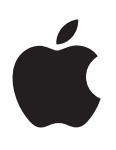

# **iPod touch**

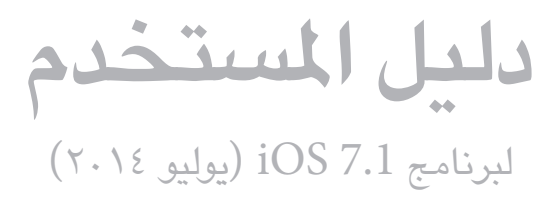

# **املحتويات**

- **[نظرة سريعة على جهاز](#page-7-0) touch iPod : الفصل 1**  $\lambda$ 
	- iPod touch نظرة عامة على  $\lambda$ 
		- [ملحقات](#page-7-0)  $\lambda$
		- شاشة اللمس المتعدد  $\gamma$ 
			- الأزرار  $\gamma$
			- [11](#page-10-0) [أيقونات الحالة](#page-10-0)

# **[الخطوات األولى](#page-11-0) :** [12](#page-11-0) **الفصل 2**

- [iPod touch](#page-11-0) إعداد
- [12](#page-11-0) توصيل touch iPod [بالكمبيوتر الخاص بك](#page-11-0)
	- [13](#page-12-0) [االتصال بالـ](#page-12-0) Fi-Wi
		- [13](#page-12-0) [االتصال باإلنترنت](#page-12-0)
	- [13](#page-12-0) [إعداد البريد وحسابات أخرى](#page-12-0)
		- [Apple ID](#page-13-0) \&
	- [14](#page-13-0) [إدارة املحتوى على أجهزة](#page-13-0) iOS
		- [iCloud](#page-13-0) [14](#page-13-0)
		- [15](#page-14-0) [املزامنة مع](#page-14-0) iTunes
			- [16](#page-15-0) [التاريخ والوقت](#page-15-0)
		- [16](#page-15-0) [اإلعدادات الدولية](#page-15-0)
	- [16](#page-15-0) اسم touch iPod [الخاص بك](#page-15-0)
- [17](#page-16-0) [عرض دليل املستخدم هذا على](#page-16-0) touch iPod

# ١<mark>٨ الفصل ٣: الأساسيات</mark>

- [18](#page-17-0) [استخدام التطبيقات](#page-17-0)
- [iPod touch](#page-19-0) تخصيص [20](#page-19-0)
	- [22](#page-21-0) [كتابة النص](#page-21-0)
		- [24](#page-23-0) [إمالء](#page-23-0)
	- [25](#page-24-0) [التحكم بالصوت](#page-24-0)
		- [25](#page-24-0) [البحث](#page-24-0)
		- [26](#page-25-0) [مركز التحكم](#page-25-0)
- [26](#page-25-0) [مركز التنبيهات واإلشعار](#page-25-0)
- [27](#page-26-0) [األصوات وكتم الصوت](#page-26-0)
	- [27](#page-26-0) [عدم اإلزعاج](#page-26-0)
- [28](#page-27-0) AirDrop وiCloud [وطرق أخرى للمشاركة](#page-27-0)
	- [28](#page-27-0) [نقل امللفات](#page-27-0)
	- [AirPlay](#page-28-0) ۲۹
	- [AirPrint](#page-28-0) ۲۹
	- [29](#page-28-0) أجهزة [Bluetooth](#page-28-0)
		- [30](#page-29-0) [القيود](#page-29-0)
		- [30](#page-29-0) [الخصوصية](#page-29-0)
			- [31](#page-30-0) [األمن](#page-30-0)
	- [32](#page-31-0) [تغيير البطارية ومراقبتها](#page-31-0)
	- [33](#page-32-0) [السفر مع](#page-32-0) touch iPod

# **Siri :** [34](#page-33-0) **[الفصل 4](#page-33-0)**

- [34](#page-33-0) [تقديم طلبات](#page-33-0)
- [34](#page-33-0) إخبار Siri [عن نفسك](#page-33-0)
- [35](#page-34-0) [إجراء تصحيحات](#page-34-0)
	- [35](#page-34-0) [إعدادات](#page-34-0) Siri

# **[رسائل](#page-35-0) :** [36](#page-35-0) **الفصل 5**

- [36](#page-35-0) خدمة [iMessage](#page-35-0)
- [36](#page-35-0) [إرسال الرسائل وتلقيها](#page-35-0)
	- [37](#page-36-0) [إدارة املحادثات](#page-36-0)
- [37](#page-36-0) [مشاركة صور ومقاطع فيديو واملزيد](#page-36-0)
	- [38](#page-37-0) [إعدادات الرسائل](#page-37-0)

# **Mail :** [39](#page-38-0) **[الفصل 6](#page-38-0)**

- [39](#page-38-0) [كتابة رسائل](#page-38-0)
- [40](#page-39-0) [نظرة سريعة](#page-39-0)
- [40](#page-39-0) ً [إنهاء رسالة الحقا](#page-39-0)
- [40](#page-39-0) [عرض الرسائل الهامة](#page-39-0)
	- [41](#page-40-0) [املرفقات](#page-40-0)
- [41](#page-40-0) [العمل مع رسائل عديدة](#page-40-0)
- [42](#page-41-0) [عرض العناوين وحفظها](#page-41-0)
	- [42](#page-41-0) [طباعة الرسائل](#page-41-0)
	- [42](#page-41-0) [إعدادات](#page-41-0) Mail

# **Safari :** [43](#page-42-0) **[الفصل 7](#page-42-0)**

- [43](#page-42-0) [نظرة سريعة على](#page-42-0) Safari
	- [43](#page-42-0) [البحث في الويب](#page-42-0)
		- [44](#page-43-0) [تصفح الويب](#page-43-0)
- [44](#page-43-0) [االحتفاظ باإلشارات املرجعية](#page-43-0)
	- [45](#page-44-0) [مشاركة ما تكتشفه](#page-44-0)
		- [45](#page-44-0) [تعبئة النماذج](#page-44-0)
- [46](#page-45-0) [تجنب الفوضى مع القارئ](#page-45-0)
- [46](#page-45-0) ً [حفظ قائمة قراءة الستخدامها الحقا](#page-45-0)
	- ٤٦ الخصوصية والأمن
		- [47](#page-46-0) [إعدادات](#page-46-0) Safari

# **[موسيقى](#page-47-0) :** [48](#page-47-0) **الفصل 8**

- [iTunes Radio](#page-47-0)  $\epsilon \wedge$
- [49](#page-48-0) [الحصول على موسيقى](#page-48-0)
- [49](#page-48-0) [االستعراض والتشغيل](#page-48-0)
	- [51](#page-50-0) [حائط األلبوم](#page-50-0)
	- [51](#page-50-0) [الكتب الصوتية](#page-50-0)
	- [51](#page-50-0) [قوائم التشغيل](#page-50-0)
- [صممت ألجلك](#page-51-0) —Genius [52](#page-51-0)
	- [52](#page-51-0) Siri [والتحكم بالصوت](#page-51-0)
	- [iTunes Match](#page-51-0) [52](#page-51-0)
- [53](#page-52-0) [مشاركة الصفحة الرئيسية](#page-52-0)
	- [53](#page-52-0) [إعدادات املوسيقى](#page-52-0)

# **[FaceTime](#page-54-0) :** [55](#page-54-0) **الفصل 9**

- [55](#page-54-0) [نظرة سريعة على](#page-54-0) FaceTime
	- [55](#page-54-0) [إجراء مكاملات والرد عليها](#page-54-0)
		- [56](#page-55-0) [إدارة املكاملات](#page-55-0)

# **[التقويم](#page-56-0)** [57](#page-56-0) **الفصل :10**

- [57](#page-56-0) [نظرة سريعة على التقويم](#page-56-0)
	- [57](#page-56-0) [دعوات](#page-56-0)
- [58](#page-57-0) [استخدام تقويمات عديدة](#page-57-0)
- [58](#page-57-0) [مشاركة تقويمات](#page-57-0) iCloud
	- [59](#page-58-0) [إعدادات التقويم](#page-58-0)

# **[صور](#page-59-0)** [60](#page-59-0) **الفصل :11**

- [60](#page-59-0) [عرض الصور ومقاطع الفيديو](#page-59-0)
- [61](#page-60-0) [تنظيم الصور ومقاطع الفيديو الخاصة بك](#page-60-0)
	- [61](#page-60-0) [مشاركة صور](#page-60-0) iCloud
		- [62](#page-61-0) [تدفق الصور الخاص بي](#page-61-0)
	- [62](#page-61-0) [مشاركة الصور ومقاطع فيديو](#page-61-0)
	- [63](#page-62-0) [تحرير صور وقص مقاطع فيديو](#page-62-0)
		- [63](#page-62-0) [طباعة الصور](#page-62-0)
		- [63](#page-62-0) [إعدادات الصور](#page-62-0)

# **[كاميرا](#page-63-0)** [64](#page-63-0) **الفصل :12**

- [64](#page-63-0) [نظرة سريعة على الكاميرا](#page-63-0)
- [65](#page-64-0) [التقاط الصور ومقاطع الفيديو](#page-64-0)
	- $HDR$   $77$
	- [66](#page-65-0) [العرض واملشاركة والطباعة](#page-65-0)
		- [66](#page-65-0) [إعدادات الكاميرا](#page-65-0)
	- **[الطقس](#page-66-0)** [67](#page-66-0) **الفصل :13**

# **[الساعة](#page-68-0)** [69](#page-68-0) **الفصل :14**

- [69](#page-68-0) [نظرة سريعة على الساعة](#page-68-0)
	- [70](#page-69-0) [التنبيهات واملؤقتات](#page-69-0)

# **[الخرائط](#page-70-0)** [71](#page-70-0) **الفصل :15**

- [71](#page-70-0) [البحث عن أماكن](#page-70-0)
- [72](#page-71-0) [الحصول على املزيد من املعلومات](#page-71-0)
	- [72](#page-71-0) [تحديد االتجاهات](#page-71-0)
	- [Flyover](#page-72-0)و 3D [73](#page-72-0)
	- [73](#page-72-0) [إعدادات الخرائط](#page-72-0)

# **[مقاطع الفيديو](#page-73-0)** [74](#page-73-0) **الفصل :16**

- [74](#page-73-0) [نظرة سريعة على مقاطع الفيديو](#page-73-0)
- [75](#page-74-0) [إضافة مقاطع فيديو إلى مكتبتك](#page-74-0)
	- [75](#page-74-0) [التحكم في إعادة التشغيل](#page-74-0)
		- [76](#page-75-0) [إعدادات الفيديو](#page-75-0)

# **[مالحظات](#page-76-0)** [77](#page-76-0) **الفصل :17**

- [77](#page-76-0) [نظرة سريعة على املالحظات](#page-76-0)
- [78](#page-77-0) [استخدام املالحظات املوجودة في حسابات عديدة](#page-77-0)

- **[التذكيرات](#page-78-0)** [79](#page-78-0) **الفصل :18**
	- [79](#page-78-0) [التذكيرات املجدولة](#page-78-0)
	- [80](#page-79-0) [إعدادات التذكيرات](#page-79-0)
	- **[األسهم](#page-80-0)** [81](#page-80-0) **الفصل :19**

# **[Game Center](#page-82-0)**  [83](#page-82-0) **الفصل :20**

- [83](#page-82-0) نظرة سريعة على [Center Game](#page-82-0)
	- [84](#page-83-0) [ممارسة األلعاب مع األصدقاء](#page-83-0)
	- [Game Center](#page-83-0) إعدادات [84](#page-83-0)

# **[زاوية األخبار](#page-84-0)** [85](#page-84-0) **الفصل :21**

[85](#page-84-0) [نظرة سريعة على زاوية األخبار](#page-84-0)

# **[iTunes Store](#page-85-0)**  [86](#page-85-0) **الفصل :22**

- [86](#page-85-0) [نظرة سريعة على](#page-85-0) Store iTunes
	- [86](#page-85-0) [تصفح أو بحث](#page-85-0)
	- [87](#page-86-0) [شراء أو إيجار أو استرداد](#page-86-0)
	- [iTunes Store](#page-86-0) إعدادات [87](#page-86-0)

# **[App Store](#page-87-0)**  [88](#page-87-0) **الفصل :23**

- [88](#page-87-0) [نظرة سريعة على](#page-87-0) Store App
	- [88](#page-87-0) [البحث عن تطبيقات](#page-87-0)
	- [89](#page-88-0) [شراء واسترداد وتنزيل](#page-88-0)
	- [App Store](#page-88-0) إعدادات [89](#page-88-0)

# **[Passbook](#page-89-0)**  [90](#page-89-0) **الفصل :24**

- [90](#page-89-0) [نظرة سريعة على](#page-89-0) Passbook
	- [90](#page-89-0) [Passbook](#page-89-0) بإختصار
	- [91](#page-90-0) إعدادات [Passbook](#page-90-0)

# **[جهات االتصال](#page-91-0)** [92](#page-91-0) **الفصل :25**

- [92](#page-91-0) [نظرة سريعة على جهات االتصال](#page-91-0)
	- [93](#page-92-0) [إضافة جهات اتصال](#page-92-0)
	- [93](#page-92-0) [إعدادات جهات االتصال](#page-92-0)

# **[مذكرات الصوت](#page-93-0)** [94](#page-93-0) **الفصل :26**

- [94](#page-93-0) [نظرة سريعة على مذكرات الصوت](#page-93-0)
	- [94](#page-93-0) [تسجيل](#page-93-0)
	- [95](#page-94-0) [استماع](#page-94-0)
- [95](#page-94-0) [نقل تسجيالت إلى الكمبيوتر الخاص بك](#page-94-0)

# **[الحاسبة](#page-95-0)** [96](#page-95-0) **الفصل :27**

# **[iBooks](#page-96-0)**  [97](#page-96-0) **الفصل :28**

- [97](#page-96-0) [الحصول على](#page-96-0) Get
	- [97](#page-96-0) [قراءة كتاب](#page-96-0)
	- [98](#page-97-0) [ترتيب الكتب](#page-97-0)
	- [99](#page-98-0) [قراءة ملفات](#page-98-0) PDF
	- [99](#page-98-0) إعدادات [iBooks](#page-98-0)

# **Nike [+ iPod](#page-99-0)**  [100](#page-99-0) **الفصل :29**

- $Nike + iPod$ [نظرة سريعة على](#page-99-0)  $\cdots$
- [100](#page-99-0) [ربط املجس الخاص بك ومعايرته](#page-99-0)
	- [101](#page-100-0) [التمرين](#page-100-0)
	- $Nike + iPod$  $Nike + iPod$  إعدادات
	- **[البودكاست](#page-101-0)** [102](#page-101-0) **الفصل :30**
	- [102](#page-101-0) [نظرة سريعة على البودكاست](#page-101-0)
	- [103](#page-102-0) [الحصول على ملفات بودكاست](#page-102-0)
		- [103](#page-102-0) [التحكم في إعادة التشغيل](#page-102-0)
			- [104](#page-103-0) [تنظيم ملفات بودكاست](#page-103-0)
				- [104](#page-103-0) [إعدادات بودكاست](#page-103-0)

# [105](#page-104-0) **ملحق A:[إمكانية الوصول](#page-104-0)**

- [105](#page-104-0) [ميزات إمكانية الوصول](#page-104-0)
- [105](#page-104-0) [اختصار إمكانية الوصول](#page-104-0)
	- [VoiceOver](#page-105-0) 1.1
		- [Siri](#page-114-0) 110
	- ۱۱۰ تكبير/[تصغير](#page-114-0)
	- [115](#page-114-0) [عكس األلوان](#page-114-0)
	- [115](#page-114-0) [نطق التحديد](#page-114-0)
	- [115](#page-114-0) ً [نطق النص تلقائيا](#page-114-0)
- [116](#page-115-0) [نص كبير وعريض وعالي التباين](#page-115-0)
	- [116](#page-115-0) [خفض الحركة على الشاشة](#page-115-0)
	- إيقاف [116](#page-115-0) [عناوين مفتاح تشغيل](#page-115-0)/
		- [116](#page-115-0) [وسائل مساعدة للسمع](#page-115-0)
		- [116](#page-115-0) [الترجمة وعناوين النص](#page-115-0)
		- [117](#page-116-0) [صوت أحادي وتوازن](#page-116-0) [117](#page-116-0) [نغمات قابلة للتخصيص](#page-116-0)
		- - [117](#page-116-0) [الوصول املوجه](#page-116-0)
			- [118](#page-117-0) [التحكم في التبديل](#page-117-0)
		- [AssistiveTouch](#page-119-0) \r.
- [121](#page-120-0) [لوحات مفاتيح الشاشة العريضة](#page-120-0)
	- [121](#page-120-0) [التحكم بالصوت](#page-120-0)
	- [121](#page-120-0) [إمكانية الوصول في](#page-120-0) X OS
- [122](#page-121-0) **ملحق B:[لوحات املفاتيح الدولية](#page-121-0)**
	- [122](#page-121-0) [استخدام لوحات املفاتيح الدولية](#page-121-0)
		- [123](#page-122-0) [طرق إدخال خاصة](#page-122-0)

# [124](#page-123-0) **ملحق C:[السالمة والتعامل والدعم](#page-123-0)**

- [124](#page-123-0) [معلومات السالمة الهامة](#page-123-0)
- [126](#page-125-0) [معلومات التعامل الهامة](#page-125-0)
- [126](#page-125-0) [موقع دعم](#page-125-0) touch iPod
- [127](#page-126-0) [إعادة تشغيل الـ](#page-126-0) touch iPod أو إعادة تعيينه
	- [127](#page-126-0) [إعادة تعيني إعدادات](#page-126-0) touch iPod
- [127](#page-126-0) [الحصول على معلومات حول](#page-126-0) touch iPod الخاص بك
	- [128](#page-127-0) [معلومات االستخدام](#page-127-0)
	- iPod [touch](#page-127-0) ۱۲۸
		- [128](#page-127-0) [إعدادات](#page-127-0) VPN
	- [128](#page-127-0) [إعدادات ملفات التعريف](#page-127-0)

- ۱۲۸ نسخ iPod touch احتياطيًا<br>۱۲۹ تحديث برامج iPod touch و
- [129](#page-128-0) [تحديث برامج](#page-128-0) touch iPod واستعادتها
- ار التخلص منه؟ iPod touch [أو التخلص منه؟](#page-129-0)  $\cdot$ 
	- [130](#page-129-0) [مزيد من املعلومات والخدمة والدعم](#page-129-0)
	- [130](#page-129-0) [بيان التوافق الصادر عن لجنة](#page-129-0) FCC
		- [131](#page-130-0) [البيان التنظيمي الكندي](#page-130-0)
- [131](#page-130-0) [معلومات حول التخلص من الجهاز وإعادة التدوير](#page-130-0)
	- [132](#page-131-0) شركة [Apple](#page-131-0) والبيئة

# **نظرة سريعة على جهاز iPod touch**

# iPod touch نظرة عامة على

يصف هذا الدليل ميزات 7.1 iOS وtouch iPod الجيل الخامس.

# **جهاز touch iPod الجيل الخامس**

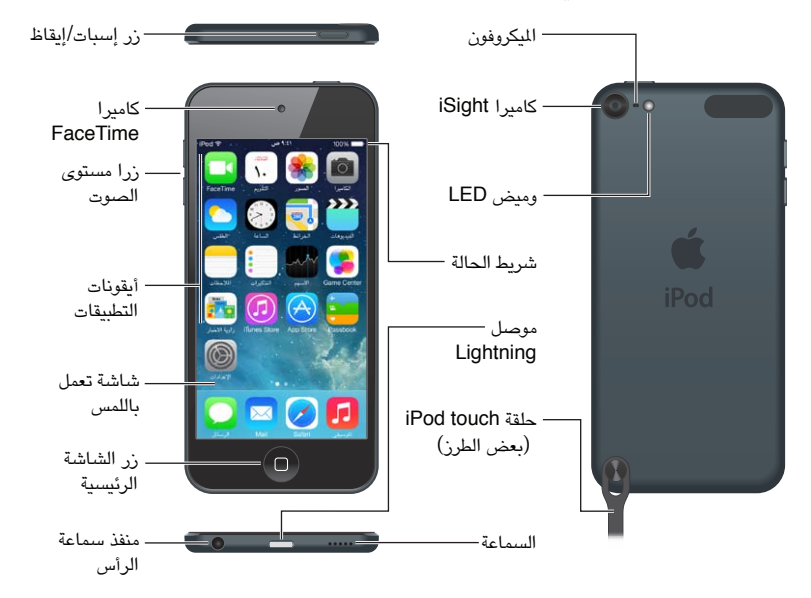

قد تختلف تطبيقات touch iPod ً وميزاته تبعا ملوقعك ولغتك وطراز touch iPod. ملعرفة امليزات املدعومة في منطقتك، انظر .www.apple.[com/ios/feature-availability](http://www.apple.com/ios/feature-availability/)

ملحقات<br>تكون اللحقات التالية مضمنة مع iPod touch:

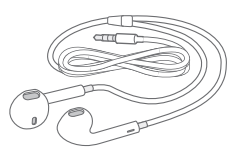

سماعات EarPod من Apple: استخدم سماعات EarPods من Apple لالستماع إلى املوسيقى ومقاطع الفيديو والكتب الصوتية والبودكاست والألعاب.

كابل التوصيل. باستخدام كابل USB to Lightning، قم بتوصيل touch iPod بالكمبيوتر إلجراء املزامنة والشحن، أو بمهايئ طاقة USB (يُباع بشكل منفصل) للشحن.

<span id="page-7-0"></span> $\sqrt{2}$ 

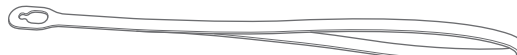

<span id="page-8-0"></span>حلقة touch iPod( مضمنة لطرازات ذات 32 غيغابايت أو أكثر( قم بتوصيلها لحمل touch iPod بطريقة سهلة وآمنة. اضغط على الزر املوجود على ظهر touch iPod النبثاقه وأزلق عالمة تبويب الحلقة فوق الزر ثم اسحب الحلقة النطباقها في مكانها.

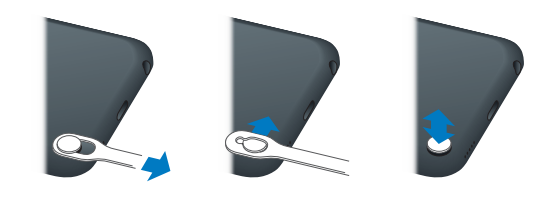

**تحذير:** للحصول على معلومات مهمة تتعلق باستخدام حلقة touch iPod، انظر [معلومات السالمة الهامة](#page-123-1) في صفحة .[124](#page-123-0)

### شاشة اللمس المتعدد

تعرض شاشة اللمس المتعدد كمًا هائلاً من المعلومات والترفيه والإبداع، وكل ذلك بلمسة من إصبعك. كل ما تحتاجه هو القليل من اإليماءات البسيطة––ضغط وسحب وتحريك وتقريب أصابع ومباعدتها––الستكشاف تطبيقات touch iPod واستخدامها.

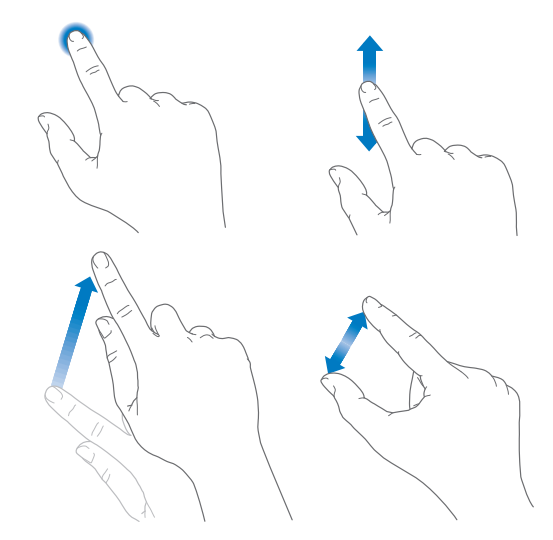

# األزرار

معظم الأزرار التي تراها في جهاز iPod touch هي أزرار ظاهرية على شاشة اللمس. تتحكم بعض الأزرار الفعلية في الوظائف الأساسية، مثل تشغيل iPod touch أو ضبط مستوى الصوت.

# **زر إسبات/إيقاظ**

عند عدم استخدام touch iPod، اضغط على الزر إسبات/إيقاظ لقفل touch iPod. يؤدي قفل touch iPod إلى إسبات الشاشة وتوفير البطارية ومنع حدوث أي شيء إذا قمت بلمس الشاشة. يمكنك مواصلة االستماع إلى املوسيقى وضبط مستوى الصوت باستخدام األزرار املوجودة على جانب touch iPod واستالم مكاملات FaceTime والرسائل النصية والتنبيهات واإلشعارات والتحديثات الأخرى.

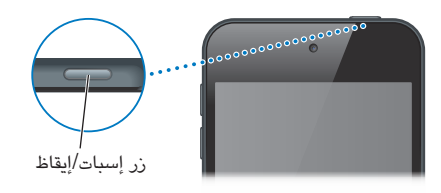

يتم قفل iPod touch تلقائيًا إذا لم تلمس الشاشة لدة دقيقة أو أكثر. يمكنك ضبط التوقيت في الإعدادات > عام > القفل التلقائي. تشغيل iPod touch. اضغط مع الاستمرار على زر إسبات/إيقاظ إلى أن يظهر شعار Apple.

- فتح الكاميرا أثناء قفل touch iPod: اضغط على زر إسبات/إيقاظ أو زر الشاشة الرئيسية ثم اسحب لألعلى.
- الوصول إلى عناصر التحكم في الصوت عندما يكون touch iPod ً مقفال: التمرير لألعلى من أسفل حافة الشاشة لفتح مركز التحكم.

افتح قفل touch iPod. اضغط على زر إسبات/إيقاظ أو زر الشاشة الرئيسية ، ثم اسحب شريط التمرير.

إيقاف تشغيل touch iPod: اضغط مع االستمرار على زر إسبات/إيقاظ، حتى يظهر شريط التمرير، ثم اسحب شريط التمرير.

للحصول على مزيد من األمن، يمكنك أن تتطلب رمز دخول إللغاء قفل touch iPod. انتقل إلى اإلعدادات < رمز الدخول. انظر استخدام رمز المرور مع حماية البيانات في صفحة ٣١.

### **زر الشاشة الرئيسية**

ينقلك زر الشاشة الرئيسية إلى الشاشة الرئيسية ويوفر اختصارات أخرى مالئمة. من الشاشة الرئيسية، اضغط على أي تطبيق لفتحه. انظر [البدء من الشاشة الرئيسية](#page-17-1) في صفحة .[18](#page-17-0)

مشاهدة التطبيقات التي تفتحها. انقر نقرًا مزدوجًا فوق زر الشاشة الرئيسية.

استخدام Siri أو التحكم بالصوت. اضغط مع االستمرار على زر الشاشة الرئيسية. انظر فصل ,[4](#page-33-0) [Siri,](#page-33-0) في صفحة [34](#page-33-0) و[التحكم](#page-24-1)  [بالصوت](#page-24-1) في صفحة .[25](#page-24-0)

باإلضافة إلى ذلك، يمكنك استخدام زر الشاشة الرئيسية لتشغيل ميزات إمكانية الوصول أو إيقاف تشغيلها. انظر [اختصار إمكانية](#page-104-1)  [الوصول](#page-104-1) في صفحة .[105](#page-104-0)

# **عناصر التحكم في مستوى الصوت**

أثناء الاستماع إلى الأغاني أو الأفلام أو الوسائط الأخرى، يقوم الزران الموجودان على جانب iPod touch بضبط مستوى الصوت. وبخلاف ذلك، تتحكم الأزرار في مستوى صوت التنبيهات والمؤثرات الصوتية الأخرى.

**تحذير:** للحصول على معلومات مهمة حول تجنب فقدان السمع، انظر [معلومات السالمة الهامة](#page-123-1) في صفحة .[124](#page-123-0)

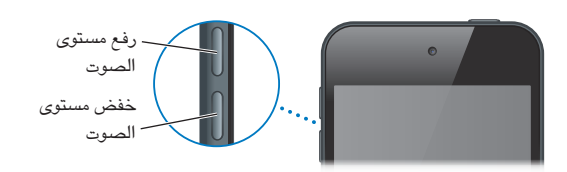

قفل مستوى صوت الجرس والتنبيهات. انتقل إلى الإعدادات > الأصوات وقم بإيقاف تشغيل 'تغيير باستخدام الأزرار'. لتحديد مستوى صوت الموسيقى ومقاطع الفيديو، انتقل إلى الإعدادات > الموسيقى > حدود الصوت.

**مالحظة:** في بعض دول االتحاد األوروبي )EU)، قد يقوم touch iPod بالتحذير بأن إعداد مستوى الصوت أعلى من املستوى الموصى به من قبل الاتحاد الأوروبي من أجل سلامة السمع. لزيادة مستوى الصوت أكثر من هذا المستوى، قد تحتاج إلى تحرير التحكم في الصوت لفترة وجيزة. لتحديد الحد الأقصى لستوى صوت سماعة الرأس، انتقل إلى الإعدادات > الموسيقى > حدود الصوت. ملنع تغييرات حد مستوى الصوت، انتقل إلى اإلعدادات < عام < القيود.

رؤية عناصر التحكم في تشغيل الصوت: عند يكون touch iPod ً مقفال أو عند استخدام تطبيق آخر، قم بالتحريك ألعلى من الحافة السفلية للشاشة لفتح مركز التحكم.

استخدام عدم اإلزعاج. لكتم صوت مكاملات FaceTime والتنبيهات واإلشعارات، قم بالتحريك ألعلى من الحافة السفلية للشاشة لفتح مركز التحكم، ثم قم بالضغط على . انظر [عدم اإلزعاج](#page-26-1) في صفحة .[27](#page-26-0)

كذلك، يمكنك استخدام زر رفع مستوى الصوت لالتقاط صورة أو تسجيل فيديو. انظر [التقاط الصور ومقاطع الفيديو](#page-64-1) في صفحة ٦٥.

أيقونات الحالة<br>تقدم الأيقونات الموجودة على شريط الحالة بالجزء العلوي من الشاشة معلومات حول iPod touch:

<span id="page-10-0"></span>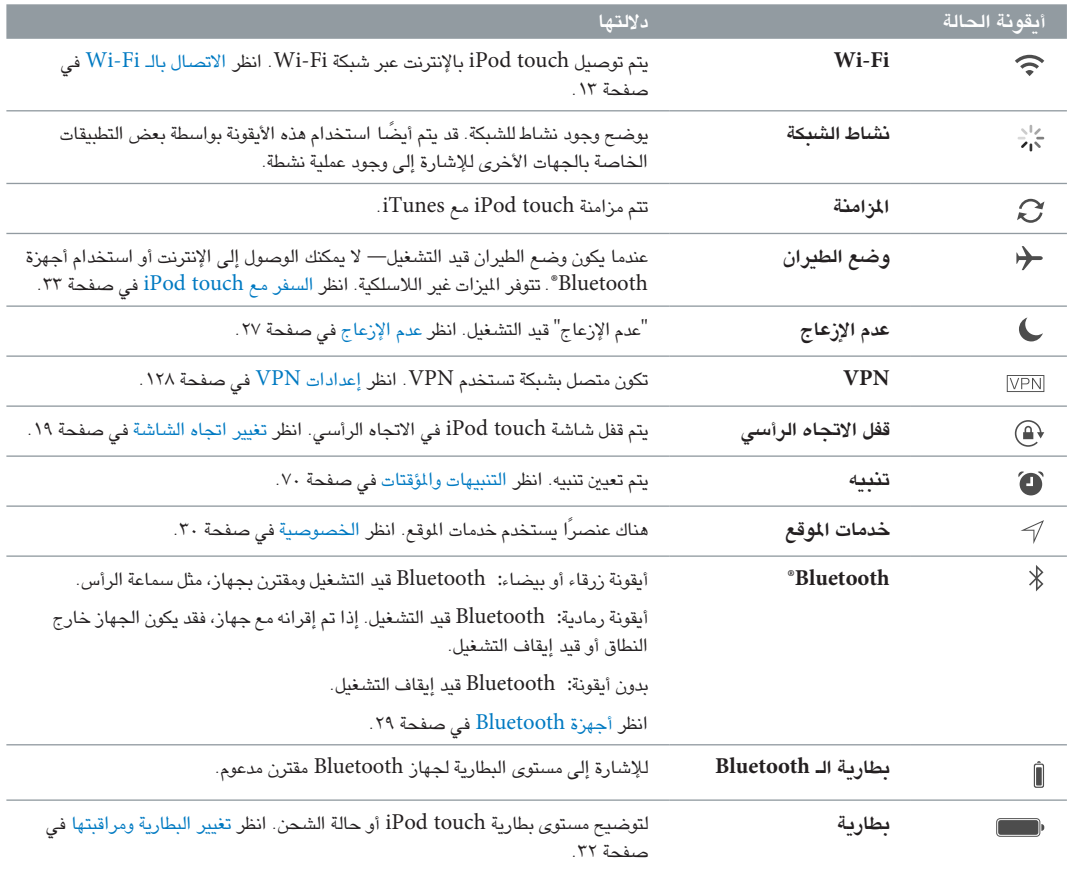

# **الخطوات األولى**

· **تحذير:** لتفادي حدوث إصابة، اقرأ [معلومات السالمة الهامة](#page-123-1) في صفحة [124](#page-123-0) قبل استخدام touch iPod.

# iPod touch إعداد

باستخدام اتصال Fi-Wi فقط، يمكنك إعداد touch iPod وتنشيطه بسهولة. كما يمكنك إعداد touch iPod عن طريق توصيله بكمبيوتر واستخدام iTunes( انظر املقطع التالي، [توصيل](#page-11-1) touch iPod [بالكمبيوتر الخاص بك](#page-11-1)(. يوصى بـ ID Apple للعديد من .iTunes Storeو App Storeو FaceTimeو iCloud منها ،امليزات

إعداد touch iPod وتنشيطه. قم بتشغيل touch iPod واتباع مساعد اإلعداد.

يوجهك مساعد اإلعداد خالل عملية اإلعداد، بما في ذلك:

- <span id="page-11-1"></span>• االتصال بشبكة Fi-Wi
- تسجيل الدخول باستخدام ID Apple أو إنشاء ID Apple مجاني )مطلوب مليزات عديدة، تتضمن iCloud وFaceTime و )iTunes Storeو App Store
	- أدخل رمز دخول
	- إعداد iCloud وسلسلة مفاتيح iCloud
	- تشغيل امليزات املوصى بها، مثل خدمات املوقع والعثور على الـ touch iPod ً يمكنك أيضا االستعادة من نسخة احتياطية من iCloud أو iTunes أثناء اإلعداد.

**مالحظة:** إذا قمت بتشغيل العثور على touch iPod الخاص بي، فسيتم تشغيل قفل التنشيط ملنع السرقة. انظر [العثور على الـ](#page-31-2)  [touch iPod](#page-31-2) في صفحة .[32](#page-31-0)

# توصيل touch iPod بالكمبيوتر الخاص بك

يمكنك توصيل touch iPod بالكمبيوتر الخاص بك إلعداده. كما قد يجب عليك توصيله إلكمال اإلعداد الالسلكي.

كما يتيح لك توصيل iPod touch بالكمبيوتر الخاص بك بمزامنة الموسيقى ومقاطع الفيديو والملومات الأخرى مع iTunes. كما يمكنك مزامنة املحتوى مع الكمبيوتر السلكيًا. انظر [املزامنة مع](#page-14-1) iTunes في صفحة .[15](#page-14-0)

الستخدام touch iPod مع الكمبيوتر الخاص بك، يلزمك:

- اتصال إنترنت للكمبيوتر الخاص بك )ُيوصى باستخدام اتصال واسع النطاق(
- جهاز Mac، أو كمبيوتر شخصي مزود بمنفذ 2.0 USB أو 3.0 وأحد أنظمة التشغيل التالية:
	- نظام التشغيل X OS اإلصدار 10.6.8v أو األحدث
- Professional أو Windows XP Home أو Windows Vista أو Windows 7 أو Windows 8 التشغيل نظام• )مثبت به 3 Pack Service أو األحدث(

<span id="page-11-0"></span> $\Upsilon$ 

<span id="page-12-0"></span>قم بتوصيل iPod touch بالكمبيوتر الخاص بك. استخدم كابل Lightning to USB التوفر مع iPod touch.

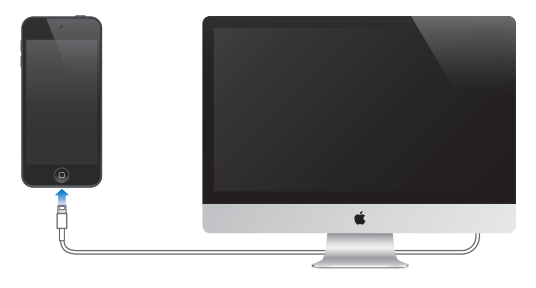

# <span id="page-12-1"></span>االتصال بالـ Fi-Wi

إذا ظهر في شريط الحالة أعلى الشاشة، فأنت متصل بشبكة Fi-Wi. يقوم touch iPod بإعادة االتصال في أي وقت تعود فيه إلى نفس الموقع.

تكوين Fi-Wi. انتقل إلى اإلعدادات < Fi-Wi. يمكنك:

- اختيار شبكة: ُ اضغط على إحدى الشبكات املسرودة وأدخل كلمة السر، إذا طلب منك ذلك.
- طلب االرتباط بالشبكات: تشغيل مطالبة "طلب االرتباط بالشبكات" عند توفر شبكة Fi-Wi ً . أو، يجب عليك االرتباط بشبكة يدويا ً عند عدم توفر شبكة تم استخدامها سابقا.
	- عدم حفظ شبكة: اضغط على بجوار الشبكة التي تم االتصال بها من قبل. ثم اضغط على 'عدم حفظ هذه الشبكة'.
- االتصال بشبكة Fi-Wi مغلقة: اضغط على غير ذلك، ثم أدخل اسم الشبكة املغلقة. يجب أن تعرف اسم الشبكة وكلمة السر ونوع التأمني لتتمكن من االتصال بشبكة مغلقة.
	- خبط إعدادات شبكة Wi-Fi: اضغط على  $\left(\dot{t}\right)$  بجوار شبكة. يمكنك تعيين مُلقم HTTP أو تعريف إعدادات الشبكة الثابتة أو تشغيل BootP أو تجديد اإلعدادات املتوفرة بواسطة خادم DHCP.

إعداد شبكة Fi-Wi الخاصة بك. إذا كنت على محطة AirPort رئيسية قيد التشغيل لم يتم تكوينها وضمن النطاق، فيمكنك استخدام iPod touch لإعدادها. انتقل إلى الإعدادات > Wi-Fi وابحث عن "إعداد محطة AirPort رئيسية جديدة". اضغط على المحطة الرئيسية وسيقوم مساعد اإلعداد بالباقي.

إدارة شبكة AirPort. إذا تم توصيل touch iPod بمحطة قاعدة AirPort، فانتقل إلى اإلعدادات < Fi-Wi، واضغط على <sup>(</sup>أ) بجوار اسم الشبكة، ثم اضغط على إدارة هذه الشبكة. إذا لم تقم بتنزيل أداة AirPort بعد، فاضغط على موافق لفتح .وتنزيلها App Store

# <span id="page-12-2"></span>االتصال باإلنترنت

يتصل touch iPod باإلنترنت عن طريق االنضمام لشبكات Fi-Wi. عند االتصال بشبكة Fi-Wi متصلة باإلنترنت، يتصل touch iPod ً باإلنترنت تلقائيا كلما استخدمت تطبيقات Mail أو Safari أو YouTube أو FaceTime أو Center Game أو األسهم أو الخرائط أو الطقس أو Store App أو Store iTunes.

# إعداد البريد وحسابات أخرى

يعمل touch iPod مع iCloud وExchange Microsoft والعديد من موفري خدمات التقويم وجهات االتصال والبريد املستند إلى الإنترنت الأكثر استخدامًا.

يمكنك إعداد حساب iCloud مجاني عند إعداد touch iPod ألول مرة، أو الحقًا في اإلعدادات. انظر [iCloud](#page-13-1) في صفحة .[14](#page-13-0)

إعداد حساب. انتقل إلى اإلعدادات < Mail، جهات االتصال، التقويمات < إضافة حساب. كما يمكنك إعداد حساب iCloud في اإلعدادات < iCloud.

يمكنك إضافة جهات اتصال باستخدام حساب LDAP أو CardDAV إذا كانت شركتك أو مؤسستك تدعمه. انظر [إضافة جهات](#page-92-1)  [اتصال](#page-92-1) في صفحة .[93](#page-92-0)

يمكنك إضافة تقويمات باستخدام حساب تقويم CalDAV، واالشتراك في تقويمات ics. (iCalendar )أو استيرادهم من Mail. انظر [استخدام تقويمات عديدة](#page-57-1) في صفحة .[58](#page-57-0)

# Apple ID

<span id="page-13-0"></span>ID Apple هو تسجيل الدخول الذي تستخدمه لكل شيء تقوم به في Apple ً ، متضمنا استخدام iCloud لتخزين املحتوى الخاص بك وتنزيل تطبيقات من Store App وشراء أغاني وأفالم وبرامج تلفاز من Store iTunes.

تحتاج إلى ID Apple واحد فقط لكل شيء تقوم به باستخدام Apple. إذا كان لديك ID Apple، فاستخدمه عند إعداد touch iPod ألول مرة، ومتى تحتاج إلى تسجيل الدخول الستخدام خدمة Apple. إذا لم يكن لديك ID Apple بالفعل، فيمكنك ً إنشاء واحدا متى طلب منك تسجيل الدخول.

إنشاء ID Apple. انتقل إلى اإلعدادات < iTunes وStore App واضغط على تسجيل الدخول. )إذا كنت قد قمت بتسجيل الدخول بالفعل وتريد إنشاء ID Apple ً آخر، فاضغط أوال على ID Apple، ثم اضغط على تسجيل الخروج.(

ملعرفة مزيد من املعلومات، انظر com.apple.[appleid](http://appleid.apple.com).

إدارة المحتوى على أجهزة iOS<br>يمكنك نقل الملومات واللفات بين أجهزة iOS وأجهزة الكمبيوتر باستخدام iCloud أو iTunes.

- يقوم iCloud ً بتخزين الصور والتطبيقات وجهات االتصال والتقويمات واملزيد ونقلها السلكيا إلى األجهزة الخاصة بك للحفاظ على تحديث كافة األشياء. انظر [iCloud](#page-13-1) أدناه.
	- يقوم برنامج iTunes بمزامنة املوسيقى والفيديو والصور واملزيد بني الكمبيوتر وtouch iPod. يتم نسخ التغييرات التي تقوم بإجرائها على جهاز إلى الجهاز األخرى عند املزامنة. كما يمكنك استخدام iTunes ملزامنة امللفات واملستندات. انظر [املزامنة مع](#page-14-1)  [iTunes](#page-14-1) في صفحة .[15](#page-14-0)

يمكنك استخدام iCloud أو iTunes أو كالهما، حسب احتياجاتك. على سبيل املثال، يمكنك استخدام iCloud إلرسال الصور التي يتم التقاطها على touch iPod ً إلى أجهزتك األخرى تلقائيا، واستخدام iTunes ملزامنة ألبومات الصور من الكمبيوتر إلى .iPod touch

**مهم:** لتجنب التكرارات، حافظ على تزامن التقويمات واملالحظات باستخدام iCloud أو iTunes، وليس كالهما.

ً كما يمكنك إدارة املحتوى يدويا من iTunes، في الجزء ملخص الجهاز. يتيح لك ذلك إضافة أغاني ومقاطع فيديو، باختيار أغنية أو فيديو أو قائمة تشغيل من مكتبة iTunes، ثم سحبها إلى touch iPod الخاص بك في iTunes ً . يكون ذلك مفيدا إذا كانت مكتبة iTunes تحتوي على عناصر أكثر من التي يستوعبها جهازك.

**مالحظة:** إذا كنت تستخدم Match iTunes ً ، فيمكنك إدارة الفيديو فقط يدويا.

# <span id="page-13-1"></span>iCloud

إذا كنت تستخدم حساب iCloud، فإن iCloud يقوم بتخزين املحتوى الخاص بك، بما في ذلك املوسيقى والصور وجهات االتصال والتقويمات والمستندات الدعومة. يتم نقل المحتوى المَخزّن في iCloud لاسلكيًا إلى أجهزة iOS وأجهزة الكمبيوتر الأخرى الخاصة بك التي يتم إعدادها باستخدام نفس حساب iCloud.

يتوفر iCloud على جهاز iOS الذي يعمل بنظام تشغيل 5 iOS أو أحدث وجهاز Mac الذي يعمل بنظام تشغيل X OS Lion اإلصدار 10.7.2v أو أحدث وجهاز الكمبيوتر املزود بلوحة تحكم iCloud لنظام Windows( مطلوب نظام التشغيل .)Windows 8 أو Windows 7

**مالحظة:** قد ال يتوفر iCloud في كافة املناطق، وقد تختلف ميزات iCloud حسب املنطقة. ملعرفة مزيد من املعلومات، انتقل إلى .www.apple.[com/icloud](http://www.apple.com/icloud)

من ميزات iCloud:

- iTunes في Cloud—تنزيل مشتريات موسيقى iTunes وبرامج التلفاز السابقة الخاصة بك إلى touch iPod ً مجانا، في أي وقت. باستخدام اشتراك Match iTunes، ستظهر كل ملفات املوسيقى، بما في ذلك ملفات املوسيقى التي قمت باستيرادها من األقراص املضغوطة أو بشرائها من أي مكان آخر غير iTunes، على كل أجهزتك ويمكن تنزيلها وتشغيلها حسب الطلب. انظر iTunes Match في صفحة ٥٢
- التطبيقات والكتب—تنزيل مشتريات Store App وStore iBooks السابقة الخاصة بك إلى touch iPod ً مجانا، في أي وقت.
- <span id="page-14-0"></span>• الصور—استخدم تدفق الصور الخاص بي إلرسال الصور التي تلتقطها باستخدام touch iPod ً إلى أجهزتك األخرى، تلقائيا. استخدم تدفق صور iCloud ملشاركة صور ومقاطع فيديو مع األشخاص الذين تختارهم فقط، والسماح لهم بإضافة صور ومقاطع فيديو وتعليقات. انظر [مشاركة صور](#page-60-1) iCloud في صفحة [61](#page-60-0) و[تدفق الصور الخاص بي](#page-61-1) في صفحة .[62](#page-61-0)
	- املستندات في Cloud —ّ في حالة التطبيقات املمكن عليها iCloud، تحافظ امليزة على تحديث املستندات وبيانات التطبيقات عبر كل أجهزتك.
- Mail، جهات االتصال، التقويم—الحفاظ على تحديث جهات اتصال البريد والتقويمات واملالحظات والتذكيرات عبر كل أجهزتك. إذا كنت تستخدم iCloud، فال تستخدم iTunes ً أيضا ملزامنة جهات االتصال والتقويمات واإلشارات املرجعية الخاصة بك إلى .iPod touch
- النسخ االحتياطي—نسخ touch iPod ً احتياطيا إلى iCloud بشكل تلقائي عند توصيله بالطاقة وشبكة Fi-Wi. يتم تشفير كافة بيانات iCloud والنسخ الاحتياطية التي يتم إرسالها عبر الإنترنت. انظر [نسخ](#page-127-2) iPod touch [احتياطيًا](#page-127-2) في صفحة ١٢٨.
- العثور على الـ iPod—تحديد موقع touch iPod الخاص بك على خريطة أو عرض رسالة أو تشغيل صوت أو قفل الشاشة أو ُ مسح البيانات عن بعد. تتضمن خاصية "العثور على الـ iPod "قفل التنشيط، والذي يتطلب ID Apple وكلمة السر لكي تتمكن من إيقاف تشغيل "العثور على الـ iPod "أو مسح الجهاز. كما أن ID Apple وكلمة السر مطلوبان لكي يتمكن أي شخص من تنشيط touch iPod. انظر [العثور على الـ](#page-31-2) [touch iPod](#page-31-2) في صفحة .[32](#page-31-0)
- عالمات تبويب iCloud—انظر صفحات الويب التي قمت بفتحها على أجهزة iOS أو أجهزة كمبيوتر أخرى تستخدم X OS. انظر  $\ell$ ة مي صفحة ٤٣. [Safari,](#page-42-0) في صفحة
- سلسلة مفاتيح iCloud—الحفاظ على تحديث معلومات كلمات السر وبطاقة االئتمان الخاصة بك عبر كافة األجهزة املخصصة. انظر [سلسلة مفاتيح](#page-30-2) iCloud في صفحة .[31](#page-30-0)
	- العثور على أصدقائي—مشاركة موقعك مع األشخاص املهمني بالنسبة لك. قم بتنزيل التطبيق املجاني من Store App.

باستخدام iCloud، تحصل على حساب بريد مجاني ومساحة تخزين مقدارها 5 ُ غ.ب لبريدك ومستنداتك وللنسخ االحتياطية. ال تؤثر الموسيقى والتطبيقات وبرامج التلفاز والكتب التي قمت بشرائها على المساحة المتوفرة لديك.

تسجيل الدخول أو إنشاء حساب iCloud، وتعيني خيارات iCloud. انتقل إلى اإلعدادات < iCloud.

شراء تخزين iCloud إضافي. انتقل إلى اإلعدادات < iCloud > التخزين والنسخ االحتياطي، ثم اضغط على إدارة التخزين. ملعرفة مزيد من المعلومات حول شراء مساحة تخزين iCloud، انتقل إلى help.apple.com/icloud.

# عرض شراء سابق وتنزيله.

- الشراء من Store iTunes: يمكنك الوصول إلى األغاني ومقاطع الفيديو التي اشتريتها في تطبيقي املوسيقى والفيديو. أو، في Store iTunes، اضغط على املزيد، ثم اضغط على املشتريات.
	- مشتريات من Store App: في Store App، اضغط على تحديثات، ثم اضغط على مشتريات.
	- مشتريات من Store iBooks: في iBooks واضغط على Store، ثم اضغط على املشتريات.

تشغيل التنزيالت التلقائية للموسيقى أو التطبيقات أو الكتب. انتقل إلى اإلعدادات < iTunes وStore App.

ملعرفة مزيد من املعلومات حول iCloud، انتقل إلى [icloud/com](http://www.apple.com/icloud).apple.www. ملعرفة معلومات حول الدعم، انتقل إلى ./www.apple.[com/emea/support/icloud](http://www.apple.com/support/icloud)

# <span id="page-14-1"></span>املزامنة مع iTunes

تؤدي املزامنة مع iTunes إلى نسخ املعلومات من الكمبيوتر الخاص بك إلى touch iPod، والعكس. يمكنك املزامنة عن طريق توصيل touch iPod بالكمبيوتر أو يمكنك إعداد iTunes ً للمزامنة السلكيا باستخدام شبكة Fi-Wi. يمكنك تعيني iTunes ليقوم بمزامنة الصور ومقاطع الفيديو وملفات البودكاست والتطبيقات واملزيد. للحصول على مساعدة حول مزامنة touch iPod مع الكمبيوتر الخاص بك، قم بفتح iTunes ثم اختر مساعدة iTunes من قائمة املساعدة.

ً املزامنة السلكيا. توصيل touch iPod. ثم في iTunes على الكمبيوتر، حدد الـ touch iPod الخاص بك، وانقر على ملخص، ثم حدد 'املزامنة مع هذا الـ iPod عبر اتصال Fi-Wi'.

في حالة تشغيل مزامنة Fi-Wi، يقوم touch iPod باملزامنة عند توصيله بمصدر طاقة، وتوصيل كل من touch iPod والكمبيوتر بنفس الشبكة الالسلكية، وفتح iTunes على الكمبيوتر.

# **تلميحات للمزامنة مع iTunes على الكمبيوتر الخاص بك**

قم بتوصيل touch iPod بالكمبيوتر الخاص بك وحدده في iTunes، وقم بتعيني الخيارات في األجزاء املختلفة.

- <span id="page-15-0"></span>• في جزء امللخص، يمكنك تعيني iTunes ليقوم بمزامنة touch iPod ً تلقائيا عند توصيله بالكمبيوتر. لتجاوز هذا اإلعداد ً مؤقتا، اضغط مع االستمرار على مفتاحي األوامر والخيارات )جهاز Mac )أو العالي والتحكم )الكمبيوتر الشخصي( حتى ترى .iTunes نافذة في iPod touch
- في جزء امللخص، حدد 'تشفير النسخة االحتياطية لـ iPod 'إذا أردت تشفير املعلومات املخزنة على الكمبيوتر عندما يقوم iTunes بعمل نسخة احتياطية. وتتم الإشارة إلى النُسخ الاحتياطية المُشفرة بـيْقونة القفل ➡، ويلزم إدخال كلمة سر لاستعادة النسخة الاحتياطية. إذا لم تقم بتحديد هذا الخيار، فلن يتم تضمين كلمات السر الأخرى (مثل تلك الخاصة بحسابات البريد) في عملية النسخ الاحتياطي ويجب عليك إعادة إدخالها إذا كنت تستخدم النسخ الاحتياطي لاستعادة iPod touch.
	- في جزء املعلومات، عندما تقوم بمزامنة حسابات البريد، سيتم نقل اإلعدادات فقط من الكمبيوتر إلى touch iPod. وال تؤثر التغييرات التي تقوم بإجرائها على حساب البريد في touch iPod على الحساب املوجود على الكمبيوتر.
- في جزء املعلومات، انقر على متقدم لتحديد الخيارات التي تسمح لك باستبدال املعلومات املوجودة على touch iPod بمعلومات من الكمبيوتر أثناء املزامنة التالية.
	- في جزء الصور الخاص، يمكنك مزامنة الصور ومقاطع الفيديو من مجلد موجود على الكمبيوتر.

إذا كنت تستخدم iCloud لتخزين جهات الاتصال والتقويمات والإشارات الرجعية الخاصة بك، فلا تقم بمزامنتها أيضًا إلى .iTunes باستخدام iPod touch

# التاريخ والوقت

عادة ما يتم تعيين التاريخ والوقت لك حسب موقعك––الق نظرة على شاشة القفل لعرفة ما إذا كانا صحيحين.

تعيين ما إذا كان iPod touch يقوم بتحديث التاريخ والوقت تلقائيًا. انتقل إلى الإعدادات > عام > التاريخ والوقت، ثم قم بتشغيل تعيين تلقائي أو إيقاف تشغيله. إذا قمت بتعيين iPod touch على تحديث الوقت تلقائيًا، فإنه يحصل على الوقت الصحيح استنادًا إلى اتصال Fi-Wi الخاص بك. في بعض الحاالت، قد يكون touch iPod ً غير قادر على تعيني الوقت املحلي تلقائيا.

تعيين التاريخ والوقت يدويًا . انتقل إلى الإعدادات > عام > التاريخ والوقت، ثم قم بإيقاف تشغيل التعيين تلقائيًا . اضغط على النطاق الزمني لتعيني النطاق الزمني الخاص بك. اضغط على زر التاريخ والوقت، ثم اضغط على تعيني التاريخ والوقت.

تعيني ما إذا كان touch iPod سيعرض توقيت 24 ساعة أو توقيت 12 ساعة. انتقل إلى اإلعدادات < عام < التاريخ والوقت، ثم قم بتشغيل توقيت ٢٤ ساعة أو إيقاف تشغيله. (قد لا يتوفر توقيت ٢٤ ساعة في كل المناطق.)

الإعدادات الدولية<br>انتقل إلى الإعدادات > عام > دولي لتعيين ما يلي:

- iPod touch لغة•
- لغة التحكم في الصوت
- لوحات املفاتيح التي تستخدمها
- تنسيق المنطقة (التاريخ والوقت ورقم الهاتف)
	- تنسيق التقويم

اسـم iPod touch الخاص بك<br>يتم استخدام اسم iPod touch الخاص بك بواسطة كل من iTunes وiCloud.

تغيير اسم touch iPod الخاص بك. انتقل إلى اإلعدادات < عام < حول < االسم.

# عرض دليل المستخدم هذا على iPod touch

يمكنك عرض دليل املستخدم للـ touch iPod على touch iPod في Safari، وفي تطبيق iBooks املجاني.

<span id="page-16-0"></span>عرض دليل المستخدم في Safari. اضغط على الا، ثم اضغط على الإشارة الرجعية لدليل مستخدم iPod touch. (إذا لم ترى إشارة مرجعية، فانتقل إلى help.apple.com/ipodtouch )

• إضافة أيقونة لدليل الستخدم على الشاشة الرئيسية: اضغط على اً ، ثم اضغط على 'إضافة إلى الشاشة الرئيسية'.

• عرض دليل املستخدم بلغة مختلفة: قم بالضغط على "تغيير اللغة" أسفل الصفحة الرئيسية.

عرض دليل املستخدم في iBooks. إذا لم تكن قد قمت بتثبيت iBooks بعد، فقم بفتح Store App،ثم ابحث عن iBooks وقم بتثبيته. افتح iBooks ثم اضغط على Store. ابحث عن "مستخدم touch iPod"، ثم حدد الدليل وقم بتنزيله.

ملعرفة املزيد من املعلومات عن iBooks، انظر فصل ,[28](#page-96-0) [iBooks,](#page-96-0) في صفحة [97](#page-96-0)

# **األساسيات**

# <span id="page-17-1"></span>استخدام التطبيقات

توجد كافة التطبيقات الواردة مع touch iPod––باإلضافة إلى التطبيقات التي تقوم بتنزيلها من Store App––على الشاشة الرئيسية.

# **البدء من الشاشة الرئيسية** اضغط على تطبيق لفتحه.

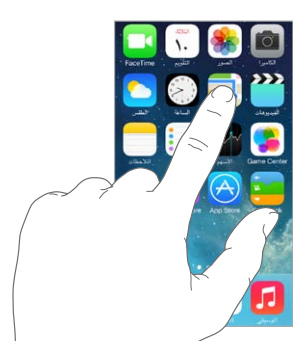

ِّ اضغط على زر الشاشة الرئيسية في أي وقت للعودة إلى الشاشة الرئيسية. حرك لليسار أو اليمني لرؤية الشاشات األخرى.

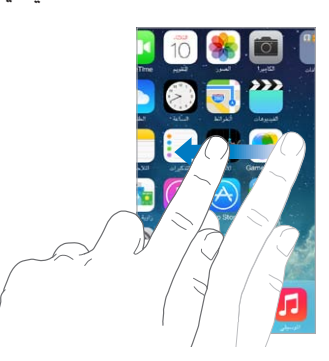

**متعدد املهام** يتيح لك touch iPod تشغيل الكثير من التطبيقات في نفس الوقت.

عرض التطبيقات قيد التشغيل. انقر نقرًا مزدوجًا على زر الشاشة الرئيسية لإظهار شاشة المهام التعددة. قم بالتحريك إلى اليسار أو إلى اليمني لعرض املزيد. للتبديل إلى تطبيق آخر، اضغط عليه.

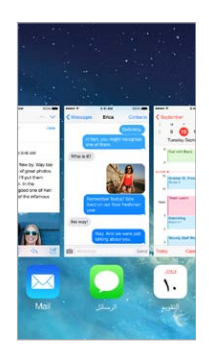

<span id="page-17-0"></span>1

<span id="page-18-0"></span>إغالق تطبيق. إذا كان هناك تطبيق ال يعمل بشكل طبيعي، فيمكنك فرض اإلنهاء عليه. اسحب التطبيق ألعلى من شاشة املهام املتعددة. ثم حاول فتح التطبيق مرة أخرى.

إذا كان لديك العديد من التطبيقات، فيمكنك استخدام Spotlight للبحث عنها وفتحها. قم بالسحب ألسفل في منتصف الشاشة الرئيسية للحصول على حقل البحث. انظر [البحث](#page-24-2) في صفحة .[25](#page-24-0)

# **مشاهدة املزيد**

ً قم بسحب قائمة ألعلى أو ألسفل ملشاهدة املزيد. قم بالتحريك للتمرير سريعا؛ وملس الشاشة إليقافها. تحتوي بعض القوائم على فهرس––اضغط على حرف لالنتقال السريع لألمام.

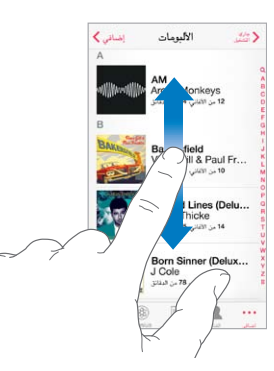

قم بسحب صورة أو خريطة أو صفحة ويب في أي اتجاه ملشاهدة املزيد.

للانتقال السريع لأعلى أي صفحة، اضغط على شريط الحالة أعلى الشاشة.

# **نظرة عن قرب**

قم باملباعدة على صورة أو صفحة ويب أو خريطة للحصول على صورة مقربة - ثم قم بالتقريب للتصغير مرة أخرى. في الصور، حافظ على التقريب لرؤية المجموعة أو الألبوم الموجود به الصورة.

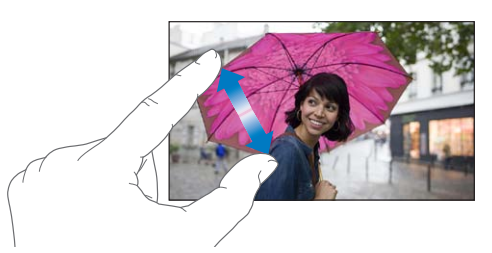

أو اضغط مرتني على صورة أو صفحة ويب للتكبير واضغط مرتني مرة أخرى للتصغير. في الخرائط، اضغط مرتني للتكبير واضغط مرة واحدة بإصبعني للتصغير.

# <span id="page-18-1"></span>**تغيير اتجاه الشاشة**

تمنحك العديد من التطبيقات طريقة عرض مختلفة عند تدوير touch iPod.

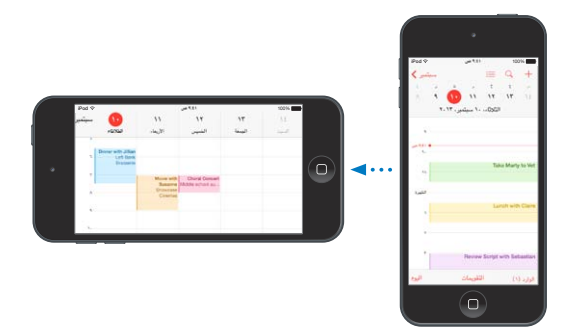

لقفل الشاشة في الاتجاه الرأسي، قم بالتحريك لأعلى من أسفل حافة الشاشة لفتح مركز التحكم، ثم قم بالضغط على ﴿ ۖ ).

# iPod touch تخصيص

# **ترتيب التطبيقات الخاصة بك**

<span id="page-19-0"></span>ترتيب التطبيقات. املس أي تطبيق على الشاشة الرئيسية مع االستمرار إلى أن يهتز، ثم قم بسحب التطبيقات من مكان آلخر. قم بسحب تطبيق إلى حافة الشاشة لنقله إلى شاشة رئيسية مختلفة، أو إلى Dock في أسفل الشاشة. اضغط على زر الشاشة الرئيسية لحفظ الترتيب.

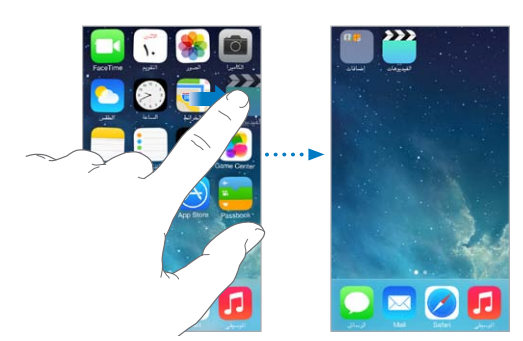

إنشاء شاشة رئيسية جديدة. أثناء ترتيب التطبيقات، اسحب أحد التطبيقات إلى يمني حافة الشاشة الرئيسية األخيرة. تبني النقاط املوجودة فوق Dock عدد الشاشات الرئيسية املوجود لديك، وأيهم يتم عرضها.

كما يمكنك تخصيص الشاشة الرئيسية باستخدام iTunes عند توصيل touch iPod بالكمبيوتر الخاص بك. في iTunes، حدد touch iPod، ثم انقر على التطبيقات.

بدء من جديد. انتقل إلى الإعدادات > عام > إعادة تعيين، ثم اضغط على إعادة تعيين شكل الشاشة الرئيسية لإعادة الشاشة الرئيسية والتطبيقات إلى تخطيطها األصلي. تتم إزالة املجلدات واستعادة خلفية الشاشة األصلية.

# **التنظيم باستخدام املجلدات.**

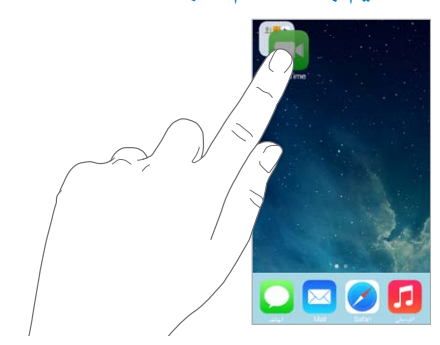

إنشاء مجلد. أثناء ترتيب التطبيقات، قم بسحب تطبيق فوق آخر. قم بالضغط على اسم املجلد إلعادة تسميته. قم بسحب التطبيقات إلضافتها أو إزالتها. اضغط على زر الشاشة الرئيسية عند االنتهاء.

يمكنك وضع صفحات عديدة في مجلد واحد.

حذف مجلد قم بسحب كافة التطبيقات للخارج–– ً يتم حذف املجلد تلقائيا.

# **تغيير خلفية الشاشة.**

تتيح لك إعدادات خلفية الشاشة تعيني صورة أو صورة فوتوغرافية لتكون خلفية لشاشة القفل أو الشاشة الرئيسية. يمكنك االختيار من الصور الديناميكية والثابتة.

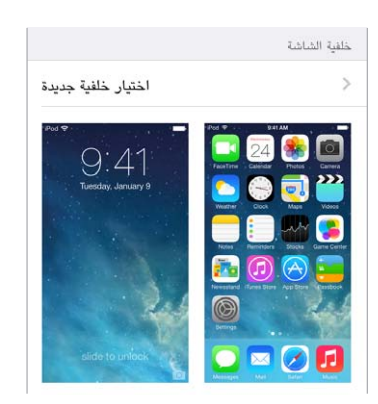

تغيير خلفية الشاشة. انتقل إلى اإلعدادات < السطوع وخلفية الشاشة < اختيار خلفية شاشة جديدة.

تشغيل تكبير/تصغير المنظور أو إيقافه. عند اختيار صورة لخلفية شاشة جديدة، اضغط على زر تكبير/تصغير المنظور. بالنسبة لخلفية الشاشة التي قمت بتعيينها بالفعل، انتقل إلى إعداد السطوع وخلفية الشاشة واضغط على صورة شاشة القفل أو الشاشة الرئيسية لعرض زر تكبير/تصغير المنظور. يحدد إعداد تكبير/تصغير المنظور ما إذا كان يتم تكبير/تصغير خلفية الشاشة المحددة تلقائيًا.

**مالحظة:** ال يظهر زر تكبير/تصغير املنظور إذا تم تشغيل تقليل الحركة )في إعدادات إمكانية الوصول(. انظر [خفض الحركة على](#page-115-1)  [الشاشة](#page-115-1) في صفحة .[116](#page-115-0)

# **ضبط السطوع**

قم بتعتيم الشاشة لزيادة عمر البطارية.

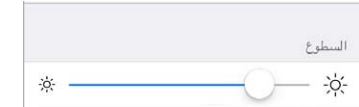

ضبط سطوع الشاشة. انتقل إلى اإلعدادات < السطوع وخلفية الشاشة، واسحب شريط التمرير. كما يمكنك ضبط السطوع في مركز التحكم.

كتابة النص تتيح لك لوحة املفاتيح على الشاشة إدخال نص عند الحاجة.

# **إدخال نص**

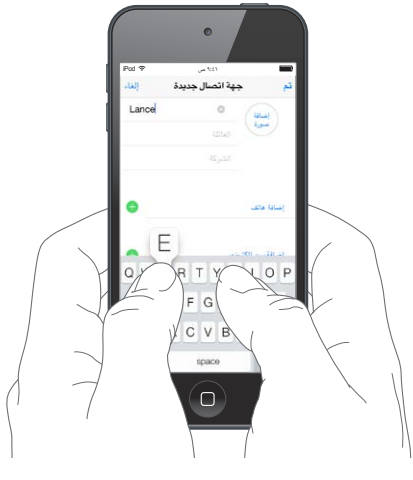

<span id="page-21-0"></span>اضغط على حقل نص إلظهار لوحة املفاتيح على الشاشة، ثم اضغط على األحرف للكتابة. إذا ملست املفتاح الخطأ، يمكنك تحريك ً إصبعك وصوال إلى املفتاح الصحيح. فلن يدخل الحرف حتى تقوم بتحرير إصبعك من على املفتاح.

يمكنك أيضًا استخدام لوحة مفاتيح Apple الالسلكية إلدخال نص. انظر [استخدام لوحة مفاتيح](#page-22-1) Apple الالسلكية في صفحة .[23](#page-22-0) لإلمالء بدالً من الكتابة، انظر [إمالء](#page-23-1) في صفحة .[24](#page-23-0)

اضغط على العالي لكتابة أحرف كبيرة أو املس مفتاح العالي، ثم حركه لحرف. قم بالضغط مرتني على العالي لوضع تثبيت العالي. لإدخال أرقام أو علامات ترقيم أو رموز، اضغط على مفتاح الرقم 123 أو مفتاح الرمز  $\#+=$  لإنهاء جملة بنقطة ومسافة سريعًا، فقط اضغط مرتين على شريط المسافة.

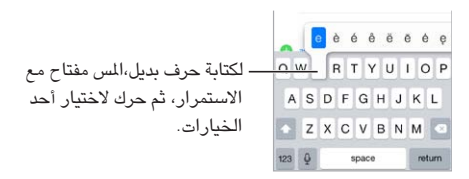

بناء على التطبيق واللغة التي تستخدمها، قد يصحح touch iPod األخطاء اإلمالئية ويتوقع ما تكتبه. يمكن قبول اقتراح عن طريق إدخال مسافة أو ترقيم أو بالضغط على الرجوع. لرفض اقتراح، اضغط على "x". إذا قمت برفض نفس االقتراع بضع مرات، فسيوقف touch iPod اقتراحه. إذا رأيت كلمة تحتها خط أحمر، فاضغط عليها لرؤية التصحيحات املقترحة. إذا لم تظهر الكلمة التي تريدها، فاكتب التصحيح.

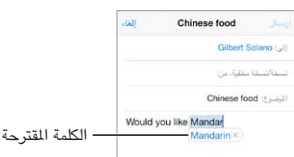

لتعيني خيارات للكتابة، انتقل إلى اإلعدادات < عام< لوحة املفاتيح.

# **تحرير النص**

<span id="page-22-0"></span>مراجعة نص. المس مع الاستمرار على النص لإظهار العدسة المكبرة، ثم اسحب لتحديد موضع نقطة الإدراج.

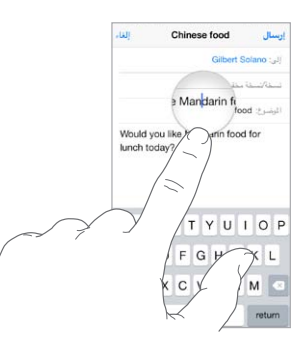

اختيار النص. اضغط على نقطة اإلدراج لعرض خيارات التحديد. أو اضغط مرتني على كلمة ما لتحديدها. اسحب نقاط االلتقاط لتحديد نص أكبر أو أصغر. في المستندات للقراءة فقط، مثل صفحات الويب، المس مع الاستمرار لتحديد كلمة ما.

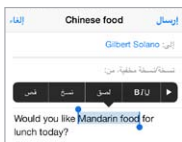

يمكنك قص نص أو نسخه أو لصقه فوق نص محدد. باستخدام بعض التطبيقات، يمكنك أيضًا جعل النص عريضًا أو مائلاً أو مسطرًا )اضغط على U/I/B)؛ الحصول على تعريف كلمة؛ أو جعل touch iPod ً يقترح بديال. اضغط على لرؤية كافة الخيارات.

التراجع عن التحرير األخير. قم بهز touch iPod، ثم اضغط على تراجع.

# <span id="page-22-1"></span>**حفظ ضغطات املفاتيح**

يتيح لك اختصار إدخال كلمة أو عبارة عن طريق كتابة بضعة أحرف. على سبيل املثال، اكتب 'ف ط' إلدخال 'في طريقي!' هذه االختصارات تم إعدادها لك بالفعل––إلضافة املزيد منها، انتقل إلى اإلعدادات < عام < لوحة املفاتيح.

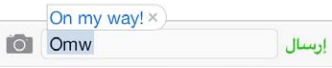

إنشاء اختصار. انتقل إلى اإلعدادات < عام < لوحة املفاتيح، ثم اضغط على إضافة اختصار جديد.

هل حصلت على الكلمة أو العبارة التي تريدها وال تريد تصحيحها؟ ً قم بإنشاء اختصار، مع ترك حقل االختصار فارغا.

استخدام iCloud للحفاظ على تحديث قاموسك الشخصي على األجهزة األخرى الخاصة بك. انتقل إلى اإلعدادات < iCloud، ثم قم بتشغيل املستندات والبيانات.

### **استخدام لوحة مفاتيح Apple الالسلكية**

يمكنك استخدام لوحة مفاتيح Apple الالسلكية )متوفرة بشكل منفصل( إلدخال نص على touch iPod. تتصل لوحة املفاتيح عبر Bluetooth، لذا يجب إقرانها مع touch iPod ً أوال.

إقران لوحة مفاتيح Apple الالسلكية مع touch iPod: لتشغيل لوحة املفاتيح، انتقل إلى اإلعدادات < Bluetooth وقم بتشغيل Bluetooth، ثم اضغط على لوحة املفاتيح عند ظهورها في قائمة األجهزة.

بمجرد أن يتم اإلقران، يتم إعادة توصيل لوحة املفاتيح بجهاز touch iPod كلما كان في النطاق––الذي يصل إلى 30 ً قدما )10 أمتار(. عند توصيلها، ال تظهر لوحة املفاتيح على الشاشة.

الحفاظ على البطاريات. قم بإيقاف تشغيل Bluetooth ولوحة املفاتيح الالسلكية في حالة عدم استخدامها. يمكنك إيقاف تشغيل Bluetooth في مركز التحكم. إليقاف تشغيل لوحة املفاتيح، اضغط مع االستمرار على مفتاح تشغيل/إيقاف حتى ينطفئ الضوء الأخضر.

إلغاء إقران لوحة املفاتيح الالسلكية. انتقل إلى اإلعدادات < Bluetooth، واضغط على بجانب اسم لوحة املفاتيح، ثم اضغط على 'عدم حفظ هذا الجهاز'.

انظر [أجهزة](#page-28-1) [Bluetooth](#page-28-1) في صفحة .[29](#page-28-0)

للفصل ٣ الأساسيات 23 الصفل العالمية التي يتم العالمية التي تعلق العالمية التي تعلق العالمية التي تعلق العالمية

# **إضافة لوحات مفاتيح أو تغييرها**

<span id="page-23-0"></span>يمكنك تشغيل ميزات الكتابة أو إيقاف تشغيلها، كالتدقيق اإلمالئي؛ وإضافة لوحات مفاتيح للكتابة بلغات مختلفة؛ وتغيير تخطيط لوحة املفاتيح على الشاشة أو لوحة مفاتيح Apple الالسلكية.

تعيني ميزات الكتابة. انتقل إلى اإلعدادات < عام < لوحة املفاتيح.

إضافة لوحة مفاتيح للغة أخرى. انتقل إلى اإلعدادات < عام < لوحة املفاتيح < لوحات املفاتيح < إضافة لوحة مفاتيح جديدة.

التبديل بين لوحات المفاتيح. إذا قمت بإعداد لوحات المفاتيح للغات أخرى في الإعدادات > عام > دولي > لوحات المفاتيح، فيمكنك التبديل بينهم بالضغط على الأوامر ومفتاح المسافة.

لمعرفة معلومات حول لوحات المفاتيح الدولية، انظر استخدام لوحات المفاتيح الدولية في صفحة ١٢٢ .

تغيير تخطيط لوحة المفاتيح. انتقل إلى الإعدادات > لوحة المفاتيح > لوحات مفاتيح، وحدد لوحة مفاتيح، ثم اختر تخطيطا.

# <span id="page-23-1"></span>إمالء

ً يمكنك اإلمالء بدال من الكتابة. تأكد من تشغيل Siri( في اإلعدادات < عام < Siri )وأن touch iPod ً متصال باإلنترنت.

**مالحظة:** قد ال يتوفر اإلمالء بكل اللغات أو في كل املناطق، وقد تختلف امليزات.

إمالء نص. اضغط على لوحة املفاتيح على الشاشة، ثم تحدث. اضغط على تم عند االنتهاء.

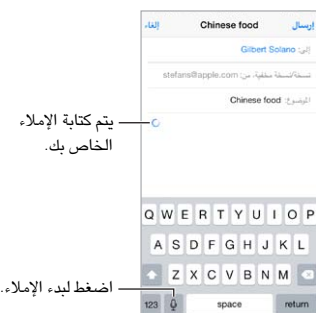

إضافة نص. اضغط على ً مرة أخرى وتابع اإلمالء. إلدراج نص، اضغط لوضع نقطة اإلدراج أوال. كما يمكنك استبدال نص محدد باإلمالء.

إضافة عالمة ترقيم أو تنسيق نص. انطق عالمة الترقيم أو التنسيق. على سبيل املثال، يصبح 'عزيزتي ماري فاصلة الشيك في رسالة البريد عالمة تعجب' 'عزيزتي ماري، الشيك في رسالة البريد!' تتضمن أوامر عالمات الترقيم والتنسيق ما يلي:

- اقتباس ... انتهاء االقتباس
	- فقرة جديدة
	- خط جديد
- حرف استهاللي—لجعل الكلمة التالية بأحرف كبيرة
- تشغيل الحرف االستهاللي ... إيقاف تشغيل الحرف االستهاللي —لتكبير الحرف األول من كل كلمة
	- أحرف استهاللية للكل—لجعل كل الكلمة التالية بأحرف كبيرة
- تشغيل أحرف استهاللية للكل ... إيقاف تشغيل أحرف استهاللية للكل—لجعل الكلمات املضمنة بأحرف كبيرة بالكامل
- عدم تشغيل أحرف استهاللية للكل ... عدم إيقاف تشغيل أحرف استهاللية للكل—لجعل الكلمات املضمنة بأحرف صغيرة بالكامل
	- عدم تشغيل املسافة ... عدم إيقاف تشغيل املسافة— ً لتشغيل سلسلة كلمات معا
		- ابتسامة—لإدراج :-)
			- حزين—إلدراج -:)
			- غمزة—إلدراج ;-(

# <span id="page-24-1"></span>التحكم بالصوت

<span id="page-24-0"></span>إجراء مكالمات FaceTime والتحكم في تشغيل الموسيقى باستخدام التحكم بالصوت. (يمكنك أيضًا استخدام Siri للتحكم في iPod touch باستخدام الصوت. انظر فصل ٤, [Siri](#page-33-0), في صفحة ٣٤.)

**مالحظة:** ال يتوفر التحكم بالصوت وإعدادات التحكم بالصوت عندما يكون Siri قيد التشغيل.

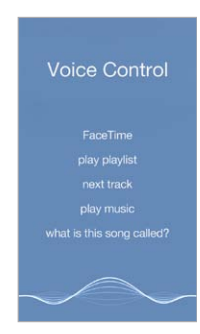

استخدام ميزة التحكم بالصوت. قم بإيقاف بتشغيل Siri في اإلعدادات < عام < Siri. ثم اضغط على زر الشاشة الرئيسية مع االستمرار حتى تظهر شاشة التحكم بالصوت وتسمع إشارة صوتية.

لتحقيق أفضل النتائج:

- تحدث بوضوح وبطريقة طبيعية.
- انطق أوامر التحكم بالصوت وأسمائها وأرقامها فقط. توقف لفترة وجيزة بني األوامر الصوتية.
	- أستخدم أسماءً كاملةً.

تغيير لغة التحكم بالصوت. بشكل افتراضي، تتوقع ميزة التحكم بالصوت أن تنطق األوامر الصوتية باللغة التي قمت بتعيني iPod touch عليها (في الإعداد > عام > دولي > اللغة). لاستخدام التحكم بالصوت بلغة أو لهجة أخرى، انتقل إلى الإعدادات > عام < دولي < التحكم بالصوت.

ً تكون ميزة التحكم بالصوت في تطبيق املوسيقى قيد التشغيل دائما، ولكن يمكنك منع التحكم بالصوت من إجراء مكاملات FaceTime عندما يكون touch iPod ً مقفال. انتقل إلى اإلعدادات < رمز الدخول، وقم بإيقاف تشغيل االتصال الصوتي.

للحصول على أوامر مخصصة، انظر Siri [والتحكم بالصوت](#page-51-2) في صفحة .[52](#page-51-0) ملعرفة املزيد حول استخدام التحكم بالصوت، بما في ذلك معلومات حول استخدام هذه الميزة بلغات مختلفة، انظر support.apple.com/kb/HT3597.

# <span id="page-24-2"></span>البحث

تتضمن تطبيقات عديدة حقل بحث يمكنك الكتابة فيه للبحث عن شيء يتعرف عليه التطبيق. باستخدام بحث Spotlight، يمكنك البحث في كافة التطبيقات مرة واحدة.

البحث في touch iPod. قم بالسحب ألسفل في منتصف أي شاشة رئيسية لكشف حقل البحث. تظهر النتائج أثناء الكتابة؛ إلخفاء لوحة املفاتيح ومشاهدة املزيد من النتائج على الشاشة، اضغط على بحث. اضغط على عنصر في القائمة لفتحه. كما يمكنك استخدام بحث Spotlight للبحث عن التطبيقات وفتحها.

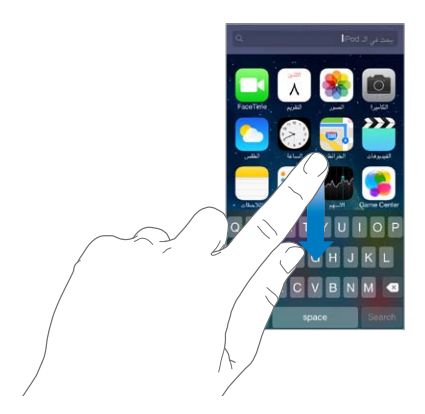

<span id="page-25-0"></span>اختر التطبيقات واملحتوى الذي تريد البحث فيه. انتقل إلى اإلعدادات < عام < بحث Spotlight ً . كما يمكنك أيضا تغيير ترتيب البحث.

<span id="page-25-1"></span>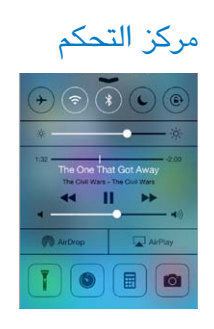

يمنحك مركز التحكم وصولاً فوريًا إلى الكاميرا والمصباح اليدوي (في الطرز المزودة بكاميرا iSight ) وAirPlay وAirPlay واملؤقت وعناصر التحكم في تشغيل الصوت والعديد من امليزات األخرى السهلة. يمكنك ضبط السطوع وقفل الشاشة في االتجاه الرأسي وتشغيل الخدمات الالسلكية أو إيقاف تشغيلها وتشغيل AirDrop لتبادل الصور والعناصر األخرى مع أجهزة 7 iOS األخرى القريبة التي تدعم AirDrop. انظر AirDrop وiCloud [وطرق أخرى للمشاركة](#page-27-1) في صفحة .[28](#page-27-0)

فتح مركز التحكم. قم بالتحريك لأعلى من الحافة السفلية لأي شاشة (حتى من شاشة القفل).

ً فتح تطبيق الصوت قيد التشغيل حاليا. اضغط على اسم األغنية.

اغلاق مركز التحكم. قم بالتحريك لأسفل واضغط على الجزء العلوي من الشاشة، أو اضغط على زر الشاشة الرئيسية

قم بإيقاف تشغيل الوصول إلى مركز التحكم في التطبيقات أو على شاشة القفل. انتقل إلى اإلعدادات < مركز التحكم.

# مركز التنبيهات واإلشعار

# **التنبيهات**

تتيح لك التنبيهات معرفة األحداث الهامة. يمكن أن تظهر باختصار في أعلى الشاشة أو تبقى في منتصف الشاشة حتى تأكيدها.

قد تتضمن بعض التطبيقات شارة على أيقونة الشاشة الرئيسية الخاصة بها، لتتيح لك معرفة عدد العناصر الجديدة قيد االنتظار — على سبيل املثال، عدد رسائل البريد اإللكتروني الجديدة. في حالة وجود مشكلة—كوجود رسالة يتعذر إرسالها—تظهر عالمة تعجب على الشارة. تشير شارة مرقمة، على مجلد، إلى إجمالي عدد إشعارات كافة التطبيقات التي يتضمنها.

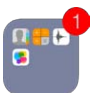

ً يمكن أن تظهر التنبيهات أيضا على شاشة القفل.

االستجابة لتنبيه عندما يكون touch iPod ً مقفال: قم بتحريك التنبيه من اليسار إلى اليمني.

كتم صوت تنبيهاتك. انتقل إلى اإلعدادات < عدم اإلزعاج.

تعيني أصوات. انتقل إلى اإلعدادات < األصوات.

# **مركز اإلشعارات**

<span id="page-26-0"></span>ً يجمع مركز اإلشعارات إشعاراتك في مكان واحد، بحيث يمكنك مراجعتها متى تكون مستعدا. يمكنك مراجعة كافة تنبيهاتك، أو التي تفقدها فقط. أو الضغط على عالمة التبويب اليوم للحصول على ملخص ألحداث اليوم––كالتوقعات الجوية واملواعيد وأعياد امليالد وأسعار الأسهم وحتى الملخص السريع لأحداث الغد.

فتح مركز اإلشعارات. حرك ألسفل من الحافة العليا للشاشة.

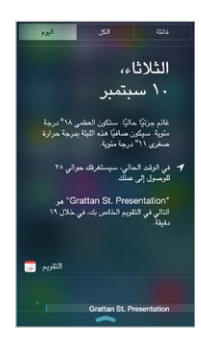

تعيين خيارات الإشعارات. انتقل إلى الإعدادات > مركز الإشعارات. اضغط على تطبيق لتعيين خيارات الإشعار الخاصة به. كما يمكنك الضغط على تحرير لتنظيم ترتيب إشعارات التطبيقات. قم بلمس ، ثم قم بسحبه إلى موقع جديد.

إغلاق مركز الإشعارات. قم بالتحريك لأعلى، أو اضغط على زر الشاشة الرئيسية.

# األصوات وكتم الصوت

يمكنك تغيير أو إيقاف تشغيل أصوات touch iPod التي يتم تشغيلها عند تلقي مكاملة FaceTime أو مكاملة أو نص أو بريد إلكتروني أو منشور على Twitter أو منشور على Facebook أو مذكرة أو حدث آخر.

تعيين خيارات الصوت. انتقل إلى الإعدادات > الأصوات للوصول إلى خيارات مثل نغمات التنبيه ونغمات الرنين ومستوى صوت الجرس والتنبيهات.

إذا كنت تريد كتم صوت مكاملات FaceTime ً الواردة والتنبيهات وتأثيرات الصوت مؤقتا، انظر القسم التالي.

# <span id="page-26-1"></span>عدم اإلزعاج

عدم اإلزعاج هي طريقة سهلة لكتم صوت touch iPod ً عندما تكون متوجها للعشاء أو للنوم. يمنع مكاملات FaceTime والتنبيهات من إصدار أي أصوات أو إضاءة للشاشة.

تشغيل عدم اإلزعاج. قم بالتحريك ألعلى من الحافة السفلى للشاشة لفتح مركز التحكم، ثم قم بالضغط على . عند تشغيل عدم اإلزعاج، تظهر في شريط الحالة.

**مالحظة:** ً تظل التنبيهات تصدر صوتا، حتى عند تشغيل عدم اإلزعاج. للتأكد من إبقاء touch iPod قيد كتم الصوت، قم بإيقاف تشغيله.

تكوين عدم اإلزعاج. انتقل إلى اإلعدادات < عدم اإلزعاج.

يمكنك جدولة ساعات هدوء، حيث يسمح لك بتلقي مكاملات من املفضلة أو مجموعات جهات اتصال والسماح للمكاملات املكررة بالرنني في حاالت الطوارئ هذه. كما يمكنك تعيني ما إذا كان عدم اإلزعاج يعمل على كتم صوت touch iPod عند قفله فقط، أو حتى عند إلغاء قفله.

# AirDrop وiCloud وطرق أخرى للمشاركة

<span id="page-27-0"></span>في تطبيقات عديدة، يمكنك الضغط على مشاركة أو ً إلظهار املشاركة وخيارات أخرى تتنوع الخيارات اعتمادا على التطبيق الذي تستخدمه.

<span id="page-27-1"></span>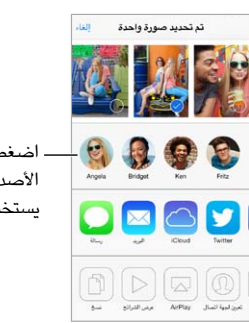

اضغط للمشاركة مع الأصدقاء القريب� الذين يستخدمون AirDrop. AirDrop

يتيح لك AirDrop ً مشاركة صورك ومقاطع الفيديو ومواقع الويب ذات االهتمام واملواقع وعناصر أخرى السلكيا مع أجهزة 7 iOS قريبة أخرى تدعم AirDrop. يتطلب AirDrop وجود حساب iCloud، ويمكنه نقل معلومات باستخدام Fi-Wi وBluetooth. يجب أن تكون على نفس شبكة Fi-Wi، أو ضمن 30 ً قدم تقريبا )10 أمتار( من الجهاز اآلخر. يتم تشفير عمليات النقل لتوفير األمان.

مشاركة عنصر باستخدام AirDrop. اضغط على مشاركة أو ، ثم اضغط على AirDrop واضغط على اسم مستخدم AirDrop بالقرب. يتوفر AirDrop ً أيضا في مركز التحكم - ما عليك سوى التحريك ألعلى من الحافة السفلية للشاشة.

استقبال عناصر AirDrop من اآلخرين. التمرير لألعلى من أسفل الشاشة لفتح مركز التحكم. اضغط على AirDrop، ثم اختر استلام عناصر من جهات الاتصال فقط أو من جميع الأشخاص. يمكنك القبول أو الرفض.

إضافة صورة أو فيديو لتدفق مشترك. اضغط على iCloud( خيار مشاركة في تطبيق الصور( ً ، واختر تدفقا )أو قم بإنشاء تدفق جديد) ثم اضغط على نشر.

استخدام Twitter أو Facebook أو Flickr أو Vimeo. تسجيل الدخول إلى حسابك في اإلعدادات. تنقلك أزرار مشاركة .Vimeoو Flickrو Facebookو Twitter

**مالحظة:** أثناء كتابة منشور على Twitter، يشير الرقم املوجود في الركن السفلي األيمن إلى عدد األحرف املتبقية. تستخدم المرفقات بعض أحرف التغريدة البالغة ١٤٠ حرفًا.

# نقل الملفات

هناك طرق عديدة لنقل امللفات بني touch iPodوالكمبيوتر الخاص بك أو جهاز iOS آخر. إذا كان لديك تطبيق يعمل مع iCloud على أكثر من جهاز، فيمكنك استخدام iCloud للحفاظ على تحديث مستندات تطبيقك تلقائيًا في جميع أجهزتك. انظر [iCloud](#page-13-1) في صفحة .[14](#page-13-0)

نقل امللفات باستخدام iTunes. قم بتوصيل touch iPod بالكمبيوتر باستخدام الكابل املضمن. في iTunes على الكمبيوتر الخاص بك، حدد iPod touch، ثم انقر على التطبيقات. استخدم القسم مشاركة اللفات لنقل المستندات بين iPod touch والكمبيوتر الخاص بك. تظهر التطبيقات التي تدعم مشاركة امللفات في قائمة تطبيقات مشاركة امللفات في iTunes. لحذف ملف، حدده في قائمة املستندات، ثم اضغط على مفتاح الحذف.

كما يمكنك عرض الملفات المستلمة كمرفقات بريد إلكتروني على iPod touch .

قد تشارك بعض التطبيقات محتوى باستخدام AirDrop. انظر AirDrop وiCloud [وطرق أخرى للمشاركة](#page-27-1) في صفحة .28

# <span id="page-28-2"></span>AirPlay

<span id="page-28-0"></span>استخدام AirPlay ً لتدفق املوسيقى والصور والفيديو السلكيا إلى TV Apple ّ ، واألجهزة األخرى املمكن بها AirPlay على نفس .iPod touch مثل Wi-Fi شبكة

عرض عناصر تحكم AirPlay. قم بالتحريك ألعلى من الحافة السفلى للشاشة لفتح مركز التحكم، ثم قم بالضغط على .

تدفق المحتوى. اضغط على ها، ثم اختر الجهاز الذي تريد التدفق إليه.

الرجوع إلى touch iPod. اضغط على ثم اختر touch iPod.

عرض شاشة touch iPod على تلفاز. اضغط على ، واختر TV Apple، ثم اضغط على انعكاس. يظهر شريط أزرق في أعلى شاشة touch iPod عندما يتم تشغيل انعكاس AirPlay.

كما يمكنك ربط touch iPod بتلفاز أو بروجيكتور أو جهاز عرض خارجي آخر باستخدام كابل أو مهايئ مناسب من Apple. انظر .support.apple.[com/kb/HT4108](http://support.apple.com/kb/HT4108)

# <span id="page-28-1"></span>AirPrint

استخدم AirPrint للطباعة لاسلكيًا إلى طابعة ممكّن بها AirPrint، من تطبيقات مثل Mail والصور وSafari. التطبيقات العديدة املتوفرة على Store App تدعم AirPrint ً أيضا.

يجب أن يكون كل من touch iPod والطابعة على نفس شبكة Fi-Wi. ملعرفة مزيد من املعلومات حول AirPrint، انظر .support.apple.[com/kb/HT4356](http://support.apple.com/kb/HT4356)

طباعة مستند. اضغط على ۞ أو لَّ الوفقًا للتطبيق الذي تستخدمه).

رؤية حالة مهمة طباعة. انقر نقرًا مزدوجًا على زر الشاشة الرئيسية، ثم اضغط على مركز الطباعة. تعرض الشارة الموجودة على الأيقونة عدد المستندات المدرجة في قائمة الانتظار.

إلغاء مهمة. حددها في مركز الطباعة، ثم اضغط على إلغاء الطباعة.

# أجهزة Bluetooth

يمكنك استخدام أجهزة Bluetooth باستخدام touch iPod، مثل سماعات رأس استريو أو لوحة مفاتيح Apple السلكية. للحصول على ملفات تعريف Bluetooth املدعومة، انتقل إلى [3647HT/kb/com](http://support.apple.com/kb/HT3647).apple.support.

**تحذير:** للحصول على معلومات مهمة حول تجنب فقدان السمع وتجنب التشتيت أثناء القيادة، انظر [معلومات السالمة الهامة](#page-123-1) في صفحة .[124](#page-123-0)

**مالحظة:** قد يؤثر استخدام ملحقات معينة مع touch iPod على األداء الالسلكي. ليست جميع ملحقات iPhone و iPod متوافقة بالكامل مع touch iPod. وقد يعمل تشغيل وضع الطيران على الحد من التداخل الصوتي بني touch iPod والجهاز امللحق. وقد تفيد إعادة توجيه أو تغيير موقع touch iPod والجهاز امللحق املتصل به في تحسني األداء الالسلكي.

تشغيل الـ Bluetooth انتقل إلى اإلعدادات < Bluetooth.

االتصال بجهاز Bluetooth. اضغط على الجهاز في قائمة األجهزة، ثم اتبع التعليمات التي تظهر على الشاشة لالتصال به. انظر الوثائق التوفرة مع الجهاز للحصول على معلومات حول إقران Bluetooth. للحصول على معلومات حول استخدام لوحة مفاتيح Apple الالسلكية، انظر [استخدام لوحة مفاتيح](#page-22-1) Apple الالسلكية في صفحة .[23](#page-22-0)

يجب أن يكون touch iPod ضمن 30 ً قدما )10 أمتار( من جهاز Bluetooth.

الرجوع إلى إخراج الصوت إلى touch iPod. قم بإيقاف تشغيل الجهاز أو إلغاء إقرانه، أو قم بإيقاف تشغيل Bluetooth في اإلعدادات < Bluetooth أو استخدم AirPlay لتبديل إخراج الصوت إلى touch iPod. انظر [AirPlay](#page-28-2) في صفحة .29 تتم إعادة إخراج الصوت إلى touch iPod متى كان جهاز Bluetooth خارج النطاق.

إلغاء إقران أحد الأجهزة. في الإعدادات > Bluetooth، واضغط على <sup>(</sup>i) بجانب الجهاز، ثم اضغط على <sup>'</sup>عدم حفظ هذا الجهاز'. إذا لم يتم عرض قائمة األجهزة، فتأكد من تشغيل Bluetooth.

<span id="page-29-2"></span>القيود

<span id="page-29-0"></span>يمكنك تعيين قيود على بعض التطبيقات والمحتوى الذي تم شراؤه. على سبيل المثال، يمكن للوالدين تقييد ظهور المحتوى الموسيقي الفاضح بقوائم التشغيل أو إجراء تغييرات إلعدادات معينة. استخدم القيود ملنع استخدام تطبيقات معينة أو تثبيت تطبيقات جديدة أو أجراء تغييرات للحسابات أو حد مستوى الصوت.

تشغيل القيود. انتقل إلى الإعدادات > عام > القيود، واضغط على تمكين القيود. سيطلب منك تحديد رمز دخول القيود اللازم لتغيير ً اإلعدادات التي أجريتها. يمكن أن يكون ذلك مختلفا عن رمز الدخول الخاص بإلغاء قفل touch iPod.

**مهم:** في حالة نسيان رمز دخول القيود الخاص بك، يلزم استعادة برنامج touch iPod. انظر [استعادة](#page-128-1) touch iPod في صفحة .[129](#page-128-0)

# <span id="page-29-1"></span>الخصوصية

تتيح لك إعدادات الخصوصية مشاهدة التطبيقات وخدمات النظام التي لها حق الوصول إلى خدمات املوقع وإلى جهات االتصال والتقويمات والتذكيرات والصور والتحكم فيها.

تتيح خدمات املوقع للتطبيقات التي تعتمد على املوقع مثل الخرائط والكاميرا جمع البيانات التي تدل على موقعك واستخدامها. يتم تحديد موقعك التقريبي باستخدام املعلومات املتوفرة من شبكات Fi-Wi املحلية )في حالة تشغيل Fi-Wi). بيانات املوقع التي يتم جمعها بواسطة Apple لا يتم جمعها بشكل يحدد هويتك الشخصية. عندما يستخدم تطبيق خدمات الموقع، تظهر  $\heartsuit$  في شريط الحالة.

تشغيل خدمات املوقع أو إيقاف تشغيلها. انتقل إلى اإلعدادات < الخصوصية < خدمات املوقع. يمكنك إيقاف تشغيلها لبعض التطبيقات والخدمات أو كلها. إذا قمت بإيقاف تشغيل خدمات املوقع، فستتم مطالبتك بتشغيلها مرة أخرى في املرة القادمة التي يحاول التطبيق أو الخدمة فيها استخدامها.

إيقاف تشغيل خدمات املوقع الخاصة بخدمات النظام. تستخدم العديد من خدمات النظام، مثل iAds املعتمد على املوقع، خدمات املوقع. لرؤية حالتها، قم بتشغيلها أو إيقاف تشغيلها أو إظهار في شريط القائمة عندما تستخدم هذه الخدمات موقعك، وانتقل إلى اإلعدادات < الخصوصية < خدمات املوقع < خدمات النظام.

إيقاف تشغيل الوصول إلى املعلومات الخاصة. انتقل إلى اإلعدادات < الخصوصية. يمكنك رؤية التطبيقات وامليزات التي طلبت والتي تم منحها حق الوصول إلى املعلومات التالية.

- جهات االتصال
	- التقويم
	- التذكيرات
		- صور
- مشاركة Bluetooth
	- امليكروفون
	- Twitter •
	- Facebook •

يمكنك إيقاف تشغيل وصول كل تطبيق إلى كل فئة من املعلومات. راجع الشروط وسياسة الخصوصية الخاصة بكل تطبيق للجهات الخارجية لفهم كيفية استخدامه للبيانات التي يطلبها.

<span id="page-30-1"></span>الأمن

تساعد ميزات الأمان على حماية الملومات الموجودة على iPod touch من أن يصل إليها الآخرون.

# **استخدام رمز املرور مع حماية البيانات**

<span id="page-30-0"></span>للحصول على أمان أفضل، يمكنك تعيني رمز دخول يجب إدخاله في كل مرة تقوم فيها بتشغيل touch iPod أو إيقاظه من حالة اإلسبات.

تعيني رمز الدخول. انتقل إلى اإلعدادات < رمز الدخول وقم بتعيني رمز دخول مكون من 4 أرقام.

يؤدي تعيني رمز دخول إلى تشغيل حماية البيانات، والتي تستخدم رمز الدخول الخاص بك كمفتاح لتشفير رسائل البريد ومرفقاتها المُخزّنة في iPod touch باستخدام تشفير AES ٦٥٦ - بت. (قد تستخدم التطبيقات الأخرى حماية البيانات أيضًا).

زيادة األمن. قم بإيقاف تشغيل رمز دخول بسيط واستخدام رمز دخول أطول. إلدخال رمز دخول يتكون من أحرف وأرقام، يجب عليك استخدام لوحة املفاتيح. إذا كنت تفضل إلغاء قفل touch iPod باستخدام لوحة املفاتيح الرقمية، فيمكنك إعداد رمز دخول أطول باستخدام الأرقام فقط.

السماح بالوصول إلى امليزات عندما يكون touch iPod ً مقفال. انتقل إلى اإلعدادات < رمز الدخول. تتضمن امليزات االختيارية:

- Siri( إذا تم تمكينه؛ انظر [إعدادات](#page-34-1) Siri في صفحة [35](#page-34-0)(
- Passbook( انظر فصل ,[24](#page-89-0) [Passbook,](#page-89-0) في صفحة [90](#page-89-0)(
- الرد برسالة (انظر إجراء مكالمات والرد عليها في صفحة ٥٥)

السماح بالوصول إلى مركز التحكم عندما يكون touch iPod مقفال.ً انتقل إلى اإلعدادات < مركز التحكم. انظر [مركز التحكم](#page-25-1) في صفحة ٢٦.

مسح البيانات بعد فشل عشر محاوالت إلدخال رمز الدخول. انتقل إلى اإلعدادات < رمز الدخول واضغط على مسح البيانات. بعد فشل عشر محاوالت إلدخال رمز املرور، تتم إعادة تعيني كافة اإلعدادات ويتم مسح كافة املعلومات والوسائط عن طريق إزالة مفتاح تشفير البيانات.

في حالة نسيان رمز الدخول الخاص بك، يلزم استعادة برنامج touch iPod. انظر [استعادة](#page-128-1) touch iPod في صفحة .[129](#page-128-0)

# <span id="page-30-2"></span>**سلسلة مفاتيح iCloud**

تحافظ سلسلة مفاتيح iCloud على تحديث معلومات أسماء املستخدم وكلمات السر وبطاقة االئتمان الخاصة بك التي قمت بإعدادها باستخدام Safari على touch iPod وأجهزة iOS األخرى املخصصة لذلك وأجهزة Mac التي تشغل Mavericks X OS.

تعمل سلسلة مفاتيح iCloud مع منشئ كلمة السر في Safari والتعبئة التلقائية. عندما تقوم بإعداد حساب جديد، فإن منشئ كلمة السر في Safari يقترح كلمات سر فريدة ويصعب تخمينها. يمكنك استخدام التعبئة التلقائية لجعل touch iPod ُ يدخل معلومات اسم المستخدم وكلمة السر، مما يسهل تسجيل الدخول. انظر [تعبئة النماذج](#page-44-1) في صفحة ٤٥.

**مالحظة:** بعض مواقع الويب ال تدعم التعبئة التلقائية.

تعمل سلسلة مفاتيح iCloud على كافة أجهزة 7 iOS وأجهزة Mac التي تشغل Mavericks X OS. يتم تأمني سلسلة مفاتيح iCloud باستخدام تشفير -256بت AES أثناء التخزين والنقل وال يمكن قرائتها بواسطة Apple.

إعداد سلسلة مفاتيح iCloud. انتقل إلى اإلعدادات < iCloud > سلسلة املفاتيح. قم بتشغيل سلسلة مفاتيح iCloud واتبع التعليمات التي تظهر على الشاشة. إذا قمت بإعداد سلسلة مفاتيح iCloud على أجهزة أخرى، فيجب عليك املوافقة على استخدام سلسلة مفاتيح iCloud من أحد هذه األجهزة، أو استخدام رمز أمان iCloud الخاص بك.

**مهم:** إذا نسيت رمز األمان، فيجب عليك البدء مرة أخرى وإعداد سلسلة مفاتيح iCloud مرة أخرى.

إعداد التعبئة التلقائية. انتقل إلى اإلعدادات < Safari > كلمات السر والتعبئة التلقائية. تأكد من تشغيل األسماء وكلمات السر وبطاقات الائتمان (تكون قيد التشغيل بشكل افتراضي). لإضافة معلومات بطاقة ائتمان، اضغط على بطاقات الائتمان المحفوظة.

ال يتم حفظ رمز أمان بطاقة االئتمان الخاص بك–– ً يجب عليك إدخاله يدويا.

ً لتعبئة أسماء أو كلمات سر أو معلومات بطاقة ائتمان تلقائيا على املواقع التي تدعم ذلك، اضغط على حقل نصي، ثم اضغط على تعبئة تلقائية.

لحماية معلوماتك الشخصية، قم بتعيني رمز مرور إذا قمت بتشغيل سلسلة مفاتيح iCloud وتعبئة تلقائية.

# <span id="page-31-2"></span>**الحد من التتبع اإلعالني**

<span id="page-31-0"></span>تقييد تعقب اإلعالنات أو إعادة تعيينه. انتقل إلى اإلعدادات < الخصوصية < اإلعالن. قم بتشغيل تقييد تعقب اإلعالنات ملنع التطبيقات من الوصول إلى معرّف الإعلانات للـ iPod touch الخاص بك. لمعرفة المزيد من المعلومات، قم بالضغط على معرفة المزيد.

# **العثور على الـ touch iPod**

تساعد خاصية العثور على الـ touch iPod في تحديد موقع touch iPod وتأمينه باستخدام تطبيق العثور على الـ iPhone املجاني )متوفر في Store App )املوجود على touch iPod أو iPhone أو iPad أو باستخدام متصفح ويب على جهاز Mac أو كمبيوتر شخصي تم تسجيل دخوله إلى com.[icloud](http://www.icloud.com/find).www. تتضمن خاصية العثور على الـ touch iPod قفل التنشيط، والذي يجعل من الصعب على أي شخص استخدام جهاز touch iPod أو بيعه في حالة فقدانه. مطلوب ID Apple وكلمة السر لكي تتمكن من إيقاف تشغيل خاصية "العثور على الـ touch iPod "أو مسح touch iPod وإعادة تنشيطه.

تشغيل العثور على الـ touch iPod. انتقل إلى اإلعدادات < iCloud.

**مهم:** الستخدام هذه امليزات، يجب تشغيل العثور على touch iPod قبل فقدان touch iPod. يجب أن يتمكن touch iPod من االتصال باإلنترنت لتتمكن من تحديد موقع الجهاز وتأمينه.

> استخدام العثور على الـ iPhone قم بفتح "العثور على iPhone الخاص بي" على جهاز iOS، أو انتقل إلى [find/com](http://www.icloud.com/find).icloud.www على الكمبيوتر الخاص بك. قم بتسجيل الدخول وحدد جهازك.

- تشغيل صوت: تشغيل صوت ملدة دقيقتني.
- وضع الفقد: يمكنك قفل الـ touch iPod الخاص بك املفقود باستخدام رمز دخول وإرسال رسالة إليه تعرض رقم جهة اتصال. يقوم touch iPod ً أيضا بتعقب موقعه واإلبالغ عنه، لذا يمكنك رؤية مكانه عندما مراجعة تطبيق العثور على الـ iPhone.
- مسح touch iPod: يحمي خصوصيتك عن طريق مسح كل املعلومات والوسائط املوجودة على الـ touch iPod الخاص بك واستعادة touch iPod إلى إعدادات املصنع األصلية.

**مالحظة:** قبل بيع جهاز touch iPod أو التخلي عنه، يجب عليك مسحه بالكامل إلزالة جميع البيانات الشخصية الخاصة بك وكذلك إيقاف "قفل التنشيط" في خاصية العثور على الـ touch iPod. انتقل إلى اإلعدادات < عام < إعادة تعيني < مسح كافة املحتويات واإلعدادات، ثم قم بالضغط على مسح كل املحتويات واإلعدادات. انظر [هل تريد بيع](#page-129-1) touch iPod [أو التخلص منه؟](#page-129-1) في صفحة .[130](#page-129-0)

# <span id="page-31-1"></span>تغيير البطارية ومراقبتها

يحتوي touch iPod على بطارية داخلية قابلة إلعادة الشحن من نوع ليثيوم أيون. ملعرفة املزيد من املعلومات حول البطارية—بما في ذلك تلميحات لزيادة عمر البطارية—انظر [batteries/com](http://www.apple.com/batteries/).apple.www.

**تحذير:** ملعرفة معلومات السالمة املهمة حول البطارية وشحن touch iPod، انظر [معلومات السالمة الهامة](#page-123-1) في صفحة .[124](#page-123-0)

شحن البطارية. قم بتوصيل touch iPod بالكمبيوتر باستخدام الكابل املضمن. يمكنك مزامنة touch iPod مع iTunes في آن واحد. ولكن قد يستغرق الأمر وقتًا أطول للشحن في حال المزامنة أو استخدام iPod touch أثناء الشحن.

ِ إذا لم تحتوي لوحة املفاتيح على منفذ 2.0 USB أو 3.0 عالي الطاقة، فيجب توصيل touch iPod بمنفذ 2.0 USB أو 3.0 بالكمبيوتر.

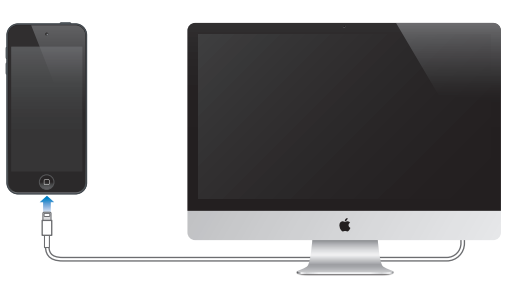

**مهم:** قد تنفد بطارية touch iPod ً بدال من أن يتم شحنها إذا كان touch iPod ً متصال بكمبيوتر قيد إيقاف التشغيل أو في نمط السكون أو االستعداد.

<span id="page-32-0"></span>شحن البطارية باستخدام مهايئ الطاقة: قم بتوصيل touch iPod بمنفذ طاقة باستخدام الكابل املضمن ومهايئ طاقة USB( املتوفر بشكل منفصل(.

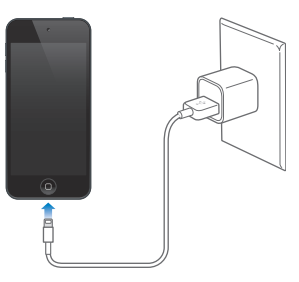

**مالحظة:** يمكن أن يؤدي توصيل touch iPod بمنفذ طاقة إلى بدء النسخ االحتياطي لـ iCloud أو مزامنة iTunes الالسلكي. انظر [نسخ](#page-127-2) touch iPod [احتياطيًا](#page-127-2) في صفحة [128](#page-127-0) و[املزامنة مع](#page-14-1) iTunes في صفحة .[15](#page-14-0)

تشير أيقونة البطارية في الركن األيمن العلوي إلى مستوى البطارية أو حالة الشحن.

<span id="page-32-1"></span>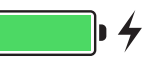

**مهم:** إذا كانت طاقة touch iPod ً منخفضة جد ً ا، فقد تظهر صورة لبطارية مستنفذة تقريبا، لإلشارة إلى أن touch iPod بحاجة إلى الشحن ملدة تصل إلى عشر دقائق قبل أن تتمكن من استخدامه. إذا كانت طاقة touch iPod منخفضة بشدة، فقد تصبح الشاشة فارغة ملا يصل إلى دقيقتني قبل أن تظهر إحدى الصور التي تشير إلى انخفاض البطارية.

> للبطاريات القابلة إلعادة الشحن عدد محدود من دورات الشحن، وقد يلزم استبدالها في النهاية. ال يمكن استبدال بطارية touch iPod ُ بواسطة املستخدم، بل يمكن استبدالها من قبل موفر خدمة معتمد من Apple فقط. انظر موقع الويب .www.apple.[com/batteries/replacements](http://www.apple.com/batteries/replacements.html).html

# السفر مع touch iPod

تتيح لك بعض شركات الطيران تشغيل touch iPod إذا قمت بالتبديل إلى وضع الطيران. يتم تعطيل Fi-Wi وBluetooth بحيث ال يمكنك إجراء أو استالم مكاملات FaceTime ً أو استخدام ميزات تتطلب اتصاال ً السلكيا، لكن يمكنك االستماع إلى املوسيقى أو تشغيل ألعاب أو مشاهدة مقاطع فيديو أو استخدام تطبيقات أخرى ال تتطلب الوصول إلى اإلنترنت. إذا سمحت بذلك شركة الطيران، فيمكنك إعادة تشغيل Fi-Wi أو Bluetooth لتمكني هذه الخدمات، حتى أثناء التواجد في وضع الطيران.

تشغيل وضع الطيران. قم بالتحريك لأعلى من الحافة السفلى للشاشة لفتح مركز التحكم، ثم قم بالضغط على ﴿. كما يمكنك تشغيل وضع الطيران أو إيقاف تشغيله من اإلعدادات. عند تشغيل وضع الطيران، يتم عرض في شريط الحالة أعلى الشاشة.

ً يمكن أيضا تشغيل Fi-Wi وBluetooth أو إيقاف تشغيلهما في مركز التحكم.

# **Siri**

**تقديم طلبات**<br>كل ما تحتاجه هو قوة Siri.

الحصول على Siri. اضغط مع االستمرار على زر الشاشة الرئيسية حتى صدور إشارة Siri الصوتية.

**مالحظة:** الستخدام Siri، يجب أن يكون touch iPod متصالً باإلنترنت. انظر [االتصال باإلنترنت](#page-12-2) في صفحة .[13](#page-12-0)

<span id="page-33-0"></span> بفتح قم" what movies are showing tonight؟ "إلى" set the timer for 3 minutes" من Siri من شيء أي اطلب التطبيقات، وتشغيل ميزات أو إيقاف تشغيلها، مثل وضع الطيران وBluetooth وعدم اإلزعاج وإمكانية الوصول. يفهم Siri الكالم العادي، لذا لا تحتاج إلى تعلّم أوامررخاصة أو كلمات أساسية.

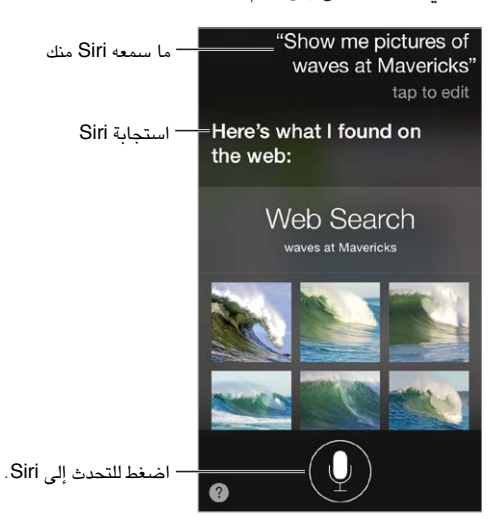

للتلميحات، اطلب من Siri" do you can what "أو اضغط على .

عادة ما يعرض Siri معلومات مفيدة على الشاشة الخاصة بك. اضغط على املعلومات لفتح التطبيق املتعلق بها أو للحصول على مزيد من التفاصيل.

التحكم اليدوي في وقت استماع Siri. كحل بديل للسماح لـ Siri بمعرفة وقت توقفك عن الكالم، يمكنك الضغط مع االستمرار على زر الشاشة الرئيسية أثناء الكالم، وتحريره عند االنتهاء.

تغيير نوع صوت Siri. انتقل إلى اإلعدادات < عام < Siri( قد ال يتوفر في كل املناطق(.

التحدث إلى Siri باستخدام سماعة رأس. قم بتوصيل سماعة الرأس، ثم اضغط مع االستمرار في املنتصف أو على زر مكاملة.

إخبار Siri عن نفسك<br>إذا أردت إخبار Siri عن نفسك، فيمكنك الحصول على خدمة مخصصة––مثل "tell me how to get home".

أخبر Siri من تكون. قم بتعبئة بطاقة معلوماتك، ثم انتقل إلى اإلعدادات < عام < Siri > معلوماتي، واضغط على اسمك.

تأكد من تضمني صفحتك الرئيسية وعناوين العمل وعالقاتك.

**مالحظة:** ال يتم تتبع معلومات املوقع أو تخزينها خارج touch iPod. إذا لم ترد استخدام خدمات املوقع، فانتقل إلى اإلعدادات < الخصوصية < خدمات املوقع إليقاف تشغيلها. يمكنك مواصلة استخدام Siri، لكن Siri لن يتمكن من تنفيذ أي شيء يتطلب معرفة موقعك.

# <span id="page-34-1"></span>إجراء تصحيحات

<span id="page-34-0"></span>هل تريد إلغاء األمر األخير؟ انطق 'cancel 'أو اضغط على أيقونة Siri أو اضغط على زر الشاشة الرئيسية. إذا لم يتمكن Siri من الوصول إلى شيء بشكل صحيح، فيمكنك الضغط لتحرير طلبك.

> "Show me great animated films"<br>Tap to edit

أو اضغط على مرة أخرى وتوضيح طلبك. على سبيل املثال، 'Boston meant I'. ال تربك نفسك بنطق ما لم تقصده.

لتعيني خيارات Siri، انتقل إلى اإلعدادات < General <sup>&</sup>gt; Siri. تتضمن الخيارات: إعدادات Siri

- تشغيل Siri أو إيقاف تشغيله
	- اللغة
- نوع الصوت )قد ال تتوفر بعض امليزات في كل املناطق(
	- مالحظات حول الصوت
	- بطاقة املعلومات الخاصة بي

منع الوصول إلى Siri عندما يكون touch iPod ً مقفال. انتقل إلى اإلعدادات < ً رمز الدخول. يمكنك أيضا تعطيل Siri عن طريق تشغيل القيود. انظر [القيود](#page-29-2) في صفحة .[30](#page-29-0)

# **رسائل**

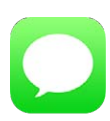

# خدمة iMessage

باستخدام تطبيق الرسائل وخدمة iMessage املضمنة، يمكنك إرسال عدد غير محدود من الرسائل النصية عبر Fi-Wi إلى أخرين يستخدمون 5 iOS أو أحدث أو Lion Mountain X OS أو أحدث. يمكن أن تتضمن الرسائل صور ومقاطع فيديو ومعلومات أخرى. يمكنك معرفة وقت كتابة األشخاص اآلخرين وإعالمهم بوقت قراءة رسائلهم. يتم عرض iMessages على كل أجهزة iOS التي قامت بتسجيل الدخول إلى نفس الحساب، بحيث يمكنك بدء محادثة على أحد أجهزتك، ومتابعتها على جهاز آخر. لدواعي األمن، يتم تشفير iMessages قبل إرسالها.

**تحذير:** للحصول على معلومات حول تجنب التشتيت أثناء القيادة، انظر [معلومات السالمة الهامة](#page-123-1) في صفحة .[124](#page-123-0)

**مالحظة:** قد يتم فرض رسوم أو مصاريف إضافية للبيانات الخلوية على مستخدمي iPhone وiPad الذين تقوم بتبادل الرسائل معهم عبر شبكة البيانات الخلوية الخاصة بهم.

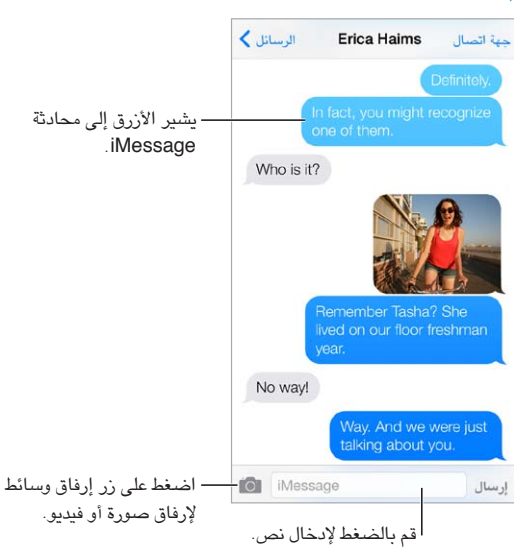

# إرسال الرسائل وتلقيها

بدء محادثة نصية. اضغط على  $\mathbb Z$ ، ثم أدخل رقم هاتف أو عنوان بريد إلكتروني، أو اضغط على  $\oplus$  واختر جهة اتصال. تظهر شارة تنبيه  $\left(\cdot\right)$  إذا تعذر إرسال رسالة. اضغط على التنبيه الموجود في محادثة لحاولة إرسال الرسالة مرة أخرى. استئناف محادثة. اضغط على املحادثة في قائمة الرسائل.

استخدام رموز الصور. انتقل إلى اإلعدادات < عام < لوحة املفاتيح < لوحات مفاتيح < أضف لوحة مفاتيح جديدة، ثم اضغط على Emoji لجعل لوحة املفاتيح هذه متاحة. عند كتابة رسالة، اضغط على للتغيير إلى لوحة املفاتيح Emoji. انظر [طرق إدخال](#page-122-1)  [خاصة](#page-122-1) في صفحة .[123](#page-122-0)

<span id="page-35-0"></span> $\circ$
معرفة وقت إرسال رسالة أو استالمها. قم بسحب أي فقاعة إلى اليسار.

يمكنك إجراء مكاملة FaceTime بشخص ترسل إليه رسائل نصية. اضغط على جهة اتصال في أعلى الشاشة، ثم اضغط على . الاطلاع على معلومات جهة الاتصال الخاصة بالشخص. اضغط على جهة اتصال في أعلى الشاشة، ثم اضغط على <sup>(1</sup>). اضغط على عناصر املعلومات لتنفيذ إجراءات، كإجراء مكاملة FaceTime.

عرض الرسائل السابقة في المحادثة. انقر على شريط الحالة للتمرير إلى الأعلى. اضغط على تحميل الرسائل السابقة، إذا لزم الأمر. إرسال رسائل إلى مجموعة. اضغط على , ثم أدخل مستلمني متعددين.

حظر الرسائل غير المرغوب فيها. على بطاقة جهة اتصال، اضغط على حظر هذا اللَّصل. يمكنك عرض بطاقة جهة اتصال شخص  $\leq$  FaceTime  $<$  أثناء عرض رسالة بالضغط على جهة الاتصال، ثم الضغط على  $\mathbb{D}$  . كما يمكنك حظر التصلين في الإعدادات محظور. لن تتلقى مكالمات FaceTime أو رسائل نصية من متصلين محظورين. لمعرفة المزيد من الملومات حول AirPrint، انظر .support.apple.[com/kb/HT5845](http://support.apple.com/kb/HT5845)

#### إدارة املحادثات

يتم حفظ املحادثات في قائمة الرسائل. تشير النقطة الزرقاء إلى الرسائل غير املقروءة. اضغط على محادثة لعرضها أو متابعتها.

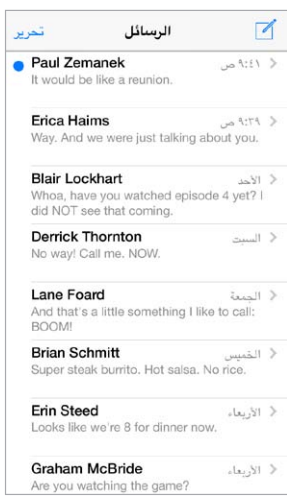

#### عرض قائمة الرسائل. حرّك إلى اليمين.

تحويل رسالة. المس رسالة أو مرفق مع الاستمرار، اضغط على المزيد، وحدد عناصر إضافية إذا لزم الأمر، ثم اضغط على  $\leftrightarrow$ .

حذف رسالة. المس رسالة أو مرفق مع الاستمرار، اضغط على المزيد، وحدد عناصر إضافية إذا لزم الأمر، ثم اضغط على  $\bar{\mathbb{I}}$  . لحذف كل النصوص والمرفقات، دون حذف المحادثة، اضغط على حذف الكل.

حذف محادثة. في قائمة الرسائل، قم بالتحريك على املحادثة من اليمني إلى اليسار، ثم اضغط على حذف.

البحث في املحادثات. في قائمة الرسائل، اضغط على أعلى الشاشة لعرض حقل البحث، ثم أدخل النص الذي تبحث عنه. كما يمكنك [البحث](#page-24-1) في المحادثات من الشاشة الرئيسية. انظر البحث في صفحة ٢٥.

### مشاركة صور ومقاطع فيديو واملزيد

يمكنك إرسال صور ومقاطع فيديو ومواقع ومعلومات جهات اتصال ومذكرات صوت. يتم تحديد حد حجم املرفقات بواسطة موفر الخدمة لديك—قد يقوم touch iPod بضغط مرفقات الصور أو الفيديو إذا لزم األمر.

إرسال صورة أو فيديو. اضغط على . يمكنك اختيار صورة موجودة أو فيديو على touch iPod، أو التقاط صورة أو تصوير فيديو جديد.

رؤية صور أو فيديو بالحجم الكامل. اضغط على الصورة أو الفيديو. لرؤية صور ومقاطع فيديو أخرى في املحادثة، اضغط على . اضغط على $>$  للرجوع إلى المحادثة.

إرسال عناصر من تطبيق آخر. في التطبيق الآخر، اضغط على مشاركة أو  $\Box$ ، ثم اضغط على رسالة.

## مشاركة مرفق أو حفظه أو طباعته. اضغط على الرفق، ثم اضغط على  $\hat{\mathbb{I}}$ .

نسخ صورة أو فيديو. المس المرفق مع الاستمرار، ثم اضغط على نسخ.

إضافة شخص إلى جهات االتصال لديك. من محادثة، اضغط على جهات االتصال، ثم اضغط على إنشاء جهة اتصال جديدة. حفظ معلومات جهة الاتصال. اضغط على جهة اتصال أعلى الشاشة واضغط على  $\left(\overline{l}\right)$ ، ثم اضغط على إنشاء جهة اتصال جديدة أو إضافة إلى جهة اتصال موجودة.

إعدادات الرسـائل<br>انتقل إلى الإعدادات > الرسـائل لتعيين خيارات الرسـائل، ومنها:

- تشغيل iMessage أو إيقاف تشغيله
- إشعار اآلخرين عندما تقوم بقراءة رسائلهم
- تحديد أرقام الهواتف وID Apple وعناوين بريد إلكتروني الستخدامها مع الرسائل
	- إظهار حقل املوضوع
	- حظر الرسائل غير املرغوب فيها

إدارة إشعارات الرسائل. انظر عدم الإزعاج في صفحة ٢٧.

تعيين صوت التنبيه للرسائل النصية الواردة. انظر الأصوات وكتم الصوت في صفحة ٢٧.

# **Mail**

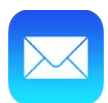

# كتابة رسائل

يتيح لك Mail الوصول إلى كل حسابات البريد اإللكتروني، على الفور.

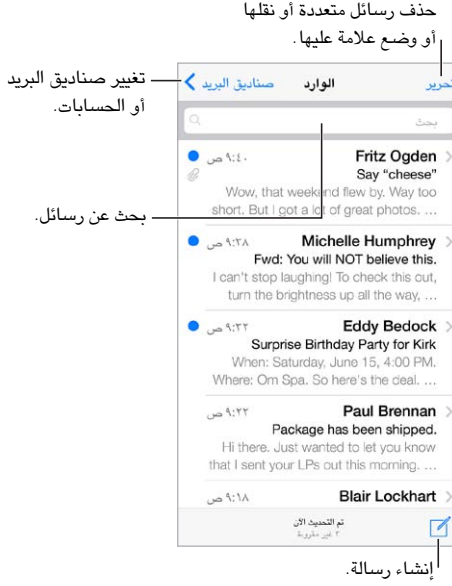

إدارج صورة أو فيديو. اضغط على نقطة اإلدراج. اضغط على األسهم ملشاهدة مزيد من الخيارات. انظر أيضًا [تحرير النص](#page-22-0) في صفحة ٢٣ .

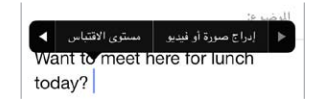

اقتباس نص عند الرد. اضغط على نقطة اإلدراج، ثم حدد النص الذي تريد تضمينه. اضغط على ، ثم اضغط على رد. يمكنك إيقاف تشغيل املسافة البادئة للنص املقتبس في اإلعدادات < Mail، جهات االتصال، التقويمات < زيادة مستوى االقتباس.

إرسال رسالة من حساب آخر. اضغط على الحقل من الختيار حساب.

تغيير املستلم من نسخة إلى نسخة مخفية. بعد إدخال مستلمني، يمكنك سحبهم من حقل إلى آخر لتغيير ترتيبهم.

 $\overline{\phantom{a}}$ 

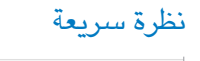

- Michelle Humphrey > تغيير كيفية عرض تغيير كيفية عرض Fwd: You will NOT believe this. الأسماء في الإعدادات > الأسماء في الإعدادات > I can't stop laughing! To check this out, Mail، جهات الاتصال، Mail، جهات الاتصال، turn the brightness up all the way, ... التقويمات > الاسم التقويمات <sup>&</sup>gt;الاسم المختصر. المختصر.

معاينة أطول. انتقل إلى اإلعدادات < Mail، جهات االتصال، التقويمات < معاينة. يمكن أن يكون لديك حتى خمس أسطر.

هل هذه الرسالة لي؟ قم بتشغيل اإلعدادات < Mail، جهات االتصال، التقويمات < إظهار العنوان إلى/نسخة. إذا ظهرت التسمية ً في نسخة بدال من إلى، فيكون مرسل إليك نسخة فقط. كما يمكنك استخدام صندوق بريد إلى/نسخة، والذي يجمع كل عناوين البريد املوجهة إليك. إلظهارها، اضغط على تحرير أثناء عرض قائمة صناديق البريد.

# ً إنهاء رسالة الحقا

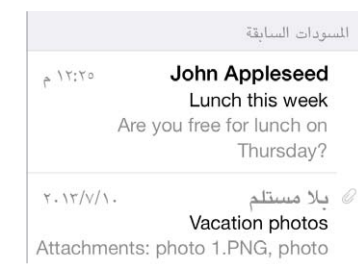

قم بحفظها، مع عدم إرسالها. إذا كنت تكتب رسالة وتريد إنهاءها لاحقًا، فاضغط على إلغاء، ثم اضغط على حفظ مسودة.

إنهاء مسودة محفوظة. المس إنشاء مع الاستمرار. حدد المسوَّدة من القائمة، ثم قم بإكمالها وإرسالها، أو قم بحفظها كمسوَّدة مرة أخرى.

َّ إظهار رسائل مسودة من كافة حساباتك. أثناء عرض قائمة صندوق البريد، اضغط على تحرير واضغط على إضافة صندوق بريد، ثم َّ قم بتشغيل صندوق البريد كل املسودات.

حذف مسوَّدة. في قائمة المسودات، قم بالتحريك يسارًا عبر مسوَّدة، ثم اضغط على حذف.

#### عرض الرسائل الهامة

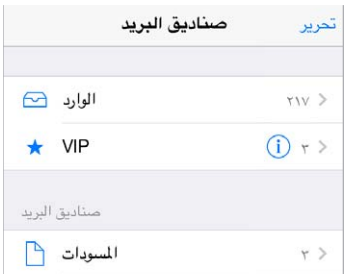

تجميع الرسائل الهامة. قم بإضافة األشخاص املهمني إلى قائمة VIP، وستظهر كل رسائلهم في صندوق بريد VIP. اضغط على اسم مرسل في رسالة، ثم اضغط على إضافة إلى VIP. إلظهار صندوق بريد VIP، اضغط على تحرير أثناء عرض قائمة صناديق البريد.

التعرف على الرسائل الهامة. يتيح لك مركز اإلشعارات معرفة وقت وصول رسائل إلى صناديق بريد املفضلة أو الرسائل من األشخاص املهمني لديك. انتقل إلى اإلعدادات < مركز اإلشعارات < Mail.

وضع علامة على رسالة بحيث يمكنك العثور عليها لاحقًا. اضغط على  $\vdash$  أثناء قراءة الرسالة. يمكنك تغيير مظهر مؤشر الرسالة الملمة في اإلعدادات < Mail، جهات االتصال، التقويمات < نمط العلم. الستخدام صندوق البريد املعلم، اضغط على تحرير أثناء عرض قائمة صناديق البريد، ثم اضغط على معلم.

البحث عن رسالة. قم بالتمرير أو الضغط على أعلى قائمة الرسائل إلظهار حقل البحث. يتم البحث في حقول العناوين واملوضوعات ونصوص الرسائل. للبحث في حسابات عديدة في آن واحد، ابحث من صندوق بريد ذكي، مثل كل املرسلة.

البحث بالإطار الزمني. قم بالتمرير أو الضغط لأعلى قائمة الرسائل لكشف حقل البحث، ثم اكتب شيئًا مثل "اجتماع فبراير"، للبحث عن كل الرسائل التي تتضمن الكلمة "اجتماع" في شهر فبراير.

البحث حسب حالة الرسالة. للعثور على كل الرسائل غير املقروءة التي تتضمن عالمة من أشخاص في قائمة VIP الخاصة بك، اكتب "عالمة غير مقروءة vip". كما يمكنك البحث عن سمات أخرى للرسائل، مثل "مرفق".

التخلص من البريد الزعج! اضغط على  $\sqcap$  أثناء قراءة رسالة، ثم اضغط على نقل إلى البريد الزعج لحفظه في مجلد البريد الزعج. إذا قمت بتحريك رسالة عن غير قصد، فقم بهز touch iPod في الحال للتراجع.

جعل صندوق بريد مفضل. تظهر صناديق بريد املفضلة بأعلى قائمة صناديق البريد. إلضافة مفضلة، قم بعرض قائمة صناديق البريد واضغط على تحرير. اضغط على إضافة صندوق بريد، ثم حدد صناديق البريد املراد إضافتها. كما ستحصل على إشعارات push بصناديق البريد املفضلة الخاصة بك.

المرفقات

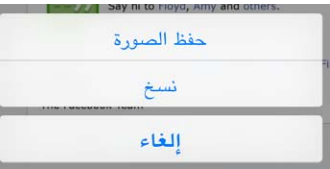

حفظ صورة أو فيديو في ألبوم الكاميرا. قم بلمس الصورة أو الفيديو مع االستمرار حتى تظهر قائمة، ثم اضغط على حفظ الصورة.

استخدام مرفق مع تطبيق آخر. قم بلمس املرفق مع االستمرار حتى تظهر قائمة، ثم قم بالضغط على التطبيق الذي تريد فتح املرفق باستخدمه.

رؤية الرسائل التي تتضمن مرفقات. يظهر صندوق بريد املرفقات رسائل من كل الحسابات. إلضافته، قم بعرض قائمة صناديق البريد واضغط على تحرير.

#### العمل مع رسائل عديدة

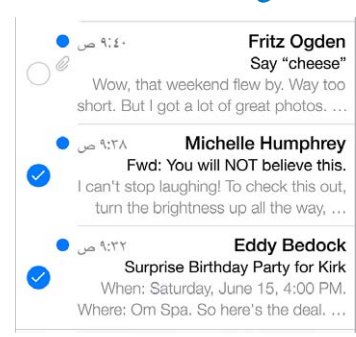

حذف رسائل متعددة أو نقلها أو وضع عالمة عليها. أثناء عرض قائمة بالرسائل، اضغط على تحرير. حدد بعض الرسائل، ثم اختر إجراء. إذا وقعت في خطأ، فقم بهز touch iPod للتراجع في الحال.

قم بتنظيم البريد باستخدام صناديق البريد. اضغط على تحرير في قائمة صناديق البريد إلنشاء صندوق بريد جديد أو إعادة تسمية صندوق بريد أو حذفه. (يتعذر تغيير بعض صناديق البريد المصمنة). توجد صناديق بريد ذكية عديدة، كغير مقروء، تُظهر رسائلك من كل الحسابات. اضغط على صناديق البريد التي ترغب في استخدامها.

استرداد رسالة محذوفة. انتقل إلى صندوق بريد سلة املهمالت، وقم بفتح الرسالة، ثم اضغط على وانقل الرسالة. أو، إذا كنت قد حذفتها للتو، فقم بهز touch iPod للتراجع. لرؤية الرسائل التي تم حذفها عبر كل حساباتك، قم بإضافة صندوق بريد سلة املهمالت. إلضافته، اضغط على تحرير في قائمة صناديق البريد وحدده من القائمة. الأرشفة بدلاً من الحذف. بدلاً من حذف الرسائل، يمكنك أرشفتها، بحيث تكون قريبة منك عند الحاجة إليها. قم بتشغيل أرشفة صندوق البريد في اإلعدادات < Mail، جهات االتصال، التقويمات < اسم الحساب < الحساب < ً متقدم. لحذف الرسالة بدال من أرشفتها، املس مع االستمرار ثم اضغط على حذف.

التعامل مع رسالة دون فتحها. قم بالتحريك لليسار على رسالة، ثم اضغط على سلة املهمالت أو أرشفة. أو اضغط على املزيد لنقلها أو تحويلها أو الرد عليها أو وضع عالمة عليها أو تمييزها كمقروءة أو نقلها إلى مجلد البريد املزعج.

إفراغ سلة املهمالت. يمكنك تعيني مدة بقاء الرسائل املحذوفة في صندوق بريد سلة املهمالت. انتقل إلى اإلعدادات < Mail، جهات االتصال، التقويمات < اسم الحساب < الحساب < متقدم.

#### عرض العناوين وحفظها

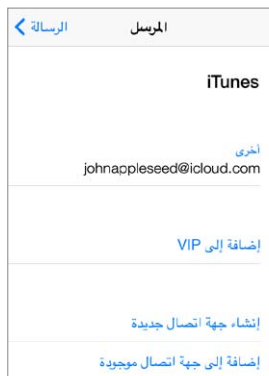

عرض مستلم الرسالة. أثناء عرض الرسالة، اضغط على املزيد في الحقل إلى.

إضافة شخص إلى جهات االتصال أو جعله VIP. اضغط على اسم الشخص، أو عنوان بريد إلكتروني.

## طباعة الرسائل طباعة رسالة. اضغط على ، ثم اضغط على طباعة.

طباعة مرفق أو صورة. اضغط لعرضه، ثم اضغط على واختر طباعة. انظر [AirPrint](#page-28-1) في صفحة .[29](#page-28-0)

إعدادات Mail<br>انتقل إلى الإعدادات > Mail، جهات الاتصال، التقويمات، حيث يمكنك:

- إنشاء توقيع مختلف للبريد لكل حساب
	- إضافة حسابات البريد
- إرسال نسخة مخفية إلى نفسك من كل رسالة ترسلها
- ً تشغيل التنظيم حسب سلسلة العمليات لتجميع الرسائل املرتبطة ببعضها معا
	- إيقاف تشغيل التأكيد لحذف رسالة
	- إيقاف تشغيل تسليم Push للرسائل الجديدة، لتوفير طاقة البطارية
		- ً إيقاف حساب مؤقتا

# **Safari**

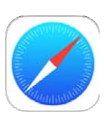

## نظرة سريعة على Safari

استخدام iPod touch على iPod touch لتصفح الويب. استخدم قائمة القراءة لجمع مواقع ويب لقراءتها لاحقًا. أضف أيقونات الصفحة إلى الشاشة الرئيسية للوصول السريع. استخدم iCloud لرؤية الصفحات التي فتحتها على األجهزة األخرى وللحفاظ على تحديث الإشارات المرجعية وقائمة القراءة على أجهزتك الأخرى.

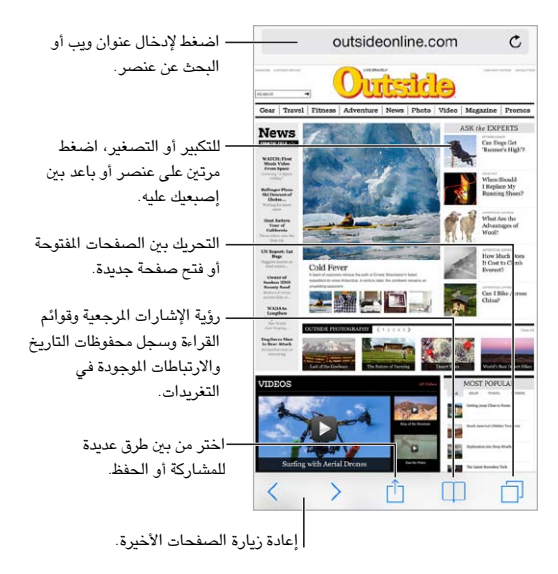

## البحث في الويب

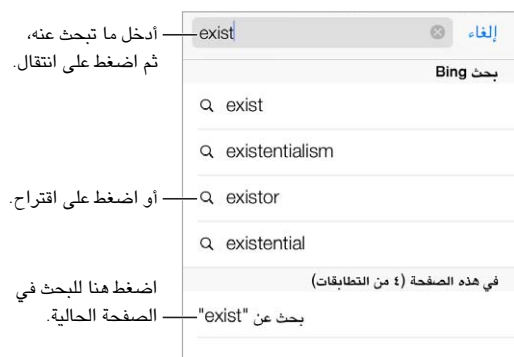

البحث في ويب. اكتب ما تبحث عنه في حقل البحث الذكي في أعلى الصفحة، ثم اضغط على مقترح البحث أو اضغط على انتقال على ً لوحة املفاتيح للبحث عما كتبته تماما. إذا أردت رؤية مصطلحات البحث املقترحة، فانتقل إلى اإلعدادات < Safari > حقل البحث الذكي وقم بإيقاف تشغيل اقتراحات البحث.

 $\vee$ 

جعل مفضالتك في أعلى القائمة. حددها من اإلعدادات < Safari > املفضلة.

البحث في الصفحة. قم بالتمرير لأسفل قائمة النتائج المقترحة واضغط على الإدخال الموجود أسفل على هذه الصفحة. اضغط على ﴿ لرؤية اإلدخال التالي على الصفحة.

اختر أداة البحث الخاصة بك. انتقل إلى اإلعدادات < Safari > محرك البحث.

#### تصفح الويب

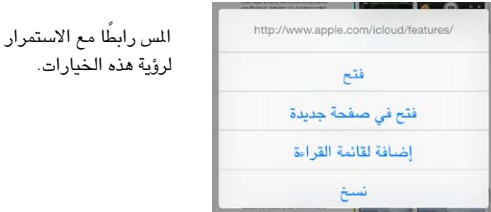

إلقاء نظرة قبل التحرك. لرؤية عنوان URL رابط قبل االنتقال إليه، املس الرابط مع االستمرار.

فتح رابط في صفحة جديدة. املس الرابط مع االستمرار، ثم اضغط على فتح في صفحة جديدة. إذا كنت تريد تفضل فتح صفحات جديدة في الخلفية، فانتقل إلى اإلعدادات < Safari > فتح الروابط.

تصفح الصفحات المفتوحة. اضغط على  $\mathbb{\Gamma}$ . لإغلاق صفحة واحدة، اضغط على  $\times$  أو قم بتحريك الصفحة إلى اليسار.

لرؤية هذه الخيارات.

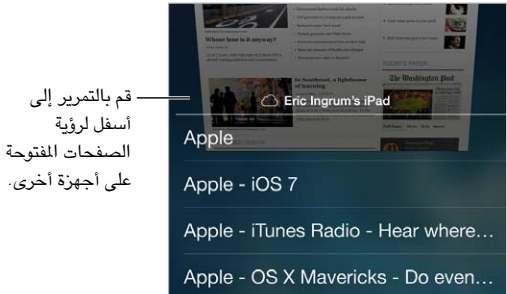

تحديد املكان الذي غادرته. إذا قمت بتشغيل Safari في اإلعدادات < iCloud > Safari، فيمكنك عرض الصفحة التي يتم فتحها على أحد أجهزتك الأخرى. اضغط على  $\Box$ ، ثم قم بالتمرير إلى القائمة الموجودة أسفل الصفحة.

الرجوع إلى أعلى. اضغط على الحافة العلوية من الشاشة للعودة سريعًا إلى أعلى الصفحة الطويلة.

مشاهدة املزيد. قم بتدوير touch iPod لالتجاه األفقي.

رؤية األحدث. اضغط على بجوار العنوان املوجود في حقل البحث لتحديث الصفحة.

#### الاحتفاظ بالإشارات المرجعية

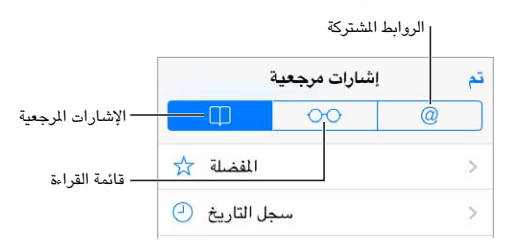

إضافة إشارة مرجعية للصفحة الحالية. اضغط على ، ثم اضغط على إشارة مرجعية. إلعادة االنتقال إلى الصفحة، اضغط على ، ثم اضغط على اإلشارة املرجعية.

التنظيم. إلنشاء مجلد لإلشارات املرجعية، اضغط على ، ثم اضغط على تحرير.

اختر املفضلة التي تظهر عندما تضغط على حقل البحث. انتقل إلى اإلعدادات < Safari > املفضلة.

هل تريد وضع شريط اإلشارات املرجعية على الـ Mac الخاص بك؟ قم بتشغيل Safari في اإلعدادات < Safari > iCloud إذا أردت أن تظهر عناصر من شريط اإلشارات املرجعية في Safari على Mac الخاص بك في املفضلة على touch iPod.

قم بإضافة أيقونة للصفحة الحالية على الشاشة الرئيسية الخاصة بك. اضغط على ، ثم اضغط على إضافة إلى الشاشة الرئيسية. تظهر األيقونة على الجهاز حيث قمت بإنشائها.

#### مشاركة ما تكتشفه

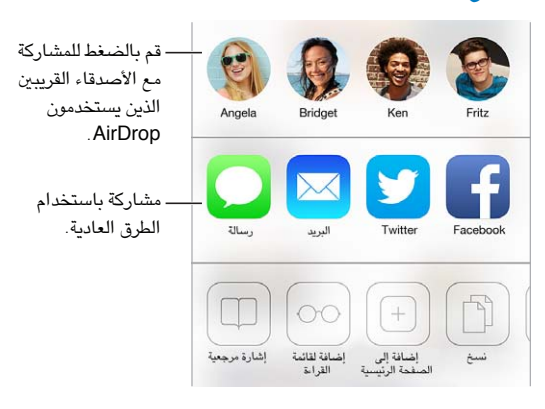

نشر الأخبار. اضغط على  $\hat{\mathbb{I}}$ .

معرفة املغرد والتغريدة. قم بالدخول إلى Twitter على touch iPod، ثم اضغط على وانظر أسفل لرؤية الروابط التي قام أصدقاؤك بتضمينها في تغريداتهم.

## تعبئة النماذج

ً سواء كنت مسجال الدخول إلى موقع ويب أو كنت تقوم بالتسجيل في خدمة أو تقوم بعملية شراء، فيمكنك تعبئة نموذج ويب باستخدام لوحة املفاتيح على الشاشة أو جعل Safari يقوم بتعبئته بالنيابة عنك باستخدام التعبئة التلقائية.

ً هل سئمت الحاجة إلى تسجيل الدخول دائما؟ ُ عندما تسأل عن ما إذا كنت تريد حفظ كلمة السر لهذا املوقع، اضغط على نعم. في املرة التالية التي تقوم فيها بالزيارة، ستتم تعبئة اسم املستخدم وكلمة السر بالنيابة عنك.

تعبئة نموذج. اضغط على أي حقل إلظهار لوحة املفاتيح على الشاشة. اضغط على أو فوق لوحة املفاتيح للتنقل من حقل إلى حقل.

التعبئة التلقائية. انتقل إلى اإلعدادات < Safari > كلمات السر والتعبئة التلقائية وقم بتشغيل معلومات جهة االتصال. ثم، اضغط على التعبئة التلقائية أعلى لوحة املفاتيح على الشاشة عندما تقوم بتعبئة النموذج. ال تدعم كل مواقع ويب التعبئة التلقائية.

أدخل معلومات بطاقة االئتمان الخاصة بك. انتقل إلى اإلعدادات < Safari > كلمات السر والتعبئة التلقائية وقم بحفظ معلومات بطاقة الائتمان الخاصة بك (أو اقبل عرض Safari بحفظها عند إجراء عملية شراء)، ثم ابحث عن زر تعبئة تلقائية لبطاقة الائتمان فوق لوحة املفاتيح على الشاشة متى تكون في حقل بطاقة االئتمان. ال يتم تخزين رمز األمان الخاص ببطاقتك، لذا يجب عليك إدخاله بنفسك. إذا لم تكن تستخدم رمز دخول لـ touch iPod، فقد يتعني عليك البدء في ذلك؛ انظر [استخدام رمز املرور مع حماية البيانات](#page-30-0) في صفحة .[31](#page-30-1)

إرسال نموذج. اضغط على انتقال أو بحث، أو على الرابط املوجود على صفحة الويب.

## تجنب الفوضى مع القارئ

استخدم قارئ Safari للتركيز على محتوى أساسي لصفحة.

outsideonline.com  $\mathfrak{C}$ قم بالضغط لعرض الموقع في القارئ.

التركيز على المحتوى. اضغط على  $\equiv$  الموجودة في الطرف الأيسر من حقل العنوان. إذا لم ترى الأيقونة، فلا يكون القارئ متوفرًا للصفحة التي تنظر إليها.

مشاركة الأدوات الجيدة فقط. لشاركة نص المقال ورابط له فقط، اضغط على  $\hat{\Box}$  أثناء عرض الصفحة في القارئ.

الرجوع إلى الصفحة الكاملة. اضغط على أيقونة القارئ في حقل العنوان مرة أخرى.

حفظ قائمة قراءة لاستخدامها لاحقًا<br>حفظ عناصر محل اهتمام في قائمة القراءة بحيث يمكنك إعادة زيارتها لاحقًا. ويمكنك قراءة صفحات من قائمة القراءة الخاصة بك حتى ً عندما ال تكون متصال باإلنترنت.

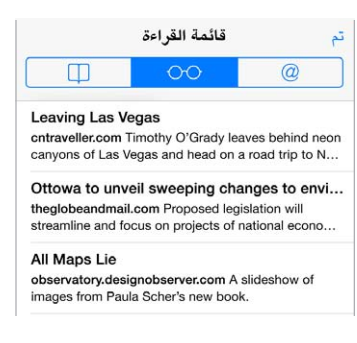

إضافة الصفحة الحالية إلى قائمة القراءة لديك. اضغط على ، ثم اضغط على إضافة إلى قائمة القراءة. إضافة صفحة مرتبطة دون فتحها. املس الرابط مع االستمرار، ثم اضغط على إضافة إلى قائمة القراءة. عرض قائمة القراءة. اضغط على , ثم اضغط على . حذف شيء من قائمة القراءة الخاصة بك. قم بالتحريك لليسار على العنصر املوجود في قائمة القراءة.

#### الخصوصية والأمن

يمكنك ضبط إعدادات Safari لالحتفاظ بأنشطة االستعراض لنفسك وحماية نفسك من مواقع الويب الضارة.

هل تريد االحتفاظ بملف تعريف منخفض؟ قم بتشغيل اإلعدادات < Safari > عدم التعقب. سيطلب Safari من مواقع الويب التي تزورها عدم تعقب تصفحك، لكن انتبه––قد ال يستجيب موقع الويب لطلبك.

التحكم في الكوكيز. انتقل إلى اإلعدادات < Safari > حظر الكوكيز. إلزالة الكوكيز من touch iPod، انتقل إلى اإلعدادات < Safari > مسح الكوكيز والبيانات.

السماح لـ Safari بإنشاء كلمات سر لألمان وتخزينها لك. اضغط على حقل كلمة السر عند إنشاء حساب جديد، وسيعرض Safari إنشاء كلمة سر لك.

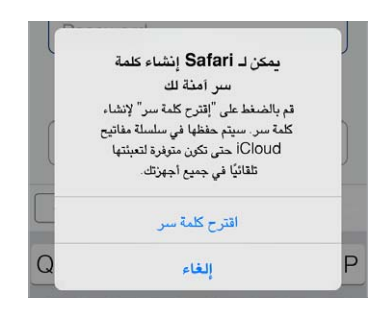

مسح سجل تاريخ االستعراض والبيانات من touch iPod. انتقل إلى اإلعدادات < Safari > مسح التاريخ واإلعدادات < Safari > مسح الكوكيز والبيانات.

زيارة مواقع دون حفظها في المحفوظات. اضغط على "خاص" أثناء عرض الصفحات المفتوحة أو الإشارات الرجعية. لن تتم إضافة املواقع التي تقوم بزيارتها بعد اآلن إلى سجل التاريخ على touch iPod الخاص بك.

مراقبة مواقع الويب املشبوهة. قم بتشغيل اإلعدادات < Safari > تحذير موقع احتيالي.

إعدادات Safari<br>انتقل إلى الإعدادات > Safari، حيث يمكنك:

- اختيار محرك البحث الخاص بك
- تقديم معلومات التعبئة التلقائية
- اختر املفضلة التي يتم عرضها عند البحث
- جعل الروابط يتم فتحها في صفحة جديدة أو في الخلفية
	- حظر الإطارات المُنبثقة
	- تضييق الخصوصية واألمن
	- مسح سجل التاريخ والكوكيز والبيانات الخاصة بك

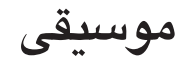

<span id="page-47-1"></span>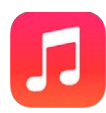

#### iTunes Radio

محطات مميزة توفر طريقة رائعة الستكشاف املوسيقى الجديدة واالستمتاع بأنواعها املختلفة. كما يمكنك إنشاء محطاتك املخصصة، بناء على اختيار الفنان أو الأغنية أو النوع. انظر iTunes Match في صفحة ٥٢.

**تحذير:** للحصول على معلومات مهمة حول تجنب فقدان السمع، انظر [معلومات السالمة الهامة](#page-123-1) في صفحة .[124](#page-123-0)

ملاحظة: قد لا يتوفر iTunes Radio في كل المناطق. لمعرفة المزيد من المعلومات حول iTunes Radio، انتقل إلى .support.apple.[com/kb/HT5848](http://support.apple.com/kb/HT5848)

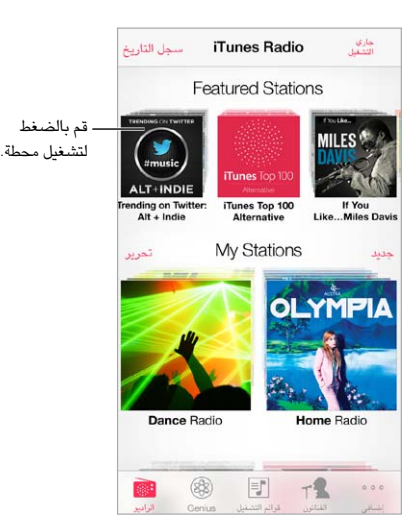

 $\rm (i)$  عندما تقوم بالتقاط محطة وتشغيل أغنية، تظهر شاشة جاري التشغيل الألبوم الفني وعناصر التحكم في التشغيل. اضغط على للعثور على املزيد وإنشاء محطة جديدة أو ضبط املحطة أو مشاركتها. انظر AirDrop وiCloud [وطرق أخرى للمشاركة](#page-27-0) في صفحة ٢٨.

إنشاء محطة بناء على فنان أو نوع أو أغنية. اضغط على إضافة محطة جديدة على شاشة Radio iTunes. اختر نوع أو قم بإجراء بحث عن الفنان أو الأغنية أو النوع المفضل لديك. كما يمكنك إنشاء محطة من شاشة جار التشغيل بالضغط على الزر إنشاء.

تحرير املحطات الخاصة بك. اضغط على تحرير. يمكنك تضمني فنانني أو أغاني أو أنواع أخرى أو استبعادها أو أحذف محطة.

التأثير على تحديدات الأغاني المقبلة. اضغط على ★، ثم اضغط على تشغيل المزيد من هذا النوع أو لا تقم بتشغيل هذه الأغنية أبدًا. كما يمكنك إضافة األغنية إلى قائمة رغبات iTunes.

الانتقال إلى الأغنية التالية. اضغط على ™. يمكنك تخطي عدد محدود من الأغاني كل ساعة.

عرض الأغاني التي قمت بتشغيلها، أو عرض قائمة رغباتك. اضغط على محفوظات التاريخ، ثم اضغط على تم تشغيله أو قائمة الرغبات يمكنك شراء أغاني ملكتبتك. اضغط على أغنية ملعاينتها.

<span id="page-47-0"></span> $\lambda$ 

شراء أغاني ملكتبتك الشخصية. اضغط على زر السعر.

قم بمشاركة محطة قمت بإنشائها. أثناء تشغيل المحطة، اضغط على <sup>(1</sup>)، ثم اضغط على مشاركة محطة.

الاستماع إلى iTunes Radio بدون إعلانات. الاشتراك في iTunes Match (وتشغيله) انظر iTunes Match في صفحة ٥٢.

الحصىول على موسي<u>قى</u><br>يمكنك الحصول على الوسيقى والحتوى الصوتي الآخر على iPod touch بالطرق التالية:

- الشراء والتنزيل من Tunes Store: في الموسيقى، اضغط على Store. انظر فصل ٢٢, Tunes Store; في صفحة ٨٦.
- iTunes في Cloud: عند تسجيل الدخول إلى Store iTunes ً ، تظهر كافة عمليات الشراء السابقة الخاصة بك تلقائيا في املوسيقى. انظر [iCloud](#page-13-1) في صفحة .[14](#page-13-0)
	- مزامنة املحتوى مع iTunes على الكمبيوتر الخاص بك: انظر [املزامنة مع](#page-14-1) iTunes في صفحة .[15](#page-14-0)
	- استخدام iTunes Match لتخزين مكتبة الموسيقى الخاصة بك في iCloud: انظر iTunes Match في صفحة ٥٢.

#### االستعراض والتشغيل

يمكنك استعراض املوسيقى الخاصة بك حسب قائمة التشغيل أو الفنان أو األغنية أو فئة أخرى. للحصول على خيارات استعراض أخرى، اضغط على املزيد. اضغط على أي أغنية لتشغيلها.

يمكنك االستماع إلى الصوت من السماعة املضمنة أو من سماعة الرأس املتصلة بمقبس سماعة الرأس أو من سماعات رأس استريو Bluetooth السلكية املقترنة مع touch iPod. إذا تم توصيل سماعات الرأس أو إقرانها، فلن يصدر صوت من السماعة.

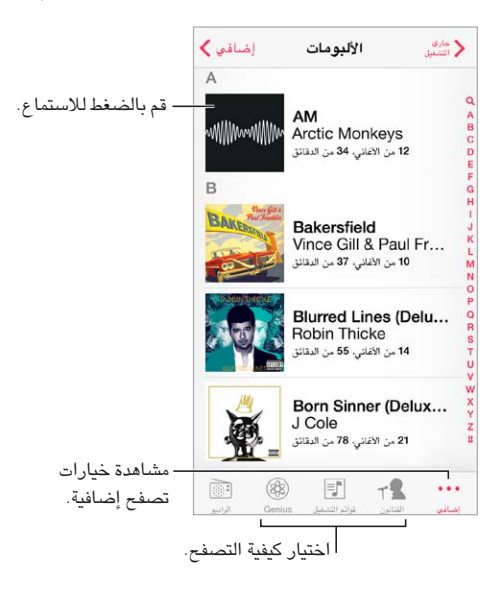

هل تعبت من الضغط على املزيد؟ إلعادة ترتيب األزرار، اضغط على املزيد، ثم اضغط على تحرير وقم بسحب زر على الذي تريد استبداله. ُ تقدم شاشة جاري التشغيل عناصر تحكم في التشغيل وتظهر لك ما يتم تشغيله.

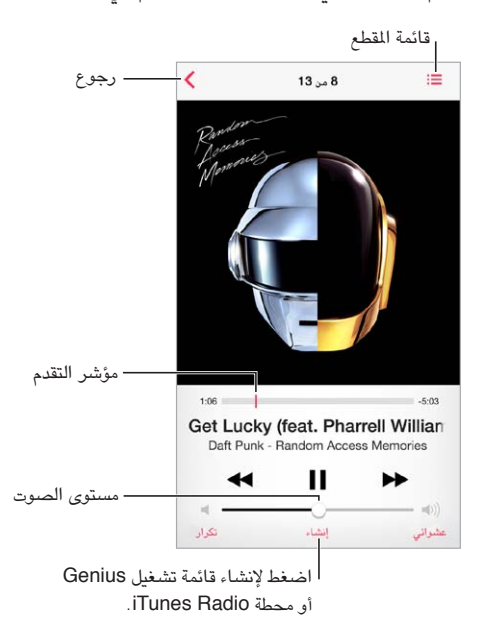

عرض كلمات الأغاني. إذا قمت بإضافة كلمات أغاني إلى الأغنية، فاضغط على غطاء الألبوم لرؤية الألبوم. لإضافة كلمات أغاني، استخدم نافذة معلومات الأغنية في iTunes على الكمبيوتر الخاص بك، ثم قم بمزامنة الأغنية مع iPod touch. (كلمات الأغاني مدعومة بواسطة Match iTunes. )

االنتقال إلى أي موضع في األغنية. قم بسحب رأس التشغيل. يمكنك إبطاء سرعة التقدم عن طريق سحب إصبعك ألسفل الشاشة. عشوائي اضغط على عشوائي على شاشة جاري التشغيل اآلن لتشغيل نغماتك بترتيب عشوائي.

رؤية جميع القاطع من الألبوم الذي يحتوي على الأغنية الحالية. اضغط على ... لتشغيل مقطع، اضغط عليه.

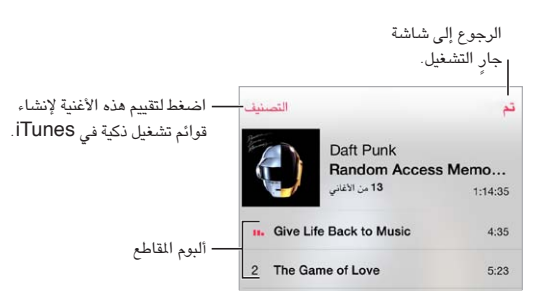

البحث عن املوسيقى. أثناء التصفح، اضغط على شريط الحالة إلظهار حقل البحث في أعلى الشاشة، ثم أدخل نص البحث الخاص بك. كما يمكنك [البحث](#page-24-1) عن المتوى الصوتي من الشاشة الرئيسية. انظر البحث في صفحة ٢٥.

تقييم أغنية لقوائم تشغيل ذكية في iTunes. اضغط على الشاشة إلظهار نقاط التقييم، ثم اضغط على نقطة لتعيني تقييم.

الحصول على عناصر تحكم في الصوت من شاشة القفل أو عند استخدام تطبيق آخر. التمرير لألعلى من أسفل الشاشة لفتح مركز التحكم. انظر [مركز التحكم](#page-25-1) في صفحة .[26](#page-25-0)

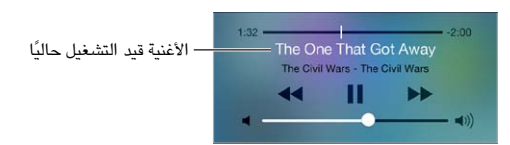

تشغيل املوسيقى على سماعات AirPlay أو TV Apple. قم بالتحريك ألعلى من الحافة السفلى للشاشة لفتح مركز التحكم، ثم قم بالضغط على . انظر [AirPlay](#page-28-2) في صفحة .[29](#page-28-0)

#### حائط الألبوم

قم بتدوير touch iPod لعرض األلبوم الفني الخاصة بك.

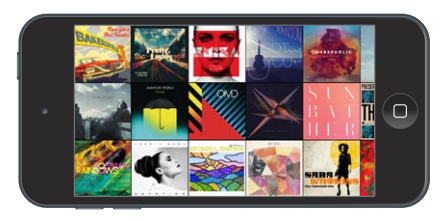

حرِّك لليسار أو اليمين لرؤية ألبومات أخرى. اضغط على أحد الألبومات لرؤية الأغاني الخاصة به.

#### الكتب الصوتية

تظهر عناصر تحكم ومعلومات Audiobook ٍ على شاشة جار التشغيل عند بدء التشغيل.

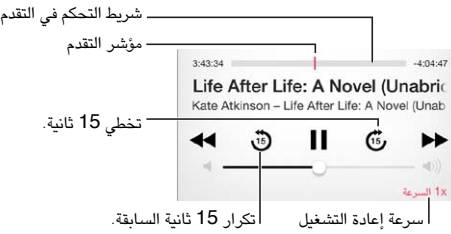

#### قوائم التشغيل

قم بإنشاء قوائم تشغيل لتنظيم املوسيقى الخاصة بك. قم بعرض قوائم التشغيل، واضغط على قائمة تشغيل جديدة بالقرب من أعلى القائمة، ثم أدخل عنوانًا. اضغط على $+\,$ لإضافة أغاني أو فيديو.

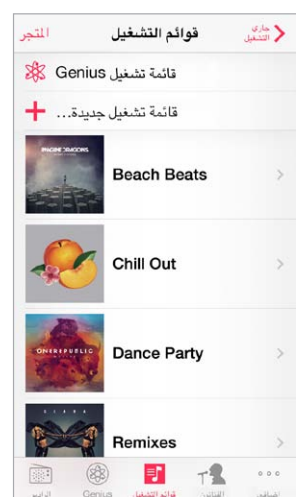

تحرير قائمة تشغيل. حدد قائمة التشغيل، ثم اضغط على تحرير.

- إضافة مزيد من الأغاني: اضغط على  $+$  .
- حذف أغنية: اضغط على ، ثم اضغط على إزالة. ال يؤدي حذف أغنية من قائمة تشغيل إلى حذفها من touch iPod.
	- تغيير ترتيب األغنية: اسحب .

يتم نسخ قوائم التشغيل الجديدة والتي تم تحريرها إلى مكتبة iTunes الخاصة بك في املرة التالية التي تقوم فيها بمزامنة touch iPod مع الكمبيوتر الخاص بك، أو عبر iCloud إذا قمت باالشتراك في Match iTunes.

<span id="page-51-0"></span>قم بمسح قائمة تشغيل قمت بإنشائها على touch iPod أو حذفها. حدد قائمة التشغيل، ثم اضغط على مسح أو حذف.

إزالة أغنية من iPod touch. اضغط على الأغاني، قم بالتحريك على الأغنية، ثم اضغط على حذف. يتم حذف الأغنية من touch iPod لكن ال يتم حذفها من مكتبة iTunes على الـ Mac الخاص بك أو الكمبيوتر أو من iCloud.

Genius—صـممت لأجلك<br>قائمة تشغيل Genius هي مجموعة أغاني من مكتبتك تتماشى مع بعضها. وGenius هي خدمة مجانية، لكن تتطلب Apple ID.

خليط Genius ٍ هو مجموعة مختارة من أغان من نفس نوع املوسيقى، وتتم إعادة إنشاؤها من مكتبتك في كل مرة تستمع فيها إلى الخليط.

استخدام Genius. قم بتشغيل Genius في iTunes على الكمبيوتر الخاص بك، ثم قم بمزامنة touch iPod مع iTunes. تتم مزامنة خليط Genius تلقائيًا، ما لم تدير الموسيقى الخاصة بك يدويًا. يمكنك مزامنة قوائم تشغيل Genius.

تصفح خليط Genius وتشغيله. اضغط على Genius (اضغط على المزيد أولاً إذا لم يكن Genius مرئيًا). حرَّك لليسار أو اليمين للوصول إلى خليط آخر. لتشغيل خليط، اضغط على .

إنشاء قائمة تشغيل Genius: قم بعرض قوائم التشغيل، ثم اضغط على قائمة تشغيل Genius ٍ واختر أغنية. أو من شاشة جار التشغيل الآن، اضغط على إنشاء، ثم اضغط على قائمة تشغيل Genius .

- استبدال قائمة التشغيل باستخدام أغنية مختلفة: اضغط على جديد واختر أغنية.
	- تحديث قائمة التشغيل: اضغط على تحديث.
- حفظ قائمة التشغيل: انقر على حفظ. يتم حفظ قائمة التشغيل بعنوان األغنية التي قمت باختيارها ويتم وضع عالمة عليها.

يتم نسخ قوائم تشغيل Genius التي تم إنشاؤها على touch iPod إلى الكمبيوتر الخاص بك عند املزامنة مع iTunes.

**مالحظة:** بمجرد أن تتم مزامنة قائمة تشغيل Genius إلى iTunes ً ، لن يمكنك حذفها مباشرة من touch iPod. استخدم ُزامنة أو لحذف قائمة التشغيل. iTunes لتحرير اسم قائمة التشغيل أو إليقاف امل

حذف قائمة محفوظة من قوائم تشغيل Genius. اضغط على قائمة تشغيل Genius، ثم اضغط على حذف.

#### <span id="page-51-1"></span>Siri والتحكم بالصوت

يمكنك استخدام [Siri](#page-33-0) أو التحكم بالصوت للتحكم في تشغيل الموسيقى. انظر فصل £, Siri, في صفحة ٣٤ [والتحكم بالصوت](#page-24-2) في صفحة .[25](#page-24-0)

استخدام Siri أو التحكم بالصوت. اضغط مع االستمرار على زر الشاشة الرئيسية.

- تشغيل أو إيقاف مؤقت للموسيقى: انطق 'تشغيل' أو 'تشغيل املوسيقى'. لإليقاف املؤقت، انطق 'إيقاف مؤقت' أو 'إيقاف املوسيقى مؤقتًا' أو 'إيقاف'. كما يمكنك نطق 'الأغنية التالية' أو 'الأغنية السابقة'.
	- تشغيل ألبوم أو مؤدي أو قائمة تشغيل: انطق 'تشغيل'، ثم انطق 'ألبوم' أو 'فنان' أو 'قائمة تشغيل' ثم االسم.
		- خلط قائمة التشغيل الحالية: انطق 'عشوائي'.
	- التعرف على املزيد حول األغنية الحالية: انطق 'ما قيد التشغيل' أو 'من الذي يغني هذه األغنية' أو 'ملن هذه األغنية'.
		- استخدام Genius ٍ لتشغيل أغان مشابهة: انطق 'Genius 'أو 'تشغيل مزيد من األغاني مثل هذه'.

iTunes Match<br>تقوم خدمة iTunes Match بتخزين مكتبة الموسيقى في iCloud—بما فيها الأغاني التي يتم استيرادها من الأقراص المضغوطة— وتسمح لك بتشغيل مجموعتك على touch iPod وأجهزة iOS وأجهزة الكمبيوتر األخرى. كما يتيح Match iTunes لك االستماع إلى Radio iTunes خالي من اإلعالنات )انظر [Radio iTunes](#page-47-1) في صفحة [48](#page-47-0)(. يتم تقديم خدمة Match iTunes كاشتراك مدفوع.

ملاحظة: قد لا يتوفر iTunes Match في كل المناطق. انظر support.apple.com/kb/HT5085.

يمكنك االشتراك في Match iTunes في iTunes على الكمبيوتر الخاص بك. اختر Store > تشغيل Match iTunes، ثم انقر على الزر اشتراك.

بمجرد االشتراك، يقوم iTunes بإضافة املوسيقى وقوائم التشغيل وخليط Genius الخاص بك إلى iCloud. ملعرفة مزيد من .www.apple.[com/itunes/itunes-match](http://www.apple.com/itunes/itunes-match/) :انظر ،املعلومات

تشغيل Match iTunes. انتقل إلى اإلعدادات < املوسيقى. يعمل تشغيل Match iTunes على إزالة املوسيقى التي تمت مزامنتها .iPod touch من

 $\,\phi$  يتم تنزيل الأغاني إلى iPod touch عند تشغيلها. يمكنك أيضًا تنزيل الأغاني والألبومات يدويًا––أثناء الاستعراض، اضغط على  $\,\phi$ .

**مالحظة:** عندما تكون خدمة Match iTunes ً قيد التشغيل، تتم إزالة املوسيقى التي تم تنزيلها تلقائيا من touch iPod عند الحاجة إلى مساحة، بدءًا بالأغاني الأقدم والأغاني الأقل تشغيلاً. تظهر أيقونة iCloud (۞) بجوار الأغاني والألبومات التي تمت إزالتها، ما يشير إلى أن الأغاني والألبومات لا تزال متوفرة من خلال iCloud، لكن لا يتم تخزينها محليًا على iPhone touch.

إزالة أغنية تم تنزيلها. قم بالتحريك لليسار، ثم اضغط على حذف.

إظهار األغاني التي تم تنزيلها من iCloud فقط. انتقل إلى اإلعدادات < املوسيقى، ثم قم بإيقاف تشغيل إظهار كل املوسيقى.

إزالة touch iPhone من قائمة األجهزة "iTunes في Cloud". من iTunes على الكمبيوتر الخاص بك، اختر Store > عرض الحساب. قم بتسجيل الدخول، ثم انقر على إدارة األجهزة في القسم 'iTunes في Cloud'.

#### مشاركة الصفحة الرئيسية

تتيح لك مشاركة الصفحة الرئيسية تشغيل املوسيقى واألفالم وبرامج التلفاز من مكتبة iTunes على الـ Mac الخاص بك أو الكمبيوتر الشخصي. يجب أن يكون كال من touch iPod والكمبيوتر الخاص بك على نفس شبكة Fi-Wi.

**مالحظة:** تتطلب مشاركة الصفحة الرئيسية برنامج iTunes اإلصدار 10.2 أو أحدث وهو متوفر على [download/com](http://www.itunes.com/download).itunes.www ّ . ال يمكن مشاركة املحتوى اإلضافي، مثل الكتيبات الرقمية وExtras iTunes.

#### **تشغيل املوسيقى من مكتبة iTunes على touch iPod.**

- 1 في iTunes على الكمبيوتر الخاص بك، اختر ملف < مشاركة الصفحة الرئيسية < تشغيل مشاركة الصفحة الرئيسية. قم بتسجيل الدخول، ثم انقر على إنشاء مشاركة الصفحة الرئيسية.
	- 2 على touch iPod، انتقل إلى اإلعدادات < املوسيقى، ثم قم بتسجيل الدخول إلى مشاركة الصفحة الرئيسية باستخدام نفس ID Apple وكلمة السر.
		- 3 في املوسيقى، اضغط على املزيد ثم اضغط على املشترك واختر مكتبة الكمبيوتر الخاص بك.

العودة إلى المحتوى الموجود على iPod touch. اضغط على الشترك واختر iPod touch الخاص بي.

إعدادات الموسىيقى<br>انتقل إلى الإعدادات > الموسيقى لتعيين خيارات الموسيقى، متضمنًا:

- فحص الصوت (لجعل الصوت في المستوى الطبيعي لمحتوى الصوت الخاص بك)
	- موازنة الصوت )EQ)

**مالحظة:** ً تؤثر إعدادات موازنة الصوت على كل مخارج الصوت، متضمنا مقبس سماعة الرأس وAirPlay. تنطبق هذه اإلعدادات بصفة عامة على الموسيقى التي يتم تشغيلها من تطبيق الموسيقى.

يقوم اإلعداد وقت متأخر من الليل بضغط النطاق الديناميكي إلخراج الصوت، مما يؤدي إلى خفض مستوى صوت الفقرات املرتفعة وزيادة مستوى صوت الفقرات الهادئة. قد ترغب في استخدام هذا اإلعداد عند االستماع إلى املوسيقى في طائرة أو في بعض البيئات الصاخبة األخرى. ينطبق إعداد وقت متأخر من الليل على جميع إخراجات الصوت - الفيديو باإلضافة إلى املوسيقى.

- معلومات كلمات األغاني
- تجميع حسب فنان األلبوم

تعيني حدود الصوت. انتقل إلى اإلعدادات < املوسيقى < حدود الصوت.

**مالحظة:** في بعض دول االتحاد األوروبي )EU)، قد يصدر touch iPhone ً تحذيرا بأن يشير إلى وقت ارتفاع مستوى الصوت لديك عن املستوى الذي يوصي به االتحاد األوروبي لسالمة السمع. لزيادة مستوى الصوت أكثر من هذا املستوى، قد تحتاج إلى -<br>تحرير التحكم في الصوت لفترة وجيزة. لتقييد الحد الأقصى لستوى صوت سماعة الرأس إلى هذا المستوى، انتقل إلى الإعدادات > املوسيقى < حدود الصوت وقم بتشغيل حدود صوت EU. ملنع تغييرات حد مستوى الصوت، انتقل إلى اإلعدادات < عام < القيود.

منع التغييرات على حدود الصوت. انتقل إلى اإلعدادات < عام < القيود < حدود الصوت، واضغط على عدم السماح بالتغييرات.

# **FaceTime**

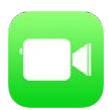

## نظرة سريعة على FaceTime

يمكنك استخدام FaceTime إلجراء مكاملات فيديو أو صوتية بأجهزة iOS أو أجهزة كمبيوتر تدعم FaceTime. تتيح لك كاميرا FaceTime التحدث وجهًا لوجه والتحويل إلى كاميرا iSight الخلفية (غير متوفر في كل الطرازات) لشاركة ما تراه حولك.

**مالحظة:** قد ال يتوفر FaceTime في كل املناطق.

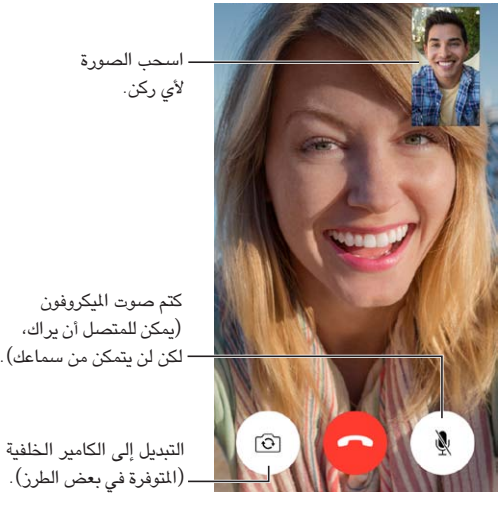

التبديل إلى الكامير الخلفية التبديل إلى الكامير الخلفية (المتوفرة في بعض الطرز).

من خالل اتصال Fi-Wi وID Apple، يمكنك إجراء مكاملات FaceTime واستالمها ) ً قم أوال بتسجيل الدخول باستخدام Apple ID أو إنشاء حساب جديد).

#### إجراء مكاملات والرد عليها

إجراء مكاملة FaceTime. تأكد من تشغيل FaceTime في اإلعداد < FaceTime. اضغط على FaceTime، ثم اضغط على ً جهات االتصال واختر اسما. اضغط على إلجراء مكاملة فيديو، أو اضغط على إلجراء مكاملة صوتية.

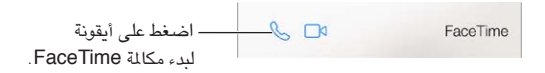

استخدم صوتك لبدء املكاملة. اضغط مع االستمرار على زر الشاشة الرئيسية، ثم انطق 'FaceTime 'ً ، متبوعا باسم الشخص املراد االتصال به.

هل تريد المكالة مرة أخرى؟ انقر على الحديثة، ثم اختر اسمًا أو رقمًا.

9

أال تتمكن من الرد على مكاملة اآلن؟ عند استالم مكاملة FaceTime، يمكنك الرد عليها أو رفضها أو اختيار خيار آخر.

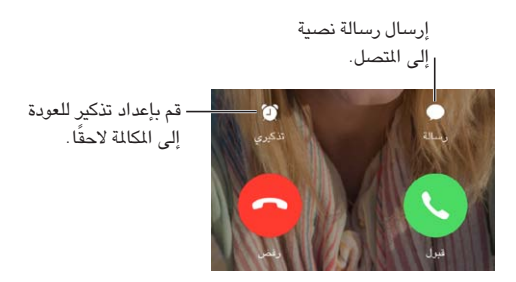

رؤية المجموعة بالكامل. قم بتدوير iPod touch لاستخدام FaceTime في الاتجاه الأفقي. لتجنب التغييرات غير الرغوبة في اتجاه الكاميرا، قم بقفل touch iPod في االتجاه الرأسي. انظر [تغيير اتجاه الشاشة](#page-18-1) في صفحة .[19](#page-18-0)

#### إدارة المكالمات

إجراء مهام متعددة خالل مكاملة. اضغط على زر الشاشة الرئيسية، ثم اضغط على أيقونة تطبيق. سيظل في إمكانك التحدث إلى صديقك، ولكن لن يستطيع أي منكما رؤية اآلخر. للعودة إلى الفيديو، انقر على الشريط األخضر في أعلى الشاشة.

الاستفادة من الفضلة. اضغط على الفضلة. لإضافة مفضلة، اضغط على +، ثم اختر جهة اتصال وقم بإضافتها إلى الفضلة كصوت FaceTime أو FaceTime. لالتصال بمفضلة، اضغط على اسم في القائمة. تأكد من أن أرقام هاتف جهات االتصال خارج منطقتك تتضمن رمز البلد وكود املنطقة.

تبديل املكاملات. ال يتم تحويل مكاملات FaceTime. في حالة ورود مكاملة أخرى أثناء إجرائك مكاملة FaceTime، فيمكنك إنهاء مكاملة FaceTime والرد على املكاملة الواردة أو رفض املكاملة الواردة أو الرد برسالة نصية.

حظر املتصلني غير املرغوب فيهم. انتقل إلى اإلعدادات < FaceTime > محظور < إضافة جديد. لن تتلقى مكاملات FaceTime أو رسائل نصية من متصلين محظورين. لعرفة المزيد من المعلومات حول AirPrint، انظر support.apple.com/kb/HT5845. تتيح لك خيارات أخرى في اإلعدادات تشغيل FaceTime أو إيقاف تشغيله، أو تحديد رقم هاتف أو ID Apple أو عنوان بريد إلكتروني ليتم استخدامه مع FaceTime، وتعيين هوية المتصل.

**التقويم**

Monday

#### نظرة سريعة على التقويم

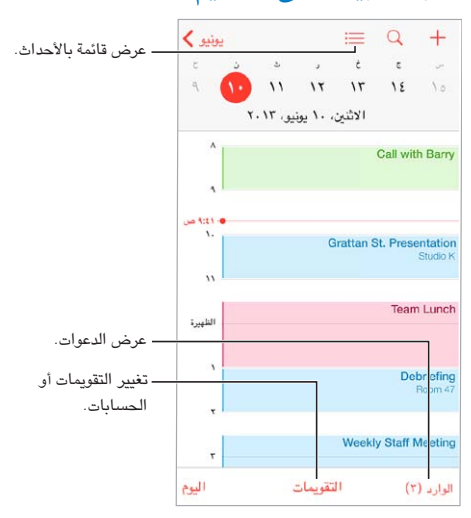

البحث عن الأحداث. اضغط على  $\Omega$ ، ثم أدخل نصًا في حقل البحث. يتم البحث في العناوين والدعوين والمواقع والملاحظات للتقويمات التي تعرضها.

عرض تقويم أسبوعي. قم بتدوير touch iPod باتجاه الجانب.

تغيير طريقة العرض الخاصة بك. اضغط على سنة أو شهر أو يوم لتكبيره أو تصغيره على التقويم الخاص بك.

عرض قائمة بالأحداث. في طريقة عرض الشهر، اضغط على $\Xi$  لعرض أحداث اليوم. في طريقة عرض اليوم، اضغط على $\Xi$  لعرض قائمة بالأحداث.

تغيير لون تقويم. اضغط على التقويمات، ثم اضغط على  $\mathbb O$  بجوار التقويم واختر لونًا من القائمة. في بعض حسابات التقويم، مثل Google، يتم تعيني اللون بواسطة الخادم.

ضبط حدث. قم بلمس حدث مع االستمرار، ثم قم بسحبه إلى وقت جديد أو قم بضبط نقاط االلتقاط.

#### دعوات

إذا كان لديك حساب iCloud أو Exchange Microsoft أو حساب CalDAV مدعوم، فيمكنك إرسال دعوات حضور الاجتماعات من أشخاص في مؤسستك واستلامها.

دعوة اآلخرين إلى حدث. اضغط على حدث ثم اضغط على تحرير ثم اضغط على املدعوون. اضغط على االسماء أو اضغط على اللتقاط أشخاص من جهات االتصال.

 $\sqrt{6}$ 

RSVP. اضغط على حدث تمت دعوتك إليه، أو اضغط على صندوق الوراد واضغط على دعوة. إذا قمت بإضافة تعليقات )قد ال يتوفر هذا لكل التقويمات)، فيمكن للمنظم رؤية تعليقاتك دون الحضور. لعرض الأحداث التي قمت برفضها، اضغط على التقويمات ثم قم بتشغيل إظهار الأحداث المرفوضة.

جدولة موعد دون حظر جدولك. اضغط على الحدث، ثم اضغط على مدى التوفر واضغط على "متوفر". إذا كان ذلك حدثًا قمت بإنشائه، فاضغط على "إظهار كـ" ثم اضغط على "متوفر". يبقى الحدث على التقويم الخاص بك، لكنه ال يظهر كمشغول لآلخرين الذين يرسلون لك الدعوات.

#### تمرير التقويمات تم **ICLOUD** تحديد التقويمات iCloud ask التي يتم عرضها. تحديد التقويمات التي يتم عرضها.المنزل • م  $\odot$ العمل .<br>عام ومشترق مع John Appleseed  $\odot$ FACEBOOK أحداث Facebook ∎ √-قم بتشغيل أحداث قم بتشغيل أحداث Facebook في Facebook في أعياد الميلاد # > الإعدادات > الإعدادات > .Facebook .Facebook أخرى **J** US Holidays  $\odot$ اعياد الميلاد ■ √

#### استخدام تقويمات عديدة

تشغيل تقويمات iCloud أو Google أو Exchange أو !Yahoo. انتقل إلى اإلعدادات < Mail، جهات االتصال، التقويمات، واضغط على حساب، ثم قم بتشغيل تقويم.

االشتراك في تقويم. انتقل إلى اإلعدادات < Mail، جهات االتصال، التقويمات، ثم اضغط على إضافة حساب. اضغط على آخر، ثم اضغط على إضافة اشتراك التقويم. أدخل الخادم واسم امللف مللف ics. املراد االشتراك فيه. كذلك، يمكنك االشتراك في تقويم iCalendar( ics. )املنشور على ويب، بالضغط على رابط للتقويم.

إضافة حساب CalDAV. انتقل إلى اإلعدادات < Mail، جهات االتصال، التقويمات، واضغط على إضافة حساب، ثم اضغط على آخر. ضمن التقويمات، اضغط على إضافة حساب CalDAV.

عرض تقويم أعياد الميلاد. اضغط على التقويمات، ثم اضغط على أعياد الملاد لتضمين أعياد ميلاد من جهات الاتصال الخاصة بك مع الأحداث. إذا قمت بإعداد حساب Facebook، فيمكنك الإشارة أيضًا إلى تواريخ ميلاد أصدقائك على Facebook.

عرض تقويم العطالت. اضغط على التقويمات، ثم اضغط على عطالت للوصول إلى العطالت الوطنية املضمنة باألحداث الخاصة بك.

عرض تقويمات عديدة في آن واحد. انقر على التقويمات، ثم حدد التقويمات التي تريد عرضها.

نقل حدث إلى تقويم آخر. اضغط على الحدث ثم اضغط على تحرير ثم حدد تقويمًا لنقله.

#### مشاركة تقويمات iCloud

يمكنك مشاركة تقويم iCloud مع مستخدمي iCloud آخرين. عند مشاركة تقويم، يمكن لآلخرين رؤيته، ويمكنك السماح لهم بإضافة أحداث أو تغييرها. كما يمكنك مشاركة إصدار للقراءة فقط يمكن ألي شخص عرضه.

إنشاء تقويم iCloud. اضغط على التقويمات، واضغط على تحرير، ثم اضغط على إضافة تقويم في تحديد iCloud.

مشاركة تقويم iCloud. اضغط على التقويمات، واضغط على تحرير، ثم اضغط على تقويم iCloud الذي تريد مشاركته. اضغط ً على إضافة شخص وأدخل اسما، أو اضغط على لتصفح جهات االتصال الخاصة بك. يتسلم املدعو دعوة عبر البريد اإللكتروني لالنضمام إلى التقويم، لكن يتطلب األمر وجود حساب iCloud لقبول دعوتك.

تغيير وصول شخص إلى تقويم مشترك. اضغط على التقويمات، واضغط على تحرير، واضغط على التقويم املشترك، ثم اضغط على الشخص. يمكنك إيقاف تشغيل قدرته على تحرير التقويم أو إعادة إرسال الدعوة لالنضمام إلى التقويم أو إيقاف مشاركة التقويم معه.

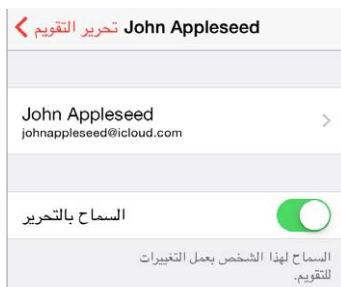

إيقاف تشغيل اإلشعارات للتقويمات املشتركة. عندما يقوم شخص بتعديل تقويم مشترك، يتم إشعارك بالتغيير. إليقاف تشغيل اإلشعارات للتقويمات املشتركة، انتقل إلى اإلعدادات < Mail، جهات االتصال، التقويمات < تنبيهات التقويم املشترك.

مشاركة تقويم للقراءة فقط مع أي شخص. اضغط على التقويمات، واضغط على تحرير، ثم اضغط على تقويم iCloud الذي تريد مشاركته. قم بتشغيل تقويم عام، ثم اضغط على مشاركة الرابط لنسخ أو إرسال عنوان URL للتقويم الخاص بك. بإمكان أي شخص استخدام عنوان URL لالشتراك في التقويم باستخدام تطبيق متوافق، مثل التقويم لـ X OS.

#### إعدادات التقويم

توجد إعدادات عديدة في اإلعدادات < Mail، جهات االتصال، التقويمات والتي تؤثر على التقويم وحسابات التقويم الخاصة بك. يتضمن ذلك:

- مزامنة الأحداث السابقة (تتم مزامنة الأحداث المستقبلية دائمًا)
	- تشغيل نغمة تنبيه لدعوات االجتماع الجديدة
		- تقويم افتراضي لأحداث جديدة
			- وقت افتراضي للتنبيهات
- دعم املنطقة الزمنية، إلظهار التواريخ واألوقات التي تستخدم منطقة زمنية مختلفة
	- بأي يوم يبدأ األسبوع.

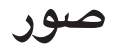

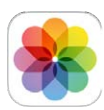

# عرض الصور ومقاطع الفيديو<br>تتيح لك الصور عرض:

- ألبوم الكاميرا—الصور ومقاطع الفيديو التي قمت بالتقاطها باستخدام touch iPod أو التي قمت بحفظها من رسالة بريد إلكتروني أو رسالة نصية أو صفحة ويب أو لقطة شاشة
- الصور ومقاطع الفيديو املشتركة––الصور ومقاطع الفيديو التي قمت بمشاركتها باستخدام مشاركة صور iCloud أو التي تمت مشاركتها معك )انظر [مشاركة صور](#page-60-1) iCloud في صفحة [61](#page-60-0)(
	- الصور ومقاطع الفيديو التي تمت مزامنتها من الكمبيوتر الخاص بك )انظر [املزامنة مع](#page-14-1) iTunes في صفحة [15](#page-14-0)(

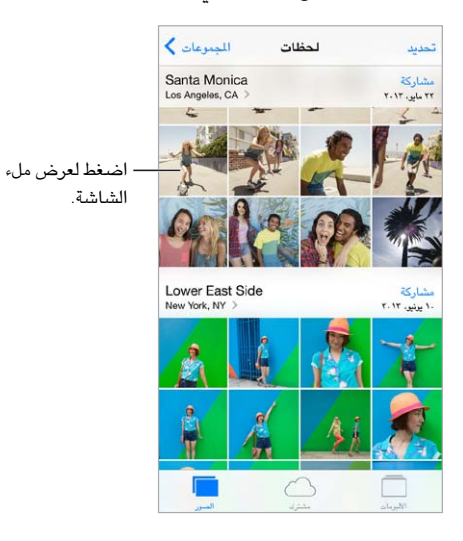

عرض الصور ومقاطع الفيديو. ً اضغط على الصور. يقوم تطبيق الصور بتنظيم الصور ومقاطع الفيديو الخاصة بك تلقائيا حسب السنة ً وحسب املجموعات وحسب اللحظات. لتصفح الصور املوجودة في مجموعة أو سنة سريعا، املس مجموعة الصور مع االستمرار للحظة، ثم قم بسحبها.

بشكل افتراضي، تعرض الصور مجموعة فرعية تمثيلية لصورك عند العرض حسب السنة أو املجموعة. لرؤية صورك، انتقل إلى اإلعدادات < الصور والكاميرا وقم بإيقاف تشغيل تلخيص الصور.

العرض حسب األحداث أو حسب الوجوه. يمكن عرض األلبومات التي تقوم بمزامنتها مع iPhoto 8.0 أو أحدث أو Aperture اإلصدار 3.0.2v أو أحدث حسب األحداث أو الوجوه. اضغط على األلبومات، ثم قم بالتمرير للبحث عن أحداث أو وجوه.

عرض حسب املوقع. أثناء العرض حسب السنة أو حسب املجموعة، اضغط على . تظهر الصور ومقاطع الفيديو التي تتضمن معلومات املوقع على خريطة، مع إظهار أماكن التقاطها.

ّ أثناء عرض صورة أو فيديو، قم بالضغط إلظهار عناصر التحكم وإخفائها. حرك لليسار أو اليمني للتقدم لألمام أو الرجوع للخلف. التكبير أو التصغير. اضغط مرتني، أو قم باملقاربة أو املباعدة على صورة. عند التكبير، يمكنك السحب لرؤية أجزاء أخرى من الصورة.

11

<span id="page-60-0"></span>تشغيل فيديو. اضغط على . للتبديل بني العرض في وضع ملء الشاشة و مالءمة الشاشة، اضغط مرتني على الشاشة. تشغيل عرض الشرائح. أثناء عرض صورة، اضغط على  $\Box$ ، ثم اضغط على شريحة. حدد الخيارات، ثم اضغط على بدء عرض الشرائح. إليقاف عرض الشرائح، انقر على الشاشة. لتعيني خيارات شريحة أخرى، انتقل إلى اإلعدادات < الصور والكاميرا.

لتدفق عرض شرائح أو فيديو إلى تلفاز، انظر [AirPlay](#page-28-2) في صفحة .[29](#page-28-0)

#### تنظيم الصور ومقاطع الفيديو الخاصة بك

إنشاء ألبوم جديد. اضغط على ألبومات، واضغط على ً ، وأدخل اسما، ثم اضغط على حفظ. حدد صور ومقاطع فيديو إلضافتها إلى األلبوم، ثم اضغط على تم.

**مالحظة:** ال تتم مزامنة األلبومات التي تم إنشاؤها على touch iPod مرة أخرى إلى الكمبيوتر الخاص بك.

إضافة عناصر إلى ألبوم موجود. أثناء عرض الصور املصغرة، اضغط على تحديد، وحدد العناصر، واضغط على إضافة إلى، ثم حدد الألبوم.

إدارة الألبومات. أثناء عرض قائمة الألبومات، اضغط على تحرير.

- إعادة تسمية ألبوم: حدد ألبومًا، ثم أدخل اسمًا جديدًا.
	- إعادة ترتيب األلبومات: اسحب .
		- حذف ألبوم: اضغط على .

يمكن إعادة تسمية األلبومات التي تم إنشاؤها على touch iPod فقط أو حذفها.

## <span id="page-60-1"></span>مشاركة صور iCloud

مشاركة تدفقات الصور أو مقاطع الفيديو مع أشخاص تختارهم. يمكن لألصدقاء الذين اخترتهم ولديهم حساب iCloud––وiOS 6 أو أحدث أو Lion Mountain X OS أو أحدث––االنضمام إلى التدفق الخاص بك وعرض الصور التي قمت بإضافتها وترك تعليقات. إذا كان لديهم 7 iOS وأجهزة Mac تشغل Mavericks X OS، فيمكنهم إضافة صورهم ومقاطع الفيديو الخاصة بهم إلى التدفق. كما يمكنك نشر التدفق الخاص بك على موقع ويب ليقوم أي شخص بعرضه.

**مالحظة:** الستخدام مشاركة صور iCloud، يجب أن يكون touch iPod ً متصال بشبكة Fi-Wi.

تشغيل مشاركة صور iCloud. انتقل إلى اإلعدادات < iCloud > الصور < صور iCloud.

إنشاء تدفق مشترك. أثناء عرض صورة أو فيديو، أو عند تحديد صور أو مقاطع فيديو عديدة، اضغط على ، ثم اضغط على iCloud، ثم اضغط على التدفقات، ثم اضغط على تدفق مشترك جديد. يمكنك دعوة أشخاص لعرض التدفق الخاص بك باستخدام عنوان البريد اإللكتروني الخاص بهم أو رقم الهاتف الجوال الذي يستخدمونه في iMessage.

تمكني موقع ويب عام. حدد التدفق املشترك، واضغط على أشخاص ثم قم بتشغيل موقع ويب عام. اضغط على مشاركة رابط إذا كنت ترغب في الإبلاغ عن الموقع.

إضافة العناصر لتدفق مشترك. قم بعرض تدفق مشترك، واضغط على ، وحدد عناصر، ثم اضغط على تم. يمكنك إضافة تعليق، ثم الضغط على نشر. كما يمكنك إضافة عناصر إلى تدفق مشترك عند عرض صور أو ألبومات. اضغط على ، واضغط على iCloud، واضغط على تدفق، ثم حدد التدفق الصور املشترك أو قم بإنشاء تدفق صور جديد.

ً حذف صورا من تدفق مشترك. حدد تدفق الصور، واضغط على تحديد، وحدد الصور أو مقاطع الفيديو التي تريد حذفها، ثم اضغط على . يجب أن تكون مالك التدفق أو مالك الصورة,

حذف تعليقات من تدفق مشترك. حدد الصورة أو الفيديو الذي يحتوي على التعليق. املس التعليق مع االستمرار، ثم اضغط على حذف. يجب أن تكون مالك التدفق أو مالك التعليق.

إعادة تسمية تدفق صور أثناء عرض تدفقات مشتركة، اضغط على تحرير، ثم اضغط على الاسم وأدخل اسمًا جديدًا.

إضافة مشتركني أو إزالتهم، أو تشغيل اإلشعارات أو إيقاف تشغيلها. حدد تدفق الصور، ثم قم بالضغط على أشخاص.

الاشتراك في تدفق مشترك. عند تلقيك دعوة، اضغط على علامة التبويب مشترك ( ͡º )، ثم اضغط على قبول. يمكنك أيضًا قبول دعوة في بريد إلكتروني.

إضافة العناصر لتدفق مشترك اشتركت به. قم بعرض تدفق مشترك، ثم اضغط على ، وحدد عناصر، ثم اضغط على تم. يمكنك إضافة تعليق، ثم الضغط على نشر.

لصفل 11 صور 61

#### <span id="page-61-0"></span>تدفق الصور الخاص بي

عرض الصور التي تلتقطها باستخدام touch iPod ً على أجهزتك األخرى، تلقائيا. قم بتشغيل تدفق الصور الخاص بي في اإلعدادات < الصور والكاميرا. كما يمكنك تشغيل تدفق الصور الخاص بي في اإلعدادات < iCloud > الصور.

<span id="page-61-1"></span>ً تتم إضافة الصور التي تلتقطها إلى تدفق الصور الخاص بي تلقائيا عند ترك تطبيق الكاميرا وتوصيل touch iPod باإلنترنت عبر شبكة Fi-Wi. تظهر كل الصور التي تمت إضافتها إلى ألبوم الكاميرا–– ً متضمنا لقطات شاشة وصور تم حفظها من بريد إلكتروني، على سبيل املثال––في تدفق الصور الخاص بي.

كما تظهر الصور التي تمت إضافتها إلى تدفق الصور الخاص بي على أجهزة أخرى في تدفق الصور الخاص بي على touch iPod. يمكن أن تحتفظ أجهزة iOS بصور يصل عددها إلى 1000 صورة من أحدث الصور في تدفق الصور الخاص بي؛ يمكن أن يحتفظ الكمبيوتر الخاص بك بكافة صورة تدفق الصور الخاص بي بشكل دائم.

**مالحظة:** ال يتم احتساب الصور التي تم تحميلها إلى تدفق الصور الخاص بي من مساحة تخزين iCloud.

إدارة محتويات تدفق الصور الخاص بي. في ألبوم تدفق الصور الخاص بي لديك، اضغط على تحديد.

- حفظ أفضل اللقطات في ألبوم على touch iPod: حدد الصور، ثم قم بالضغط على إضافة إلى.
- مشاركة الصور أو طباعتها أو نسخها أو حفظها في ألبوم الكاميرا الخاص بك: حدد الصور، ثم قم بالضغط على .
	- حذف صور: حدد الصور، ثم قم بالضغط على .

ملاحظة: بالرغم من أنه تتم إزالة الصور المحذوفة من تدفق الصور الخاص بي على كل أجهزتك، إلا أن الصور الأصلية تظل في ألبوم ُ الكاميرا على الجهاز الذي التقطت عليه في األصل. كما ال يتم حذف الصور التي تم حفظها في ألبوم آخر على جهاز أو كمبيوتر. لحذف صور من تدفق الصور الخاص بي، فإنك تحتاج إلى iOS اإلصدار 5.1 أو أحدث على touch iPod وأجهزة iOS األخرى الخاصة .support.apple.[com/kb/HT4486](http://support.apple.com/kb/HT4486) انظر .بك

#### مشاركة الصور ومقاطع فيديو

يمكنك مشاركة صور ومقاطع فيديو في البريد اإللكتروني والرسائل النصية والتغريدات وعلى Facebook وFlickr. يمكن مشاركة الفيديوهات في البريد اإللكتروني والرسائل النصية وعلى YouTube وFacebook وVimeo. كما يمكنك مشاركة صور ومقاطع فيديو باستخدام مشاركة الصور، املوضحة أعاله.

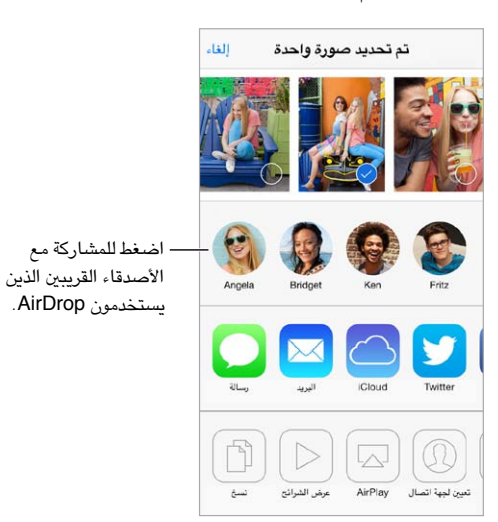

مشاركة أو نسخ صورة أو مقطع فيديو. قم بعرض صورة أو مقطع فيديو، ثم اضغط على . إذا كنت ال ترى ، فاضغط على الشاشة لعرض عناصر التحكم.

يتم تحديد حد حجم املرفقات بواسطة موفر الخدمة لديك. قد يقوم touch iPod بضغط مرفقات الصور أو الفيديو، إذا لزم األمر.

كما يمكنك نسخ صورة أو مقطع فيديو ثم لصقها في رسالة بريد إلكتروني أو رسالة نصية.

مشاركة صور أو مقاطع فيديو عديدة أو نسخها. أثناء العرض حسب اللحظات، اضغط على مشاركة.

حفظ صورة أو مقطع فيديو استلمته أو مشاركته.

- <span id="page-62-1"></span>• البريد اإللكتروني: اضغط لتنزيله إذا لزم األمر، ثم املس العنصر مع االستمرار لرؤية ملشاركة والخيارات األخرى.
	- رسالة نصية: اضغط على العنصر الموجود في المحادثة، ثم اضغط على  $\hat{\mathbb{I}}$ .

يتم حفظ الصور ومقاطع الفيديو التي تستلمها في الرسائل، أو التي تقوم بحفظها من صفحة ويب، في ألبوم الكاميرا.

#### <span id="page-62-0"></span>تحرير صور وقص مقاطع فيديو

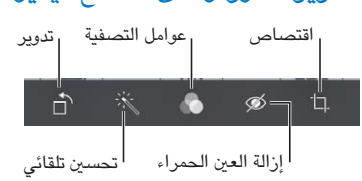

يمكنك تحرير صور على touch iPod ً مباشرة. أثناء عرض صورة في وضع ملء الشاشة، اضغط على تحرير، ثم اضغط على إحدى الأدوات.

- يعمل التحسني التقائي على تحسني التعرض للضوء بالنسبة للصورة وبتاينها وإشباعها وخصائص أخرى.
	- تتيح لك فالتر الصور تطبيق تأثيرات ألوان مختلفة، بما في ذلك األبيض واألسود.
	- في حالة استخدام أداة إزالة العني الحمراء، اضغط على كل عني تتطلب تصحيح.
		- اقتصاص عن طريق سحب أركان الشبكة.

أال تفضل النتائج؟ اضغط على األداة مرة أخرى للعودة إلى األصل.

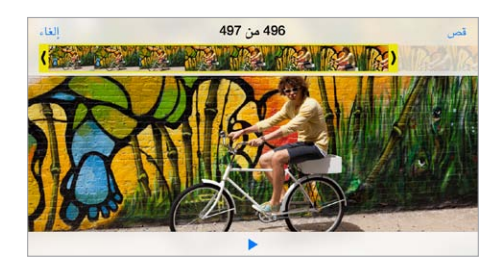

قص مقطع فيديو. اضغط على الشاشة لعرض عناصر التحكم، وقم بسحب أي طرف لعارض اإلطار، ثم اضغط على قص.

**مهم:** ً في حالة اختيار قص املقطع األصلي، يتم حذف اإلطارات املقصوصة نهائيا من مقطع الفيديو األصلي. في حالة اختيار 'حفظ كمقطع جديد'، يتم حفظ مقطع فيديو مقصوص جديد في ألبوم الكاميرا ولا يتأثر مقطع الفيديو الأصلي.

#### طباعة الصور

الطباعة إلى طابعة تدعم AirPrint.

• طباعة صورة مفردة: اضغط على ، ثم اضغط على طباعة.

• طباعة صور متعددة: خالل عرض ألبوم صور، اضغط على تحديد، وحدد الصور واضغط على , ثم اضغط على طباعة. انظر [AirPrint](#page-28-1) في صفحة .[29](#page-28-0)

إعدادات الصـور<br>يمكن الوصول إلى إعدادات الصور من الإعدادات > الصور والكاميرا. يتضمن ذلك:

- تدفق الصور الخاص بي ومشاركة الصور
	- عرض الشرائح

# **كاميرا**

# 17

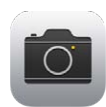

## نظرة سريعة على الكاميرا

سريع! الحصول على الكاميرا! من شاشة القفل، فقط قم بتحريك ا $\circled{1}$  لأعلى. أو قم بالتحريك لأعلى من الحافة السفلى للشاشة لفتح مركز التحكم، ثم قم بالضغط على .

**مالحظة:** عند فتح الكاميرا من شاشة القفل، يمكنك عرض وتحرير صور ومقاطع فيديو بالضغط على الصور املصغرة في الركن السفلي الأيسر من الشاشة. لشاركة الصور ومقاطع الفيديو، قم أولاً بإلغاء قفل iPod touch.

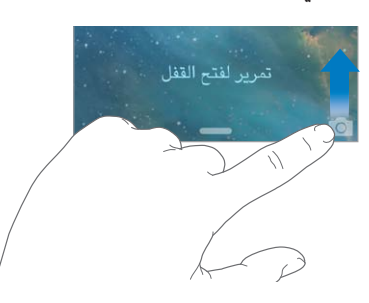

باستخدام touch iPod، يمكنك التقاط صور ثابتة وفيديو، عن طريق استخدام كاميرا camera FaceTime األمامية أو كاميرا iSight على الخلفية، على بعض الطرازات.

يوفر فلاش LED (الطرازات التي تتضمن كاميرا iSight) ضوءًا إضافيًا عند الحاجة إليه––حتى كمصباح يدوي، ما عليك إلا التحريك بعيدًا في مركز التحكم. انظر [مركز التحكم](#page-25-1) في صفحة .[26](#page-25-0)

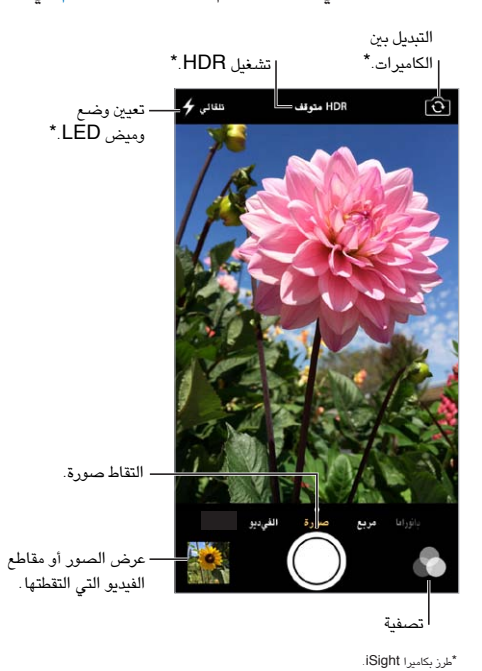

#### التقاط الصور ومقاطع الفيديو

توفر الكاميرا طرازات عديدة، والتي تتيح لك التقاط صور ثابتة، وصور ميدانية ومقاطع فيديو وعلى الطرازات التي تتضمن كاميرا iSight ً ، صورا بانورامية.

اختيار وضع. قم بسحب الشاشة لليمني أو اليسار الختيار أو فيديو أو صورة أو مربع أو بانورامي.

التقاط صورة. اختر صورة، ثم اضغط على زر االلتقاط أو اضغط على أي من زري مستوى الصوت––سهل االلتقاط في الوضع األفقي وتثبيت الكاميرا.

- جعلها مربعة: اختر مربع.
- تطبيق عامل تصفية: اضغط على لتطبيق تأثيرات ألون مختلفة، كاألبيض واألسود. إليقاف تشغيل عامل تصفية، اضغط على ، ثم اضغط على الشيء. كما يمكنك تطبيق عامل تصفية في وقت الحق، عند تحرير الصورة. انظر [تحرير صور وقص مقاطع](#page-62-0)  [فيديو](#page-62-0) في صفحة ٦٣ .

ً يظهر مستطيل لفترة وجيزة مكان تعيني التعرض للضوء. عندما تقوم بتصوير األشخاص صورا فوتوغرافية، تعمل ميزة اكتشاف الوجوه على موازنة اإلضاءة عبر ما يصل إلى 10 أوجه. يظهر مستطيل لكل وجه يتم اكتشافه.

يكون التعرض للضوء تلقائيًا، لكن يمكنك تعيين التعرض للضوء يدويًا للقطة التالية من خلال الضغط على كائن أو منطقة على الشاشة. باستخدام كاميرا iSight، يعمل الضغط على الشاشة على تعيني التركيز باإلضافة إلى التعرض للضوء. يتم إيقاف تشغيل ميزة اكتشاف ً الوجوه مؤقتا. لقفل التعرض للضوء والتركيز حتى تقوم بالضغط على الشاشة مرة أخرى، قم باللمس مع االستمرار حتى يهتز املستطيل.

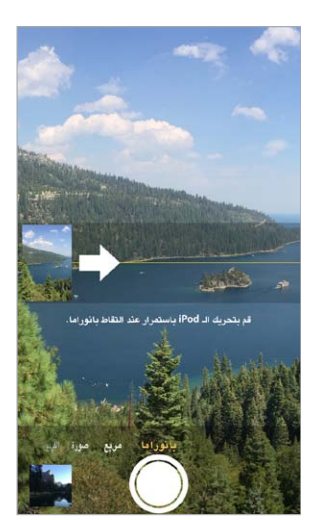

التقاط صورة بانوراما. )كاميرا iSight )اختر بانورامي، واضغط على زر االلتقاط، ثم استخدم إصبعني ببطء في اتجاه السهم. ً لالستخدام في االتجاه اآلخر، اضغط أوال ً على السهم. لالستخدام رأسيا، قم بتدوير iSight ً في االتجاه األفقي أوال. يمكنك عكس ً اتجاه االستخدام الرأسي، أيضا.

تصوير فيديو. اختر فيديو، ثم اضغط على زر االلتقاط لبدء التسجيل وإيقافه.

التكبير أو التصغير. )كاميرا iSight )قم بمباعدة إصبعيك أو مقاربتهما فوق الصورة على الشاشة.

في حالة تشغيل خدمات املوقع، يتم وضع عالمة على الصور ومقاطع الفيديو ببيانات املوقع التي يمكن استخدامها بواسطة تطبيقات ومواقع الويب المختصة بمشاركة الصور. انظر [الخصوصية](#page-29-1) في صفحة ٣٠.

هل ترغب في التقاط ما يتم عرضه على الشاشة؟ اضغط على زري الشاشة الرئيسية وإسبات/إيقاظ في آن واحد اللتقاط لقطة شاشة. تتم إضافة لقطة الشاشة إلى ألبوم الكاميرا.

يمكنك تحرير صور وقص مقاطع فيديو، على touch iPod مباشرة.ً انظر [تحرير صور وقص مقاطع فيديو](#page-62-0) في صفحة .[63](#page-62-1)

## **HDR**

HDR يساعدك )" ٍ نطاق ديناميكي عال"( في الحصول على لقطات رائعة، حتى في املواقف عالية التباين. يتم دمج أفضل األجزاء لثالثة لقطات سريعة، يتم التقاطها بتعرض مختلف للضوء (طويل وعادي وقصير)، يتم دمجها معًا في صورة واحدة.

استخدام HDR. (كاميرا iSight) اضغط على HDR. يتم إيقاف تشغيل الفلاش مؤقتًا. للحصول على أفضل النتائج، حافظ على ثبات touch iPod وما يتم تصويره.

االحتفاظ بالصور العادية باإلضافة إلى نسخة HDR. انتقل إلى اإلعدادات < الصور والكاميرا.

يتم تمييز إصدارات HDR للصور املوجودة في ألبوم الكاميرا الخاص بك بـ "HDR "في الركن.

#### العرض واملشاركة والطباعة

يتم حفظ الصور ومقاطع الفيديو التي يتم التقاطها في ألبوم الكاميرا الخاص بك. باستخدام تدفق الصور، تظهر الصور الجديدة أيضًا في تدفق الصور الخاص بك على touch iPod وأجهزة iOS وأجهزة الكمبيوتر األخرى. انظر [تدفق الصور الخاص بي](#page-61-0) في صفحة ٦٢.

عرض ألبوم الكاميرا الخاص بك. اضغط على الصورة الصغرة، قم قم بالتحريك يسارًا أو يمينًا. يمكنك أيضًا عرض ألبوم الكاميرا الخاص بك في تطبيق الصور.

اضغط على الشاشة لعرض عناصر التحكم أو إخفائها.

الحصول على خيارات املشاركة والطباعة. اضغط على . انظر AirDrop وiCloud [وطرق أخرى للمشاركة](#page-27-0).

تحميل الصور ومقاطع الفيديو إلى الكمبيوتر. قم بتوصيل touch iPod بالكمبيوتر الخاص بك لتحميل عناصر إلى iPhoto أو تطبيق أخرى مدعومة على الـ Mac أو الكمبيوتر الخاص بك. إذا قمت بحذف صور أو مقاطع فيديو أثناء العملية، فتتم إزالتها من البوم الكاميرا.

مزامنة الصور ومقاطع الفيديو إلى touch iPod من الـ Mac الخاص بك. استخدام جزء إعدادات الصور في iTunes. انظر [املزامنة مع](#page-14-1) iTunes في صفحة .[15](#page-14-0)

إعدادات الكاميرا<br>انتقل إلى الإعدادات > الصور والكاميرا لخيارات الكاميرا، والتي تتضمن:

- تدفقات الصور
- عرض الشرائح
	- شبكة

يتم ضبط مستوى صوت الغالق عن طريق إعدادات الجرس والتنبيهات في اإلعدادات < األصوات. أو كتم الصوت باستخدام املفتاح رنين/صامت. (في بعض البلدان يتم تعطيل كتم الصوت).

# **الطقس**

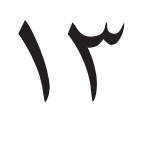

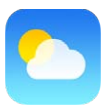

يمكنك الحصول على درجة الحرارة الحالية وأحوال الطقس ملدة ستة أيام ملدينة واحدة أو أكثر حول العالم، مع تنبؤات كل ساعة لالثني عشر ساعة التالية. يستخدم الطقس خدمات املوقع للحصول على حالة الطقس ملوقعك الحالي.

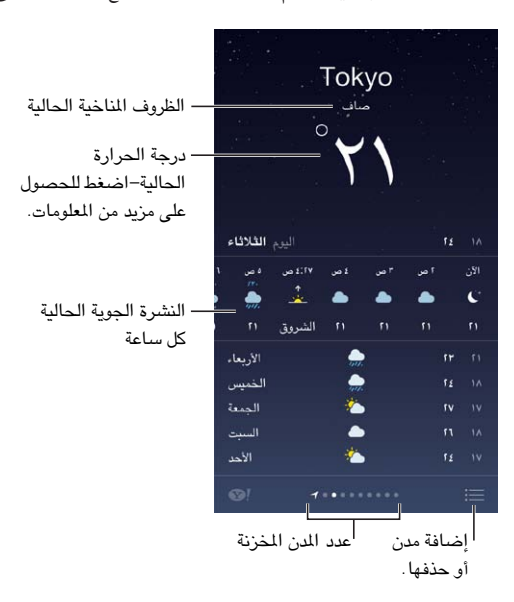

قم بالتحريك إلى اليمني أو اليسار لرؤية طقس مدينة أخرى، أو اضغط على ُ واختر مدينة من القائمة. تظهر الشاشة املوجودة في أقصى اليسار حالة الطقس المحلية.

قم بإضافة مدينة أو إجراء تغييرات أخرى. اضغط على .

- إضافة مدينة: اضغط على ً . أدخل مدينة أو رمز ً ا بريديا، ثم اضغط على بحث.
- إعادة ترتيب الدن: قم بملامسة مدينة مع الاستمرار، ثم اسحبها لأعلى أو لأسفل.
	- حذف مدينة: قم بتحريك املدينة إلى اليسار، ثم اضغط على حذف.
	- اختيار فهرنهايت أو درجة مئوية: اضغط على فهرنهايت أو درجة مئوية.

عرض حالة الطقس الحالية كل ساعة. قم بتحريك عرض كل ساعة إلى اليسار أو إلى اليمني.

 $\equiv\equiv\equiv1$ . عرض كافة المدن في آن واحد. قارب بإصبعيك على الشاشة أو اضغط على

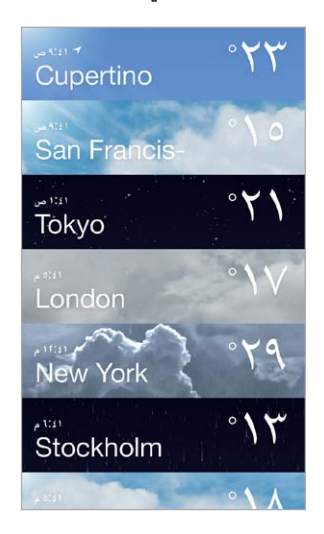

تشغيل حالة الطقس الملية أو إيقافها. انتقل إلى الإعدادات > [الخصوصية](#page-29-1) > خدمات الموقع. انظر الخصوصية في صفحة ٣٠.

استخدام iCloud لنقل قائمة املدن إلى أجهزة iOS أخرى. انتقل إلى اإلعدادات < iCloud > املستندات والبيانات، وتأكد من تشغيل المستندات والبيانات (تكون قيد التشغيل بشكل افتراضي). انظر [iCloud](#page-13-1) في صفحة ١٤.

# 12

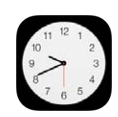

## نظرة سريعة على الساعة

تعرض الساعة األولى الوقت حسب موقعك عند إعداد touch iPod. يمكنك إضافة ساعات أخرى لعرض الوقت في املدن والنطاقات الزمنية الرئيسية الأخرى.

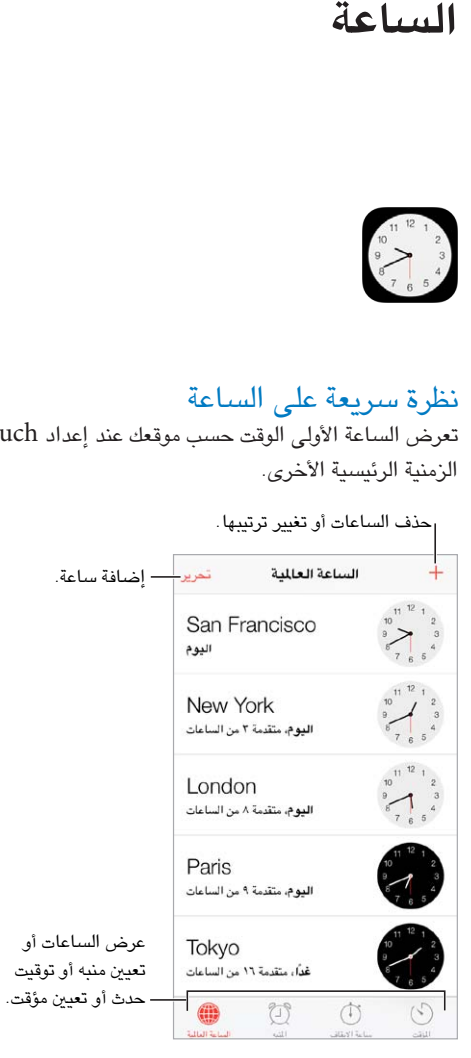

## التنبيهات واملؤقتات

هل تريد إيقاظ touch iPod؟ اضغط على تنبيه، ثم اضغط على . قم بتعيني وقت اإليقاظ والخيارات األخرى، ثم قم بتسمية التنبيه )"Soccer practice" مثل)

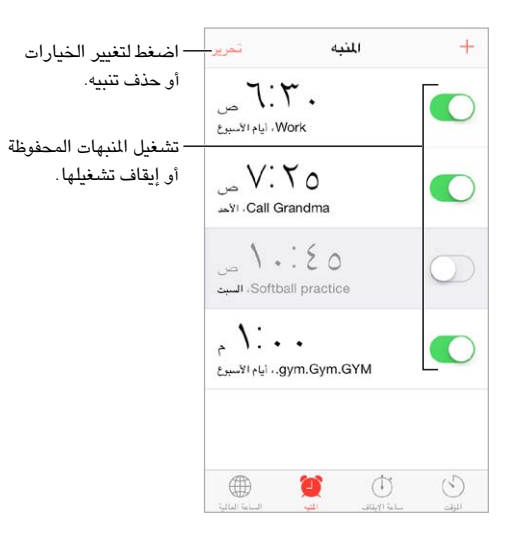

ال تضيع وقت! كما يمكنك استخدام ساعة اإليقاف لالحتفاظ بأوقات الجوالت أو تسجيلها أو تعيني مؤقت لتنبيهك عند انتهاء الوقت. إذا كنت تقوم بسلق بيضة، فما عليك إال استخدام Siri في "ضبط املؤقت على 3 دقائق".

هل تريد إسبات املوسيقى أو البودكاست؟ اضغط على املؤقت، ثم اضغط على عند انتهاء املؤقت واختر إيقاف التشغيل في األسفل.

الحصول على وصول سريع لميزات الساعة. قم بالتحريك لأعلى من الحافة السفلى للشاشة لفتح مركز التحكم، ثم قم بالضغط على  $\mathbb{C}$  . يمكنك الوصول إلى التنبيهات في مركز التحكم حتى عند قفل touch iPod.

# **الخرائط**

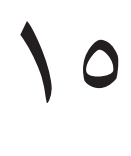

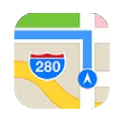

#### البحث عن أماكن

**تحذير:** للحصول على معلومات حول التنقل بأمان وتجنب التشتيت أثناء القيادة، انظر [معلومات السالمة الهامة](#page-123-1) في صفحة .[124](#page-123-0)

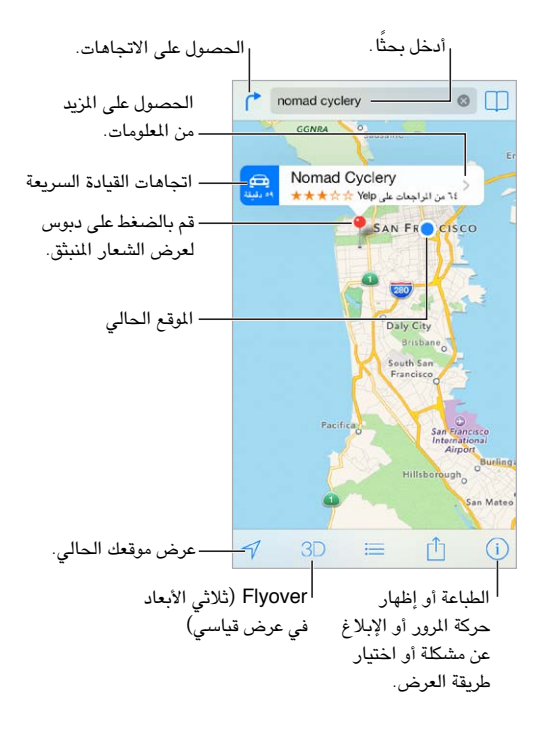

**مهم:** تعتمد تطبيقات الخرائط واالتجاهات وFlyover والتطبيقات املعتمدة على املوقع على خدمات البيانات. تخضع خدمات البيانات هذه للتغيير وقد لا تتوفر في جميع المناطق، الأمر الذي ينجم عنه عدم توفر الخرائط أو الاتجاهات أو العبور الفوقي أو الملومات المتمدة على الموقع أو عدم دقتها أو نقصانها. تتطلب بعض ميزات الخرائط خدمات الموقع. انظر [الخصوصية](#page-29-1) في صفحة ٣٠.

يمكنك التنقل خالل الخرائط عن طريق حسب الشاشة. لالنتقال إلى اتجاه مختلف، قم بالتدوير باستخدام إصبعني. للعودة إلى الشمال، اضغط على البوصلة . املوجودة في أعلى اليمني.

التكبير أو التصغير. اضغط مرتني بإصبع واحد للتكبير واضغط بإصبعني للتصغير––أو قم باملقاربة واملباعدة. يظهر الحجم في أعلى اليسار أثناء التكبير والتصغير. لتغيير طريقة عرض السافة (أميال أو كيلومترات)، انتقل إلى الإعدادات > الخرائط.

يمكنك البحث عن موقع بطرق عديدة:

- تقاطع )'الحي الثامن والسوق'(
	- منطقة )'قرية غرينتش'(
- معلّم ('متحف جوجنهايم')
	- الرمز البريدي
- منشأة تجارية ('سينما'، 'مطاعم سان فرانسيسكو كا'، 'شركة apple inc في نيويورك')

أو إذا كانت الخرائط تخمن وجهتك أثناء إدخال بحث، فاضغط على املوقع في القائمة أدنى حقل البحث. البحث عن موقع جهة اتصال أو بحث محدد كإشارة مرجعية أو حديث. اضغط على . اختر العرض الخاص بك. اضغط على <sup>(1</sup>)، ثم اختر قيا*سي* أو مختلط أو قمر صناعي. تمييز موقع يدويًا. المس الخريطة مع الاستمرار حتى يظهر الدبوس المُسقط.

#### الحصول على املزيد من املعلومات

الحصول على معلومات حول مواقع اضغط على دبوس لعرض الشعار، ثم اضغط على ﴿. قد تتضمن الملومات مراجعات وصور Yelp وارتباط صفحة ويب واتجاهات واملزيد.

اضغط على مشاركة لشاركة الموقع. انظر AirDrop وiCloud [وطرق أخرى للمشاركة](#page-27-0) في صفحة ٢٨.

#### تحديد االتجاهات

**مالحظة:** للحصول على االتجاهات، يجب أن يكون touch iPod ً متصال ً باإلنترنت. للحصول على االتجاهات متضمنا موقعك الحالي، يجب أن تكون خدمات الموقع قيد التشغيل أيضًا.

تحديد اتجاهات القيادة. اضغط على <sup>حم</sup> واضغط على يله وأدخل مواقع البداية والنهاية ثم اضغط على طريق. أو اختر موقعًا أو طريقًا من القائمة، في حال توفره. في حالة ظهور العديد من الطرق، اضغط على الطريق الذي تريد اتخاذه. اضغط على بدء، ثم قم بالتحريك ً يسارا لرؤية التعليمات التالية.

- رؤية نظرة عامة على الطريق. اضغط على نظرة عامة.
	- عرض االتجاهات كقائمة: اضغط على .

الحصول اتجاهات من موقعك الحالي. اضغط على ً على شعار وجهتك. إذا كنت ماشيا، فقم بتعيني تفضيالت االتجاهات الخاصة بك على املشي في اإلعدادات < الخرائط.

تحديد اتجاهات السير. اضغط على <sup>حم</sup>، ثم اضغط على \ًا. أدخل مواقع البداية والنهاية، ثم اضغط على توجيه. أو اختر موقعًا أو طريقًا من القائمة، في حال توفره. اضغط للبدء ثم قم بالتحريك يسارًا لشاهدة الإرشادات التالية.

تحديد اتجاهات النقل العام. اضغط على <sup>≮</sup>ا، ثم اضغط على ⊒. أدخل مواقع البداية والنهاية، ثم اضغط على توجيه. أو اختر موقعًا أو ً طريقا من القائمة، في حال توفره. تنزيل تطبيقات التوجيه وفتحها لخدمات النقل التي تريد استخدامها.

البحث عن معلومات حول الأحوال المرورية. اضغط على  $\hat{\mathbb{D}}$ ، ثم اضغط على حركة المرور. توضح النقاط البرتقالية مناطق تخفيف السرعة وتوضح النقاط الحمراء مناطق االختناق املروري. ملشاهدة تقرير عن حادث، اضغط على عالمة.

الإعلام عن مشكلة. اضغط على  $\left(\overline{\textbf{I}}\right)$ ، ثم اضغط على الإعلام عن مشكلة.
## Flyoverو 3D

من خالل D3 وFlyover، يمكن أن ترى طرق عرض ثالثية األبعاد وحتى يمكن الطيران فوق العديد من املدن الرئيسية في العالم. قم  $\hat{v}$ ، بالتكبير حتى يظهر  $\mathbb{C}$  أو  $\mathbb{I}$ ، ثم اضغط على الزر. أو قم بالسحب بإصبعين لأعلى. للتبديل بين 3D وFlyover، اضغط على  $\hat{v}$ وقم بتغيير طرق العرض.

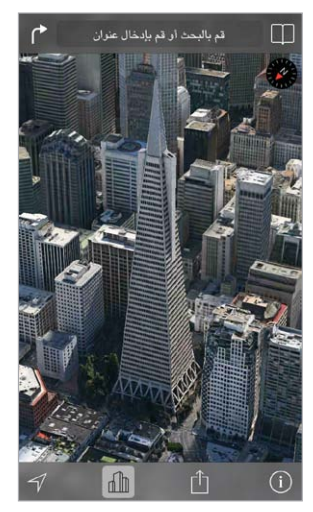

إن Transamerica Pyramid Building هي علامة خدمة<br>مسجلة لشركة Transamerica Corporation .

ضبط زاوية الكاميرا. اسحب بإصبعين لأعلى أو لأسفل.

إعدادات الخرائط<br>انتقل إلى الإعدادات > الخريطة. تتضمن الإعدادات:

- املسافات بامليل أو الكيلو متر
- تظهر تسميات الخريطة بلغتك املحددة في اإلعدادات < عام < دولي < اللغة.
	- االتجاهات املفضلة حسب القيادة أو السير

# **مقاطع الفيديو**

# $11$

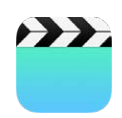

### نظرة سريعة على مقاطع الفيديو

افتح تطبيق مقاطع الفيديو لشاهدة الأفلام وبرامج التلفاز ومقاطع الفيديو الموسيقية. لشاهدة فيديو بودكاست، قم بتثبيت تطبيق البودكاست المجاني من App Store — انظر [نظرة سريعة على البودكاست](#page-101-1) في صفحة ١٠٢. لشاهدة مقاطع الفيديو التي سجلتها باستخدام كاميرا على touch iPod، افتح تطبيق الصور.

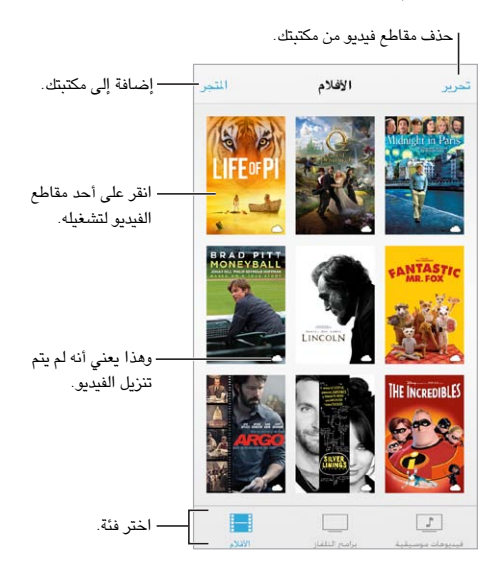

**تحذير:** للحصول على معلومات مهمة حول تجنب فقدان السمع، انظر [معلومات السالمة الهامة](#page-123-1) في صفحة .[124](#page-123-0)

مشاهدة فيديو. اضغط على الفيديو في قائمة مقاطع الفيديو.

ماذا عن مقاطع الفيديو التي يتم تصويرها باستخدام touch iPod؟ قم بفتح تطبيق iPhoto.

هل تريد التدفق أو التنزيل؟ إذا ظهر  $\circlearrowbig$  على صورة مصغرة لفيديو، فيمكنك مشاهدته دون تنزيله إلى iPod touch، إذا كان لديك اتصال بالإنترنت. لتنزيل الفيديو إلى iPod touch بحيث يمكنك مشاهدته دون استخدام اتصال Wi-Fi، فاضغط على  $\mathbb O$  في تفاصيل الفيديو.

هل تريد البحث عن البودكاست أو فيديوهات U iTunes؟ قم بتنزيل تطبيق البودكاست أو تطبيق U iTunes من Store App.

تعيني مؤقت للنوم. قم بفتح تطبيق الساعة، والضغط على مؤقت، ثم التحريك لتعيني عدد الساعات والدقائق. اضغط على عند انتهاء املؤقت، واختر إيقاف التشغيل، واضغط على تعيني، ثم اضغط على بدء.

## إضافة مقاطع فيديو إلى مكتبتك

شراء مقاطع فيديو أو تأجيرها من Store iTunes. اضغط على Store في تطبيق مقاطع الفيديو، أو قم بفتح تطبيق iTunes Store على iPod touch واضغط على مقاطع الفيديو. انظر فصل ٢٢, iTunes Store و في صفحة ٨٦. تتوفر مقاطع الفيديو التي تشتريها باستخدام حساب iTunes الخاص بك في مقاطع الفيديو على touch iPod بصرف النظر عن جهاز iOS أو الكمبيوتر الذي تستخدمه لشرائها. ال تتوفر خدمة Store iTunes في جميع املناطق.

نقل مقاطع فيديو من الكمبيوتر الخاص بك. قم بتوصيل touch iPod، ثم قم بمزامنة مقاطع الفيديو من iTunes على الكمبيوتر الخاص بك. انظر [املزامنة مع](#page-14-1) iTunes في صفحة .[15](#page-14-0)

نقل مقاطع فيديو من الكمبيوتر الخاص بك. قم بتشغيل مشاركة الصفحة الرئيسية في iTunes على الكمبيوتر الخاص بك. ثم على touch iPod، انتقل إلى اإلعدادات < مقاطع الفيديو وأدخل ID Apple وكلمة السر املستخدمة لتعيني مشاركة الصفحة الرئيسية على الكمبيوتر الخاص بك. ثم قم بفتح مقاطع الفيديو على touch iPod والضغط على مشترك في أعلى قائمة الفيديو.

تحويل مقطع الفيديو للعمل مع touch iPod. إذا حاولت مزامنة مقطع فيديو من iTunes إلى touch iPod وظهرت رسالة تفيد تعذر تشغيل مقطع الفيديو على touch iPod، فيمكنك تحويل مقطع الفيديو. قم بتحديد مقطع الفيديو من مكتبة iTunes الخاصة بك واختر ملف < إنشاء إصدار جديد < 'إنشاء إصدار iPod أو iPhone'. ثم قم بمزامنة مقطع الفيديو الذي تم تحويله إلى .iPod touch

حذف مقطع فيديو. اضغط على تحرير في أعلى يمني مجموعتك. لحذف حلقة فردية من املسلسل، قم بالتحريك لليسار على الحقلة في قائمة الحلقات. لا يعمل حذف مقطع فيديو (غير فيلم مُؤجر) من iPod touch إلى حذفه من مكتبة iTunes على الكمبيوتر الخاص بك، ويمكنك مزامنة الفيديو مرة أخرى إلى touch iPod في وقت الحق. إذا كنت ال تريد مزامنة الفيديو مرة أخرى إلى touch iPod فقم بتعيني iTunes لعدم مزامنة الفيديو. انظر [املزامنة مع](#page-14-1) iTunes في صفحة .[15](#page-14-0)

مهم: إذا حذفت فيلمًا مؤجرًا من iPod touch، فسيتم حذفه نهائيًا ولا يمكن نقله مرة إلى الكمبيوتر الخاص بك.

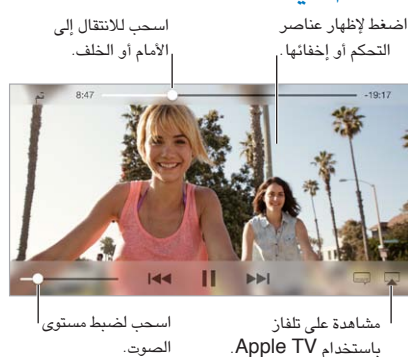

## التحكم في إعادة التشغيل

تغيير حجم الفيديو للء الشاشة أو ملاءمتها. اضغط على لا أو ج<sup>لا</sup> . أو اضغط مرتين على الفيديو لتغيير حجمه دون إظهار عناصر ً التحكم. إذا لم ترى عناصر التحكم في الحجم، فإن الفيديو يالءم الشاشة تماما.

البدء مرة أخرى من البداية. إذا كان الفيديو يحتوي على فصول، فقم بسحب رأس التشغيل املوجود على امتداد شريط التقدم إلى أقصى اليسار. في حال عدم وجود فصول، اضغط على .

الانتقال إلى الفصل التالي أو السابق. اضغط على أ﴿ أو ﴾ ا. يمكنك أيضًا الضغط على الزر الأوسط أو الزر المكافئ له على سماعة رأس متوافقة مرتين (الانتقال إلى التالي) أو ثلاث مرات (الانتقال إلى السابق).

الإرجاع أو التقديم السريع. المس مع الاستمرار اً العاط.

تحديد لغة صوت مختلفة. إذا كان الفيديو متوفر بلغات أخرى، فاضغط على ، ثم اختر لغة من قائمة صوتي.

إظهار الترجمة أو عناوين النص. اضغط على ''' لا توفر جميع مقاطع الفيديو ترجمات أو عناوين نص.

تخصيص مظهر عناوين النص. انتقل إلى اإلعدادات < عام < إمكانية الوصول < VoiceOver > الترجمة وعناوين النص.

ّ هل تريد رؤية عناوين النص والترجمة من أجل الصم وضعيفي السمع؟ انتقل إلى اإلعدادات < عام < إمكانية الوصول < الترجمة وعناوين النص وقم عناوين النص + SDH.

مشاهدة الفيديو على التلفاز. اضغط على . للحصول على مزيد من املعلومات حول AirPlay والطرق االتصال األخرى، انظر [AirPlay](#page-28-1) في صفحة .[29](#page-28-0)

إع<mark>دادات الفيديو</mark><br>انتقل إلى الإعدادات > مقاطع الفيديو، حيث يمكنك:

- اختيار مكان استئناف التشغيل
- اختيار إظهار مقاطع الفيديو فقط على touch iPod
	- تسجيل الدخول إلى مشاركة الصفحة الرئيسية.

## **مالحظات**

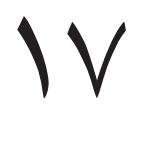

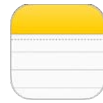

## نظرة سريعة على الملاحظات

يمكنك كتابة املالحظات على touch iPod وسيقوم iCloud ً بجعلها متوفرة تلقائيا على أجهزة iOS وأجهزة Mac األخرى. كما يمكنك قراءة مالحظات وإنشاؤها في حسابات أخرى مثل Gmail أو !Yahoo.

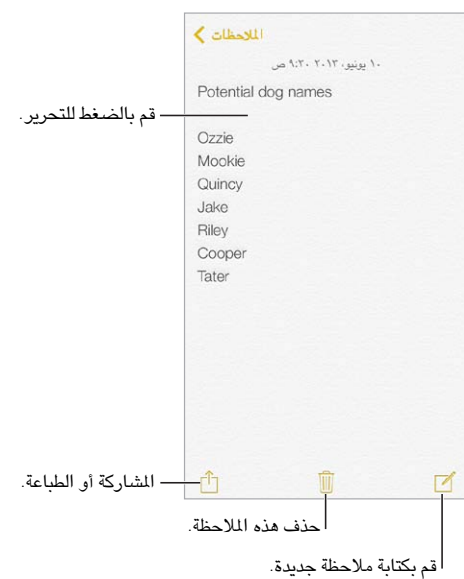

رؤية مالحظاتك على أجهزة أخرى. إذا كنت تستخدم عنوان بريد إلكتروني com.icloud أو com.me أو com.mac لـ iCloud، فانتقل إلى اإلعدادات < iCloud وقم بتشغيل املالحظات. وإذا كنت تستخدم حساب Gmail أو حساب IMAP آخر لـ iCloud، فانتقل إلى اإلعدادات < Mail، جهات االتصال، التقويمات وقم بتشغيل املالحظات للحساب. تظهر مالحظاتك على أجهزة iOS وأجهزة الكمبيوتر األخرى التي تستخدم نفس ID Apple.

حذف مالحظة. قم بالتحريك لليسار فوق املالحظة املوجودة في قائمة املالحظات.

البحث عن ملاحظة. قم بالتمرير إلى أعلى قائمة الملاحظات (أو الضغط على أعلى الشاشة) لإظهار حقل البحث، ثم اضغط على الحقل واكتب ما تبحث عنه. كما يمكنك البحث عن مالحظات من الشاشة الرئيسية––ما عليك إلى السحب ألسفل في منتصف الشاشة. املشاركة أو الطباعة. اضغط على أسفل املالحظة. يمكنك املشاركة عبر الرسائل أو Mail أو AirDrop.

## استخدام الملاحظات الموجودة في حسابات عديدة

مشاركة مالحظات مع حسابات أخرى. يمكنك مشاركة مالحظات مع حسابات أخرى مثل Google أو Yahoo !أو AOL. انتقل إلى اإلعدادات < Mail، جهات االتصال، التقويمات وقم بتشغيل املالحظات للحساب. إلنشاء مالحظة في حساب مخصص، اضغط على الحسابات الموجودة في أعلى قائمة الملاحظات، وحدد الحساب، ثم اضغط على جديد. تظهر الملاحظات التي تقوم بإنشائها في الحساب على iPod touch في مجلد الملاحظات الخاص بالحساب.

اختر الحساب االفتراضي للمالحظات الجديدة. انتقل إلى اإلعدادات < املالحظات.

رؤية كل الملاحظات الموجودة في حساب. اضغط على الحسابات في أعلى قائمة الملاحظات، ثم اختر الحساب.

# **التذكيرات**

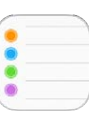

تتيح لك التذكيرات متابعة كل األشياء التي تريد القيام بها.

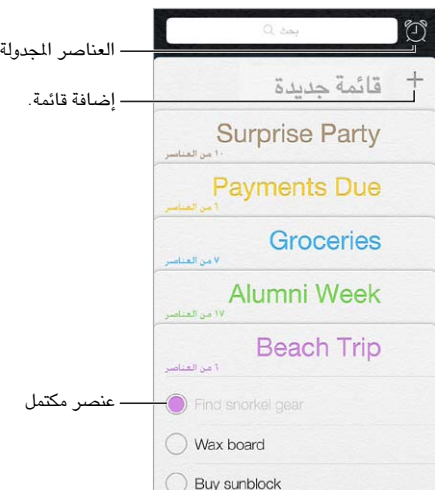

إضافة تذكير. اضغط على قائمة، ثم اضغط على سطر فارغ.

حذف قائمة. أثناء عرض قائمة، اضغط على تحرير، ثم اضغط على حذف قائمة.

حذف تذكير. قم بتحريك التذكير لليسار، ثم اضغط على حذف.

تغيير ترتيب القوائم. املس اسم القائمة مع االستمرار، ثم قم بسحب القائمة إلى موقع جديد. لتغيير ترتيب العناصر في القائمة، اضغط على تحرير.

أي قائمة كان يوجد بها هذا العنصر؟ قم بالتمرير إلى أعلى لرؤية حقل البحث. يتم البحث في كافة الرسائل، حسب اسم التذكير. كما يمكنك استخدام Siri للبحث عن تذكيرات. على سبيل المثال، انطق "Find the reminder about milk".

لا تزعجني الآن. يمكنك إيقاف تشغيل إشعارات التذكير في الإعدادات > مركز الإشعار. لكتم صوتها مؤقتًا، قم بتشغيل عدم الإزعاج.

## التذكيرات املجدولة

تعمل الذكيرات املجدولة على إشعارك بوقت استحقاقها.

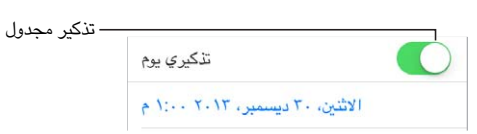

رؤية كل التذكيرات املجدولة. اضغط على إلظهار القائمة املجدولة.

لا تزعجني الآن. يمكنك إيقاف تشغيل إشعارات التذكير في الإعدادات > مركز الإشعار. لكتم صوت الإشعارات مؤقتًا، قم بتشغيل عدم الإزعاج.

 $\lambda$ 

إعدادات التذكيرات<br>انتقل إلى الإعدادات > التذكيرات، حيث يمكنك:

- تعيني قائمة افتراضية للتذكيرات الجديدة
	- مزامنة التذكيرات السابقة

الحفاظ على تحديث تذكيراتك على الأجهزة الأخرى. انتقل إلى الإعدادات > iCloud وقم بتشغيل التذكيرات. للحفاظ على تحديث التذكيرات على X OS، قم بتشغيل iCloud على Mac ً أيضا. بعض أنواع األجهزة األخرى، مثل Exchange، تدعم التذكيرات ً أيضا. انتقل إلى اإلعدادات < Mail، جهات االتصال، التقويمات وقم بتشغيل التذكيرات للحسابات التي تريد استخدامها.

**األسهم**

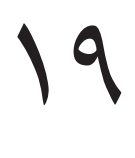

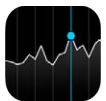

يمكنك تعقب التبادالت الرئيسية ومحفظة األسهم ومعرفة مقدار تغير القيمة على مدار الوقت والحصول على أخبار عن الشركات التي تتابعها.

**مالحظة:** الستخدام األسهم، يجب أن يكون touch iPod متصالً باإلنترنت. انظر [االتصال باإلنترنت](#page-12-1) في صفحة .[13](#page-12-0)

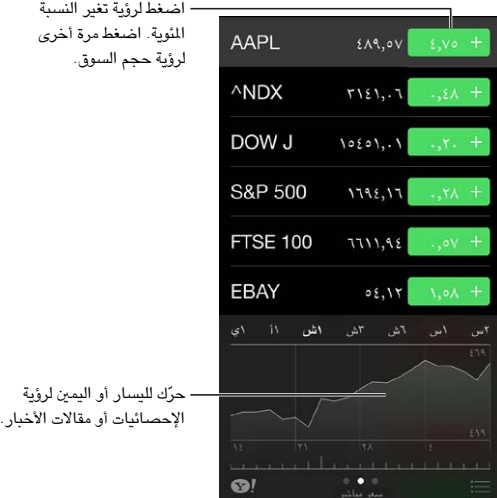

إدارة الأسهم الخاصة بك. اضغط على ...

- إضافة عنصر: اضغط على † . أدخل رمزًا أو اسم شركة أو اسم صندوق أو مؤشرًا ماليًا، ثم اضغط على بحث.
	- حذف عنصر: اضغط على .
	- إعادة ترتيب العناصر: قم بسحب ألعلى أو ألسفل.

أثناء عرض معلومات األسهم، يمكنك الضغط على أي قيمة على طول الجانب األيمن من الشاشة لتبديل الشاشة إلى التغير في السعر أو حجم السوق أو النسبة للمئوية للتغير. قم بتحريك المعلومات الموجودة أسفل قائمة الأسهم لرؤية الملخص أو الرسم البياني أو الأخبار للأسهم المحددة. اضغط على عناوين الأخبار لعرض المقال في Safari.

كما يمكنك مشاهدة أسهمك في علامة تبويب اليوم في مركز الإشعارات. انظر مركز الإشعارات في صفحة ٢٧.

**مالحظة:** قد تكون األسعار متأخرة ملدة ٢٠ ً دقيقة أو أكثر وفقا لخدمة التقارير.

إضافة مقال إخباري إلى قائمة القراءة لديك. املس العنوان الرئيسي لألخبار مع االستمرار، ثم اضغط على 'إضافة إلى قائمة القراءة'. العثور على المزيد. اضغط على !®. عرض مخطط في وضع ملء الشاشة. قم بتدوير touch iPod ّ لالتجاه األفقي. حرك لليسار أو اليمني لرؤية الرسوم البيانية الأخرى للأسهم.

• عرض القيمة بتاريخ أو وقت محدد: قم بلمس املخطط بإصبع واحد.

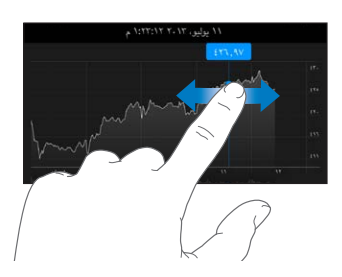

• عرض اختالف القيمة بمرور الوقت: قم بلمس املخطط بإصبعني.

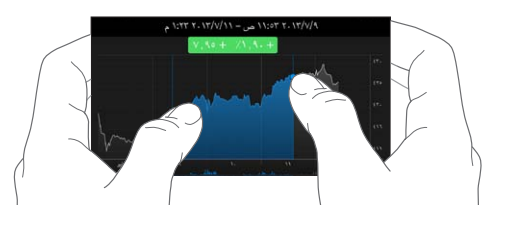

استخدم iCloud للحفاظ على تحديث قائمة األسهم على أجهزة iOS وأجهزة الكمبيوتر الخاصة بك. انتقل إلى اإلعدادات < iCloud > املستندات والبيانات، ثم قم بتشغيل املستندات والبيانات )تكون قيد التشغيل بشكل افتراضي(. انظر [iCloud](#page-13-0) في صفحة .[14](#page-13-1)

## **Game Center**

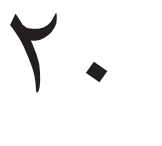

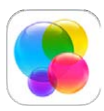

## نظرة سريعة على Center Game

يتيح لك Center Game لعب األلعاب املفضلة لديك مع األصدقاء الذين لديهم جهاز iOS أو Mac( نظام التشغيل Lion Mountain X OS أو أحدث(. يجب أن ً تكون متصال باإلنترنت الستخدام Center Game.

**تحذير:** ملعرفة معلومات مهمة حول تفادي اإلصابات الناتجة عن الحركة املتكررة، انظر [معلومات السالمة الهامة](#page-123-1) في صفحة .[124](#page-123-0)

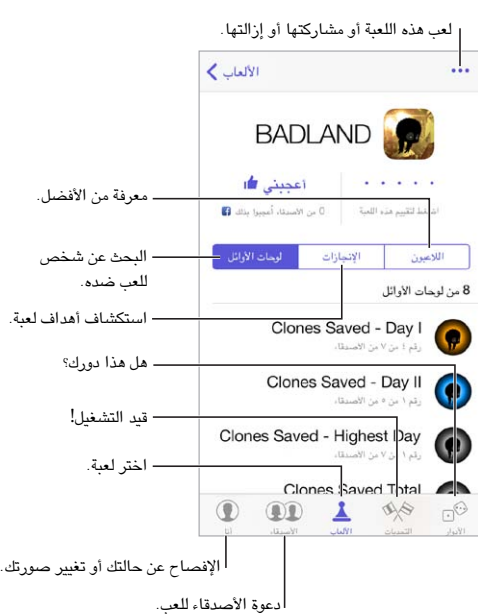

الخطوات الأولى. افتح Game Center. إذا كنت ترى كنيتك أعلى الشاشة، فإنك قد قمت بتسجيل الدخول بالفعل. وإلا، فسيُطلب منك ID Apple وكلمة السر.

الحصول على بعض الألعاب. اضغط على على الألعاب، ثم اضغط على لعبة موصى بها. أو قم بالتصفح بحثًا عن ألعاب في App Store (ابحث عن دعم Game Center في تفاصيل اللعبة). أو احصل على لعبة موجودة لدى أحد أصدقائك (انظر ممارسة الألعاب مع الأصدقاء في صفحة ٨٤).

تشغيل! اضغط على األلعاب، واختر لعبة واضغط على في أعلى اليمني، ثم اضغط على تشغيل.

هل تريد تسجيل الخروج؟ ليست هناك حاجة لتسجيل الخروج عند إنهاء Center Game، لكن إذا كنت تريد كذلك، فانتقل إلى اإلعدادات < Center Game واضغط على ID Apple الخاص بك.

## <span id="page-83-0"></span>ممارسة الألعاب مع الأصدقاء

<span id="page-83-1"></span>دعوة األصدقاء إلى لعبة متعددة الالعبني. ً اضغط على األصدقاء، واختر صديقا واختر لعبة، ثم اضغط على في أعلى اليمني. إذا كانت اللعبة تسمح بوجود املزيد من الالعبني أو تتطلبهم، فاختر الالعبني، ثم اضغط على التالي. قم بإرسال دعوتك، ثم انتظر حتى يقبلها اآلخرون. وعندما يكون جميع األشخاص جاهزين، ابدأ اللعبة. إذا لم يتوفر صديق أو لم يستجب، فيمكنك الضغط على تطابق تلقائي ليقوم Center Game بالبحث عن العب آخر لك، أو اضغط على دعوة صديق لدعوة شخص آخر.

إرسال طلب صديق. اضغط على األصدقاء، واضغط على ، ثم أدخل عنوان البريد اإللكتروني لصديقك أو كنية Center Game. لتصفح جهات االتصال الخاصة بك، اضغط على . )إلضافة العديد من األصدقاء في طلب واحد، اضغط على مفتاح الرجوع بعد كل عنوان.) أو اضغط على أي لاعب تراه في أي مكان في Game Center.

تحدي شخص يمتاز عنك. اضغط على إحدى نتائجك أو إنجازاتك، ثم اضغط على تحدي األصدقاء.

ما الذي يلعبه أصدقاؤك وكيف يقوموا بذلك؟ اضغط على األصدقاء، واضغط على اسم صديقك، ثم اضغط على األلعاب أو فقاعة النقاط.

هل ترغب في شراء لعبة موجودة لدى صديقك؟ اضغط على األصدقاء، ثم اضغط على اسم صديقك. اضغط على فقاعة األلعاب الخاصة بهم، واضغط على اللعبة في القائمة، ثم اضغط على في أعلى اليمني.

التعرف على أصدقاء جدد. لعرض قائمة بأصدقاء صديقك، اضغط على األصدقاء واضغط على اسم الصديق ثم اضغط على فقاعة أصدقائهم.

إلغاء الصداقة. اضغط على األصدقاء، واضغط على اسم صديقك، ثم اضغط على في أعلى اليمني.

الحفاظ على سرية عنوان البريد اإللكتروني الخاص بك. قم بإيقاف تشغيل ملف تعريف عام من إعدادات حساب Center Game الخاص بك. انظر [إعدادات](#page-83-2) [Center Game](#page-83-2) في صفحة .84

إيقاف تشغيل نشاط اللاعبين المتعددين أو طلبات صديق. انتقل إلى الإعدادات > عام > القيود. إذا تم تبهيت المفاتيح، فاضغط على تمكين القيود في الأعلى.

التمسك بالأخلاق. للإبلاغ عن سلوك عدواني أو غير ملائم، اضغط على الأصدقاء واضغط على اسم الصديق واضغط على <sup>\*\*\*</sup> فى أعلى اليمني، ثم اضغط على اإلبالغ عن مشكلة.

انتقل إلى اإلعدادات < Center Game، حيث يمكنك: إعدادات Center Game

- <span id="page-83-2"></span>• تسجيل الخروج )اضغط على ID Apple)
	- السماح بدعوات
	- السماح لالعبني املجاورين بالعثور عليك
- قم بتحرير ملف تعريف Center Game( اضغط على كنيتك(
- الحصول على توصيات صديق من جهات اتصال أو Facebook

تحديد اإلشعارات التي تريدها لـ Center Game. انتقل إلى اإلعدادات < Center Game. إذا لم يظهر Center Game، فقم بتشغيل اإلشعارات.

تغيير قيود Center Game. انتقل إلى اإلعدادات < عام < القيود.

# **زاوية األخبار**

21

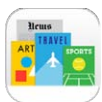

نظرة سىريعة على زاوية الأخبار<br>تنظم زاوية الأخبار تطبيقات الجلات والجرائد وتعمل على تحديث منشوراتك تلقائيًا عند توصيل iPod touch بشبكة Wi-Fi.

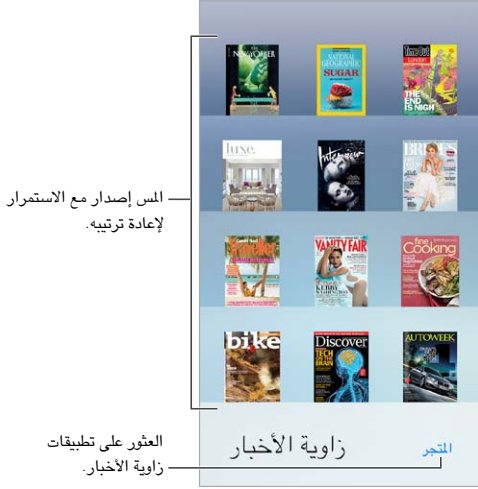

العثور على تطبيقات زاوية األخبار. اضغط على زاوية األخبار إلظهار الرف، ثم اضغط على Store عندما تقوم بشراء أحد تطبيقات زاوية الأخبار، تتم إضافته إلى الرف. بعد تنزيل التطبيق، قم بفتحه لعرض إصداراته وخيارات الاشتراك. يتم احتساب رسوم االشتراكات التي تتم في الشراء داخل التطبيق على حساب Store الخاص بك.

إيقاف تشغيل التحميالت التلقائية. ً يتم تحديث التطبيقات تلقائيا عبر Fi-Wi، ما لم تقم بإيقاف تشغيل الخيار في اإلعدادات < iTunes وStore App > التنزيالت التلقائية.

# **iTunes Store**

# <span id="page-85-0"></span> $\forall$

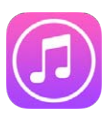

نظرة سىريعة على iTunes Store<br>استخدم iTunes Store لإضافة الموسيقى والأفلام وبرامج التلفاز إلى iPod touch.

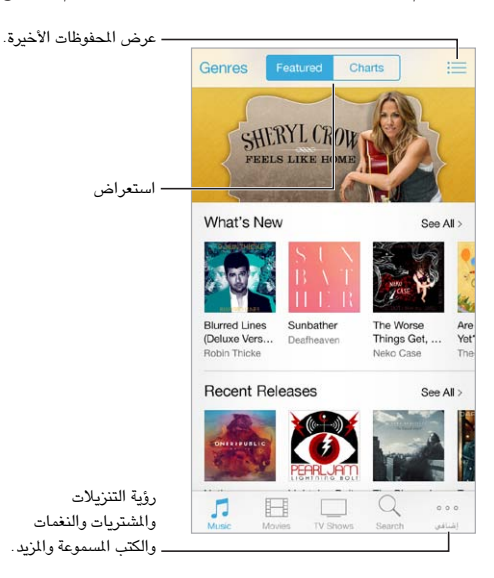

**مالحظة:** إنك تحتاج إلى اتصال إنترنت وID Apple الستخدام Store iTunes. ال تتوفر خدمة Store iTunes في جميع المناطق.

## تصفح أو بحث

التصفح حسب النوع. اضغط على إحدى الفئات (موسيقى أو أفلام أو برامج تلفاز). اضغط على الأنواع لتنقيح القائمة.

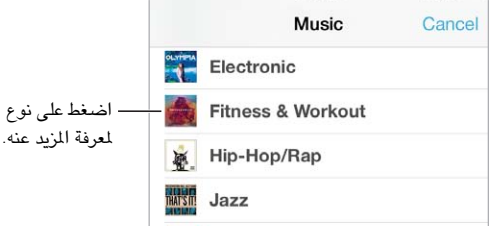

إذا كنت تعرف ما تبحث عنه، فاضغط على بحث. أدخل معلومات في حقل البحث، ثم اضغط على بحث مرة أخرى.

اكتشاف موسيقى جديدة رائعة على Radio iTunes. عند االستماع إلى Radio iTunes وسماع أغاني تعجبك، يمكنك االتصال بـ Store iTunes لشرائها، وإضافتها إلى قائمة الرغبات الخاصة بك أو اكتشاف موسيقى مشابهة. انظر [Radio iTunes](#page-47-0) في صفحة .[48](#page-47-1)

معاينة أغنية أو فيديو. اضغط عليه.

هل تعبت من الضغط على املزيد؟ إلعادة ترتيب األزرار، اضغط على املزيد، ثم اضغط على تحرير. الستبدال زر، قم بسحب أيقونة أخرى فوق التي تريد استبدالها. ثم اضغط على تم.

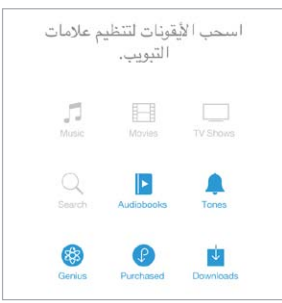

### شراء أو إيجار أو استرداد

اضغط على سعر عنصر (أو اضغط على مجانًا)، ثم اضغط مرة أخرى لشرائه. إذا كنت ترى  $\mathbb{Q}$ ، بدلاً من السعر، فأنت بالفعل اشتريت العنصر ويمكنك تنزيله مرة أخرى بدون رسوم.

استخدام بطاقة هدية أو رمز. اضغط على فئة (كالوسيقى)، وقم بالتمرير لأسفل، ثم اضغط على استرداد. لإرسال هدية، قم بعرض العنصر الذي تريد تقديمه، ثم اضغط على وهدية.

مشاهدة تقدم التنزيل. اضغط على املزيد، ثم اضغط على تنزيالت.

ً هل اشتريت شيئا على جهاز آخر؟ انتقل إلى اإلعدادات < iTunes وStore App إلعداد تنزيالت تلقائية لـ touch iPod الخاص بك. لرؤية املوسيقى واألفالم وبرامج التلفاز التي اشتريتها، في Store iTunes، فاضغط على املزيد، ثم اضغط على تم شراؤه.

شاهد وقت الاستئجارات. في بعض الأماكن، يمكنك استئجار أفلام. لديك ٣٠ يوم لشاهدة فيلم مؤجر. بعد بدء الشاهدة، يمكنك تشغيله املرات التي ترغب فيها خالل وقت مخصص )24 ساعة في Store iTunes الواليات املتحدة؛ و48 ساعة في بلدان أخرى(. بمجرد انتهاء الوقت، يتم حذف الفيلم. يمكن نقل اإليجارات إلى جهاز آخر، ومع ذلك، يمكنك استخدام AirPlay وTV Apple لعرض إيجار على التلفاز الخاص بك.

إعدادات iTunes Store<br>لتعين خيارات iTunes، انتقل إلى الإعدادات > iTunes، وApp Store . يمكنك:

عرض حسابك أو تحريره. اضغط على معرّف Apple، ثم اضغط على عرض معرّف Apple. لتغيير كلمة السر الخاصة بك، اضغط على حقل ID Apple.

> الدخول باستخدام ID Apple مختلف. اضغط على اسم الحساب، ثم اضغط على تسجيل الخروج. بعد ذلك أدخل .مختلفا ً Apple ID

تشغيل iTunes Match. إذا كنت مشتركًا، فاضغط على iTunes Match لكي تتمكن من الوصول إلى الموسيقى الموجودة على touch iPod في أي مكان.

إيقاف تشغيل التنزيالت التلقائية. ً اضغط على املوسيقى أو الكتب أو التحديثات. يتم تحديث املحتوى تلقائيا عبر Fi-Wi، ما لم تقم بإيقاف تشغيل الخيار في التنزيالت التلقائية.

# **App Store**

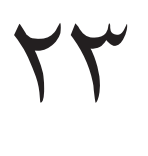

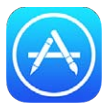

نظرة سريعة على App Store<br>استخدم App Store لتصفح التطبيقات وشرائها وتنزيلها على iPod touch.

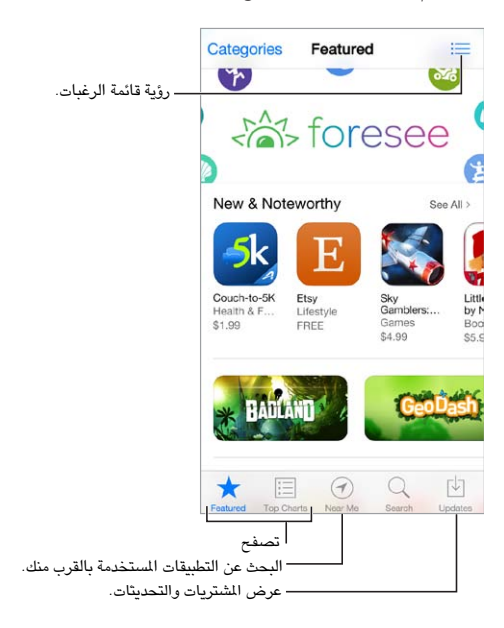

**مالحظة:** إنك تحتاج إلى اتصال إنترنت وID Apple الستخدام Store App. ال يتوفر Store App في كافة املناطق.

## البحث عن تطبيقات

إذا كنت تعرف ما تبحث عنه، فاضغط على بحث. أو اضغط على فئات لالستعراض حسب نوع التطبيق.

هل تريد إخبار صديق عن تطبيق. ابحث عن التطبيق، واضغط على ، ثم اختر الطريقة. انظر AirDrop وiCloud [وطرق أخرى](#page-27-0)  [للمشاركة](#page-27-0) في صفحة .[28](#page-27-1)

استخدام قائمة المام. لتعقب تطبيقًا قد تشتريه لاحقًا، اضغط على  $\hat{\Box}$  على صفحة التطبيق، ثم اضغط على إضافة إلى قائمة الرغبات.

ما هي التطبيقات املستخدمة بالقرب منك؟ ً اضغط على بالقرب مني للبحث عن التطبيقات األكثر انتشارا املستخدمة حولك. )يجب تشغيل خدمات الموقع من الإعدادات > الخصوصية > خدمات الموقع.) حاول استخدام هذا الإجراء في متحف أو حدث رياضي أو عند السفر لتوسيع التجربة.

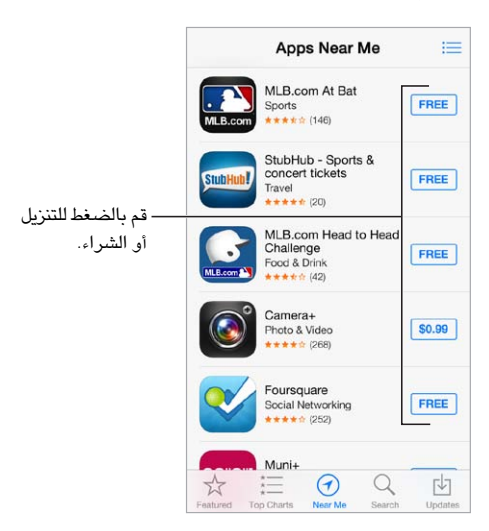

شـراء واسـترداد وتنزيل<br>اضغط على سعر التطبيق (أو اضغط على مجانًا)، ثم اضغط على شراء لشرائه. إذا كان ذلك مجانًا، فاضغط على ۞.

إذا كنت ترى  $\mathbb{P}$  بدلاً من السعر، فأنت بالفعل اشتريت التطبيق ويمكنك تنزيله مرة أخرى بدون رسوم. أثناء تنزيل تطبيق أو تحميله، تظهر الأيقونة الخاصة به على الشاشة الرئيسية مع مؤشر تقدم.

استخدام بطاقة هدية أو رمز. اضغط على مميز، وقم بالتمرير ألسفل، ثم اضغط على استرداد.

إرسال هدية. قم بعرض العنصر الذي تريد تقديمه، ثم اضغط على  $\Box$  وهدية.

تقييد عمليات الشراء داخل التطبيق. توفر تطبيقات عديدة محتوى إضافيًا أو تحسينات مجانية. لتقييد عمليات الشراء التي يمكن إجراؤها من داخل تطبيق، انتقل إلى اإلعدادات < عام < القيود )تأكد من تمكني القيود(، ثم قم بإيقاف تشغيل الشراء من داخل التطبيق. انظر [القيود](#page-29-1) في صفحة .[30](#page-29-0)

حذف تطبيق. املس أي أيقونة تطبيق على الشاشة الرئيسية مع االستمرار حتى تهتز األيقونات، ثم اضغط على . عند االنتهاء، اضغط على زر الشاشة الرئيسية. لا يمكنك حذف تطبيقات المُصمنة. سيؤدي حذف تطبيق إلى حذف بياناته أيضًا. يمكنك تنزيل أي تطبيق قمت بشرائه من Store App مرة أخرى، دون دفع رسوم.

ملعرفة معلومات حول مسح كل التطبيقات والبيانات واإلعدادات الخاصة بك، انظر [إعادة تشغيل الـ](#page-125-0) touch iPod أو إعادة تعيينه في صفحة .[127](#page-126-0)

إعدادات App Store<br>لتعيين خيارات App Store، انتقل إلى الإعدادات > iTunes وApp Store. يمكنك:

عرض حسابك أو تحريره. ّ اضغط على معرف Apple ّ ، ثم اضغط على عرض معرف Apple. لتغيير كلمة السر الخاصة بك، اضغط على حقل ID Apple.

الدخول باستخدام ID Apple مختلف. اضغط على اسم الحساب، ثم اضغط على تسجيل الخروج. ثم أدخل ID Apple اآلخر.

إيقاف تشغيل التنزيالت التلقائية. ً اضغط على تطبيقات في التنزيالت التلقائية. يتم تحديث التطبيقات تلقائيا عبر Fi-Wi، ما لم تقم بإيقاف تشغيل الخيار.

# **Passbook**

# **24**

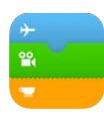

## نظرة سريعة على Passbook

استخدم Passbook ً لالحتفاظ ببطاقات الصعود إلى الطائرة وتذاكر السينما والكوبونات وبطاقات الوالء الخاصة بك وغيرها، جميعا ً في مكان واحد. قم بمسح البطاقة ضوئيا على touch iPod للتسجيل لرحلة طيران أو لدخول سينما أو السترداد كوبون. يمكن أن تتضمن البطاقات معلومات مفيدة، مثل الرصيد على بطاقة املقهى الخاصة بك أو تاريخ انتهاء صالحية أحد الكوبونات أو رقم املقعد الخاص بك لحفل موسيقي.

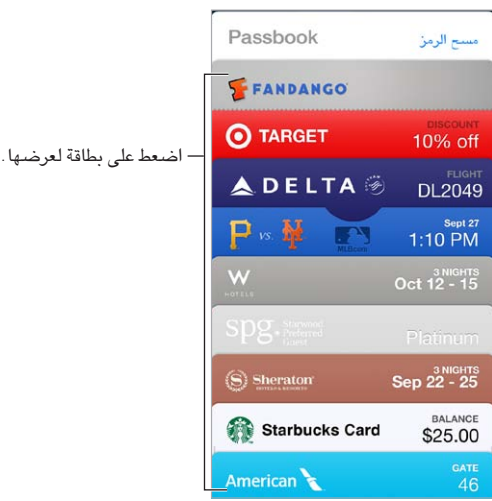

## Passbook بإختصار

البحث عن التطبيقات التي تدعم Passbook. قم بالضغط على 'تطبيقات لـ Passbook'على بطاقة الترحيب. أو، على الكمبيوتر الخاص بك، انظر [passbookapps/com](http://www.itunes.com/passbookapps).itunes.www. يمكنك إضافة بطاقة من تطبيق أو بريد إلكتروني أو رسالة في تطبيق ً الرسائل أو موقع ويب عندما تقوم بإجراء عملية شراء أو استالم كوبون أو هدية. عادة، يمكنك الضغط أو النقر على عنصر أو رابط لعنصر إلضافته إلى Passbook. كما يمكنك مسح الرموز الواردة من اإلعالنات التجارية أو اإليصاالت، والتي يمكن تنزيلها إلى Passbook.

استخدام عنصر. في حالة ظهور تنبيه لبطاقة على شاشة القفل، قم بتحريك التنبيه لعرض البطاقة. أو قم بفتح Passbook، وحدد البطاقة، ثم قم بتوجيه الرمز الشريطي على البطاقة إلى الماسح الضوئي.

مشاركة عنصر. يمكنك مشاركة عنصر باستخدام Mail، أو الرسائل أو AirDrop. انظر AirDrop وiCloud [وطرق أخرى](#page-27-0)  [للمشاركة](#page-27-0) في صفحة .[28](#page-27-1)

عرض عنصر بناء على املوقع. يمكن أن يظهر العنصر على شاشة القفل الخاصة بك عندما تقوم بإيقاظ touch iPod في الوقت أو المكان المناسب—على سبيل المثال، عندما تصل إلى المطار للرحلة التي تستقلها. يجب تشغيل خدمات الموقع في الإعدادات > الخصوصية < خدمات املوقع.

إعادة ترتيب عنصر. سحب عنصر في القائمة لنقله إلى موقع جديد. يتم تحديث العنصر على كل أجهزة 7 iOS الخاصة بك.

تحديث عنصر. يتم تحديث البطاقات عادةً بشكل تلقائي. لتحديث عنصر يدويًا، قم بالضغط على العنصر، واضغط على <sup>(1</sup>)، ثم قم بسحب العنصر ألسفل.

هل تم باستخدام عنصر؟ اضغط على العنصر، واضغط على ، ثم اضغط على حذف.

## إعدادات Passbook

منع ظهور العناصر على شاشة القفل. انتقل إلى اإلعدادات < رمز الدخول وقم بالضغط على تشغيل رمز الدخول. ثم، من أسفل السماح بالوصول أثناء القفل، قم بإيقاف تشغيل رمز الدخول. بالنسبة للعناصر املتضمنة إشعارات، ملنع بطاقة محددة من الظهور على س . في سعت الحسب ، ...<br>شاشة القفل الخاصة بك، قم بالضغط على عنصر، ثم اضغط على <sup>(1</sup>)، ثم قم بإيقاف تشغيل إظهار على شاشة القفل.

تعيني خيارات اإلشعارات. انتقل إلى اإلعدادات < مركز اإلشعارات < Passbook.

تضمني عناصر على أجهزة iOS األخرى. انتقل إلى اإلعدادات < iCloud وقم بتشغيل Passbook.

## **جهات االتصال**

# م ۲

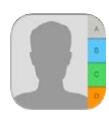

## نظرة سريعة على جهات االتصال

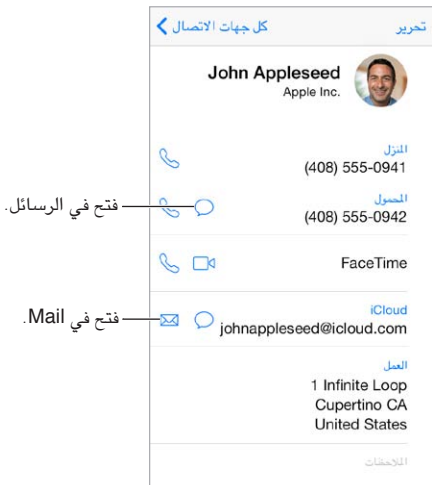

قم بتعيني بطاقة معلوماتي لتطبيق Safari وSiri وتطبيقات أخرى. انتقل إلى اإلعدادات < Mail، جهات االتصال، التقويمات، ثم اضغط على معلوماتي وحدد بطاقة جهة االتصال التي تحتوي على اسمك ومعلوماتك.

السماح لـ Siri بمعرفة من من هو. على بطاقة جهة االتصال الخاصة بك،. استخدم حقول األشخاص ذات الصلة لتعريف العالقات التي تريد من Siri التعرف عليها، بحيث يمكنك نطق أشياء مثل "send a message to my sister".

البحث عن جهة اتصال. اضغط على حقل البحث املوجود أعلى قائمة جهات االتصال وأدخل البحث الخاص بك. كما يمكنك البحث عن جهات الاتصال الخاصة بك باستخدام Spotlight Search (انظر [البحث](#page-24-1) في صفحة ٢٥).

مشاركة جهة اتصال. اضغط على جهة اتصال، ثم اضغط على مشاركة جهة اتصال. انظر AirDrop وiCloud [وطرق أخرى](#page-27-0)  [للمشاركة](#page-27-0) في صفحة ٢٨.

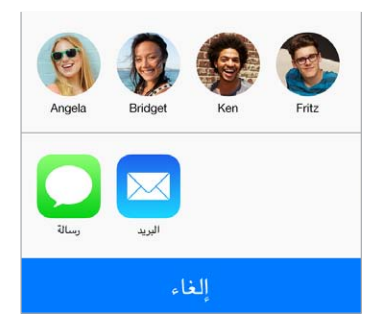

تغيير تسمية. ً إذا كان هناك حقل يتضمن تسمية غير صحيحة، كاملنزل بدال من العمل، فاضغط على تحرير. ثم اضغط على التسمية واختر تسمية من القائمة، أو اضغط على حقل مخصص إلنشاء حقل خاص بك.

حذف جهة اتصال. انتقل إلى بطاقة جهة االتصال، ثم اضغط على تحرير. قم بالتمرير ألسفل وانقر على حذف جهة االتصال.

# إضـافة جـهات اتصـال<br>بجانب إدخال جهات الاتصال، يمكنك:

- استخدام جهات اتصال iCloud: انتقل إلى اإلعدادات < iCloud، ثم قم بتشغيل جهات االتصال.
- استيراد أصدقاء Facebook: انتقل إلى اإلعدادات < Facebook، ثم قم بتشغيل جهات االتصال في القائمة 'السماح لهذه التطبيقات باستخدام حساباتك'. يؤدي هذا إلى إنشاء مجموعة Facebook في جهات االتصال.
- استخدام جهات اتصال Google: انتقل إلى اإلعدادات < Mail، جهات االتصال، التقويمات ثم اضغط على حساب Google الخاص بك وقم بتشغيل جهات االتصال.
- الوصول إلى قائمة العنوان العاملية في Exchange Microsoft: انتقل إلى اإلعدادات < Mail، جهات االتصال، التقويمات ثم اضغط على حساب Exchange الخاص بك وقم بتشغيل جهات االتصال.
- قم بإعداد حساب LDAP أو CardDAV للوصول إلى دالئل الشركات أو املدارس: انتقل إلى اإلعدادات < Mail، جهات االتصال، التقويمات < إضافة حساب < أخرى. ثم اضغط على 'إضافة حساب LDAP 'أو 'إضافة حساب CardDAV 'وأدخل معلومات الحساب.
- مزامنة جهات االتصال من الكمبيوتر الخاص بك أو Yahoo !أو Google: في iTunes على الكمبيوتر الخاص بك، قم بتشغيل مزامنة جهات الاتصال في جزء معلومات الجهاز. لمعرفة المعلومات، انظر مساعدة iTunes.
	- استيراد جهات اتصال من vCard: اضغط على مرفق .vcf في بريد إلكتروني أو رسالة.

البحث في دليل. اضغط على مجموعات، واضغط على دليل GAL أو CardDAV أو LDAP واضغط على الدليل الذي تردي البحث فيه، ثم أدخل البحث الخاص بك. لحفظ املعلومات في جهات االتصال الخاصة بك، اضغط على إضافة جهة اتصال.

إظهار مجموعات أو إخفاؤها. اضغط على الجموعات، ثم حدد الجموعات التي تريد رؤيتها. لا يظهر هذا الزر إلا إذا كان لديك أكثر من مصدر لجهات االتصال.

قم بتحديث جهات االتصال باستخدام Twitter. انتقل إلى اإلعدادات < Twitter، ثم اضغط على تحديث جهات االتصال. سيقوم Twitter بمطابقة عناوين البريد اإللكتروني وأرقام الهاتف إلضافة أسماء وصور مستخدمي Twitter لبطاقات االتصال الخاصة بك.

عندما يكون لديك جهات اتصال من مصادر عديدة، قد يكون لديك مدخالت عديدة لنفس الشخص. للمساعدة في منع ظهور جهات الاتصال التكررة في قائمة كافة جهات الاتصال الخاصة، يتم ربط جهات الاتصال الموجودة في مصادر مختلفة والتي لها نفس الاسم وعرضها كـ جهة اتصال موحّدة. عندما تقوم بعرض جهة اتصال موحّدة، يظهر العنوان معلومات موحّدة.

توحيد جهات الاتصال. إذا لم يتم ربط إدخالين تلقائيًا لنفس الشخص، فيمكنك توحيدهما يدويًا. قم بتحرير جهة اتصال واحدة، واضغط على تحرير، ثم اضغط على ربط جهة اتصال واختر إدخال جهة الاتصال الأخرى المراد الربط بها.

ّ ال يتم دمج جهات االتصال املرتبطة. إذا قمت بتغيير معلومات أو إضافتها في جهة اتصال موحدة، فسيتم نسخ التغييرات إلى كل حساب مصدر توجد فيه هذه املعلومات بالفعل.

إذا قمت بربط جهات اتصال مختلفة في االسم األول أو اسم العائلة، فلن تتغير األسماء املوجودة في البطاقات الفردية، لكن يظهر اسم واحد فقط على البطاقة الموحّدة. لاختيار الاسم الذي يظهر عند عرض البطاقة الموحّدة، اضغط على تحرير واضغط على البطاقة المرتبطة ّ التي بها االسم الذي تفضله، ثم اضغط على استخدم هذا االسم للبطاقة املوحدة.

إعدادات جهات الاتصىال<br>انتقل إلى الإعدادات > Mail، جهات الاتصال، التقويمات، حيث يمكنك:

- تغيير كيفية فرز جهات االتصال
- عرض جهات االتصال حسب االسم األول أو االسم األخير
	- تغيير طول األسماء في القوائم
	- تعيني حساب افتراضي لجهات اتصال جديدة
		- تعيني بطاقة معلوماتي الخاصة بك

## **مذكرات الصوت**

# $\begin{array}{c} \nabla \mathcal{L} \nabla \mathcal{L} \nab$

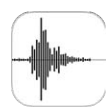

## نظرة سريعة على مذكرات الصوت

تتيح لك مذكرات الصوت استخدام touch iPod كجهاز تسجيل محمول. يمكنك استخدامه مع امليكروفون املضمن، أو سماعة رأس مدعومة أو ميكروفون خارجي.

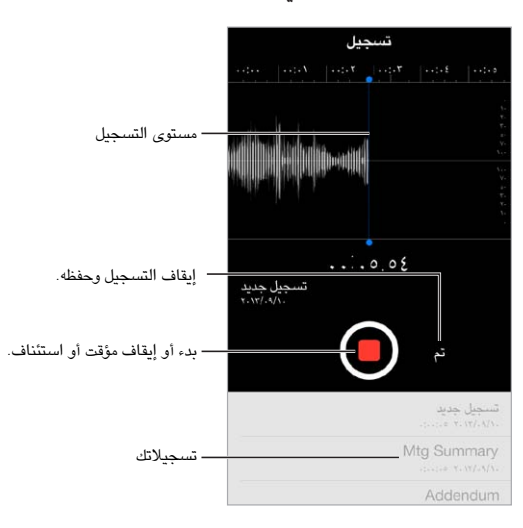

## تسجيل

إجراء تسجيل. اضغط على أو اضغط على الزر األوسط على سماعة الرأس الخاصة بك. اضغط على مرة أخرى لإليقاف املؤقت أو االستئناف. لحفظ التسجيل، اضغط على تم.

تكون التسجيالت التي تتم باستخدام امليكروفون املضمن أحادية، لكن يمكنك تسجيل استريو باستخدام ميكروفون استريو خارجي يعمل مع منفذ سماعات رأس iPod touch أو موصل Lightning. ابحث عن الملحقات التي تحمل شعار 'Made for iPod )مصمم لجهاز iPhone )أو 'iPod with Works( 'يعمل مع جهاز iPhone )الخاص بشركة Apple.

ضبط مستوى التسجيل. حرك الميكروفون ليكون قريبًا مما تقوم بتسجيله. لتحقيق جودة تسجيل أفضل، يجب أن يتراوح مستوى أعلى صوت بين -٣ ديسيبل و ٠ ديسيبل.

كتم صوت نغمات البدء والتوقف. استخدم أزرار الصوت الخاصة بـ touch iPod ً لخفض مستوى الصوت تماما.

تعدد املهام. الستخدام تطبيق آخر أثناء التسجيل، اضغط على زر الشاشة الرئيسية وقم بفتح التطبيق اآلخر. للعودة إلى مذكرات الصوت، اضغط على الشريط األحمر في أعلى الشاشة.

الاستمااع إلى تسجيل. اضغط على التسجيل الموجود في القائمة، ثم اضغط على ﴿ . اضغط على ‼ لالإيقاف المؤقت.

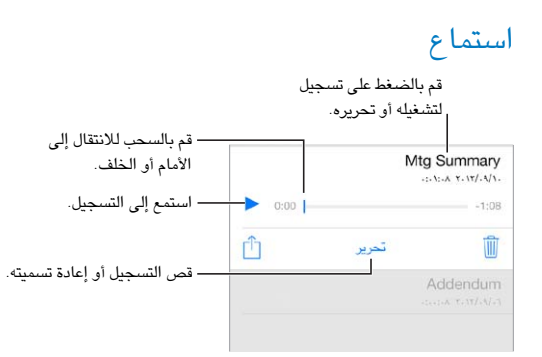

قص تسجيل. اضغط على التسجيل، واضغط على تحرير، ثم قم بسحب النجمة الحمراء وعالمات النهاية. اضغط على ملعاينته. بعد إجراء عمليات الضبط، اضغط على قص للحفظ. ال يمكن استرداد األجزاء التي قمت بقصها.

## نقل تسجيالت إلى الكمبيوتر الخاص بك

يمكنك مزامنة مذكرات الصوت مع مكتبة iTunes على الكمبيوتر الخاص بك، واالستماع إلىها على الكمبيوتر الخاص بك أو مزامنتها مع touch iPod أو iPhone آخر.

عندما تقوم بحذف مذكرة صوت تمت مزامنتها من iTunes، فإنها تبقى على الجهاز الذي تم تسجيلها عليه، لكن يتم حذفها من أي touch iPod أو iPhone آخر قمت بمزامنته. إذا قمت بحذف مذكرة صوت تمت مزامنتها على touch iPod، فإنه يتم نسخها مرة أخرى إلى iPod touch في المرة القادمة التي تقوم فيها بالزامنة مع iTunes، لكن لا يمكنك مزامنة هذه النسخة مرة أخرى إلى iTunes.

مزامنة مذكرات الصوت مع iTunes. قم بتوصيل touch iPod بالكمبيوتر الخاص بك. ثم في iTunes، قم بتحديد touch iPod. حدد موسيقى في أعلى الشاشة، وحدد مزامنة املوسيقى، وحدد 'تضمني مذكرات الصوت' ثم انقر على تطبيق.

تظهر مذكرات الصوت التي تمت مزامنتها من touch iPod إلى الكمبيوتر الخاص بك في قائمة املوسيقى وفي قائمة تشغيل مذكرات الصوت في iTunes. تظهر مذكرات الصوت التي تمت مزامنتها من الكمبيوتر الخاص بك في تطبيق مذكرات الصوت على iPod touch، (لكن ليس في تطبيق الموسيقى).

## **الحاسبة**

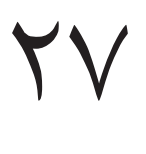

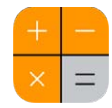

اضغط على الأرقام والوظائف الموجودة في الحاسبة بنفس الشكل الذي تتعامل به مع الحاسبة القياسية تمامًا. ً قم بالوصول إلى الحاسبة سريعا! التمرير لألعلى من أسفل حافة الشاشة لفتح مركز التحكم.

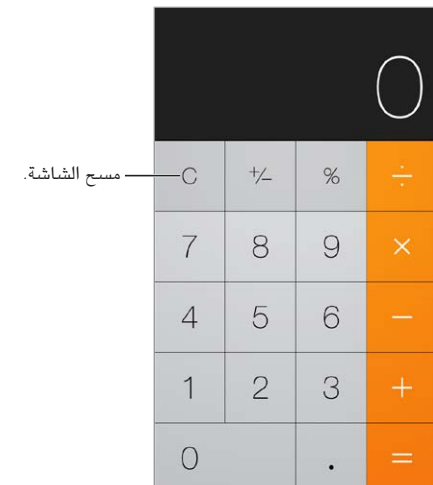

الستخدام الحاسبة العلمية، قم بتدوير touch iPod في االتجاه األفقي.

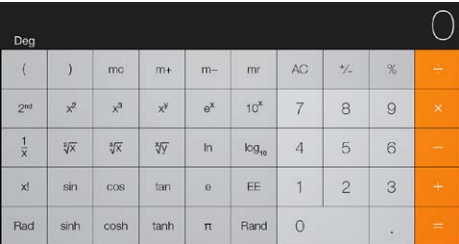

# **iBooks**

# $\forall \lambda$

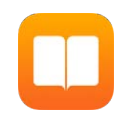

## الحصول على Get

الحصول على تطبيق iBooks. قم بتنزيل iBooks ً مجانا من Store App.

احصل على كتب من Store iBooks. في iBookstore، اضغط على Store. يمكنك العثور على الكتب باالستعراض أو البحث، ً والتحقق من األكثر مبيعا، والحصول على عينة من الكتاب، وقراءة التعليقات.

## قراءة كتاب

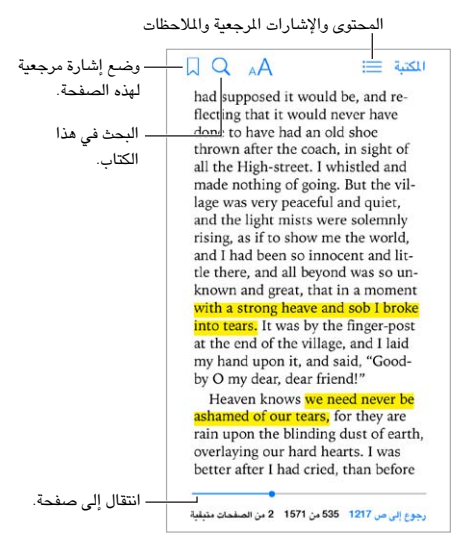

فتح كتاب. قم بالضغط على الكتاب الذي تريد قراءته. إذا لم تشاهده في املكتبة، فقم بالتحريك لليسار أو اليمني ملشاهدة مجموعات أخرى.

إظهار عناصر التحكم. اضغط بالقرب من وسط الصفحة. ال تتضمن كل الكتب نفس عناصر التحكم، لكن بعض األشياء التي يمكنك القيام بها تتضمن البحث وعرض جدول المتويات ومشاركة ما تقرؤه.

تكبير صورة. اضغط مرتني على الصورة. في بعض الكتب، املس مع االستمرار لعرض عدسة مكبرة يمكنك استخدامها لعرض صورة. الانتقال إلى صفحة محددة. استخدم عناصر التحكم في التنقل بين الصفحات الموجودة أسفل الشاشة. أو قم بالضغط على  $\heartsuit$  وأدخل رقم صفحة، ثم اضغط على رقم الصفحة في نتائج البحث.

الحصول على تعريف. قم بالضغط مرتني على كلمة، ثم اضغط على تعريف في القائمة التي تظهر. ال تتوفر التعريفات بكل اللغات.

تذكر موقعك. اضغط على إلضافة إشارة مرجعية، او اضغط مرة أخرى إلزالتها. ال تلزم إضافة إشارة مرجعية عند إغالق الكتاب، ألن iBooks يتذكر النقطة التي توقفت عندها. يمكن أن يكون لديك عالمات مرجعية عديدة— ً ملشاهدتها جميعا، اضغط على ، ثم اضغط على إشارات مرجعية.

حفظ الفقرات الجيدة. تتيح لك بعض الكتب إضافة مالحظات وتمييزات. قم بالضغط مرتني على كلمة لتحديدها، وحرك نقاط االلتقاط لضبط التحديد، ثم اضغط على مالحظة أو تمييز في القائمة التي تظهر. إلظهار كافة املالحظات والتمييزات التي قمت بإجرائها، اضغط على = أ، ثم اضغط على ملاحظات.

مشاركة الفقرات الجيدة. اضغط على بعض النص املميز، ثم اضغط على . إذا كان الكتاب من Store iBooks، فيتم تضمني رابط ً إلى الكتاب تلقائيا.

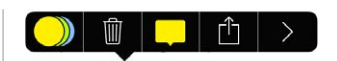

مشاركة رابط إلى كتاب. اضغط بالقرب من وسط أي صفحة لعرض عناصر التحكم، ثم اضغط على . قم بالضغط على ، ثم قم بالضغط على مشاركة كتاب.

تغيير طريقة ظهور كتاب. تتيح لك بعض الكتب تغيير الخط وحجم الخط ولون الصفحة. اضغط على . يمكنك تغيير الضبط والتشريط في اإلعدادات < iBooks. تنطبق هذه اإلعدادات على كل الكتب التي تدعمها.

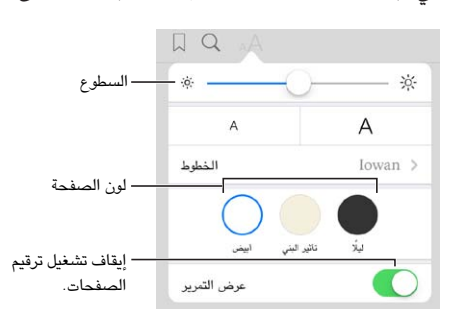

تغيير السطوع. اضغط على  $\phi^{\sharp}$ . إذا كنت لا ترى  $\phi^{\sharp}$ ، فاضغط على  $A$  أولاً.

### ترتيب الكتب

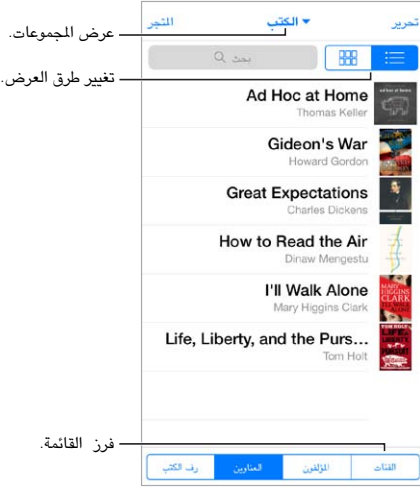

ترتيب كتبك باستخدام املجموعات. اضغط على تحرير لتحديد بعض الكتب لنقلها في مجموعة. لتحرير مجموعات أو إنشائها، اضغط على اسم المجموعة الحالية (الموجودة في أعلى الشاشة). لا يمكن إعادة تسمية بعض المجموعات المضمنة أو حذفها، كملفات PDF.

عرض الكتب حسب العنوان أو الغالف. قم بالسحب على قائمة الكتب لكشف عناصر التحكم، ثم الضغط على أو .

إعادة ترتيب الكتب. ً أثناء عرض الكتب حسب الغالف، املس غالفا مع االستمرار ثم قم بسحبه إلى موقع جديد. أثناء عرض الكتب حسب العنوان، قم بفرز القائمة باستخدام األزرار املوجودة أسفل الشاشة.

البحث عن كتاب. قم بالسحب لأسفل لكشف حقل البحث في أعلى الشاشة. يتم البحث عن العنوان واسم المؤلف.

ً إخفاء الكتب املشتراة سابقا. إلظهار أو إخفاء الكتب التي اشتريتها لكنك لم تنزلها، انتقل إلى اإلعدادات < iBooks > إظهار كل الشتريات.

## قراءة ملفات PDF

مزامنة PDF. في iTunes املوجود على الكمبيوتر الخاص بك، اختر ملف < إضافة إلى املكتبة وحدد ملف PDF. ثم قم باملزامنة. انظر Help iTunes ملعرفة مزيد من املعلومات حول املزامنة.

إضافة PDF مرفق ببريد إلكتروني إلى iBooks. افتح رسالة بريد إلكتروني، ثم املس ملف PDF املرفق مع االستمرار. اختر "فتح في iBooks "من القائمة التي تظهر.

طباعة ملف PDF. أثناء فتح ملف PDF، اضغط على ثم اختر طباعة. ستحتاج إلى طابعة متوافقة مع AirPrint. للحصول على املزيد حول AirPrint، انظر [AirPrint](#page-28-2) في صفحة .[29](#page-28-0)

إرسال ملف PDF بالبريد اإللكتروني. أثناء فتح ملف PDF، اضغط على ، ثم اختر البريد اإللكتروني.

انتقل إلى اإلعدادات < iBooks، حيث يمكنك: إعدادات iBooks

- مزامنة الجموعات والإشارات الرجعية (بما في ذلك الملاحظات ومعلومات الصفحة الحالية) مع أجهزتك الأخرى.
- عرض محتوى عبر اإلنترنت داخل كتاب. قد تصل بعض الكتب إلى مقطع الفيديو أو الصوت الذي تم تخزينه على الويب.
	- يتغير اتجاه تقليب الصفحة عند الضغط على الهامش األيسر.

## **Nike + iPod**

# 79

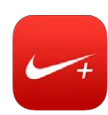

## $Nike + iPod$ نظرة سريعة على

بفضل مجس iPod + Nike( ُيباع بشكل منفصل(، يقدم تطبيق iPod + Nike لك مالحظات صوتية حول املسافة والسرعة والوقت المنقضي والسعرات الحرارية المحروقة أثناء الركض أو السير.

ال يظهر تطبيق iPod + Nike على الشاشة الرئيسية حتى تقوم بتشغيله.

 $\cdot$ iPod - تشغيل iPod < انتقل إلى الإعدادات > Nike + iPod.

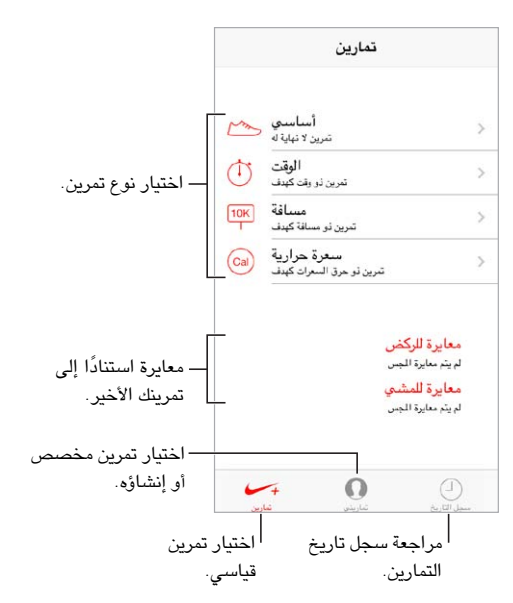

## ربط املجس الخاص بك ومعايرته

معايرة للركض<br>لم يتم معايرة الجس معايرة للمشي .<br>لم يتم معايرة الجس

يجمع Nike + iPod بيانات التمرين من مجس لاسلكي (يُباع بشكل منفصل) تقوم بتوصيله بحذائك. قبل استخدامه لأول مرة، يجب عليك ربط المجس بـ iPod touch.

ربط الحذاء بـ touch iPod. لربط املجس بـ touch iPod، قم بتوصيل املجس بحذائك، ثم انتقل إلى اإلعدادات < + Nike iPod > املجس.

الدقة. ملعايرة iPod + Nike، قم بتسجيل تمرين خالل مسافة معروفة ال تقل عن ربع ميل )400 متر(. وبعد الضغط على إنهاء التمرين، اضغط على معايرة على شاشة ملخص التمرين وأدخل املسافة الفعلية التي قطعتها.

المحاولة مرة أخرى. لإعادة التعيين إلى المعايرة الافتراضية، انتقل إلى الإعدادات > Nike + iPod.

## التمرين

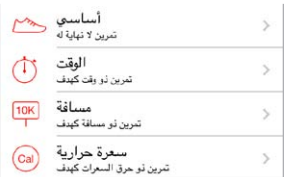

البدء! ً لبدء تمرين، اضغط على تمارين، واختر تمرينا.

االستراحة. إذا أردت التوقف للحظة، فالتقط touch iPod واضغط على على شاشة القفل. انقر على عندما تكون مستعدًا للمتابعة.

إنهاء. إلنهاء التمرين، قم بإيقاظ touch iPod، واضغط على ، ثم اضغط على إنهاء التمرين.

النشر. إرسال بيانات التمرين إلى [nikeplus](http://nikeplus.com).com. قم بفتح Nike + iPod، واضغط على سجل التاريخ، ثم اضغط على "إرسال إلى موقع .(تنرتنإلاب ًالصتم نوكت نأ بجي) ."Nike

التقدم! رؤية تقدمك على com.nikeplus. قم بفتح Safari، وقم بتسجيل الدخول إلى حسابك على com.nikeplus، ثم اتبع التعليمات على الشاشة.

انت Nike + iPod<br>انتقل إلى الإعدادات > Nike + iPod، حيث يمكنك ضبط إعدادات لما يلي:

- أغنيتك املفضلة
- الصوت املستخدم للرد امللفوظ
	- وحدات املسافة
		- وزنك
	- قفل اتجاه الشاشة.

## **البودكاست**

<span id="page-101-0"></span>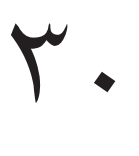

<span id="page-101-1"></span>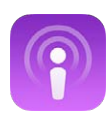

## نظرة سريعة على البودكاست

قم بتنزيل تطبيق البودكاست المجاني من App Store ثم تصفح مقاطع فيديو بودكاست وملفات بودكاست الصوتية المفضلة لديك واالشتراك فيها وتشغيلها على touch iPod.

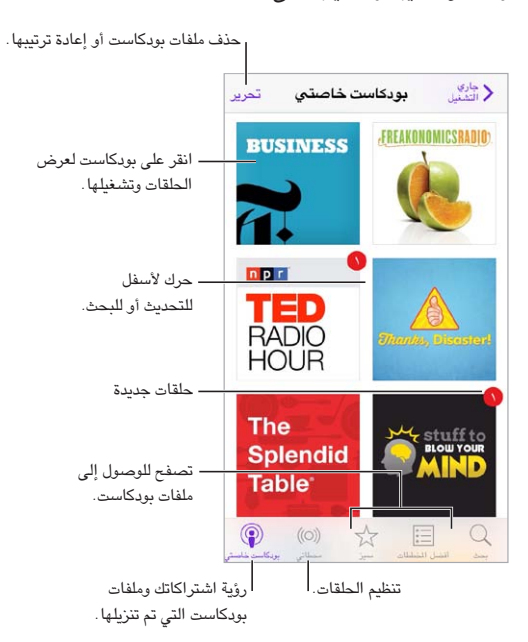

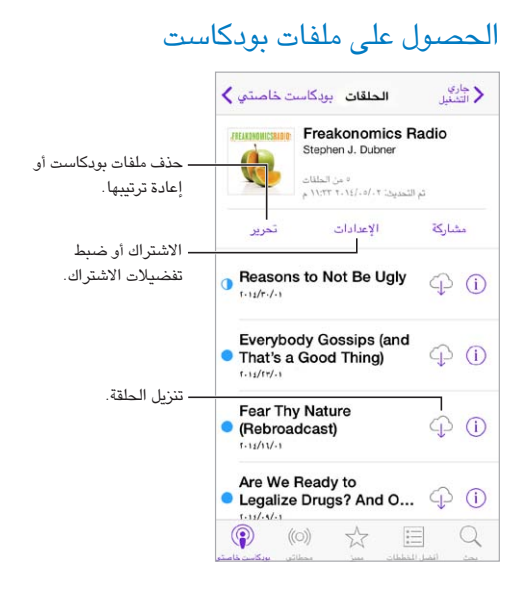

تصفح للوصول إلى ملفات بودكاست. اضغط على متميز أو أفضل املخططات في الجزء السفلي من الشاشة.

معاينة أو تدفق حلقة. اضغط على بودكاست، ثم اضغط على حلقة.

البحث في املتجر. اضغط على بحث أسفل الشاشة.

البحث في الكتبة. اضغط على 'البودكاست الخاص بي'، ثم قم بالتحريك لأسفل في وسط الشاشة لإظهار الحقل بحث.

تنزيل حلقة إلى iPod touch. اضغط على  $\mathbb Q$  بجوار الحلقة.

الحصول على الحلقات الجديدة عند إصدارها. االشتراك في بودكاست. إذا كنت تتصفح بودكاست متميز أو أفضل ملفات بودكاست، فاضغط على بودكاست ثم اضغط على اشتراك. إذا كنت قد قمت بالفعل بتنزيل الحلقات، فاضغط على "البودكاست الخاص بي" واضغط على بودكاست واضغط على اإلعدادات أعلى قائمة الحلقات ثم قم بتشغيل االشتراك.

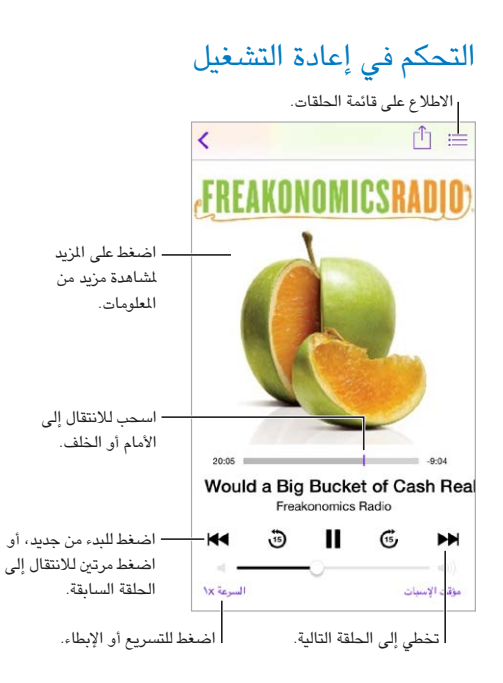

رؤية معلومات الحلقة أثناء االستماع. اضغط على صورة بودكاست في شاشة جاري التشغيل.

## تنظيم ملفات بودكاست

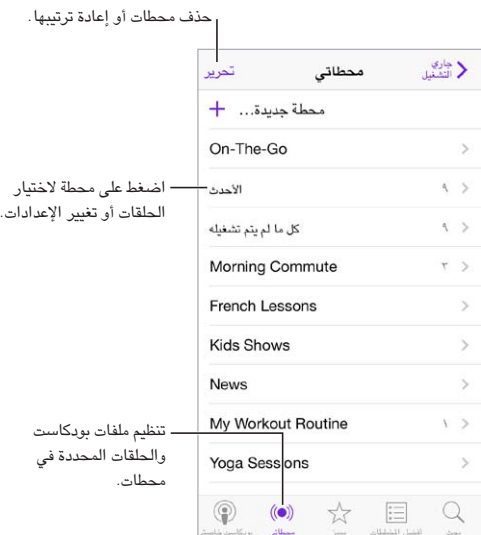

اسحب الحلقات من ملفات بودكاست أخرى. إلضافة حلقات إلى محطة Go-The-On، اضغط على "محطاتي"، واضغط على Go-The-On، ثم اضغط على إضافة. أو اضغط على ً بجوار أي حلقة في املكتبة. يمكنك أيضا ملس أي حلقة مع االستمرار، ثم الضغط على إضافة إلى Go-The-On.

إنشاء محطة. اضغط على محطاتي، ثم اضغط على .

قم بتغيير ترتيب قائمة املحطات أو ملفات بودكاست في املحطة. اضغط على محطاتي، واضغط على تحرير فوق قائمة املحطات أو قائمة الحلقات، ثم اسحب  $\equiv$  لأعلى أو لأسفل.

تغيير ترتيب تشغيل الحلقات في محطة. اضغط على املحطة، ثم اضغط على اإلعدادات.

إعادة ترتيب مكتبة بودكاست. اضغط على بودكاست الخاص بي، واضغط على عرض القوائم في أعلى اليمني، واضغط على تحرير، ثم اسحب ألعلى أو لأسفل.

سرد الحلقات الأقدم أولاً. اضغط على البودكاست الخاص بي، واضغط على بودكاست، ثم اضغط على الإعدادات.

إعدادات بودكاست<br>انتقل إلى الإعدادات > بودكاست، حيث يمكنك:

- اختيار االحتفاظ بتحديث اشتراكات بودكاست الخاصة بك على كل األجهزة الخاصة بك.
- ً اختيار عدد مرات تحقق بودكاست من االشتراكات الخاصة بك بحثا عن حلقات جديدة.
	- ً تنزيل الحلقات تلقائيا.
	- اختيار ما إذا كنت تريد االحتفاظ بالحلقات بعد االنتهاء منها.

# **إمكانية الوصول**

# <span id="page-104-1"></span>A قحلم

ميزات إمكانية الوصول<br>يتضمن iPod touch ميزات إمكانية الوصول التالية:

- [VoiceOver](#page-105-0) •
- [دعم شاشات برايل](#page-113-0)
	- [Siri](#page-114-0) •
	- [تكبير](#page-114-1)/[تصغير](#page-114-1)
	- [عكس األلوان](#page-114-2)
	- [نطق التحديد](#page-114-3)
	- [نطق النص تلقائيًا](#page-114-4)
- [نص كبير وعريض وعالي التباين](#page-115-0)
	- [خفض الحركة على الشاشة](#page-115-1)
	- [عناوين مفتاح تشغيل](#page-115-2)/إيقاف
		- [وسائل مساعدة للسمع](#page-115-3)
		- [الترجمة وعناوين النص](#page-115-4)
		- [صوت أحادي وتوازن](#page-116-0)
		- [نغمات قابلة للتخصيص](#page-116-1)
			- [الوصول املوجه](#page-116-2)
			- [التحكم في التبديل](#page-117-0)
			- [AssistiveTouch](#page-119-0) •
- [لوحات مفاتيح الشاشة العريضة](#page-120-0)

تشغيل ميزات إمكانية الوصول. انتقل إلى اإلعدادات < عام < إمكانية الوصول، أو استخدم اختصار إمكانية الوصول. انظر [اختصار](#page-104-0)  [إمكانية الوصول](#page-104-0) أدناه.

استخدم iTunes لتكوين إمكانية الوصول. يمكنك اختيار بعض خيارات إمكانية الوصول في iTunes على الكمبيوتر الخاص بك. قم بتوصيل touch iPod بالكمبيوتر الخاص بك وحدد touch iPod في قائمة أجهزة iTunes. انقر على ملخص، ثم انقر على تكوين إمكانية الوصول في أسفل شاشة ملخص.

لعرفة مزيد من المعلومات حول ميزات إمكانية الوصول في iPod touch، انظر www.apple.com/accessibility.

## اختصار إمكانية الوصول

استخدم اختصار إمكانية الوصول. قم بالضغط على زر الشاشة الرئيسية ثلاث مرات سريعًا لتشغيل أي من هذه اليزات أو لإيقاف تشغيلها:

- VoiceOver •
- <span id="page-104-0"></span>• تكبير/تصغير
- عكس األلوان
- الوصول الموجه (يعمل الاختصار على بدء الوصول الموجه إذا كان قيد التشغيل بالفعل. انظر الوصول الموجه في صفحة ١١٧.)

- التحكم في التبديل
- AssistiveTouch •

اختر امليزات التي تريد التحكم بها. انتقل إلى اإلعدادات < عام < إمكانية الوصول < اختصار إمكانية الوصول وحدد ميزات إمكانية الوصول التي تستخدمها.

ً ليس سريعا للغاية. إلبطاء سرعة النقر الثالثي، انتقل إلى اإلعدادات < عام < إمكانية الوصول < سرعة النقر على الشاشة الرئيسية.

## <span id="page-105-0"></span>VoiceOver

تصف ميزة VoiceOver ٍ بصوت عال ما يظهر على الشاشة، بحيث يمكنك استخدام touch iPod دون رؤيته.

يخبرك VoiceOver عن كل عنصر يظهر على الشاشة عندما تحدده. يعمل مؤشر VoiceOver( مستطيل( على إحاطة العنصر مع نطق VoiceOver السمه أو وصفه.

املس الشاشة أو اسحب إصبعك فوقها لسماع العناصر املوجودة على الشاشة. عند تحديد نص، يقوم VoiceOver بقراءة النص. إذا قمت بتشغيل تلميحات الكالم، فقد يخبرك VoiceOver باسم العنصر ويقدم تعليمات، على سبيل املثال 'اضغط مرتني للفتح'. للتفاعل مع العناصر، مثل الأزرار والروابط، استخدم الإيماءات الموضحة في [التعرف على إيماءات](#page-107-1) VoiceOver في صفحة ١٠٨.

عند الانتقال إلى شاشة جديدة، تصدر ميزة VoiceOver صوتًا وتقوم بتحديد أول عنصر بالشاشة وتنطقه (عادة، العنصر الموجود بالركن الأيسر العلوي). يتيح لك VoiceOver معرفة متى تتغير الشاشة إلى الاتجاه الرأسي أو الأفقي، ومتى تصبح الشاشة مقفلة أو يتم فتح قفلها.

**مالحظة:** ينطق VoiceOver باللغة املحددة في اإلعدادات الدولية، والتي قد تتأثر بإعداد تنسيق املنطقة في اإلعدادات < عام < دولي. يتوفر VoiceOver بعدة لغات لكن ليس جميع اللغات.

### **أساسيات VoiceOver**

**مهم:** تغير ميزة VoiceOver اإليماءات التي تستخدمها للتحكم في touch iPod. عند تشغيل ميزة VoiceOver، يجب عليك استخدام إيماءات VoiceOver لتشغيل touch iPod—بل وإليقاف تشغيل ميزة VoiceOver.

تشغيل VoiceOver أو إيقافه. انتقل إلى اإلعدادات < عام < إمكانية الوصول < VoiceOver، أو استخدم اختصار إمكانية الوصول. انظر [اختصار إمكانية الوصول](#page-104-0) في صفحة .[105](#page-104-1)

استكشاف. قم بسحب إصبعك عبر الشاشة. يقوم VoiceOver بنطق كل عنصر تلمسه. ارفع إصبعك لترك العنصر محددًا.

- تحديد عنصر: اضغط عليه، أو ارفع إصبعك مع السحب عليها.
- لتحديد العنصر التالي أو السابق: قم بالتحريك إلى اليمني أو إلى اليسار بإصبع واحد. يكون ترتيب العناصر من اليسار إلى اليمني، من أعلى إلى أسفل.
- تحديد العنصر العلوي أو السفلي: قم بتعيني الدوار على التنقل الرأسي، ثم قم بالتحريك ألعلى أو ألسفل بإصبع واحد. إذا لم تعثر على التنقل الرأسي في الدوار، فقد تضطر إلى إضافته؛ انظر [استخدام دوار](#page-108-1) VoiceOver في صفحة .[109](#page-108-0)
	- تحديد أول أو آخر عنصر على الشاشة: اضغط بأربعة أصابع أعلى الشاشة أو أسفلها.
	- تحديد عنصر حسب االسم: ً قم بالضغط ثالث مرات بإصبعني في أي مكان على الشاشة لفتح منتقي العناصر. ثم اكتب اسما في حقل البحث، أو قم بالتحريك لليمني أو اليسار للتنقل عبر القائمة بترتيب أبجدي، أو قم بالضغط على فهرس الجدول على يمني القائمة وقم بالتحريك لأعلى أو لأسفل للتنقل بسرعة عبر قائمة العناصر. أو استخدم الكتابة باليد لتحديد عنصر عن طريق كتابة اسمه؛ انظر [الكتابة بإصبعك](#page-109-1) في صفحة .[110](#page-109-0)
		- تغيير اسم عنصر بحيث يسهل العثور عليه: حدد العنصر، ثم قم بالضغط مع االستمرار بإصبعني على أي مكان في الشاشة.
			- نطق نص العنصر المحدد: قم بتعيين الدوار على أحرف أو كلمات، ثم قم بالتحريك لأسفل أو لأعلى بإصبع واحد.
	- تشغيل تلميحات الكالم أو إيقاف تشغيلها: انتقل إلى اإلعدادات < عام < إمكانية الوصول < VoiceOver > تلميحات الكالم.
		- استخدام النطق الصوتي: انتقل إلى اإلعدادات < عام < إمكانية الوصول < VoiceOver > الرد الصوتي.
			- نطق الشاشة بالكامل من أعلى: قم بالتحريك ألعلى بإصبعني.
			- نطق من العنصر الحالي إلى أسفل الشاشة: قم بالتحريك ألسفل بإصبعني.
		- إيقاف الكلام مؤقتًا: قم بالضغط مرة واحدة بإصبعين. اضغط مجددًا بإصبعين للاستئناف، أو حدد عنصرًا أخر.
- كتم صوت VoiceOver: قم بالضغط مرتني بثالثة أصابع. كرر اإلجراء إللغاء كتم الصوت. إذا كنت تستخدم لوحة مفاتيح خارجية، فاضغط على مفتاح التحكم.
	- كتم صوت املؤثرات الصوتية: قم بإيقاف تشغيل اإلعدادات < عام < إمكانية الوصول < VoiceOver > استخدام مؤثرات صوتية.

استخدم مؤشر VoiceOver أكبر. قم بتشغيل اإلعدادات < عام < إمكانية الوصول < VoiceOver > مؤشر كبير.

ضبط صوت النطق. يمكنك ضبط سمات صوت نطق VoiceOver ً لجعلها أسهل فهما بالنسبة لك:

- تغيير مستوى صوت النطق: استخدم أزرار مستوى الصوت على touch iPod، أو قم بإضافة مستوى صوت إلى التدوير ثم حرك ألعلى أو ألسفل للضبط؛ انظر [استخدام دوار](#page-108-1) VoiceOver في صفحة .[109](#page-108-0)
- تغيير سرعة الكالم: انتقل إلى اإلعدادات <عام < إمكانية الوصول < VoiceOver، واسحب شريط تمرير سرعة الكالم. كما يمكنك إضافة سرعة الكالم إلى الدوار، ثم التحريك ألعلى أو ألسفل للضبط.
- استخدام تغيير الحدة: يستخدم VoiceOver حدة صوت أعلى عند نطق العنصر األول من مجموعة )مثل قائمة أو جدول( وحدة صوت أقل عند نطق العنصر األخير من مجموعة. انتقل إلى اإلعدادات < عام < إمكانية الوصول < VoiceOver > استخدام تغيير الحدة.
	- نطق الترقيم: قم بتعيين الدوار على الترقيم، ثم قم بالتحريك لأعلى أو لأسفل لتحديد مستوى الصوت الذي تريد سماعه.
- تغيير اللغة في touch iPod: انتقل إلى اإلعدادات < عام < دولي < اللغة. يتأثر نطق بعض اللغات بواسطة اإلعدادات < عام < دولي < تنسيق املنطقة.
	- تعيني اللهجة االفتراضية للغة املحددة: انتقل إلى اإلعدادات < عام < إمكانية الوصول < VoiceOver > اللغات واللهجات.
- تغيير النطق: قم بتعيني الدوار على اللغة، ثم قم بالتحريك ألعلى أو ألسفل. تتوفر اللغة في الدوار فقط في حالة تحديد أكثر من لغة دوار واحدة فقط في اإلعدادات < عام < إمكانية الوصول < VoiceOver > اللغات واللهجات.
- اختر طرق النطق املتوفرة في الدوار: انتقل إلى اإلعدادات < عام < إمكانية الوصول < VoiceOver > اللغات واللهجات. لضبط جودة الصوت أو سرعة الكلام لكل لغة، اضغط على  $\,$   $\,$  بجوار اللغة. لتغيير اللغات أو ترتيبها، اضغط على تحرير ثم قم بسحب ألعلى أو لأسفل. لحذف لغة، اضغط على تحرير ثم اضغط على زر حذف اللوجود على يسار اسم اللغة.
	- $\epsilon < \rm{VoiceOver} < \rm{L}$ تعيين اللهجة الافتراضية للغة iPod touch الحالية: انتقل إلى الإعدادات $\epsilon > 0$  بمكانية الوصول -اللغات واللهجات.
	- تغيير صوت القراءة األساسي: انتقل إلى اإلعدادات < عام < إمكانية الوصول < VoiceOver > استخدام الصوت املضمن.

## **VoiceOver مع iPod touch استخدام**

افتح قفل touch iPod. اضغط إما على زر الشاشة الرئيسية أو زر سكون/استيقاظ، وقم بالتحريك لتحديد شريط تمرير فتح القفل، ثم اضغط مرتني على الشاشة.

أدخل رمز الدخول بصمت. لتجنب النطق برمز الدخول الخاص بك عند إدخاله، استخدم الكتابة اليدوية؛ انظر [الكتابة بإصبعك](#page-109-1) في صفحة ١١٠.

افتح تطبيقاً أو بدل مفتاحًا أو اضغط على أحد العناصر. قم بتحديد العنصر، ثم اضغط مرتين على الشاشة.

اضغط مرتين على العنصر المحدد. اضغط ثلاث مرات على الشاشة.

قم بضبط شريط التمرير. حدد شريط التمرير، ثم قم بالتحريك لأعلى أو لأسفل بإصبع واحد.

استخدام إيماءة قياسية. اضغط مرتني بإصبعك مع االستمرار على الشاشة حتى سماع نغمات مرتفعة، ثم قم باإليماءة. عند ترك إصبعك، يتم استئناف إيماءات VoiceOver.

التمرير عبر قائمة أو منطقة بالشاشة. قم بالتحريك ألعلى أو ألسفل بثالثة أصابع.

- التمرير باستمرار خالل القائمة: اضغط مرتني مع االستمرار حتى سماع ثالث نغمات مرتفعة، ثم اسحب ألعلى أو ألسفل.
- استخدام فهرس القائمة: تشتمل بعض القوائم على فهرس أبجدي على الجانب األيمن. ال يمكن تحديد الفهرس بالتحريك؛ يجب عليك لس الفهرس لتحديده. أثناء تحديد الفهرس، قم بالتحريك سريعًا لأعلى أو لأسفل للتنقل عبر الفهرس. ويمكنك أيضًا النقر نقرًا مزدوجًا، ثم تحريك إصبعك لأعلى أو لأسفل.
	- إعادة ترتيب قائمة: يمكنك تغيير ترتيب العناصر في بعض القوائم، مثل عناصر الدوار في إعدادات إمكانية الوصول. حدد الموجود على يمين العنصر، واضغط مرتين مع الاستمرار حتى تسمع ثلاث نغمات مرتفعة، ثم اسحب لأعلى أو لأسفل.

<span id="page-107-0"></span>فتح مركز الإشعارات. حدد أي عنصر في شريط الحالة، ثم مرر سريعًا لأسفل بثلاثة أصابع. لاستبعاد مركز الإشعارات، أفرك بإصبعين (حرك أصبعين للخلف وللأمام ثلاث مرات بسرعة، على شكل حرف "z").

فتح مركز التحكم. حدد أي عنصر في شريط الحالة، ثم مرر سريعًا لأعلى بثلاثة أصابع. لاستبعاد مركز التحكم، افرك بإصبعين.

تبديل التطبيقات: ً اضغط على زر الشاشة الرئيسية مرتني لرؤية ما يحدث، ثم مرر سريعا إلى اليسار أو اليمني بإصبع واحد للتحديد ً واضغط للفتح. يمكنك أيضا تعيني الدوار على اإلجراءات أثناء عرض التطبيقات املفتوحة والتمرير ألعلى أو ألسفل.

إعادة ترتيب الشاشة الرئيسية الخاصة بك. حدد أيقونة على الشاشة الرئيسية، واضغط مرتني مع االستمرار، ثم اسحب. ارفع إصبعك ً عندما تكون األيقونة في موقعها الجديد. اسحب عنصرا إلى حافة الشاشة لنقله إلى شاشة رئيسية أخرى. يمكنك املتابعة لتحديد عناصر وتحريكها حتى تقوم بالضغط على زر الشاشة الرئيسية.

قم بنطق معلومات حالة touch iPod. ً قم بالضغط على شريط الحالة أعلى الشاشة ثم مرر سريعا إلى اليسار أو اليمني لسماع معلومات حول الوقت وعمر البطارية وقوة إشارة Fi-Wi واملزيد.

نطق اإلشعارات. انتقل إلى اإلعدادات < عام < إمكانية الوصول < VoiceOver وقم بتشغيل نطق اإلشعارات. يتم نطق اإلشعارات، بما في ذلك نص الرسائل النصية الواردة، عند حدوثها، حتى إذا كان touch iPod ً مقفال. يتم تكرار اإلشعارات التي لم يتم الحصول على إفادة بتسلمها عند فتح قفل touch iPod.

لتشغيل ستار الشاشة أو إيقافه. اضغط ثلاث مرات بثلاثة أصابع. عند تشغيل ستار الشاشة، تكون محتويات الشاشة فعّالة بالرغم من إيقاف تشغيل الشاشة.

## <span id="page-107-1"></span>**التعرف على إيماءات VoiceOver**

عند تشغيل VoiceOver، يكون إليماءات شاشات اللمس القياسية تأثيرات مختلفة، وتتيح لك اإليماءات اإلضافية التنقل خالل الشاشة والتحكم في العناصر الفردية. تتضمن إيماءات VoiceOver ً الضغط والتمرير سريعا بإصبعني وثالثة أصابع وأربعة أصابع. لتحقيق أفضل النتائج عند استخدام إشارات اإلصبعني أو األصابع الثالثة، استرخ واملس الشاشة بأصابعك مع ترك مسافة بني األصابع.

يمكنك استخدام أساليب متنوعة ألداء إيماءات VoiceOver. على سبيل املثال، يمكنك إجراء ضغطة بإصبعني باستخدام إصبعني من يد واحدة أو إصبع من كل يد. ويمكنك حتى استخدام إصبعي الإبهام. يستخدم العديد من الستخدمين إيماءة الضغط النفصل: فبدلاً من تحديد عنصر والضغط مرتني عليه، املس العنصر مع االستمرار بإصبع واحد، ثم الضغط على الشاشة بإصبع آخر. قم بتجربة الأساليب الختلفة لتكتشف أيها يناسبك بأفضل شكل ممكن.

قم بتجربة األساليب املختلفة لتكتشف أيها يناسبك بأفضل شكل ممكن. إذا لم تعمل إيماءة، فجرب حركة أسرع، خاصة إليماءة الضغط ِّ مرتني أو التحريك. للتحريك، جرب مسح الشاشة بإصبعك أو أصابعك بسرعة.

في إعدادات VoiceOver، يمكنك دخول منطقة خاصة حيث يمكنك ممارسة إيماءات VoiceOver دون التأثير على touch iPod أو إعداداته.

ممارسة إيماءات VoiceOver. انتقل إلى اإلعدادات < عام < إمكانية الوصول < VoiceOver، ثم قم بالضغط على ممارسة VoiceOver. عندما تنتهي من املمارسة، قم بالضغط على تم. إذا لم يتم عرض زر ممارسة VoiceOver، فتأكد من تشغيل VoiceOver.

وفيما يلي ملخص إليماءات VoiceOver األساسية:

### **التنقل والقراءة**

- قم بالضغط: لتحديد العنصر والنطق به.
- قم بالتحريك لليمني أو اليسار: لتحديد العنصر التالي أو السابق.
- قم بالتحريك ألعلى أو ألسفل: يتوقف على إعداد الدوار. انظر [استخدام دوار](#page-108-1) VoiceOver في صفحة .[109](#page-108-0)
	- قم بالضغط بإصبعني: إليقاف النطق بالعنصر الحالي.
	- قم بالتحريك بإصبعني ألعلى: لقراءة كل شيء من أعلى الشاشة.
	- قم بالتحريك بإصبعني ألسفل: لقراءة كل شيء من املوضع الحالي.
- فرك بإصبعين: للتحرك بإصبعين للخلف وللأمام ثلاث مرات بسرعة (على شكل حرف 'z') لاستبعاد التنبيه أو للعودة إلى الشاشة السابقة.
	- قم بالتحريك بثلاثة أصابع لأعلى أو لأسفل: لتمرير صفحة كاملة في المرة الواحدة.
- قم بالتحريك بثلاثة أصابع لليمين أو اليسار: للانتقال إلى الصفحة التالية أو السابقة (في الشاشة الرئيسية أو الأسهم، على سبيل املثال(.
	- قم بالضغط بثالثة أصابع: نطق معلومات إضافية، مثل موضع داخل قائمة أو ما إذا تم تحديد نص.
		- اضغط بأربعة أصابع أعلى الشاشة: لتحديد أول عنصر في الصفحة.
		- قم بالضغط بأربعة أصابع أسفل الشاشة: لتحديد آخر عنصر في الصفحة.

### **تنشيط**

- قم بالضغط مرتني: لتنشيط العنصر املحدد.
- قم بالضغط ثالث مرات: للضغط مرتني على أحد العناصر.
- قم بالضغط بشكل منفصل: ً يعتبر ملس عنصر مع االستمرار بإصبع والضغط على الشاشة بإصبع آخر بديال عن تحديد عنصر والضغط مرتني عليه لتنشيطه.
- قم بالضغط مرتين مع الاستمرار (لدة ثانية واحدة) + إيماءة قياسية: استخدام إيماءة قياسية. تؤدي إيماءة الضغط المزدوج مع الاستمرار إلى توجيه iPod touch لتفسير الإيماءة التالية كإيماءة قياسية. على سبيل الثال، يمكنك النقر نقرًا مزدوجًا مع االستمرار، ثم تمرير إصبعك لتحريك مفتاح، دون رفع إصبعك.
- اضغط مرتني بإصبعني: للتشغيل أو اإليقاف املؤقت في املوسيقى أو الفيديو أو مذكرات الصوت أو الصور. اللتقاط صورة في ً الكاميرا. لبدء التسجيل أو إيقافه مؤقتا في الكاميرا أو مذكرات الصوت. لبدء تشغيل ساعة اإليقاف أو إيقافها.
	- اضغط مرتني بإصبعني مع االستمرار: إعادة تسمية العنصر املحدد.
		- قم بالضغط بإصبعني ثالثة مرات: لفتح منتقي العناصر.
	- قم بالضغط مرتني بثالث أصابع: لكتم صوت VoiceOver أو إلغاء كتمه.
		- قم بالضغط ثالث مرات بثالثة أصابع: ِ لتشغيل ستار الشاشة أو إيقافه.

### **استخدام دوار VoiceOver**

استخدم الدوار الختيار ما يحدث عند التحريك ألعلى أو ألسفل أثناء تشغيل VoiceOver.

تشغيل الدوار: قم بتدوير إصبعني على touch iPod حول نقطة موجودة بينهما.

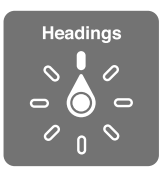

اختر خيارات الدوار. انتقل إلى اإلعدادات < عام < إمكانية الوصول < VoiceOver > الدوار وحدد الخيارات التي تريد توفيرها في الدوار.

تعتمد مواضع الدوار املتوفرة وتأثيراتها على ما تقوم به. على سبيل املثال، إذا كنت تقرأ رسالة بريد إلكتروني، فيمكنك استخدام ً الدوار للتبديل بني سماع النص املنطوق كلمة بكلمة أو حرفا بحرف عندما تتحرك ألعلى أو ألسفل. وإذا كنت تستعرض صفحات الويب، فيمكنك تعيين التدوير لنطق النص بالكامل (كلمة بكلمة أو حرفًا بحرف) أو القفز إلى العنصر التالي من نوع محدد، مثل العنوان أو الرابط.

عند استخدام لوحة مفاتيح Apple الالسلكية للتحكم في ميزة VoiceOver، يتيح لك الدوار ضبط إعدادات مثل مستوى الصوت وسرعة الكالم واستخدام الحدة أو الصوتيات وصدى الكتابة وقراءة عالمات الترقيم. انظر [استخدام](#page-111-0) VoiceOver [باستخدام لوحة](#page-111-0)  [مفاتيح](#page-111-0) Apple [الالسلكية](#page-111-0) في صفحة .[112](#page-111-1)

### **استخدام لوحة املفاتيح على الشاشة**

عند تنشيط حقل نص قابل للتحرير، تظهر لوحة المفاتيح على الشاشة (ما لم يكن لديك لوحة مفاتيح Apple لاسلكية موصلة) .

تنشيط حقل نص. حدد حقل النص، ثم اضغط مرتني. تظهر نقطة اإلدراج ولوحة املفاتيح على الشاشة.

أدخل نصًا. كتابة أحرف باستخدام لوحة المفاتيح على الشاشة:

• الكتابة القياسية: حدد أحد املفاتيح بلوحة املفاتيح من خالل التحريك لليسار أو اليمني، ثم قم بالضغط مرتني إلدخال الحرف. أو ِّحرك إصبعك عبر لوحة املفاتيح لتحديد مفتاح، وأثناء االستمرار في ملس املفتاح بإصبع واحد، قم بالضغط على الشاشة بإصبع آخر. تنطق VoiceOver ً املفتاح عند تحديده، وتنطقه مجددا عند إدخال الحرف.

- كتابة اللمس: ً املس مفتاحا على لوحة املفاتيح لتحديده، ثم ارفع إصبعك إلدخال الحرف. إذا ملست املفتاح الخطأ، فقم بتحريك ً إصبعك وصوال إلى املفتاح الذي تريد. ينطق Voiceover الحرف الخاص بكل مفتاح تلمسه، ولكن ال تقوم بإدخال الحرف حتى ترفع إصبعك.
- اختيار الكتابة القياسية أو كتابة اللمس: في حالة تشغيل VoiceOver وتحديد مفتاح على لوحة املفاتيح، استخدم الدوار لتحديد وضع الكتابة، ثم قم بالتحريك لأعلى أو لأسفل.

تحريك نقطة اإلدراج. قم بالتحريك ألعلى أو ألسفل لتحريك نقطة اإلدراج لألمام أو للخلف في النص. استخدم الدوار الختيار ما إذا كنت تريد تحريك نقطة اإلدراج حسب الحرف أو حسب الكلمة أو حسب السطر.

يصدر VoiceOver ً صوتا عند تحريك نقطة اإلدراج، وينطق الحرف أو الكلمة أو السطر الذي تمر عليه نقطة اإلدراج. عند التحريك لألمام حسب الكلمات، يتم وضع نقطة اإلدراج عند نهاية كل كلمة قبل املسافة أو عالمة الترقيم التي تليها. عند التحريك للخلف، يتم وضع نقطة الإدراج عند نهاية الكلمة السابقة قبل المسافة أو علامة الترقيم التي تليها.

تحريك نقطة اإلدراج بعد عالمة الترقيم في نهاية الكلمة أو الجملة. استخدم الدوار للرجوع إلى وضع الحرف.

عند تحريك نقطة اإلدراج حسب السطر، تنطق VoiceOver كل سطر عندما تمر عليه. عند التحريك لألمام، يتم وضع نقطة اإلدراج عند بداية السطر التالي (إلا في حالة الوصول إلى السطر الأخير من الفقرة، حيث يتم تحريك نقطة الإدراج إلى نهاية السطر الذي تم نطقه منذ لحظات). عند التحريك للخلف، يتم وضـع نقطة الإدراج عند بداية السـطر المنطوق.

تغيير الرد املكتوب. انتقل إلى اإلعدادات < عام < إمكانية الوصول < VoiceOver > الرد املكتوب.

استخدام الصوتيات في الرد املكتوب. انتقل إلى اإلعدادات < عام < إمكانية الوصول < VoiceOver > الرد الصوتي. تتم قراءة ً النص حرفا بحرف. تنطق ميزة VoiceOver ً الحرف أوال، ثم الكلمة التي بها مكافئ صوتي للحرف—على سبيل املثال، ستنطق 'ر' ثم 'رقصة'.

حذف حرف. قم باستخدام مع تقنيتي الكتابة القياسية أو باللمس. ينطق VoiceOver كل حرف عند حذفه. في حالة تشغيل استخدام تغيير الحدة، ينطق VoiceOver الحروف املحذوفة بحدة صوت منخفضة.

اختيار النص. قم بتعيين الدوار على تحرير وقم بالتحريك لأعلى أو لأسفل لاختيار تحديد أو تحديد الكل، ثم اضغط مرتين. إذا اخترت اختيار، فسيتم تحديد الكلمة الأقرب لنقطة الإدراج عند النقر نقرًا مزدوجًا. لزيادة أو خفض التحديد، قم بإجراء فرك بإصبعين لتجاهل القائمة املنبثقة، ثم اضغط.

القص أو النسخ أو اللصق. قم بتعيني التدوير على تحرير، وحدد النص، ثم قم بالتحريك ألعلى أو ألسفل الختيار قص أو نسخ أو لصق، ثم قم بالضغط مرتني.

التراجع. قم بهز touch iPod، والتحريك لليسار أو اليمني الختيار اإلجراء املراد التراجع عنه، ثم اضغط مرتني.

إدخال حرف يحمل حركة. ً في وضع الكتابة القياسية، حدد الحرف العادي، ثم قم بالضغط مرتني مع االستمرار حتى تسمع صوتا يشير إلى أن الحروف البديلة قد ظهرت. اسحب يسارًا أو يمينًا لتحديد الاختيارات وسماعها. حرر إصبعك لإدخال التحديد الحالي.

تغيير لغة لوحة الفاتيح. قم بتعيين الدوار على اللغة، ثم قم بالتحريك لأعلى أو لأسفل. اختر 'اللغة الافتراضية' لاستخدام اللغة الحددة في اإلعدادات الدولية. يظهر عنصر دوار اللغة في حالة تحديد أكثر من لغة واحدة فقط في اإلعدادات < عام < إمكانية الوصول < VoiceOver> اللغات واللهجات.

### **الكتابة بإصبعك**

الدخول في وضع الكتابة اليدوية. استخدام الدوار لتحديد الكتابة اليدوية. إذا لم تكن الكتابة اليدوية موجودة في الدوار، فانتقل إلى اإلعدادات < عام < إمكانية الوصول < VoiceOver > الدوار وقم بتحريره.

اختيار نوع حرف. قم بالتحريك ألعلى أو ألسفل بثالثة أصابع الختيار األحرف الصغيرة أو األرقام أو األحرف الكبيرة أو الترقيم.

اسمع نوع الحرف المحدد حاليًا. اضغط بثلاثة أصابع.

ً أدخل حرفا. تعقب الحرف على الشاشة بإصبعك.

أدخل مسافة. قم بالتحريك إلى اليمني بإصبعني.

انتقل إلى سطر جديد. قم بالتحريك إلى اليمني بثالثة أصابع.

حذف الحرف قبل نقطة اإلدراج. قم بالتحريك إلى اليسار بإصبعني.

حدد عنصر على الشاشة الرئيسية. ً ابدأ بكتابة اسم العنصر. إذا كانت هناك تطابقات متعددة، واصل تدقيق االسم حتى يكون فريدا أو التمرير لأعلى أو لأسفل بإصبعين لتحديد ترشيح مطابق. أدخل رمز الدخول بصمت. قم بتعيني الدوار على الكتابة اليدوية على شاشة رمز الدخول، ثم اكتب أحرف رمز الدخول الخاص بك.

التخطي إلى حرف في فهرس الجدول. حدد الفهرس املوجود على يمني الجدول، ثم اكتب الحرف.

قم بتعيني الدوار على نوع عنصر استعراض ويب. أثناء عرض صفحة ويب، اكتب الحرف األول من نوع عنصر صفحة. على سبيل المثال، اكتب "I" لتخطى التحركات لأعلى أو لأسفل إلى الروابط، أو "h" للتخطي إلى العناوين.

الخروج من وضع الكتابة اليدوية. تحويل الدوار إلى تحديد مختلف.

### **قراءة املعادالت الرياضية**

يمكن مليزة VoiceOver ٍ قراءة املعادالت الرياضية املرمزة بصوت عال باستخدام:

- MathML على الويب
- iBooks Author في LaTeX أو MathML •

سماع معادلة. جعل VoiceOver تقرأ النص كنص عادي. ينطق VoiceOver" math "قبل بدء قراءة معادلة.

استكشاف املعادلة. اضغط مرتني على املعادلة املحددة لعرضها في وضع ملء الشاشة وتحريكها عنصر واحد في كل مرة. قم ً بالتحريك يسار ً ا أو يمينا لقراءة عناصر املعادلة. استخدم الدوار لتحديد رموز أو تعبيرات صغيرة أو تعبيرات متوسطة أو تعبيرات كبيرة، ثم التحريك لأعلى أو لأسفل لسماع العنصر التالي المطابق لذلك الحجم. يمكنك متابعة الضغط مرتين على العنصر المحدد "للتنقل ألسفل" ً خالل املعادلة للتركيز على العنصر املحدد، ثم التحريك يمينا ً أو يسارا أو ألعلى أو ألسفل لقراءة جزء واحد في كل مرة.

كما يمكن تصدير المعادلات التي تتم قرائتها بواسطة VoiceOver إلى جهاز برايل باستخدام رمز Nemeth، بالإضافة إلى الرموز املستخدمة بواسطة Braille English Unified واإلنجليزية البريطانية والفرنسية واليونانية. انظر [دعم شاشات برايل](#page-113-0) في صفحة .[114](#page-113-1)

### **استخدام VoiceOver مع برنامج Safari**

البحث في ويب. حدد حقل البحث وأدخل البحث الخاص بك، ثم قم بالتحريك لليمني أو اليسار للتحرك ألسفل أو أعلى في قائمة عبارات البحث املقترحة. ثم اضغط مرتني على الشاشة للبحث في ويب باستخدام العبارة املحددة.

انتقل إلى عنصر الصفحة التالية ذي نوع خاص. قم بتعيين الدوار على نوع العنصر ثم حرِّك لأعلى أو لأسفل.

تعيني خيارات الدوار الستعراض ويب. انتقل إلى اإلعدادات < عام < إمكانية الوصول < VoiceOver > الدوار. اضغط لتحديد الخيارات أو إلغاء تحديدها، أو اسحب على ألعلى أو لأسفل لتغيير موضع عنصر.

تخطي الصور أثناء التنقل. انتقل إلى اإلعدادات < عام < إمكانية الوصول < VoiceOver > التنقل بني الصور. يمكنك اختيار تخطي كل الصور أو التي ال تحتوي على أوصاف فقط.

تقليل فوضى الصفحة لقراءة وتنقل أسهل. حدد عنصر القارئ في حقل العنوان في Safari( غير متوفر لجميع الصفحات(. إذا قمت بإقران لوحة مفاتيح Apple السلكية بـ touch iPod، فيمكنك استخدام أوامر التنقل السريع بمفتاح واحد للتنقل خالل صفحات ويب. انظر [استخدام](#page-111-0) VoiceOver [باستخدام لوحة مفاتيح](#page-111-0) Apple الالسلكية في صفحة .[112](#page-111-1)

### **استخدام VoiceOver مع تطبيق الخرائط**

بفضل VoiceOver، يمكنك التكبير أو التصغير أو تحديد دبوس أو الحصول على معلومات حول موقع.

استكشاف الخريطة. قم بسحب إصبعك حول الشاشة أو قم بالتحريك لليسار أو اليمني لالنتقال لعنصر آخر.

التكبير أو التصغير. حدد الخريطة وقم بتعيني الدوار على تكبير/تصغير، ثم قم بالتحريك ألسفل أو ألعلى باستخدام إصبع واحد.

تحريك الخريطة. قم بالتحريك بثالثة أصابع.

استعراض النقاط المهمة الرئية. قم بتعيين الدوار على النقاط المهمة، ثم قم بالتحريك لأعلى أو لأسفل بإصبع واحد.

تتبع طريق. اضغط بإصبعك مع االستمرار على الطريق، وانتظر حتى تسمع 'إيقاف مؤقت للمتابعة'، ثم انقل إصبعك بطول الطريق أثناء االستماع إلى نغمة الدليل. تتزايد حدة الصوت عند االنحراف عن الطريق.

تحديد دبوس. المس دبوسًا أو قم بالتحريك لليسار أو اليمين لتحديد الدبوس.

الحصول على معلومات حول أحد املواقع. أثناء تحديد أحد الدبابيس، قم بالضغط مرتني لعرض عالمة املعلومات. قم بالتحريك لليسار أو اليمني لتحديد زر املزيد من املعلومات، ثم قم بالضغط مرتني لعرض صفحة املعلومات.

### **تحرير مقاطع الفيديو ومذكرات الصوت باستخدام VoiceOver**

يمكنك استخدام إيماءات VoiceOver لقص تسجيالت مذكرات الصوت ومقاطع الفيديو في تطبيق الكاميرا.

<span id="page-111-1"></span>قص مقطع فيديو. أثناء عرض مقطع فيديو في صور، اضغط مرتني على الشاشة لعرض عناصر التحكم في الفيديو. حدد أداة بداية ُ القص أو نهاية القص، ثم حرك ألعلى أو ألسفل للضبط. تعلن VoiceOver مقدار الوقت الذي سيؤدي املوضع الحالي إلى قصه من التسجيل. إلكمال القص، حدد قص وقم بالضغط مرتني.

قص مذكرة صوت. حدد مذكرة في مذكرات الصوت واضغط على تحرير ثم اضغط على بدء القص. حدد بداية أو نهاية التحديد، ُ واضغط مرتني مع االستمرار ثم اسحب للضبط. تعلن VoiceOver مقدار الوقت الذي سيؤدي املوضع الحالي إلى قصه من التسجيل. اضغط على تشغيل ملعاينة التسجيل الذي تم قصه. عند الحصول عليه بالطريقة التي تريدها، اضغط على قص.

### **استخدام VoiceOver باستخدام لوحة مفاتيح Apple الالسلكية**

يمكنك التحكم في ميزة VoiceOver باستخدام لوحة مفاتيح Apple الالسلكية املقترنة بـ touch iPod. انظر [استخدام لوحة](#page-22-0)  [مفاتيح](#page-22-0) Apple [الالسلكية](#page-22-0) في صفحة .[23](#page-22-1)

استخدم أوامر لوحة مفاتيح VoiceOver للتنقل عبر الشاشة وتحديد العناصر وقراءة محتويات الشاشة وضبط الدوار وتنفيذ إجراءات VoiceOver األخرى. تستخدم معظم األوامر مجموعة مفاتيح التحكم والخيارات، املشار إليها في الجدول التالي باالختصار 'VO'.

يمكنك استخدام مساعدة VoiceOver للتعرف على تخطيط لوحة املفاتيح واإلجراءات املرتبطة بمجموعات املفاتيح املتنوعة. تنطق مساعدة VoiceOver املفاتيح وأوامر لوحة املفاتيح التي تضغط عليها، دون تنفيذ اإلجراء املقترن.

### **أوامر لوحة مفاتيح VoiceOver**

<span id="page-111-0"></span>VO = التحكم-الخيارات

- VO–K :VoiceOver مساعدة تشغيل•
- إيقاف تشغيل مساعدة VoiceOver: هروب
- لتحديد العنصر التالي أو السابق: VO–سهم اليمني أو VO–سهم اليسار
	- قم بالضغط مرتني لتنشيط العنصر املحدد: VO–مفتاح املسافة
		- الضغط على زر الشاشة الرئيسية: H–VO
		- قم بلمس العنصر المحدد مع الاستمرار: VO-Shift-M
			- نقل إلى شريط الحالة: M–VO
			- للقراءة من املوضع الحالي: A–VO
				- القراءة من أعلى: B–VO
			- قراءة اإليقاف املؤقت أو االستئناف: التحكم
			- نسخ آخر نص منطوق إلى الحافظة: C–Shift–VO
				- البحث عن نص: F–VO
				- لكتم صوت VoiceOver أو إلغاء كتمه: S–VO
					- فتح مركز اإلشعارات: VO–Fn–وسهم ألعلى
						- فتح مركز التحكم: VO–Fn–وسهم ألسفل
							- فتح منتقي العناصر: I–VO
							- تغيير تسمية العنصر املحدد: VO–/
							- بالضغط مرتني بإصبعني: VO"–-"
			- ضبط الدوار: استخدام التنقل السريع (انظر أدناه)
	- قم بالتحريك لأعلى أو لأسفل:  $\rm VO$ –سهم للأعلى أو  $\rm VO$ –سهم للأسفل
- ضبط دوار الكالم: VO–األوامر–سهم اليسار أو VO–األوامر–سهم اليمني
- ضبط الإعداد المحدد بواسطة دوار الكلام: VO–الأوامر–سهم للأعلى أو VO–الأوامر–سهم للأسفل
	- ِ تشغيل ستار الشاشة أو إيقافه: VO–العالي–S
		- العودة إلى الشاشة السابقة: هروب

### **التنقل السريع**

قم بتشغيل التنقل السريع للتحكم في VoiceOver باستخدام مفاتيح األسهم.

- تشغيل ميزة التنقل السريع أو إيقاف تشغيلها: سهم اليسار-سهم اليمني
	- لتحديد العنصر التالي أو السابق: سهم اليمني أو سهم اليسار
- تحديد العنصر التالي أو السابق املحدد بواسطة الدوار: سهم لألعلى أو سهم لألسفل
	- تحديد العنصر الأول أو الأخير: تحكم–سهم للأعلى أو تحكم–سهم للأسفل
		- قم بالضغط مرتني لتنشيط العنصر املحدد: سهم لألعلى–سهم لألسفل
- تمرير ألعلى أو ألسفل أو لليسار أو لليمني: الخيارات–سهم لألعلى أو الخيارات–سهم لألسفل أو الخيارات–سهم لليسار أو الخيارات–سهم لليمني
	- ضبط الدوار: سهم لألعلى–سهم لليسار أو سهم لألعلى–سهم لليمني

كما يمكنك استخدام مفاتيح الأرقام الموجودة على لوحة مفاتيح Apple اللاسلكية لإدخال أرقام في الحاسبة.

### **التنقل السريع في ويب باستخدام مفتاح منفرد**

عندما تقوم بعرض صفحة ويب مع تشغيل التنقل السريع، يمكنك استخدام املفاتيح التالية على لوحة املفاتيح للتنقل خالل الصفحة. لالنتقال إلى العنصر التالي من النوع املشار إليه، اضغط على املفتاح املطابق. لالنتقال إلى العنصر السابق، اضغط مع االستمرار على مفتاح العالي أثناء كتابة الحرف.

- العنوان: مرات الدخول
	- رابط: خسارة
	- حقل النص: R
		- الزر: عريض
- عنصر التحكم في النموذج: C
	- صورة: I
	- جدول: T
	- نص ثابت: S
	- W :ARIA معلم•
		- سرد: X
	- عنصر من نفس النوع: M
		- عنوان املستوى :1 1
		- عنوان املستوى :2 2
		- عنوان املستوى :3 3
		- $\colon$  عنوان المستوى  $\colon$  3
		- عنوان املستوى :5 5
		- عنوان املستوى :6 6

### **تحرير النص**

استخدام هذه الأوامر (أثناء إيقاف تشغيل التنقل السريع) للعمل مع النص. يعمل VoiceOver على قراءة النص أثناء تحريك نقطة اإلدراج.

- الانتقال إلى الأمام أو الخلف حرف واحد: سهم اليمين أو سهم اليسار
- االنتقال إلى األمام أو الخلف كلمة واحدة: االختيار–سهم لألعلى أو االختيار–سهم لألسفل
	- االنتقال ألعلى أو أسفل سطر واحد: سهم لألعلى أو سهم لألسفل
	- االنتقال إلى بداية السطر أو نهايته: األوامر–سهم لليسار أو األوامر–سهم لألسفل
	- االنتقال إلى بداية الفقرة أو نهايتها: الخيارات–سهم لألعلى أو الخيارات–سهم لألسفل
- االنتقال إلى الصفحة السابقة أو االنتقال إلى الفقرة التالية: الخيارات–سهم لألعلى أو الخيارات–سهم لألسفل
	- االنتقال إلى أعلى حقل النص أو أسفله: األوامر–سهم لألعلى أو األوامر–سهم لألسفل
- تحديد نص أثناء التحرك: مفتاح العالي + أي من أوامر تحريك نقطة اإلدراج الواردة أعاله
	- تحديد كل النص: األوامر–A
	- نسخ النص المحدد أو قصه أو لصقه: الأوامر–C أو الأوامر–X أو الأوامر–V
		- التراجع عن التغيير األخير أو إعادته: األوامر–Z أو العالي–األوامر–Z

### <span id="page-113-0"></span>**دعم شاشات برايل**

<span id="page-113-1"></span>يمكنك استخدام شاشة عرض برايل Bluetooth لقراءة إخراج VoiceOver، ويمكنك استخدام شاشة عرض برايل املزودة بمفاتيح إدخال وعناصر تحكم أخرى للتحكم في touch iPod عند تشغيل VoiceOver. للحصول على قائمة بشاشات عرض برايل .www.apple.[com/accessibility/ios/braille-display](http://www.apple.com/accessibility/ios/braille-display.html).html انظر ،املدعومة

توصيل شاشة عرض برايل قم بتشغيل شاشة العرض، ثم انتقل إلى اإلعدادات < عام < Bluetooth وقم بتشغيل Bluetooth. ثم انتقل إلى اإلعدادات < عام < إمكانية الوصول < VoiceOver > طريقة برايل واختر شاشة العرض.

ضبط إعدادات برايل. انتقل إلى اإلعدادات < عام < إمكانية الوصول < VoiceOver > برايل، حيث يمكنك:

- تشغيل طريقة برايل املتعاقد عليها
- إيقاف تشغيل ترجمة برايل التلقائية
- إيقاف تشغيل برايل ذو ثماني نقاط
- تشغيل خلية الحالة واختيار موقعها
- تشغيل رمز Nemeth للمعادالت
- عرض لوحة املفاتيح على الشاشة
- تغيير ترجمة برايل من English Unified

للحصول على معلومات حول أوامر برايل العامة للتنقل في VoiceOver وللحصول على معلومات خاصة بشاشات معينة، انظر .support.apple.[com/kb/HT4400](http://support.apple.com/kb/HT4400)

ً تستخدم شاشة برايل اللغة التي تم تعيينها للتحكم بالصوت.وهذه هي اللغة التي يتم تعيينها عادة لـ touch iPod في اإلعدادات < دولي < اللغة. يمكنك استخدام إعداد لغة VoiceOver لتعيني لغة مختلفة لـ VoiceOver وشاشات برايل.

تعيني اللغة لـ VoiceOver. انتقل إلى اإلعدادات < عام < دولي < التحكم بالصوت.

إذا قمت بتغيير اللغة لـ touch iPod، فقد تحتاج إلى إعادة تعيني اللغة لـ VoiceOver وشاشة برايل الخاصة بك.

يمكنك تعيني الخلية املوجودة في أقصى يسار أو أقصى يمني شاشة برايل الخاصة بك لتوفير حالة النظام ومعلومات أخرى: على سبيل الثال:

- يحتوي سجل تاريخ اإلعالن على رسالة غير مقروءة
	- لم تتم قراءة رسالة سجل تاريخ اإلعالن الحالية
		- تم كتم نطق VoiceOver
- شحن بطارية iPod touch منخفض (نسبة الشحن أقل من ٢٠٪)
	- touch iPod في اتجاه أفقي
	- تم إيقاف تشغيل عرض الشاشة
	- يحتوي السطر الحالي على نص إضافي في جهة اليسار
	- يحتوي السطر الحالي على نص إضافي في جهة اليمني

تعيني الخلية املوجودة في أقصى اليسار أو أقصى اليمني لعرض معلومات الحالة. انتقل إلى اإلعدادات < عام < إمكانية الوصول < VoiceOver > برايل < خلية الحالة، واضغط على يسار أو يمني.

االطالع على وصف موسع لخلية الحالة. على شاشة برايل الخاصة بك، اضغط على زر جهاز التوجيه الخاص بخلية الحالة.

### Siri

باستخدام Siri، يمكنك القيام بأشياء مثل فتح تطبيقات عن طريق الطلب، وبإمكان VoiceOver قراءة استجابات Siri لك. انظر فصل ٤, [Siri,](#page-33-0) في صفحة ٣٤.

### تكبير/تصغير

تتيح لك كثير من التطبيقات تكبير عناصر محددة أو تصغيرها. على سبيل املثال، يمكنك الضغط مرتني أو الضغط بإصبعني لتوسيع أعمدة صفحة الويب في Safari ً . توجد أيضا ميزة تكبير/تصغير في إمكانية الوصول التي تتيح لك تكبير الشاشة بالكامل في أي تطبيق تستخدمه. يمكنك استخدام تكبير/تصغير مع VoiceOver.

تشغيل تكبير/تصغير أو إيقافها. انتقل إلى اإلعدادات < عام < إمكانية الوصول < تكبير/تصغير. أو استخدم اختصار إمكانية الوصول. انظر [اختصار إمكانية الوصول](#page-104-1) في صفحة .[105](#page-104-0)

التكبير أو التصغير. قم بالضغط مرتني على الشاشة بثالثة أصابع.

تغيير التكبير. بثلاث أصابع، اضغط ثم اسحب للأعلى أو الأسفل. تشبه إيماءة الضغط والسحب إيماءة الضغط مرتين، بيد أنك لا ترفع إصبعك مع الضغطة الثانية - بل تقوم بسحب أصابعك على الشاشة. بمجرد أن تبدأ السحب، يمكنك السحب باستخدام إصبع واحد. يعود iPod touch إلى التكبير المعدّل عندما تقوم بالتصغير والتكبير مجددًا باستخدام الضغط مرتين بثلاث أصابع.

التحريك حول الشاشة. عند التصغير، قم بالسحب على الشاشة بثالثة أصابع. وبمجرد أن تبدأ السحب، يمكنك املتابعة بإصبع واحد فقط. أو، احتفظ بإصبع واحد بالقرب من حافة الشاشة للتحرك إلى هذا الجانب. حرك إصبعك بالقرب من الحافة للتحرك بصورة أسرع. عند فتح شاشة جديدة، تنتقل ميزة تكبير/تصغير ألعلى منتصف الشاشة.

عند استخدام التكبير /التصغير مع لوحة مفاتيح Apple الالسلكية )انظر [استخدام لوحة مفاتيح](#page-22-0) Apple الالسلكية في صفحة [23](#page-22-1)(، تتبع صورة الشاشة نقطة اإلدراج، مع االحتفاظ بها في منتصف شاشة العرض.

### عكس الألوان

أحيانًا، يؤدي عكس الألوان في شاشة iPod touch إلى تيسير قراءتها. عند تشغيل عكس الألوان، تبدو الشاشة مثل الصورة الفوتوغرافية السلبية.

عكس ألوان الشاشة. انتقل إلى اإلعدادات < عام < إمكانية الوصول < عكس األلوان.

نطق التحديد<br>حتى أثناء إيقاف تشغيل VoiceOver، يمكنك جعل iPod touch يقرأ أي نص يمكنك تحديده بصوت عال. تشغيل نطق التحديد. انتقل إلى اإلعدادات < عام < إمكانية الوصول < ً نطق التحديد. من هنا يمكنك أيضا:

- اختيار لغة ولهجة وجودة الصوت
	- ضبط سرعة الكالم
- اختيار تمييز كلمات مفردة أثناء قراءتها

قراءة النص لك. حدد النص، ثم قم بالضغط على نطق.

نطق النص تلقائيًا<br>تنطق ميزة نطق النص تلقائيًا تصحيحات النص والاقتراحات التي يقدمها iPod touch أثناء قيامك بالكتابة. ً تشغيل ميزة نطق النص تلقائيا أو إيقاف تشغيلها. انتقل إلى اإلعدادات < عام < إمكانية الوصول < ً نطق النص تلقائيا. ً تعمل ميزة نطق النص تلقائيا مع VoiceOver ومع تكبير/تصغير.

### نص كبير وعريض وعالي التباين

عرض نص أكبر في تطبيقات مثل التقويم وجهات الاتصال والبريد والرسائل والملاحظات. انتقل إلى الإعدادات > عام > إمكانية الوصول < نص أكبر، حيث يمكنك تشغيل نوع ديناميكي أكبر وضبط حجم الخط.

عرض نص أعرض على touch iPod. انتقل إلى اإلعدادات < عام < إمكانية الوصول وقم بتشغيل نص عريض. زيادة تباين النص إن أمكن. انتقل إلى اإلعدادات < عام < إمكانية الوصول وقم بتشغيل زيادة التباين.

### خفض الحركة على الشاشة

يمكنك إيقاف حركة بعض عناصر الشاشة، كمنظر خلفية الشاشة خلف أيقونة الشاشة الرئيسية. تقليل الحركة. انتقل إلى اإلعدادات < عام < إمكانية الوصول وقم بتشغيل خفض الحركة.

### عناوين مفتاح تشغيل/إيقاف

لتسهيل معرفة ما إذا كان اإلعداد قيد التشغيل أو إيقاف التشغيل، يمكنك تمكني touch iPod من إظهار تسمية إضافية على مفاتيح التشغيل/إيقاف التشغيل.

قم بإضافة تسميات إلعداد املفتاح. انتقل إلى اإلعدادات < عام < إمكانية الوصول وقم بتشغيل تشغيل/إيقاف تشغيل التسميات.

### وسائل مساعدة للسمع

إذا كان لديك وسيلة مساعدة للسمع صنعت ألجل iPhone، فيمكنك استخدام touch iPod لضبط اإلعدادات لتناسب احتياجات السمع لديك.

ضبط إعدادات وسائل السمع وعرض الحالة. انتقل إلى اإلعدادات < عام < إمكانية الوصول < وسائل مساعدة للسمع، أو قم بتعيني [اختصار إمكانية الوصول](#page-104-1) لفتح التحكم في الوسيلة الساعدة للسمع. انظر اختصار إمكانية الوصول في صفحة ١٠٥.

للوصول إلى االختصار من شاشة القفل، قم بتشغيل اإلعدادات < إمكانية الوصول < وسائل املساعدة < التحكم في قفل الشاشة. استخدام اإلعداد في:

- التحقق من حالة بطارية الوسيلة املساعدة للسمع.
- ضبط مستوى صوت وموازن صوت ميكروفون املحيط.
- اختر الوسائل المساعدة للسمع (اليسرى أو اليمنى أو كلاهما) التي ستتلقى تدفق الصوت.
	- التحكم في االستماع املباشر.

استخدام touch iPod كميكروفون عن بعد. يمكنك استخدام االستماع املباشر لتدفق الصوت من امليكروفون في touch iPod إلى الوسائل املساعدة للسمع الخاصة بك. يمكنك تحسني االستماع في بعض املواقف عن طريق وضع touch iPod أقرب إلى مصدر ً الصوت. انقر نقر ً ا ثالثيا على زر الشاشة الرئيسية، واختر وسائل مساعدة للسمع، ثم اضغط على بدء االستماع املباشر.

تدفق صوت إلى الوسائل المساعدة للسمع. تدفق الصوت من Siri والموسيقى والفيديو وغير ذلك عن طريق اختيار الوسائل المساعدة للسمع من قائمة AirPlay .

### الترجمة وعناوين النص

يتضمن تطبيق مقاطع الفيديو زر التعقب البديل , الذي يمكنك الضغط فوقه الختيار الترجمة وعناوين النص املقدمة بواسطة الفيديو الذي تشاهده. عادة ما يتم إدراج الترجمة وعناوين النص القياسية، لكن إذا كنت تفضل عناوين نص يمكن الوصول إليها بشكل خاص، مثل عناوين النص للصم وضعيفي السمع (SDH)، فيمكنك تعيين iPod touch ليستمع لهم عند توفرها.

قم بتفضيل ترجمة وعناوين نص يمكن الوصول إليها لضعيفي السمع في قائمة الترجمة وعناوين النص املتوفرة. قم بتشغيل اإلعدادات < عام < إمكانية الوصول < الترجمة وعناوين النص < عناوين النص + SDH ً . يؤدي هذا أيضا إلى تشغيل الترجمة وعناوين النص في تطبيق مقاطع الفيديو.

اختر من الترجمة وعناوين النص التوفرة. اضغط على لصلى أثناء مشاهدة فيديو في مقاطع الفيديو.

تخصيص الترجمة وعناوين النص. انتقل إلى اإلعدادات < عام < إمكانية الوصول < الترجمة وعناوين النص < النمط، حيث يمكنك اختيار نمط عناوين نص موجود أو إنشاء نمط جديد بناء على اختيارك لـ:

- الخط والحجم واللون
- لون الخلفية وشفافيتها
- شفافية النص ونمط الحافة والتمييز

ليست جميع مقاطع الفيديو تحتوي على عناوين نص.

### صوت أحادي وتوازن

تجمع ميزة صوت أحادي بني قنوات االستريو اليسرى واليمنى في صوت أحادي يتم تشغيله على القناتني. يمكنك ضبط توازن إشارة الصوت الأحادي لمستوى صوت أعلى على القناة اليمنى أو اليسرى.

تشغيل صوت أحادي أو إيقاف تشغيله وضبط التوازن. انتقل إلى اإلعدادات < عام < إمكانية الوصول < صوت أحادي.

### نغمات قابلة للتخصيص

يمكنك تخصيص نغمات رنين مميزة لأشخاص بقائمة جهات الاتصال لمعرِّف متصل FaceTime المسموع. يمكنك أيضًا تخصيص نغمات مميزة لتنبيهك بمجموعة من الأحداث الأخرى، بما في ذلك البريد الجديد والبريد الرسل والتغريدات على Twitter ومنشورات Facebook والتذكيرات. انظر [األصوات وكتم الصوت](#page-26-1) في صفحة .[27](#page-26-0)

يمكنك شراء النغمات من iTunes Store بجهاز iPod touch. انظر فصل ٢٢, iTunes Store أ, في صفحة ٨٦.

### الوصول املوجه

يساعد الوصول املوجه مستخدم touch iPod ليبقى تركيزه على مهمة محددة. يعمل الوصول املوجه على قصر touch iPod على تطبيق واحد، ويتيح لك التحكم في ميزات التطبيق. استخدام الوصول املوجه فيما يلي:

- تقييد touch iPod ً مؤقتا بتطبيق معني
- تعطيل مناطق من الشاشة ليست ذات صلة بمهمة ما، أو املناطق التي قد تؤدي إيماءة غير مقصودة بها إلى حدوث تشتت
	- تعطيل أزرار جهاز touch iPod

تشغيل الوصول الموجه. انتقل إلى الإعدادات > عام > إمكانية الوصول > الوصول الموجه، حيث يمكنك:

- تشغيل الوصول املوجه أو إيقاف تشغيله
- تعيني رمز دخول يتحكم في استخدام الوصول املوجه ويمنع أي شخص من مغادرة جلسة عمل
	- تعيني ما إذا كانت هناك اختصارات إمكانية وصول أخرى متوفرة خالل جلسة عمل

بدء جلسة عمل الوصول الموجه. قم بفتح التطبيق الذي تريد تشغيله، ثم انقر نقرًا ثلاثيًا على زر الشاشة الرئيسية. قم بضبط إعدادات جلسة العمل، ثم انقر على بدء.

- تعطيل عناصر تحكم تطبيق ومناطق من شاشة التطبيق: ضع دائرة حول أي جزء من الشاشة تريد تعطيله. استخدام املقابض لضبط المنطقة.
	- تمكني أزرار إسبات/إيقاظ أو أزرار مستوى الصوت: اضغط على الخيارات وقم بتشغيل األزرار.
		- تجاهل كل ملسات الشاشة: أوقف تشغيل اللمس.
	- منع تبديل touch iPod من االتجاه الرأسي إلى األفقي أو االستجابة إلى أي حركات أخرى: قم بإيقاف تشغيل الحركة.

إنهاء جلسة عمل الوصول الموجه. انقر نقرًا ثلاثيًا على زر الشاشة الرئيسية وأدخل رمز مرور الوصول الموجه، ثم اضغط على إنهاء.

### التحكم في التبديل

يتيح لك التحكم في التبديل التحكم في touch iPod باستخدام مفتاح واحد أو مفاتيح متعددة. استخدم أي من الطرق العديدة ألداء إجراءات كالتحديد والضغط والسحب والكتابة، وحتى الرسم باليد. إن التقنية األساسية هي استخدام تبديل لتحديد عنصر أو موقع على الشاشة، ومن ثم استخدام نفس التبديل (أو تبديل مختلف) لاختيار إجراء لأداءه على هذا العنصر أو الموقع. ما يلي الطرق األساسية الثالث:

- المسح الضوئي للعناصر (افتراضي)،والذي يميز العناصر المختلفة على الشاشة حتى تقوم بتحديد أحدها.
	- املسح الضوئي للنقاط, الذي يتيح لك استخدام املسح الضوئي للخطوط املتقاطعة الختيار موقع شاشة.
	- التحديد اليدوي, الذي يتيح لك الانتقال من عنصر إلى عنصر عند الطلب (يتطلب تبديلات متعددة).

أيّا كانت الطريقة التي تستخدمها، عند تحديد عنصر فردي (بدلاً من مجموعة)، تظهر قائمة بحيث يمكنك اختيار كيفية العمل على عنصر محدد (الضغط أو السحب أو المقاربة، على سبيل المثال).

ً إذا كنت تستخدم تبديالت متعددة، فيمكنك إعداد كل تبديل ألداء إجراء معني وتخصيص طريقة تحديد العنصر. على سبيل املثال، بدال ً من مسح عناصر الشاشة تلقائيا، يمكنك إعداد التبديالت لالنتقال إلى العنصر التالي أو السابق عند الطلب.

يمكنك ضبط سلوك التحكم في التبديل بطرق متنوعة لتناسب متطلباتك الخاصة ونمطك.

### **إضافة تبديل وتشغيل التحكم في التبديل**

يمكنك استخدام أي مما يلي كتبديل:

- تبديل موائم خارجي. اختر من مجموعة متنوعة من تبديالت USB أو Bluetooth.
	- شاشة touch iPod. انقر على الشاشة لتشغيل التبديل.
- كاميرا FaceTime في touch iPod. حرك رأسك لتشغيل التبديل. يمكنك استخدام الكاميرا كتبديلني؛ أحدهما عند تحريك رأسك إلى اليسار واآلخر عند تحريك رأسك إلى اليمني.

إضافة تبديل واختيار اإلجراء الخاص به. انتقل إلى اإلعدادات < عام < إمكانية الوصول < التبديالت.

تشغيل التحكم في التبديل. انتقل إلى اإلعدادات < عام < إمكانية الوصول < التحكم في التبديل.

إيقاف تشغيل التحكم في التبديل. استخدام أي من طرق املسح لتحديد اإلعدادات < عام < إمكانية الوصول < التحكم في التبديل.

الخروج! انقر نقرًا ثلاثيًا على زر الشاشة الرئيسية في أي وقت للخروج من التحكم في التبديل.

### **التقنيات األساسية**

تعمل هذه التقنيات سواء أكنت تقوم باملسح حسب العنصر أو حسب النقاط.

تحديد عنصر. أثناء تمييز العنصر، قم بتشغيل التبديل الذي قمت بإعداده كالتبديل تحديد عنصر. إذا كنت تستخدم تبديل مفرد، يتم التبديل إلى تحديد عنصر بشكل افتراضي.

عرض الإجراءات التوفرة. حدد عنصرًا باستخدام التبديل تحديد عنصر. تظهر الإجراءات التوفرة في قائمة التحكم التي تظهر.

الضغط على أحد العناصر. استخدام طريقة املسح الخاصة بك الختيار الضغط من قائمة التحكم التي تظهر عند تحديد العنصر. أو قم بتشغيل اإلعدادات < عام < إمكانية الوصول < التحكم في التبديل < ً ضغط تلقائي، ثم حدد عنصر ً ا فقط وال تفعل شيئا من أجل الفاصل الزمني للضغط التلقائي (٠,٧٥ ثانية إذا لم تكن قد قمت بضبطه). أو قم بإعداد تبديل خاص لتنفيذ إيماءة الضغط في اإلعدادات < عام < إمكانية الوصول < التحكم في التبديل < التبديالت.

إجراءا إيماءات أو إجراءات أخرى. حدد اإليماء أو اإلجراء من قائمة التحكم التي تظهر عند تحديد العنصر. إذا كان ضغط تلقائي قيد التشغيل لديك، فاستخدم التبديل الخاص بك خالل الفاصل الزمني ضغط تلقائي، ثم حدد اإليماءة. إذا كان هناك أكثر من صفحة إجراءات واحدة متوفرة، فاضغط على النقاط املوجودة أسفل القائمة لالنتقال إلى صفحة أخرى.

لاستبعاد قائمة التحكم. اضغط أثناء تبهيت كافة الأيقونات في القائمة.

قم بالتمرير عبر الشاشة لرؤية مزيد من العناصر. حدد أي من العناصر على الشاشة، ثم اختر تمرير من القائمة.

تنفيذ إجراء للجهاز. حدد أي عنصر، ثم حدد جهاز من قائمة التحكم التي تظهر. يمكنك استخدام القائمة ملحاكاة هذه اإلجراءات:

- النقر على زر الشاشة الرئيسية
- النقر مرتني على زر الشاشة الرئيسية للمعالجة املتعددة
- فتح مركز اإلشعار أو مركز التحكم
- اضغط على زر سكون/استيقاظ لقفل touch iPod
	- قم بتدوير touch iPod
	- عكس مفتاح كتم الصوت
	- الضغط على أزرار مستوى الصوت
- اضغط مع االستمرار على زر الشاشة الرئيسية لفتح Siri
	- النقر ثالث مرات على زر الشاشة الرئيسية
		- قم بهز touch iPod
- الضغط على زري الشاشة الرئيسية وإسبات/إيقاظ في آن واحد اللتقاط لقطة شاشة

### **املسح الضوئي للعناصر**

يعمل املسح الضوئي للعناصر على تمييز كل عنصر أو مجموعة عناصر بالتناوب على الشاشة حتى تقوم بتشغيل مفتاح تحديد العنصر لتحديد العنصر الميز. عندما تحدد مجموعة، يستمر تمييز العناصر في المجموعة. يتوقف السح الضوئي وتظهر قائمة إجراءات عندما تحدد عنصر فريد. وضع املسح الضوئي هو الوضع االفتراضي عند تشغيل التحكم في التبديل ألول مرة. بشكل افتراضي، ينتقل التحكم في التبديل من عنصر إلى عنصر في فترة زمنية منتظمة، لكن يمكنك إعداد التبديالت لالنتقال إلى العنصر التالي أو السابق عند الطلب.

حدد عنصرًا أو أدخل مجموعة. قم بالشاهدة (أو الاستماع) أثناء تمييز العناصر. عند تمييز العنصر الذي تريد التحكم به (أو الجموعة التي تحتوي على العنصر(، شغل التبديل تحديد عنصر الخاص بك. تنقل ألسفل خالل التسلسل الهرمي للعناصر حتى تحدد العنصر الذي تريد التحكم به.

الخروج من مجموعة. استخدم التبديل الخاص بك عند ظهور التمييز املتقطع حول املجموعة أو العنصر.

اضغط على العنصر املحدد. اختار الضغط من قائمة التحكم التي تظهر عند تحديد العنصر. أو، في حال تمكني ضغط تلقائي، ال تقم بأي شيء ملدة ثالثة أرباع ثانية.

أداء إجراء آخر. حدد أي عنصر، ثم حدد اإلجراء من القائمة التي تظهر. في حال تشغيل ضغط تلقائي، شغل التبديل الخاص بك خالل ثلاثة أرباع ثانية من تحديد عنصر لعرض قائمة الإيماءات المتوفرة.

### **املسح الضوئي للنقاط**

يتيح لك السبح الضوئي للنقاط تحديد عنصر على الشاشة عن طريق تحديد الموقع باستخدام السبح الضوئي للخطوط التقاطعة. تشغيل المسح الضوئي للنقاط. استخدم المسح الضوئي للعناصر لتحديد الإعدادات من القائمة، ثم حدد وضع العناصر لتبديله إلى

وضع النقاط. تظهر النقاط املتقاطعة الرأسية عند إغالق القائمة.

الرجوع إلى املسح الضوئي للعناصر. حدد اإلعدادات من قائمة التحكم، ثم حدد وضع النقاط لتبديله إلى وضع العنصر.

### **اإلعدادات وعمليات الضبط**

ضبط الإعدادات الأساسية. انتقل إلى الإعدادات $>$  عام $\langle$  إمكانية الوصول $>$  التحكم في التبديل، حيث يمكنك:

- إضافة تبديالت
- إيقاف تشغيل المسح الضوئي التلقائي (إذا قمت بإضافة تبديل 'الانتقال إلى العنصر التالي')
	- ضبط الفاصل الزمني للمسح الضوئي
	- تعيين المسح الضوئي على الإيقاف المؤقت على العنصر الأول في مجموعة
		- اختيار عدد مرات الدوران خالل الشاشة قبل إخفاء التحكم في التبديل
- تشغيل ضغط تلقائي أو إيقاف تشغيله وتعيني الفاصل الزمني لتنفيذ إجراء تبديل ثاني إلظهار قائمة التحكم
	- تعيني ما إذا كان يتم تكرار إجراء حركة عند الضغط مع االستمرار على تبديل ومدة االنتظار قبل التكرار
- تعيني ما إذا كنت تريد الضغط مع االستمرار على تبديل قبل قبوله كإجراء تبديل والفترة الزمنية الالزمة لذلك
	- جعل التحكم في التبديل يتجاهل تشغيل التبديل املتكررة دون قصد
		- ضبط سرعة املسح الضوئي للنقاط
		- تشغيل تأثيرات الصوت أو املحادثة
- قم بتحديد العناصر التي تريد رؤيتها في القائمة
	- جعل مؤشر التحديد أكبر أو بلون مختلف
- تعيني ما إذا كان يجب تجميع العناصر أثناء البحث املسح الضوئي للعناصر
- حفظ إيماءات مخصصة يمكنك اختيارها من جزء اإلجراء في قائمة التحكم.

ضبط التحكم في التبديل اختر اإلعدادات من قائمة التحكم ليتم:

- ضبط سرعة املسح الضوئي
	- تغيير موقع قائمة التحكم
- التبديل بني وضع املسح الضوئي للعناصر ووضع املسح الضوئي للنقاط
- ً اختيار ما إذا كان وضع املسح الضوئي للنقاط يعرض خطوطا متقاطعة أو شبكة
	- عكس اتجاه املسح
	- تشغيل الصوت أو املحادثة املرافقة أو إيقاف تشغيلها
	- إيقاف تشغيل مجموعة مسح ضوئي للعناصر في كل مرة

### AssistiveTouch

تساعدك ميزة AssistiveTouch في استخدام touch iPod إذا واجهتك صعوبة في ملس الشاشة أو الضغط على األزرار. يمكنك استخدام ملحق موائم )مثل عصا األلعاب( مع AssistiveTouch للتحكم في touch iPod. كما يمكنك استخدام AssistiveTouch دون ملحقات لتنفيذ اإليماءات الصعبة عليك.

تشغيل AssistiveTouch: انتقل إلى اإلعدادات < عام < إمكانية الوصول < AssistiveTouch، أو استخدم اختصار إمكانية الوصول. انظر [اختصار إمكانية الوصول](#page-104-1) في صفحة .[105](#page-104-0)

ضبط سرعة التعقب (مع توصيل ملحق). انتقل إلى الإعدادات > عام > إمكانية الوصول > AssistiveTouch > سرعة اللمس.

إظهار أو إخفاء القائمة AssistiveTouch( مع توصيل ملحق(. انقر على الزر الثانوي في امللحق الخاص بك.

نقل زر القائمة. اسحبه إلى أي موقع على الشاشة.

إخفاء زر القائمة )مع توصيل ملحق(. انتقل إلى اإلعدادات < عام < إمكانية الوصول < AssistiveTouch > ً إظهار القائمة دائما.

إجراء التحريك أو السحب باستخدام إصبعني أو ثالثة أصابع أو أربعة أصابع أو خمسة أصابع. قم بالضغط على زر القائمة، وقم بالضغط على جهاز > المزيد > الإيماءات، ثم قم بالضغط على عدد الأرقام المللوبة للإيماءة. عندما تظهر الدوائر المقابلة على الشاشة، فقم بالتحريك أو السحب في االتجاه الذي تتطلبه اإليماءة. عند االنتهاء من ذلك، قم بالضغط على زر القائمة.

تنفيذ إيماءة الضغط بإصبعني. قم بالضغط على زر القائمة، وقم بالضغط على املفضلة، ثم اضغط على الضغط بإصبعني. عند ظهور دوائر الضغط، املس أي مكان على الشاشة لنقل دوائر الضغط بإصبعني، ثم قم بسحب دوائر الضغط للداخل أو للخارج لتنفيذ إيماءة الضغط بإصبعني. عند االنتهاء من ذلك، قم بالضغط على زر القائمة.

إنشاء اإليماءة الخاصة بك. يمكنك إضافة اإليماءات املفضلة لديك إلى قائمة التحكم )على سبيل املثال، الضغط أو الضغط مع االستمرار أو التدوير بإصبعين). اضغط على زر القائمة، ثم اضغط على المفضلة، ثم اضغط على عنصر نائب لإيماءة فارغة. أو انتقل إلى اإلعدادات < عام < إمكانية الوصول < AssistiveTouch > إنشاء إيماءة مخصصة.

مثال :1 إلنشاء إيماءة تدوير، انتقل إلى اإلعدادات < إمكانية الوصول < AssistiveTouch > إنشاء إيماءة جديدة. على شاشة تسجيل اإليماءة التي تطالبك باللمس إلنشاء إيماءة، قم بالتدوير بإصبعني على شاشة touch iPod حول نقطة بينهما. إذا لم يكن ذلك مناسبًا تمامًا، فاضغط على إلغاء وحاول مرة أخرى. عندما يبدو ذلك مناسبًا، اضغط على حفظ وأدخل اسمًا للإيماءة - ربما "تدوير 90 درجة". بعد ذلك، لتدوير طريقة العرض في الخرائط، على سبيل املثال، افتح الخرائط واضغط على زر قائمة AssistiveTouch ثم اختر "تدوير 90 درجة" من املفضلة. عندما تظهر الدوائر الزرقاء التي تمثل مواضع اإلصبع، اسحبها إلى النقطة التي تريد تدوير الخريطة حولها، ثم حررها. قد ترغب في إنشاء عدة إيماءات لها درجات تدوير مختلفة.

مثال ٢: فلنقم بإنشاء إيماءة اللمس مع الاستمرار التي تستخدمها لبدء إعادة ترتيب الأيقونات على الشاشة الرئيسية. في هذه المرة، على شاشة تسجيل اإليماءة اضغط بإصبعك في نقطة واحدة حتى يصل شريط تقدم التسجيل إلى املنتصف، ثم ارفع إصبعك. احرص على عدم تحريك إصبعك أثناء التسجيل، وإال فسيتم تسجيل اإليماءة كعملية سحب. اضغط على حفظ وقم بتسمية اإليماءة. الستخدام اإليماءة، اضغط على زر قائمة AssistiveTouch واختر اإليماءة من املفضلة. عندما تظهر الدائرة الزرقاء التي تمثل ملستك، اسحبها فوق إحدى أيقونات الشاشة الرئيسية ثم حررها. قفل الشاشة أو تدويرها، أو ضبط مستوى الصوت في touch iPod أو محاكاة هز touch iPod: اضغط على زر القائمة، ثم اضغط على الجهاز.

محاكاة الضغط على زر الشاشة الرئيسية. قم بالضغط على زر القائمة، ثم قم بالضغط على الشاشة الرئيسية.

الخروج من قائمة دون تنفيذ إيماءة. اضغط على أي مكان خارج القائمة.

### لوحات مفاتيح الشاشة العريضة

تسمح لك العديد من التطبيقات، بما في ذلك Mail وSafari والرسائل واملالحظات وجهات االتصال، بتدوير touch iPod أثناء الكتابة، بحيث يمكنك استخدام لوحة مفاتيح أكبر.

### التحكم بالصوت

تتيح لك ميزة التحكم بالصوت التحكم في تشغيل موسيقى touch iPod، باستخدام األوامر الصوتية. انظر [التحكم بالصوت](#page-24-0) في صفحة .[25](#page-24-1)

## إمكانية الوصول في X OS

تمتع بميزات إمكانية الوصول في نظام التشغيل X OS عند استخدام iTunes للمزامنة مع iTunes. من Finder، اختر مساعدة < مركز املساعدة، ثم ابحث عن 'إمكانية الوصول'.

> للحصول على مزيد من املعلومات حول touch iPod وميزات إمكانية الوصول في X OS، انظر .www.apple.[com/accessibility](http://www.apple.com/accessibility)

# **لوحات املفاتيح الدولية**

# B قحلم

### استخدام لوحات املفاتيح الدولية

ُ تسمح لك لوحات املفاتيح الدولية بكتابة النص بلغات متعددة، بما في ذلك اللغات اآلسيوية واللغات التي تكتب من اليمني إلى اليسار. للحصول على قائمة بلوحات مفاتيح الدعومة، انتقل إلى www.apple.com/ipodtouch/specs.html.

إدارة لوحات املفاتيح. انتقل إلى اإلعدادات < عام < دولي < لوحات املفاتيح.

- إضافة لوحة مفاتيح: انقر على أضف لوحة مفاتيح جديدة، ثم اختر لوحة مفاتيح من القائمة. كرر هذه الخطوات إلضافة املزيد من لوحات املفاتيح.
	- إزالة لوحة مفاتيح: اضغط على تحرير، واضغط على بجوار لوحة املفاتيح التي تريد إزالتها ثم اضغط على حذف.
		- تحرير قائمة لوحات الفاتيح: اضغط على تحرير، ثم اسحب عليه بجوار لوحة المفاتيح إلى مكان جديد بالقائمة.

قم بالتبديل بني لوحات املفاتيح إلدخال النص بلغة مختلفة.

التبديل بين لوحات المفاتيح أثناء الكتابة. الس مفتاح الكرة الأرضية  $\mathbb \oplus$  مع الاستمرار لإظهار كل لوحات الفاتيح المكّنة الخاصة بك. لاختيار لوحة مفاتيح، حرك إصبعك إلى اسم لوحة المفاتيح، ثم حرره. يظهر مفتاح الكرة الأرضية ﷺ في حالة تمكين أكثر من لوحة مفاتيح فقط.

كما يمكنك الضغط على ۞. عند الضغط على ۞, يظهر اسم لوحة المفاتيح التي تم تنشيطها مُؤخرًا لوهلة. واصل الضغط للوصول إلى لوحات المفاتيح الأخرى المكّنة.

توفر العديد من لوحات املفاتيح أحرف وأرقام ورموز غير مرئية على لوحة املفاتيح.

إدخال أحرف تحمل حركة أو أحرف أخرى. املس مع االستمرار الرقم أو الرمز أو الحرف ذي الصلة، ثم حركه الختيار متغير. على سبيل الثال:

- على لوحة مفاتيح تايلاندية: اختر أرقامًا أصلية عن طريق لس الرقم العربي ذي الصلة مع الاستمرار.
- على لوحة مفاتيح صينية أو يابانية أو عربية: تظهر األحرف املقترحة أو املرشحة في أعلى لوحة املفاتيح. اضغط على ترشيح إلدخاله، أو قم بالتحريك لليسار لرؤية املزيد من الترشيحات.

استخدام قائمة الترشيحات المقترحة الموسعة. اضغط على سهم للأعلى الموجود على اليمين لعرض قائمة الترشيحات بالكامل.

- تمرير القائمة: قم بالتحريك ألعلى أو ألسفل.
- الرجوع إلى القائمة املختصرة: اضغط على السهم ألسفل.

عند استخدام لوحات مفاتيح صينية أو يابانية معينة، يمكنك إنشاء اختصار ألزواج من الكلمات واإلدخاالت. وتتم إضافة االختصار إلى ً القاموس الشخصي الخاص بك. عندما تكتب اختصارا أثناء استخدام لوحة مفاتيح مدعومة، يحل زوج الكلمات أو اإلدخال املرتبط محل االختصار.

تشغيل الاختصارات أو إيقاف تشغيلها. انتقل إلى الإعدادات > عام > لوحة المفاتيح > الاختصارات. تتوفر الاختصارات للغات:

- الصينية المسّطة: بينيين
- الصينية التقليدية: بينيني وزويني
	- اليابانية: رومانية و50 مفتاح

### طرق إدخال خاصة

يمكنك استخدام لوحات مفاتيح إلدخال بعض اللغات بطرق مختلفة. أمثلة بسيطة مثل شانجي الصينية وووبي هوا وكانا اليابانية ً والعالمات. كما يمكنك أيضا استخدام إصبعك أو قلم لكتابة األحرف الصينية على الشاشة.

كوِّن الأحرف الصينية من مفاتيح نظام Cangjie الأساسية. أثناء كتابتك تظهر الأحرف المقترحة. اضغط على الحرف لاختياره، أو استمر في كتابة ما يصل إلى خمسة أحرف أساسية لرؤية املزيد من الخيارات.

تكوين أحرف وبي هوا صينية (ضغط الماتيح). استخدم لوحة الماتيح لكتابة الأحرف الصينية باستخدام ما يصل إلى خمس ضغطات بتسلسل الكتابة الصحيح: أفقي ورأسي وتنازلي إلى اليسار وتنازلي إلى اليمني وخطافي. على سبيل املثال، الحرف الصيني 圈 )دائرة( يجب أن تبدأ بالضغطة الرأسية 丨.

- أثناء الكتابة، تظهر الأحرف الصينية المُقترحة (تظهر الأحرف الأكثر استخدامًا أولاً). اضغط على حرف لاختياره.
- ً إذا لم تكن متأكدا من الضغطة الصحيحة، فأدخل عالمة نجمية )\*(. لرؤية مزيد من خيارات األحرف، اكتب ضغطة أخرى أو قم بالتمرير عبر قائمة الأحرف.
	- اضغط على الفتاح المطابق (匹配) لعرض الأحرف التي تتطابق تمامًا مع ما كتبته.

كتابة األحرف الصينية. ً قم بكتابة األحرف الصينية مباشرة على الشاشة بإصبعك عند تشغيل إدخال الكتابة اليدوية الصينية املبسطة أو التقليدية. أثناء كتابة ضغطات الأحرف، يتعرف iPod touch عليها ويعرض الأحرف المُطابقة في قائمة مع إدراج الأحرف الأكثر توافقًا أولاً. عندما تختار حرفًا، تظهر لك الأحرف التالية الماسبة له في قائمة كاختيارات إضافية.

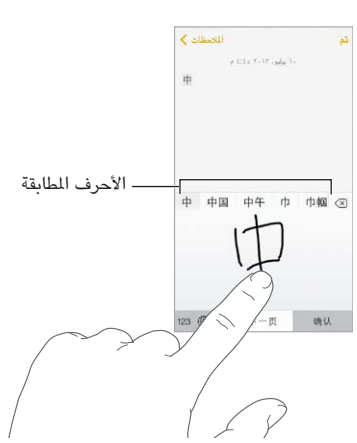

يمكنك كتابة بعض الأحرف المعقدة، مثل 鱲( جزء من اسم مطار هونج كونج الدولي)، عن طريق كتابة حرفين أساسيين متتاليين أو أكثر. اضغط على الحرف لاستبدال الأحرف التي قمت بكتابتها. كما يتم التعرف على الأحرف الرومانية أيضًا.

كتابة أحرف كانا اليابانية. استخدم لوحة مفاتيح أحرف كانا لتحديد المقاطع. لزيد من خيارات المقاطع، اسحب القائمة إلى اليسار أو اضغط على مفتاح السهم.

كتابة أحرف رومانية يابانية. استخدم لوحة املفاتيح الرومانية اليابانية لكتابة املقاطع. تظهر الخيارات البديلة على امتداد أعلى لوحة المفاتيح؛ اضغط على أحد الخيارات لكتابته. لمزيد من خيارات المقاطع، اضغط على مفتاح السهم وحدد مقطعًا آخر أو كلمة أخرى من النافذة.

كتابة علامات أو رموز الشاعر. استخدم لوحة مفاتيح أحرف كانا اليابانية واضغط على مفتاح ^^. أو يمكنك:

- استخدم لوحة الفاتيح الرومانية اليابانية (تخطيط أحرف QWERTY اليابانية): اضغط على 123، ثم اضغط على الفتاح ^^.
- استخدام بينين الصينية (مبسطة أو تقليدية) أو لوحة المفاتيح (التقليدية) زويين: اضغط على  $\#+=+\ast$ ، ثم اضغط على المفتاح  $\wedge$ .

## **السالمة والتعامل والدعم**

# <span id="page-123-0"></span>C قحلم

### معلومات السالمة الهامة

<span id="page-123-1"></span> $\sqrt{N}$ 

**تحذير:** قد يؤدي عدم االلتزام بتعليمات السالمة هذه إلى حدوث حريق أو صدمة كهربية أو غير ذلك من اإلصابات أو وقوع ضرر بجهاز iPod touch أو أية ممتلكات أخرى. اقرأ جميع معلومات السلامة أدناه قبل استخدام iPod touch.

التعامل تعامل مع touch iPod ّ بعناية. فهو مصنع من املعدن والزجاج والبالستيك ويحتوي على مكونات إلكترونية حساسة بداخله. يمكن أن يتعرض touch iPod للتلف إذا سقط أو احترق أو تم ثقبه أو سحقه أو عند مالمسته للسوائل. ال تستخدم جهاز iPod touch تالفًا، مثل جهاز به شاشة مكسورة، حيث أنه قد يتسبب في حدوث إصابة. إذا كنت قلقًا بشأن حدوث خدوش لسطح touch iPod، ففكر في استخدام حقيبة أو غطاء.

اإلصالح ال تقم بفتح touch iPod وال تحاول إصالح touch iPod بنفسك. قد يؤدي فك touch iPod إلى تلفه أو قد تعرضك إلصابات. إذا تعرض touch iPod للتلف أو حدث به عطل أو المس سوائل، فاتصل بـ Apple أو أحد موفري الخدمة املعتمدين من Apple. يمكنك العثور على املزيد من املعلومات حول الحصول على خدمة على املوقع .www.apple.[com/support/ipod/service/faq](http://www.apple.com/support/ipod/service/faq)

البطارية الا تحاول استبدال بطارية iPod touch بنفسك- فقد تُعرض البطارية للتلف، مما قد يؤدي إلى زيادة السخونة وحدوث إصابة. يجب استبدال بطارية الليثيوم أيون املوجودة في touch iPod فقط من خالل Apple أو موفر الخدمة املعتمد من Apple، وتجب إعادة تدويرها أو التخلص منها بصورة منفصلة عن نفايات املنزل. وتجنب حرق البطارية. ملعرفة معلومات حول إعادة تدوير ./www.apple.[com/eg/batteries](http://www.apple.com/batteries) البطارية واستبدالها، انظر

التشتيت قد يؤدي استخدام touch iPod في بعض الظروف إلى تشتيتك وقد يؤدي إلى حدوث موقف خطير. اتبع القواعد التي تحظر أو تقيد استخدام الأجهزة المحمولة أو سماعات الرأس (على سبيل المثال، تجنب المراسلة النصية أثناء قيادة السيارة أو استخدام سماعات الرأس أثناء ركوب دراجة).

التنقل يعتمد تطبيق الخرائط واالتجاهات وFlyover والتطبيقات املعتمدة على املوقع على خدمات البيانات.

الشحن قم بشحن touch iPod باستخدام الكابل املضمن املتصل بكمبيوتر أو مهايئ طاقة USB من Apple( متوفر بشكل مستقل) ، أو كابلات ومهايئات الطاقة "Made for iPod" (مصمم لجهاز iPod) التي من تصنيع جهات خارجية والنتوافقة مع 2.0 USB أو أحدث. قد يؤدي استخدام الكابالت أو الشواحن التالفة أو الشحن في حالة وجود رطوبة إلى حدوث صدمة كهربائية. عند استخدام مهايئ طاقة USB من Apple لشحن touch iPod، تأكد من أنه قد تم إدخال قابس التيار املتردد أو سلك طاقة التيار المتردد بشكل كامل في المهايئ قبل توصيله في منفذ الطاقة.

كابل وموصل Lightning تجنب مالمسة الجسم للموصل لفترة طويلة عند توصيل كابل Lightning في مصدر طاقة حيث قد يتسبب في إزعاج أو إصابة. يجب تجنب النوم أو الجلوس على كابل Lightning.

التعرض الطويل للحرارة يتوافق iPod touch ومهايئ الطاقة الخاص به (متوفر بشكل مستقل) مع معايير وحدود درجة حرارة الأسطح المعمول بها. ومع ذلك، حتى ضمن هذه الحدود، فإن الاتصال المستمر مع الأسطح الساخنة لفترات زمنية طويلة قد يتسبب في اإلزعاج أو اإلصابة. توخ الحس السليم لتجنب املواقف حيث يالمس جلدك الجهاز أو مهايئ الطاقة الخاص به أثناء تشغيله أو توصيله ً بمصدر طاقة لفترات زمنية طويلة. على سبيل املثال، ال تنام أو تضع جهازا أو مهايئ طاقة تحت بطانية أو وسادة أو جسمك أثناء توصيله بمصدر طاقة. من املهم االحتفاظ بجهاز touch iPod ومهايئ الطاقة الخاص به في منطقة جيدة التهوية أثناء استخدامه أو شحنه. توخ الحذر بشكل خاص إذا كنت تعاني من حالة بدنية تؤثر على قدرتك على اكتشاف الحرارة على جسمك. فقدان السمع قد يؤدي االستماع إلى مستويات صوت عالية إلى اإلضرار بسمعك. قد تؤدي ضوضاء الخلفية باإلضافة إلى التعرض الستمر لستويات صوت عالية إلى جعل الأصوات تبدو أهدأ مما هي عليه بالفعل. لا تستخدم إلا أجهزة الاستقبال أو سماعات الأذن أو سماعات الرأس أو السماعات الخارجية املتوافقة مع جهازك. قم بتشغيل الصوت وتحقق من مستوى الصوت قبل إدخال أي شيء في أذنك. ملزيد من املعلومات حول فقدان السمع، انظر [sound/com](http://www.apple.com/sound).apple.www. للحصول على معلومات حول كيفية تعيني حد أقصى ملستوى الصوت في touch iPod، انظر [إعدادات املوسيقى](#page-52-1) في صفحة .[53](#page-52-0)

∕⊗∖

**تحذير:** لتجنب التعرض لضعف السمع املحتمل، فال تستمع ملستويات صوت عالية لفترات طويلة.

سماعات الرأس من Apple إن سماعات الرأس التي يتم بيعها مع s4 iPhone أو أحدث في الصني )يمكن التعرف عليها بواسطة الحلقات العازلة ذات اللون الداكن الموجودة على القابس) مصممة لتتوافق مع المعايير الصبينية ومتوافقة مع iPhone 4s أو أحدث و 2 iPad أو أحدث وtouch iPod الجيل الخامس. ال تستخدم إال سماعات الرأس املتوافقة مع جهازك.

اإلشارات الالسلكية يستخدم touch iPod إشارات السلكية لالتصال بالشبكات الالسلكية. للحصول على معلومات حول مقدار الطاقة املستخدم لنقل هذه اإلشارات وحول الخطوات التي يمكنك اتخاذها لتقليل التعرض لها، انظر اإلعدادات < عام < حول < قانوني < التعرض للترددات الالسلكية.

تداخل التردد اللاسلكي يجب الالتزام بالعلامات والإشعارات التي تمنع أو تقيد استخدام الأجهزة الإلكترونية (على سبيل الثال، منشآت الرعاية الصحية أو مناطق التفجيرات). على الرغم من أنه قد تم تصميم iPod touch واختباره وتصنيعه ليتلاءم مع اللوائح الحاكمة النبعاثات الترددات الالسلكية،إال أن االنبعاثات الصادرة من touch iPod قد تؤثر بشكل سلبي على عمل األجهزة اإللكترونية األخرى، مما يؤدي إلى حدوث خلل بها. قم بإيقاف تشغيل touch iPod أو استخدم وضع الطيران إليقاف تشغيل أجهزة اإلرسال اللاسلكية لـ iPod touch عندما يكون الاستخدام محظورًا، مثل الاستخدام أثناء السفر في الطائرة أو عند طلب السلطات القيام بذلك.

األجهزة الطبية يتضمن touch iPod موجات السلكية تبعث مجاالت كهرومغناطيسية، ويحتوى على مغناطيس بالقرب من الجزء السفلي. كما أن سماعات الرأس تتضمن مغناطيس داخل سماعات الأذن. قد تتداخل هذه المجالات الكهرومغناطيسية والمغناطيسات مع أجهزة ناظمة القلب أو مع الأجهزة الطبية الأخرى. حافظ على وجود مسافة لا تقل عن ٦ بوصات (حوالي ١٥ سم) بين ناظمة القلب أو مزيل الرجفان وiPod touch أو سماعات الأذن. إذا شككت في أن iPod touch يتداخل مع ناظمة القلب أو أي أجهزة طبية أخرى، فتوقف عن استخدام touch iPod وراجع طبيبك للحصول على معلومات خاصة بجهازك الطبي.

الحاالت الطبية إذا كانت لديك أي حالة طبية أخرى تعتقد أنها قد تتأثر بجهاز touch iPod( مثل نوبات الصرع أو اإلغماء أو إجهاد العين أو آلام الرأس)، فاستشر طبيبك قبل استخدام iPod touch.

األجواء املحتمل تعرضها لالنفجار ال تقم بشحن touch iPod أو استخدامه في أي منطقة ذات أجواء يحتمل تعرضها لالنفجار، مثل مناطق التزود بالوقود أو في مناطق يحتوي الهواء بها على مواد كيميائية أو ذرات (مثل الحبوب أو الأتربة أو مساحيق المعادن). التزم بكل الالفتات والتعليمات.

الحركة المتكررة عند القيام بأنشطة متكررة مثل الكتابة أو ممارسة الألعاب على iPod touch، يمكن أن تعاني من شعور عَرضي بعدم الراحة سواء في اليدين أو الذراعني أو الكتفني أو الرقبة أو في أجزاء أخرى من الجسم. إذا شعرت بعدم الراحة، فتوقف عن استخدام touch iPod ً واستشر طبيبا.

الأنشطة ذات العواقب الوخيمة هذا الجهاز غير معد للاستخدام في الأماكن التي يؤدي فشل استخدام الجهاز فيها إلى حدوث وفاة أو التعرض إلصابة شخصية أو وقوع أضرار بيئية كبيرة.

حلقة iPod touch (متوفرة في بعض الطرازات) لتركيب الحلقة بشكل آمن، اضغط على الزر الموجود على ظهر iPod touch النبثاقه وأزلق مقبض الحلقة فوق الزر ثم اسحب الحلقة النطباقها في مكانها. قد تشكل بعض األنشطة عند استخدام حلقة touch iPod خطر التعرض إلصابة، خاصة عند انحشار الحلقة أو تشابكها-عند العمل بالقرب من ً آلة مثال. ال تقم بأرجحة touch iPod أثناء استخدام الحلقة حيث قد تنفصل الحلقة مسببة إصابة أو ضرر.

مخاطر الاختناق قد تمثل بعض ملحقات iPod touch خطرًا على الأطفال الصغار، حيث قد تؤدي إلى الاختناق. احتفظ بهذه الملحقات بعيدًا عن متناول الأطفال الصغار.

### معلومات التعامل الهامة

التنظيف قم بتنظيف touch iPod على الفور في حالة مالمسته ألي شيء قد يتسبب في حدوث بقع—كاألتربة أو الحبر أو مستحضرات التجميل أو الغسول. للتنظيف:

- قم بفصل جميع الكابالت وإيقاف تشغيل touch iPod( اضغط مع االستمرار على زر إسبات/ ّ استيقاظ، ثم حر ك شريط التمرير الموجود على الشاشة).
	- استخدم قطعة قماش ناعمة خالبة من الوبر.
		- تجنب وصول الرطوبة إلى الفتحات.
	- ال تستخدم منتجات التنظيف أو الهواء املضغوط.

الجزء الأمامي من iPod touch مصنوع من الزجاج المغطى بطبقة مضادة للزيت (مقاومة للزيت) مقاومة لآثار بصمات الأصابع. تبلى هذه الطبقة بمرور الزمن مع االستخدام العادي. تعمل منتجات التنظيف و املواد الكاشطة على تآكل الطبقة، وقد تؤدي إلى خدش الزجاج.

استخدام الموصلات والنافذ والأزرار ِ لا تُدخل أي موصل في أي منفذ عنوة أو تستخدم ضغطًا زائدًا على أي زر، لأن ذلك قد يؤدي إلى حدوث أضرار لا يغطيها الضمان. فإذا لم يدخل الموصل في المنفذ بسهولة معقولة، فهذا غالبًا يعني أنهما غير متطابقين. تحقق من وجود عوائق وتأكد من مطابقة املوصل للمنفذ، وأنك قد وضعت املوصل بشكل صحيح في املنفذ.

كابل Lightning يعد تغير لون قابس كابل Lightning مع الاستخدام المنتظم أمرًا عاديًا. قد تتسبب الأتربة والعوالق والتعرض ً للسوائل في تغيير اللون. للتخلص من تغير اللون أو إذا أصبح الكابل دافئا خالل االستخدام أو لم يقم بشحن أو مزامنة جهاز iPod touch الخاص بك، قم بفصل كابل Lightning من الكمبيوتر أو من مهائي الطاقة ونظفه باستخدام قطعة قماش ناعمة وجافة وخالية من الوبر. ال تستخدم السوائل أو منتجات التنظيف عند تنظيف موصل البرق )Lightning).

درجة حرارة التشغيل إن touch iPod مصمم للعمل في درجات حرارة تتراوح ما بني 32 و95 درجة فهرنهايت )0 و35 درجة مئوية) ويتم تخزينه في درجات حرارة بين -٤ و١١٣ درجة فهرنهايت (-٢٠ و٤٥ درجة مئوية) وقد يتلف iPod touch ويقصر عمر البطارية إذا تم التشغيل أو التخزين خارج نطاق درجات الحرارة هذه. تجنب تعرض touch iPod للتغييرات الكبيرة في درجة الحرارة أو الرطوبة. أثناء استخدام touch iPod أو أثناء شحن البطارية، من الطبيعي أن يصبح touch iPod ً دافئا.

إذا تجاوزت درجة الحرارة الداخلية لـ touch iPod حرارة التشغيل العادية )عند وجوده في سيارة ساخنة أو في ضوء الشمس ً املباشر لفترات طويلة مثال(، فقد تواجه ما يلي عند محاولة الجهاز ضبط درجة حرارته:

- يتوقف touch iPod عن الشحن.
	- تعتيم الشاشة.
- ظهور شاشة تحذير درجة الحرارة.
	- غلق بعض التطبيقات.

**مهم:** قد ال يمكنك استخدام touch iPod أثناء عرض شاشة تحذير درجة الحرارة. إذا لم يتمكن touch iPod من ضبط درجة حرارته الداخلية، فسيدخل في وضع إسبات عميق حتى يبرد. قم بنقل touch iPod ً إلى مكان بارد، بعيدا عن ضوء الشمس املباشر وانتظر بضع دقائق قبل محاولة استخدام touch iPod مرة أخرى.

.support.apple.com/kb/HT2101 المعرفة المزيد من المعلومات، انظر

### <span id="page-125-0"></span>موقع دعم touch iPod

تتوفر معلومات الدعم الشاملة عبر الإنترنت من خلال الموقع www.apple.com/support/ipodtouch. للاتصال بشركة Apple للحصول على دعم مخصص (غير متوفر في كل الناطق)، انظر www.apple.com/support/contact.

### إعادة تشغيل الـ touch iPod أو إعادة تعيينه

ّ إذا لم يعمل شيء على ما يرام، فجرب إعادة تشغيل touch iPod ً ، أو قم بإنهاء أحد التطبيقات إجباريا أو إعادة تعيني .iPod touch

<span id="page-126-0"></span>إعادة تشغيل iPod touch. اضغط مع الاستمرار على زر إسبات/إيقاظ إلى أن يظهر شريط التمرير الأحمر. حرّك إصبعك على شريط التمرير لإيقاف تشغيل iPod touch. لتشغيل iPod touch مرة أخرى، قم بالضغط مع الاستمرار على الزر إسبات/إيقاظ إلى أن يظهر شعار Apple.

فرض إنهاء تطبيق. من الشاشة الرئيسية، اضغط مرتني على زر الشاشة الرئيسية وقم بالتحريك ألعلى على شاشة التطبيق.

إذا لم تتمكن من إيقاف تشغيل touch iPod أو إذا استمرت املشكلة، فقد تحتاج إلى إعادة تعيني touch iPod. ال تقم بذلك إال إذا تعذر عليك إعادة تشغيل touch iPod الخاص بك.

إعادة تعيين iPod touch. اضغط مع الاستمرار على الزر إسبات/إيقاظ وزر الشاشة الرئيسية في نفس الوقت لدة عشر ثوان على األقل، إلى أن يظهر شعار Apple.

يمكنك إعادة تعيني قاموس الكلمات وإعدادات الشبكة وتخطيط الشاشة الرئيسية وتحذيرات املوقع. كما يمكنك مسح كل املحتوى واإلعدادات الخاصة بك.

### إعادة تعيني إعدادات touch iPod

إعادة تعيني إعدادات touch iPod. انتقل إلى اإلعدادات < عام < ً إعادة التعيني، ثم اختر خيارا:

- إعادة تعيين جميع الإعدادات: تتم إعادة تعيين جميع التفضيلات والإعدادات الخاصة بك.
- مسح جميع املحتويات واإلعدادات: تتم إزالة معلوماتك وإعداداتك. ال يمكن استخدام touch iPodحتى يتم إعداده مرة أخرى.
- إعادة تعيني إعدادات الشبكة: ً عندما تقوم بإعادة تعيني إعدادات الشبكة، تتم إزالة قائمة الشبكات التي تم استخدامها مسبقا وإعدادات VPN التي لم يتم تثبيتها عن طريق ملف تعريف التكوين. )إلزالة إعدادات VPN التي تم تثبيتها عن طريق ملف تعريف التكوين، انتقل إلى اإلعدادات < عام < ً ملف التعريف، ثم حدد ملف التعريف وانقر على إزالة. سيؤدي ذلك أيضا إلى إزالة الإعدادات الأخرى أو الحسابات المتوفرة بواسطة ملف التعريف). يتم إيقاف تشغيل شبكة Wi-Fi، ثم تتم إعادة تشغيلها ً مرة أخرى، مما يؤدي إلى قطع اتصالك بأي شبكة تكون متصال بها. تظل إعدادات شبكة Fi-Wi و'طلب االرتباط بالشبكات' قيد التشغيل.
	- إعادة تعيني قاموس لوحة املفاتيح: يمكنك إضافة الكلمات إلى قاموس لوحة املفاتيح عن طريق رفض الكلمات التي يقترحها touch iPod أثناء الكتابة. تؤدي إعادة تعيني قاموس لوحة املفاتيح إلى مسح جميع الكلمات التي أضفتها.
		- إعادة تعين شكل الشاشة الرئيسية: يقوم بإعادة التطبيقات الضمنة إلى تخطيطها الأصلي على الشاشة الرئيسية.
		- إعادة تعيني املوقع والخصوصية: إعادة تعيني خدمات املوقع وإعدادات الخصوصية إلى اإلعدادات االفتراضية للمصنع.

### الحصول على معلومات حول touch iPod الخاص بك

رؤية معلومات حول touch iPod. انتقل إلى اإلعدادات < عام < حول. تتضمن العناصر التي يمكنك عرضها:

- عدد األغاني ومقاطع الفيديو والصور والتطبيقات
	- السعة ومساحة التخزين املتوفرة
		- إصدار iOS
		- رقم النموذج
		- الرقم التسلسلي
		- Bluetoothو Wi-Fi عناوين•
- أداة التشخيصات واالستخدام واإلشعارات القانونية )تتضمن إشعارات قانونية وترخيص وضمان وعالمات تنظيمية ومعلومات التعرض للترددات الالسلكية(

لنسخ الرقم التسلسلي والمعرفات الأخرى، المس المعرف مع الاستمرار حتى يظهر نسخ.

ملساعدة Apple في تحسن املنتجات والخدمات، يقوم touch iPod بإرسال بيانات التشخيص واالستخدام. هذه البيانات ال تكشف عن هويتك بصورة شخصية ولكنها قد تتضمن معلومات املوقع.

عرض الملومات التشخيصية أو إيقاف تشغيلها. انتقل إلى الإعدادات > عام > حول > التشخيصات والاستخدام.

### معلومات االستخدام

عرض معلومات الاستخدام. انتقل إلى الإعدادات > عام > الاستخدام ليتم:

- عرض كل مساحة التخزين التي يشغلها كل برنامج
	- عرض تخزين iCloud وإدارته
- رؤية الزمن املنقضي منذ تم شحن touch iPod

## معطل َّ iPod touch

إذا تم تعطيل iPod touch نظرًا لنسيان رمز الدخول أو إدخال رمز دخول غير صحيح مرات عديدة، فيمكنك استعادة iPod touch من نسخة iTunes أو iCloud احتياطية وإعادة تعيني رمز الدخول. ملعرفة مزيد من املعلومات، انظر [استعادة](#page-128-0) touch iPod في صفحة .[129](#page-128-1)

> إذا استلمت رسالة في iTunes بأنه تم قفل touch iPod الخاص بك وأنه يجب عليك إدخال رمز دخول، فانظر .support.apple.[com/kb/HT1212](http://support.apple.com/kb/HT1212)

### إعدادات VPN

تقدم شبكة VPN (الشبكة الظاهرية الخاصة) وصولاً آمنًا عبر الإنترنت إلى الشبكات الخاصة، مثل الشبكة الخاصة بمؤسستك. قد تحتاج إلى تثبيت تطبيق VPN من Store App الذي يعمل على تكوين touch iPod الخاص بك للوصول إلى شبكة. اتصل بمسؤول النظام لديك للحصول على معلومات حول التطبيق واإلعدادات التي تريدها.

### إعدادات ملفات التعريف

تعرف إعدادات ملفات تعريف التكوين إعدادات استخدام touch iPod ُ مع شبكات الشركة أو املدرسة أو حساباتها. قد يطلب منك تثبيت ملف تعريف التكوين الذي تم إرساله إليك في بريد إلكتروني أو الذي تم تنزيله من صفحة ويب. سيطلب touch iPod إذنك لتثبيت ملف التعريف، ويعرض معلومات حول ما يحتويه، عند فتح امللف. يمكنك مشاهدة ملفات التعريف التي قمت بتثبيتها في اإلعدادات < عام < ملفات التعريف. إذا قمت بحذف ملف تعريف، فسوف يتم حذف كل اإلعدادات والتطبيقات والبيانات املقترنة بملف التعريف.

### نسخ touch iPod ً احتياطيا

يمكنك استخدام iCloud أو iTunes لنسخ touch iPod ً احتياطيا بشكل تلقائي. إذا قمت باختيار النسخ االحتياطي باستخدام iCloud، فلن تتمكن من استخدام iTunes للنسخ الاحتياطي التلقائي للكمبيوتر الخاص بك أيضًا، لكن يمكنك استخدام iTunes للنسخ االحتياطي اليدوي للكمبيوتر الخاص بك. يقوم iCloud بنسخ touch iPod ً احتياطيا بصفة يومية عبر Fi-Wi عند توصيله ً بمصدر طاقة وعندما يكون مقفال. يتم إدراج تاريخ ووقت آخر نسخ احتياطي أسفل الشاشة التخزين والنسخ االحتياطي.

يعمل iCloud ً على نسخ ما يلي احتياطيا:

- املوسيقى املشتراة واألفالم وبرامج التلفاز والتطبيقات والكتب
	- الصور ومقاطع الفيديو في ألبوم الكاميرا
		- iPod touch إعدادات•
			- بيانات التطبيق
	- الشاشة الرئيسية واملجلدات وتخطيط التطبيق
		- الرسائل
		- نغمات الرنني

**مالحظة:** ً ال يتم نسخ املحتوى املشترى احتياطيا في كل املناطق.

تشغيل عمليات النسخ االحتياطي لـ iCloud. انتقل إلى اإلعدادات < iCloud، ثم قم بتسجيل الدخول باستخدام ID Apple وكلمة السر عند الطلب. انتقل إلى التخزين والنسخ االحتياطي، ثم قم بتشغيل نسخ iCloud ً احتياطيا. لتشغيل النسخ االحتياطي في iTunes، انتقل إلى ملف < األجهزة < نسخ احتياطي. <span id="page-128-1"></span>النسخ الاحتياطي الفوري. انتقل إلى الإعدادات > iCloud > التخزين والنسخ الاحتياطي، ثم اضغط على النسخ احتياطيًا الآن.

تشفير النسخ االحتياطي الخاص بك. يتم تشفير نسخ iCloud ً االحتياطية تلقائيا بحيث تكون بياناتك محمية من الوصول غير املصرح به أثناء نقلها إلى أجهزتك وعند تخزينها في iCloud. إذا كنت تستخدم iTunes للنسخ االحتياطي، فحدد "تشفير نسخة iPod االحتياطية" في جزء ملخص iTunes.

ُ إدارة النسخ االحتياطية. انتقل إلى اإلعدادات < iCloud > التخزين والنسخ االحتياطي، ثم اضغط على إدارة التخزين. اضغط على اسم لـ touch iPod ً الخاص بك. يمكنك إدارة التطبيقات التي يتم نسخها احتياطيا إلى iCloud وإزالة النسخ االحتياطية املوجودة. في iTunes، يمكنك إزالة نسخ احتياطية في تفضيالت iTunes.

ً عرض األجهزة الجاري نسخها احتياطيا. انتقل إلى اإلعدادات < iCloud > التخزين والنسخ االحتياطي < إدارة التخزين.

إيقاف عمليات النسخ االحتياطي لـ iCloud. انتقل إلى اإلعدادات < iCloud > التخزين والنسخ االحتياطي، ثم قم بإيقاف تشغيل النسخ االحتياطي لـ iCloud.

ال يتم نسخ املوسيقى التي لم يتم شراؤها في iTunes ً احتياطيا في iCloud. استخدم iTunes ً لنسخ املحتوى احتياطيا واستعادته. انظر [املزامنة مع](#page-14-1) iTunes في صفحة .[15](#page-14-0)

**مهم:** ال تتوفر علميات النسخ االحتياطي ملشتريات املوسيقى أو األفالم أو برامج التلفاز في كافة البلدان. قد ال تتم استعادة املشتريات السابقة إذا لم تعد موجودة في Store iTunes أو Store App أو Store iBooks.

ال يتم احتساب املحتوى املشترى ومحتوى مشاركة الصور ضمن مساحة تخزين iCloud املجانية البالغة 5 غ.ب.

لعرفة المزيد من المعلومات حول نسخ iPod touch احتياطيًا، انظر support.apple.com/kb/HT5262.

### تحديث برامج touch iPod واستعادتها

### **حول التحديث واالستعادة**

يمكنك تحديث برامج touch iPod في اإلعدادات أو باستخدام iTunes ً . يمكنك أيضا مسح touch iPod أو استعادته، ثم استخدام iCloud أو iTunes لالستعادة من نسخة احتياطية.

### **iPod touch تحديث**

يمكنك تحديث البرامج في إعدادات touch iPod أو باستخدام iTunes.

ً التحديث السلكيا على touch iPod. انتقل إلى اإلعدادات < عام < محدث البرامج. يقوم touch iPod بالتحقق من تحديثات البرامج املتوفرة.

تحديث البرنامج في iTunes. يقوم iTunes بالتحقق من تحديثات البرامج املتوفرة في كل مرة تقوم فيها بمزامنة touch iPod باستخدام iTunes. انظر [املزامنة مع](#page-14-1) iTunes في صفحة .[15](#page-14-0)

لزيد من المعلومات حول تحديث برامج iPod touch، انظر 4623THT/kb/HT. انظر 268Tupport.apple.com/kb/

### <span id="page-128-0"></span>**iPod touch استعادة**

يمكنك استخدم iCloud أو iTunes الستعادة touch iPod من نسخة احتياطية.

االستعادة من نسخة احتياطية لـ iCloud. قم بإعادة تعيني touch iPod ملسح كافة اإلعدادات واملعلومات، ثم قم بتسجيل الدخول إلى iCloud واختيار "استعادة من نسخة احتياطية" في مساعد اإلعداد. انظر [إعادة تشغيل الـ](#page-125-0) touch iPod أو إعادة تعيينه في صفحة .[127](#page-126-0)

االستعادة من نسخة احتياطية لـ iTunes. قم بتوصيل touch iPod ً بالكمبيوتر الذي تقوم باملزامنة معه عادة وحدد touch iPod في نافذة iTunes ثم اضغط على استعادة في جزء امللخص.

عند استعادة برامج touch iPod، يمكنك إما إعداده كجهاز touch iPod جديد أو استعادة املوسيقى ومقاطع الفيديو وبيانات التطبيقات والمحتويات الأخرى من نسخة احتياطية.

لزيد من المعلومات حول استعادة برامج iPod touch، انظر 1414HT/414.com/kb/HT، انظر 1414HT/kb.

### هل تريد بيع touch iPod أو التخلص منه؟

قبل بيع جهاز iPod touch أو التخلص منه، تأكد من مسح كافة المحتويات والمعلومات الشخصية. إذا قمت بتمكين العثور على iPod touch الخاص بي [العثور على الـ](#page-31-1) [touch iPod](#page-31-1) في صفحة [32](#page-31-0)(، يتم تشغيل قفل التنشيط. يجب عليك إيقاف تشغيل قفل التنشيط قبل أن يتمكن املالك الجديد من تنشيط touch iPod بموجب الحساب الخاص به أو بها.

قم بمسح iPod touch وإزالة قفل التنشيط. انتقل إلى الإعدادات > عام > إعادة تعيين > مسح كافة الحتويات والإعدادات، ثم قم بالضغط على مسح كل املحتويات واإلعدادات.

.support.apple.[com/kb/HT5661](http://support.apple.com/kb/HT5661) انظر

مزيد من المعلومات والـخدمة والدعم<br>راجع الموارد التالية للحصول على مزيد من الملومات حول السلامة والبرامج والخدمة المتعلقة بجهاز iPod touch.

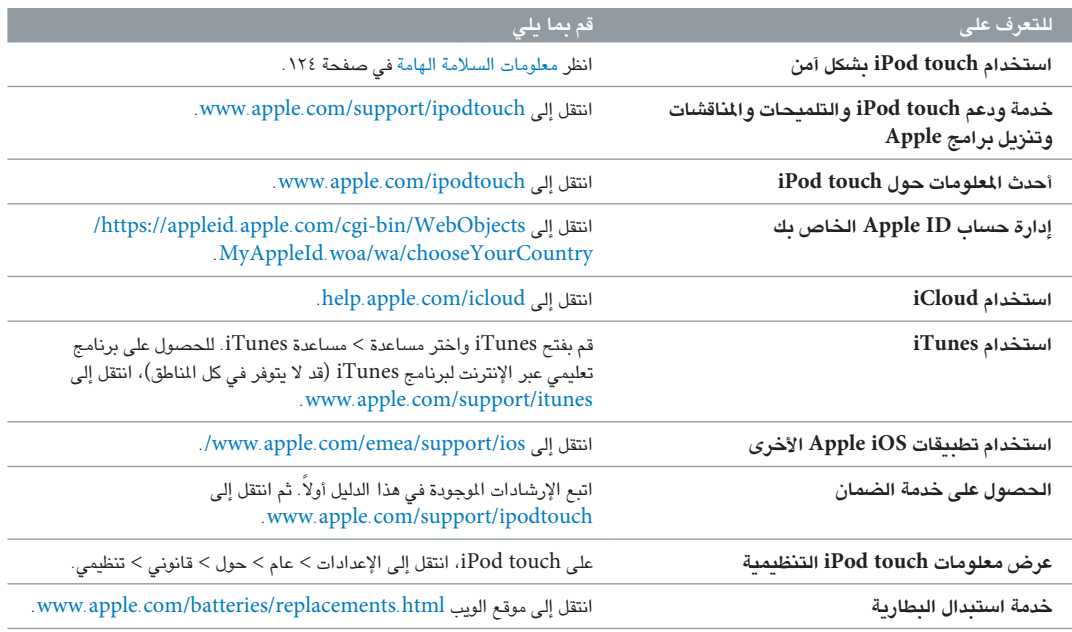

### بيان التوافق الصادر عن لجنة FCC

يتوافق هذا الجهاز مع الجزء 15 من قواعد لجنة FCC. ويخضع التشغيل للشرطني التاليني: )1( أال يتسبب هذا الجهاز في حدوث تداخل ضار و)2( يجب أن يقبل الجهاز أي تداخل يتم استقباله، بما في ذلك التداخل الذي قد يتسبب في تشغيل غير مرغوب به.

**مالحظة:** ً تم اختبار هذا الجهاز وتبني أنه يتوافق مع القيود الخاصة باألجهزة الرقمية من الفئة ب، طبقا للجزء 15 من قواعد لجنة FCC. وتم تصميم هذه القيود لتوفير حماية مناسبة ضد التداخل الضار عند التركيب في منطقة سكنية. يولّد هذا الجهاز طاقة تردد لاسلكي ويستخدمها ويمكن أن يشعّها، وإذا لم يتم تركيبه واستخدامه وفقًا للتعليمات، فقد يؤدي إلى حدوث تداخل ضار في الاتصالات الالسلكية. لكن، ال يوجد أي ضمان لعدم حدوث تداخل في تركيب معني. إذا تسبب هذا الجهاز في حدوث تداخل ضار الستقبال الراديو أو التليفزيون، وهو األمر الذي يمكن تحديده عن طريق إيقاف تشغيل الجهاز ثم تشغيله، فيجب على املستخدم محاولة إصالح التداخل باستخدام واحدة أو أكثر من اإلجراءات التالية:

- إعادة توجيه هوائي االستقبال أو تغيير موقعه.
- زيادة املسافة بني الجهاز وجهاز االستقبال.
- توصيل الجهاز بمنفذ على دائرة مختلفة عن تلك الدائرة املتصل بها جهاز االستقبال.
	- استشارة املوزع أو فني راديو/تليفزيون مختص للحصول على مساعدة.

**مهم:** يمكن أن يؤدي إجراء أي تغييرات أو تعديالت ال تصرح بها شركة Apple على هذا املنتج إلى إبطال التوافق الكهرومغناطيسي )EMC )والتوافق الالسلكي وإلغاء صالحيتك لتشغيل هذا املنتج. لقد أظهر هذا ً املنتج توافقا مع معايير EMC في الظروف التي تتضمن استخدام الأجهزة الطرفية المتوافقة والكابلات المحمية بين مكونات النظام. من الضروري استخدام أجهزة طرفية متوافقة وكابلات محمية بين مكونات النظام لتقليل احتمالية التسبب في تداخل مع أجهزة الراديو والتلفزيون والأجهزة الإلكترونية الأخرى.

### البيان التنظيمي الكندي

هذا الجهاز يتوافق مع معيار (معايير) RSS للصناعة الكندية المعفاة من الترخيص. ويخضع التشغيل للشرطين التاليين: (١) ألا يتسبب هذا الجهاز في حدوث تداخل و)2( يجب أن يقبل الجهاز أي تداخل، بما في ذلك التداخل الذي قد يتسبب في تشغيل غير مرغوب به للجهاز.

Le présent appareil est conforme aux CNR d'Industrie Canada applicables aux appareils radio exempts de licence. L'exploitation est autorisée aux deux conditions suivantes : (1) l'appareil ne doit pas produire de brouillage, et (2) l'utilisateur de l'appareil doit accepter tout brouillage .radioélectrique subi, même si le brouillage est susceptible d'en compromettre le fonctionnement

CAN ICES-3 (B)/NMB-3(B)

### معلومات حول التخلص من الجهاز وإعادة التدوير

يجب التخلص من iPod touch بشكل صحيح وفقًا للقوانين واللوائح المحلية. نظرًا لأن هذا المنتج يحتوي على بطارية، فيجب ً التخلص منه بعيدا عن النفايات املنزلية. عند انتهاء العمر االفتراضي للـ touch iPod، اتصل بشركة Apple أو السلطات املحلية للتعرف على خيارات إعادة التدوير.

**استبدال البطارية:** يجب استبدال بطارية الليثيوم أيون املوجودة في touch iPod فقط من خالل Apple أو موفر الخدمة املعتمد من Apple، وتجب إعادة تدويرها أو التخلص منها بصورة منفصلة عن نفايات املنزل. للحصول على املزيد من املعلومات حول خدمات استبدال البطارية، انتقل إلى www.apple.com/batteries.

للحصول على معلومات حول برنامج إعادة التدوير من Apple، انتقل إلى www.apple.com/recycling.

### **Türkiye**

Türkiye Cumhuriyeti: EEE Yönetmeliğine Uygundur.

台灣

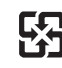

廢電池請回收

# **بيان البطارية في تايوان**

警告:請勿戳刺或焚燒。此電池不含汞。

**بيان البطارية في الصني** 警告: 不要刺破或焚烧。该电池不含水银。

### **االتحاد األوروبي — معلومات حول التخلص من الجهاز**

# $\cancel{\mathbb{X}}$

ً يشير الرمز أعاله إلى أنه وفقا للقوانني واللوائح املحلية، يجب التخلص من املنتج و/أو بطاريته بشكل منفصل عن النفايات املنزلية. عند انتهاء العمر الافتراضي لهذا المنتج، انقله إلى إحدى نقاط التجميع المحددة من قِبَل السلطات المحلية. يساعد تجميع المنتج و/أو بطاريته وإعادة تدويرهما بشكل منفصل وقت التخلص منهما في الحفاظ على املوارد الطبيعية وضمان إعادة تدويرهما بطريقة تحمي البيئة وصحة اإلنسان. *Union Européenne—informations sur l'élimination:* Le symbole ci-dessus signifie que, conformément aux lois et réglementations locales, vous devez jeter votre produit et/ou sa batterie séparément des ordures ménagères. Lorsque ce produit arrive en fin de vie, apportez-le à un point de collecte désigné par les autorités locales. La collecte séparée et le recyclage de votre produit et/ou de sa batterie lors de sa mise au rebut aideront à préserver les ressources naturelles et à s'assurer qu'il est recyclé de manière à protéger la santé humaine et l'environnement.

*Europäische Union—Informationen zur Entsorgung:* Das oben aufgeführte Symbol weist darauf hin, dass dieses Produkt und/oder die damit verwendete Batterie den geltenden gesetzlichen Vorschriften entsprechend und vom Hausmüll getrennt entsorgt werden muss. Geben Sie dieses Produkt zur Entsorgung bei einer offiziellen Sammelstelle ab. Durch getrenntes Sammeln und Recycling werden die Rohstoffreserven geschont und es ist sichergestellt, dass beim Recycling des Produkts und/oder der Batterie alle Bestimmungen zum Schutz von Gesundheit und Umwelt eingehalten werden.

*Unione Europea—informazioni per lo smaltimento:* Il simbolo qui sopra significa che, in base alle leggi e alle normative locali, il prodotto e/o la sua batteria dovrebbero essere riciclati separatamente dai rifiuti domestici. Quando il prodotto diventa inutilizzabile, portalo nel punto di raccolta stabilito dalle autorità locali. La raccolta separata e il riciclaggio del prodotto e/o della sua batteria al momento dello smaltimento aiutano a conservare le risorse naturali e assicurano che il riciclaggio avvenga nel rispetto della salute umana e dell'ambiente.

*Europeiska unionen—information om kassering:* Symbolen ovan betyder att produkten och/eller dess batteri enligt lokala lagar och bestämmelser inte får kastas tillsammans med hushållsavfallet. När produkten har tjänat ut måste den tas till en återvinningsstation som utsetts av lokala myndigheter. Genom att låta den uttjänta produkten och/eller dess batteri tas om hand för återvinning hjälper du till att spara naturresurser och skydda hälsa och miljö.

### *Brasil—Informações sobre descarte e reciclagem*

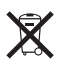

O símbolo indica que este produto e/ou sua bateria não devem ser descartadas no lixo doméstico. Quando decidir descartar este produto e/ou sua bateria, faça-o de acordo com as leis e diretrizes ambientais locais. Para informações sobre substâncias de uso restrito, o programa de reciclagem da Apple, pontos de coleta e telefone de informações, visite [www.apple.com/br/](http://www.apple.com/br/environment) [environment](http://www.apple.com/br/environment).

### *Información sobre eliminación de residuos y reciclaje*

# X

El símbolo indica que este producto y/o su batería no debe desecharse con los residuos domésticos. Cuando decida desechar este producto y/o su batería, hágalo de conformidad con las leyes y directrices ambientales locales. Para obtener información sobre el programa de reciclaje de Apple, puntos de recolección para reciclaje, sustancias restringidas y otras iniciativas ambientales, visite [www.apple.com/la/environment.](http://www.apple.com/la/environment)

### شركة Apple والبيئة

في شركة Apple، ندرك المسؤولية التي تقع على عاتقنا لتقليل التأثيرات البيئية الناجمة عن منتجاتنا وعمليات التشغيل لدينا. لعرفة مزيد من المعلومات، انتقل إلى www.apple.com/environment.

.Apple Inc $\bullet$ .Inc Apple 2014 © كافة الحقوق محفوظة.

إن Apple وشعار Apple وAirDrop وAirPlay وAirPort وAperture و iMovieو iMessageو iCalو iBooksو Finderو FaceTimeو Apple TV وiPad وiPhone وiPhoto وiPod وtouch iPod وiSight وiTunes و و Safariو Passbookو OS Xو Made for iPod وشعار Macو Keynote Siri وSpotlight وCapsule Time جميعها عالمات تجارية لشركة .Inc Apple، مسجلة في الواليات املتحدة وبلدان أخرى.

> و Lightningو Guided Accessو Flyoverو EarPodsو AirPrint Touch-Multi هي عالمات تجارية لشركة Inc Apple.

iTunesو iTunes Extrasو iCloudو iAdو Geniusو Apple Store إن هي Podcast وشعار iTunes Uو iTunes Storeو iTunes Plusو Match عالمات خدمة لشركة Inc Apple،. مسجلة في الواليات املتحدة وبلدان أخرى.

Store App وStore iBooks وRadio iTunes هي عالمات خدمة لشركة .Apple Inc

IOS هي عالمة تجارية أو عالمة تجارية مسجلة لـ Cisco في الواليات املتحدة وبلدان أخرى وتستخدم بموجب ترخيص.

NIKE وDesign Swoosh هما عالمتان تجاريتان لشركة Inc ,NIKE. والشركات التابعة لها، ويتم استخدامهما بموجب ترخيص.

عالمة كلمة Bluetooth ®وشعاراتها هي عالمات تجارية مسجلة مملوكة لشركة Inc ,SIG Bluetooth. وأي استخدام لهذه العالمات من ِقبل Inc Apple. يتم بموجب ترخيص.

Adobe وPhotoshop هما عالمتان تجاريتان أو عالمتان تجاريتان مسجلتان لشركة Incorporated Systems Adobe في الواليات املتحدة و/أو بلدان أخرى.

الشركات وأسماء المنتجات الأخرى الذكورة هنا قد تكون علامات تجارية للشركات املالكة لها.

ً يتم ذكر منتجات الجهات الخارجية لألغراض املعلوماتية فقط وال يشكل تصديقا أو توصية بها. ال تتحمل Apple أية مسؤولية فيما يتعلق بأداء هذه املنتجات أو استخدامها. تتم كل التفاهمات أو االتفاقات أو الضمانات مباشرة بني البائعني والمستخدمين المحتملين، في حال وجودها . لقد تم بذل كل جهد ممكن لضمان دقة املعلومات الواردة في هذا الدليل. ال تتحمل Apple أية مسؤولية عن أخطاء الطباعة أو الأخطاء الكتابية.

AB019-00012/2014-07